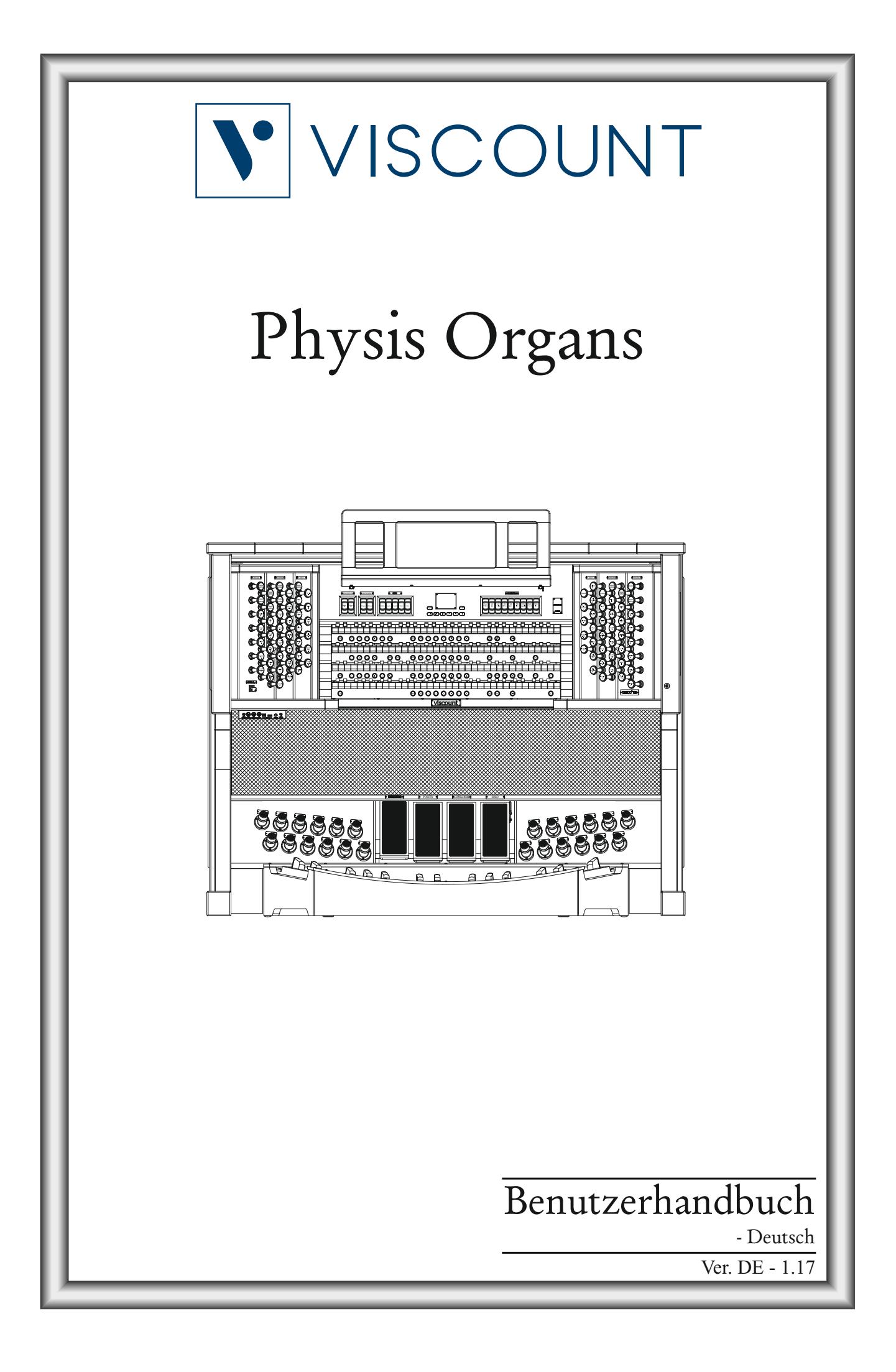

# **ACHTUNG: Diese Seite sollten Sie zuerst lesen!**

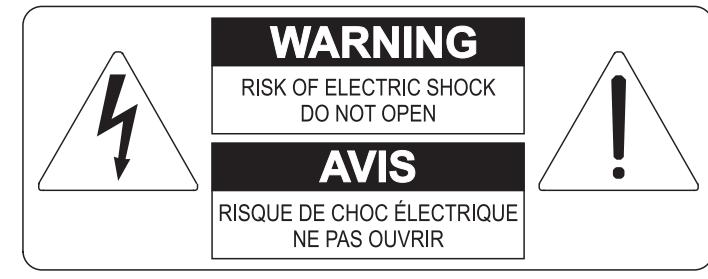

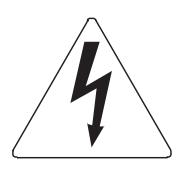

Der Blitz mit der Pfeilspitze im gleichseitigen Dreieck soll den Anwender vor nicht isolierter gefährlicher Spannung im Geräteinnern warnen. Diese Spannung kann so hoch sein, dass die Gefahr eines Stromschlags besteht.

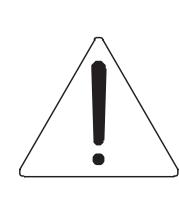

Das Ausrufungszeichen im gleichseitigen Dreieck soll den Anwender auf wichtige Bedienungs- und Wartungsanleitungen aufmerksam machen, die im mitgelieferten Informationsmaterial näher beschrieben werden.

#### **ACHTUNG**

UM DAS RISIKO EINES STROMSCHLAGS ZU VERMEIDEN; SOLLTEN SIE DAS GERÄT NICHT ÖFFNEN. IM SERVICEFALL WENDEN SIE SICH BITTE AN IHREN HÄNDLER ODER AN EINE AUTORISIERTE SERVICE-WERKSTATT.

# Bei der Benutzung elektrischer Geräte sollten einige grundlegende Sicherheitsvorkehrungen getroffen werden. Dazu gehören insbesondere die folgenden:

- 1) Lesen Sie das gesamte Handbuch, bevor Sie das Gerät in Betrieb nehmen.
- 2) Bewahren Sie das Handbuch gut auf.
- 3) Beachten Sie alle Warnhinweise.
- 4) Folgen Sie allen Anweisungen.
- 5) Benutzen Sie das Gerät nicht in Wassernähe.
- 6) Reinigen Sie das Gerät nur mit einem trockenen Tuch.
- 7) Das Gerät muß derart aufgestellt werden, dass eine ausreichende Ventilation gewährleistet ist. Anschließen gem. Anweisungen des Herstellers.
- 8) Dieses Gerät muß vor übermäßiger Wärmeeinstrahlung (Heizkörper, Heizlüfter und andere wärmeproduzierende Einrichtungen) ferngehalten werden.
- 9) Dieses Gerät kann mit einem gepolten Netzanschluß geliefert worden sein (z.B. Steckerstift mit größerem Durchmesser).

Falls der Stecker nicht in die Steckdose passen sollte, muß ein Fachmann zu Rate gezogen werden. Nehmen Sie keine

Veränderungen am Netzanschluß vor!

- 10) Das Gerät muß in der Nähe eines Netzanschlusses aufgestellt werden. Die verwendete Steckdose sollte leicht zugänglich und in unmittelbarer Nähe des Geräts sein.
- 11) Keine Gegenstände auf das Netzkabel stellen oder derart aufstellen, dass durch das Netzkabel ein Schaden ausgelöst werden könnte (beispielsweise durch Betreten, darüber Stolpern, Gegenstände darüber rollen oder schieben).
- 12) Dieses Gerät darf nur in Verbindung mit einer vom Hersteller empfohlenen oder mitgelieferten Standvorrichtung, bzw. Zubehör betrieben werden.
- 13) Nehmen Sie keine Eingriffe am Gerät vor, es sei denn. Sie werden ausdrücklich in den zugehörenden Dokumentationen (z.B. Bedienungsanleitung) erwähnt. Alle weitergehenden Eingriffe dürfen nur durch gualifizierte Fachleute erfolgen.

14) Ziehen Sie den Netzstecker aus der Steckdose im Falle eines Gewitters oder wenn Sie das Gerät längere Zeit nicht benutzen.

- 15) Sie sollten sich an Ihren Kundendienst wenden, wenn:
	- a) Das Netzkabel oder Netzstecker beschädigt sind,
	- b) Gegenstände oder Flüssigkeiten in das Gerät eingedrungen sind,
	- c) das Gerät dem Regen oder Feuchtigkeit ausgesetzt war, oder
	- d) am Gerät Fehlfunktionen auftreten,

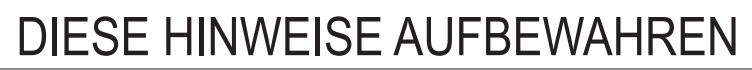

### **INHALTSVERZEICHNIS**

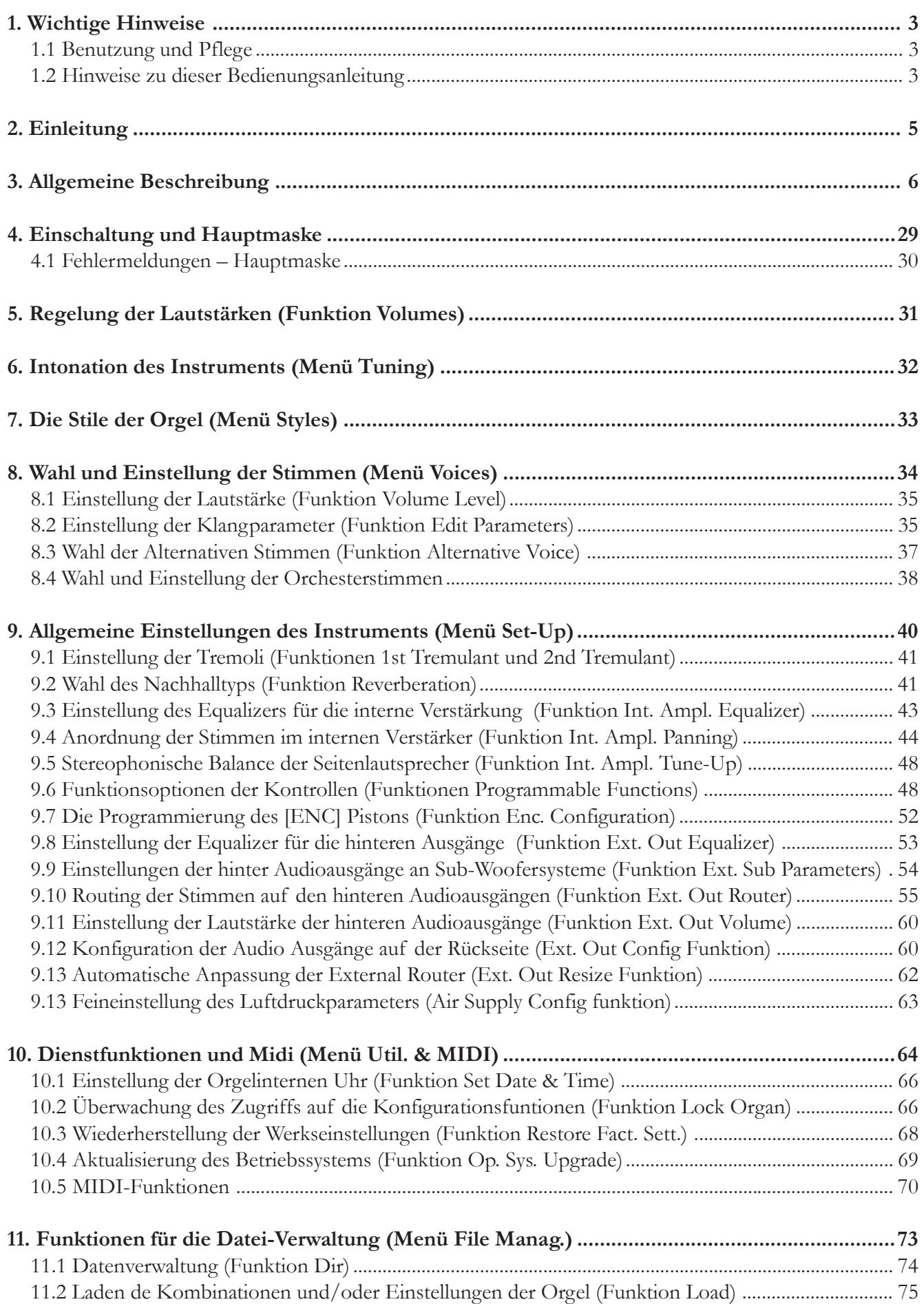

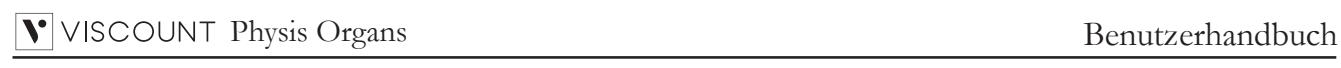

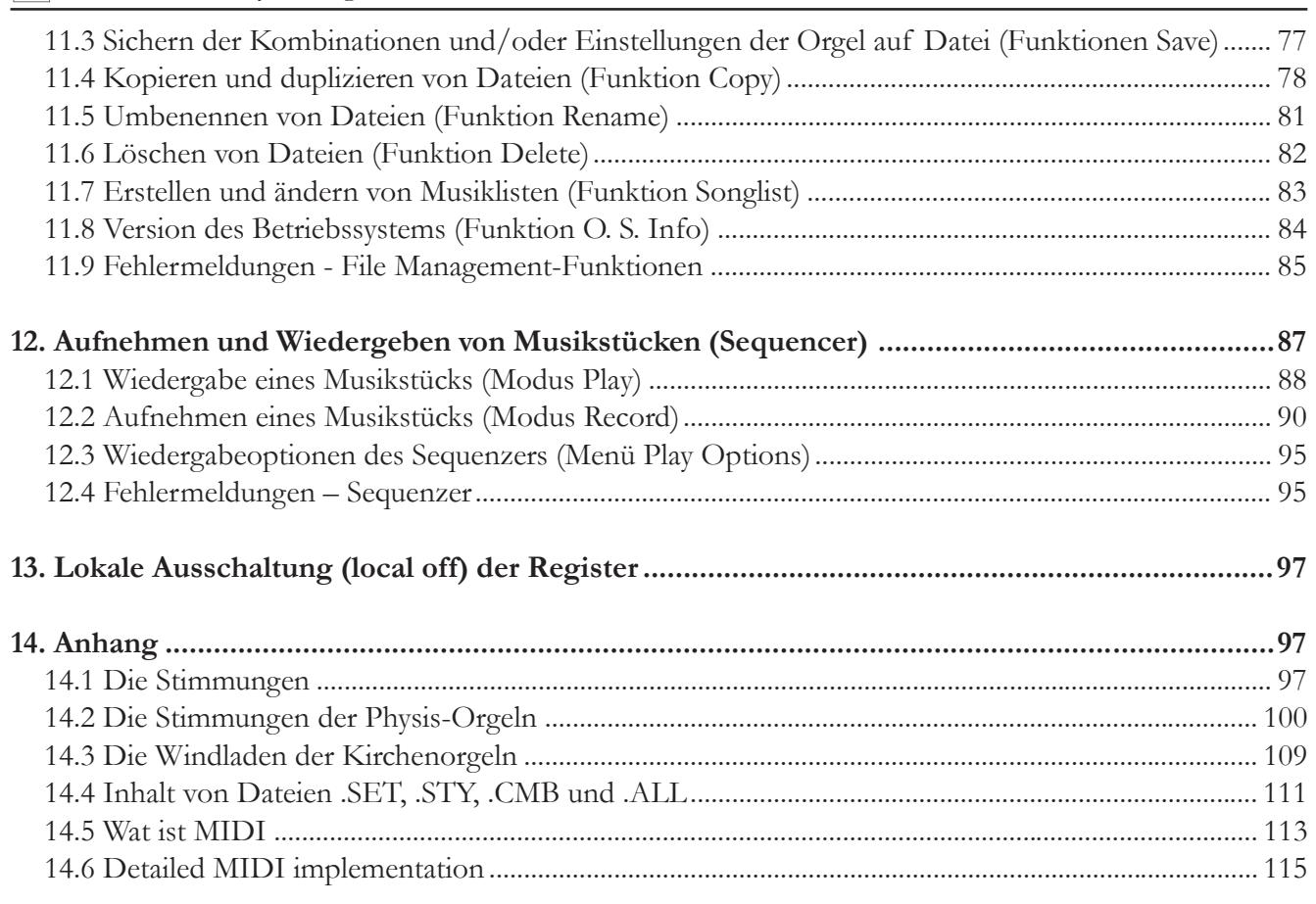

### **1. WICHTIGE HINWEISE**

### **1.1 BENUTZUNG UND PFLEGE**

- Behandeln Sie die Strukturen und die Bedienungseinrichtungen (Knöpfe, Register, Tasten, usw.) der Orgel mit Sorgfalt.
- Stellen Sie das Instrument nicht in der Nähe von Störungsquellen, wie Radio- oder Fernsehgeräten, Bildschirmen, usw. auf, da diese starke Interferenzen verursachen könnten.
- Stellen Sie die Orgel nicht in der Nähe von Wärmequellen, in feuchten oder staubigen Räumen oder in der Nähe von starken Magnetfeldern auf.
- Das Instrument darf nicht der direkten Sonnenbestrahlung ausgesetzt werden.
- Auf keinen Fall Fremdkörper oder Flüssigkeiten in das Instrument geben.
- Verwenden Sie für die Reinigung ausschließlich einen weichen Pinsel oder Druckluft und niemals Reinigungsmittel, Lösungsmittel oder Alkohol.
- Verwenden Sie für den Anschluss an Verstärker- und Verteileranlagen nur hochwertige, abgeschirmte Kabel. Fassen Sie die Kabel zum Herausziehen aus der Steckdose immer am Stecker an und ziehen Sie niemals direkt am Kabel; achten Sie beim Aufwickeln der Kabel darauf, dass diese nicht geknickt werden und keine Knoten entstehen.
- Vergewissern Sie sich vor dem Herstellen der Verbindungen, dass die anderen Einheiten (im Besonderen Verstärker- und Verteilersysteme) auch wirklich ausgeschaltet sind, um störende oder sogar gefährliche Signalspitzen zu vermeiden.
- Schliessen Sie das Netzkabel an eine geerdete Steckdose an.
- Kontrollieren Sie, ob die Spannung mit der der Orgel, siehe Markierung neben der Seriennummer der Orgel, übereinstimmt.
- Wird das Instrument längere Zeit nicht benutzt, sollte der Netzstecker gezogen werden.

### **1.2 HINWEISE ZU BEDIENUNGSANLEITUNG**

- Bewahren Sie dieses Handbuch sorgfältig auf.
- Dieses Handbuch ist integrierender Bestandteil des Instrumentes. Die in diesem Handbuch enthaltenen Beschreibungen und Illustrationen sind unverbindlich.
- Der Hersteller behält sich das Recht vor, unter Beibehaltung der essentiellen Merkmale des Instrumentes jederzeit und ohne rechtzeitige Aktualisierung dieser Veröffentlichung allfällige Änderungen an Komponenten, Details und Zubehör vorzunehmen, die er zur Verbesserung des Produktes oder aus baulichen oder kommerziellen Gründen für wichtig erachtet.
- Alle Rechte sind vorbehalten. Die auch nur auszugsweise Reproduktion in jeglicher Form dieses

Handbuches ist ohne die ausdrückliche schriftliche Genehmigung des Herstellers untersagt.

- Alle in diesem Handbuch angeführten Markennamen und -zeichen sind Eigentum der jeweiligen Produzenten.
- Lesen Sie alle Beschreibungen und Informationen genau durch. Sie werden danach keine Zeit unnütz verschwenden und Ihr Instrument besser nutzen können.
- Die zwischen eckigen Klammern ([ ]) stehenden Siglen oder Nummern beziehen sich auf die Tasten, Sliders, Potentiometer und Verbinder auf dem Instrument. So steht zum Beispiel [ENTER] für die Taste ENTER.
- Abbildungen und Anzeigen sind nur für Informationszwecke und könnten sich von Ihrem Produkt unterscheiden.
- Die Bedingungsanweisungen dieses Handbuch entsprechen nur der Version des Betriebssystems, die wenn das Handbuch veröffentlicht wurde derzeitig war. Deshalb können diese Anweisungen den Eigenschaften Ihrer Betriebssystemversion nicht entsprechen. Bitte schlagen sie in der Webseite www.viscountinstruments.com nach, um die derzeitigen Betriebssystemversion und das Handbuch herunterzuladen.

Diese Bedienungsanleitung wurde auf die Version 1.14.20 des Betriebssystems des Geräts aktualisiert.

### **2. EINLEITUNG**

## Sehr geehrte Kunde,

Sie haben sich für das Orgel **Viscount** entschieden. Wir sind ein weltweit führender Hersteller von hochwertigen klassischen Orgeln und haben in dieses Instrument das Beste eingebracht, was die Technologie für eine getreue Wiedergabe des Klanges einer Orgel zu bieten hat, so dass wir für eine zuvor nie da gewesene Flexibilität im Orgelspiel und der Klangqualität garantieren können.

Nach jahrelanger Forschung mit neuen Techniken musikalischer Klangsynthese hat unsere "Forschungs- und Entwicklungsabteilung" als Erster auf der Welt den Sound von Pfeifenorgeln mit der Technologie "physischer Modelle" reproduziert, auf der wiederum die **Physis**-Technologie basiert.

Diese technische Revolution eröffnet neue Horizonte. Diese kommt ohne Muster von Pfeifenorgeln aus (wie dies bisher der Fall gewesen

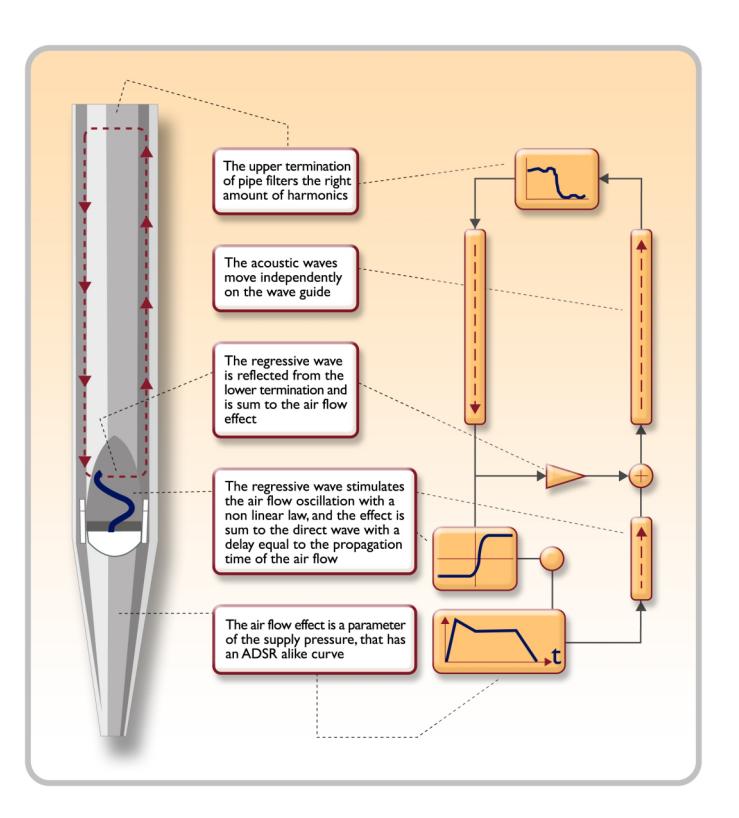

ist), und "berechnet" in Echtzeit die von einem genauen mathematischen Modell erzeugte Wellenform, auf der Grundlage der Emissionsphysik der echten Pfeife und unter der Berücksichtigung der wichtigsten physikalischen Parameter der Pfeife, wie zum Beispiel der baulichen Geometrie, dem verwendeten Material, dem Luftdruck usw.

Diese Neuerung von einer reinen Reproduktion (aufgezeichnetes und gespeichertes Material), hat es uns möglich gemacht, eine bisher unvorstellbare Wirklichkeitstreue zu Erzielen wie bisher nur mit einem echten Instrument erzielbare Details.

Das mathematische Modell - um nur ein kurzes Beispiel zu geben - ermöglicht es, für jede Taste einen anderen Ton zu erhalten, da virtuell das Originalinstrument reproduziert wird und jeder Taste eine andere Pfeife zuordnet ist, wie es in der Realität auch ist. Ausserdem kann mit jedem Druck derselben Taste ein anderer Ton erzeugt werden, unter Berücksichtigung der vorherigen Bedingungen der Luftsäule in der Pfeife, die man beim echten Instrument hätte.

Außerdem ist das "physische" Editieren der Klänge möglich, als wären Sie der Orgelbauer, der die Orgelpfeifen baut, indem Sie auf die schon erwähnten wichtigsten Elemente einwirken. Sollte das Editieren nicht Ihre Stärke sein, können Sie auf eine umfassende Bibliothek von schon programmierten Orgelpfeifenstimmen zugreifen, die im Instrument gespeichert sind.

Zum Abschluss laden wir Sie ein, unsere Internetauftritte www.viscountinstruments.com zu besuchen, wo Sie Informationen, Updates, Dokumentation und Neuheiten zu diesem Instrument und zur gesamten Palette der von uns hergestellten Instrumente finden können.

### **3. ALLGEMEINE BESCHREIBUNG**

**UNICO 700**

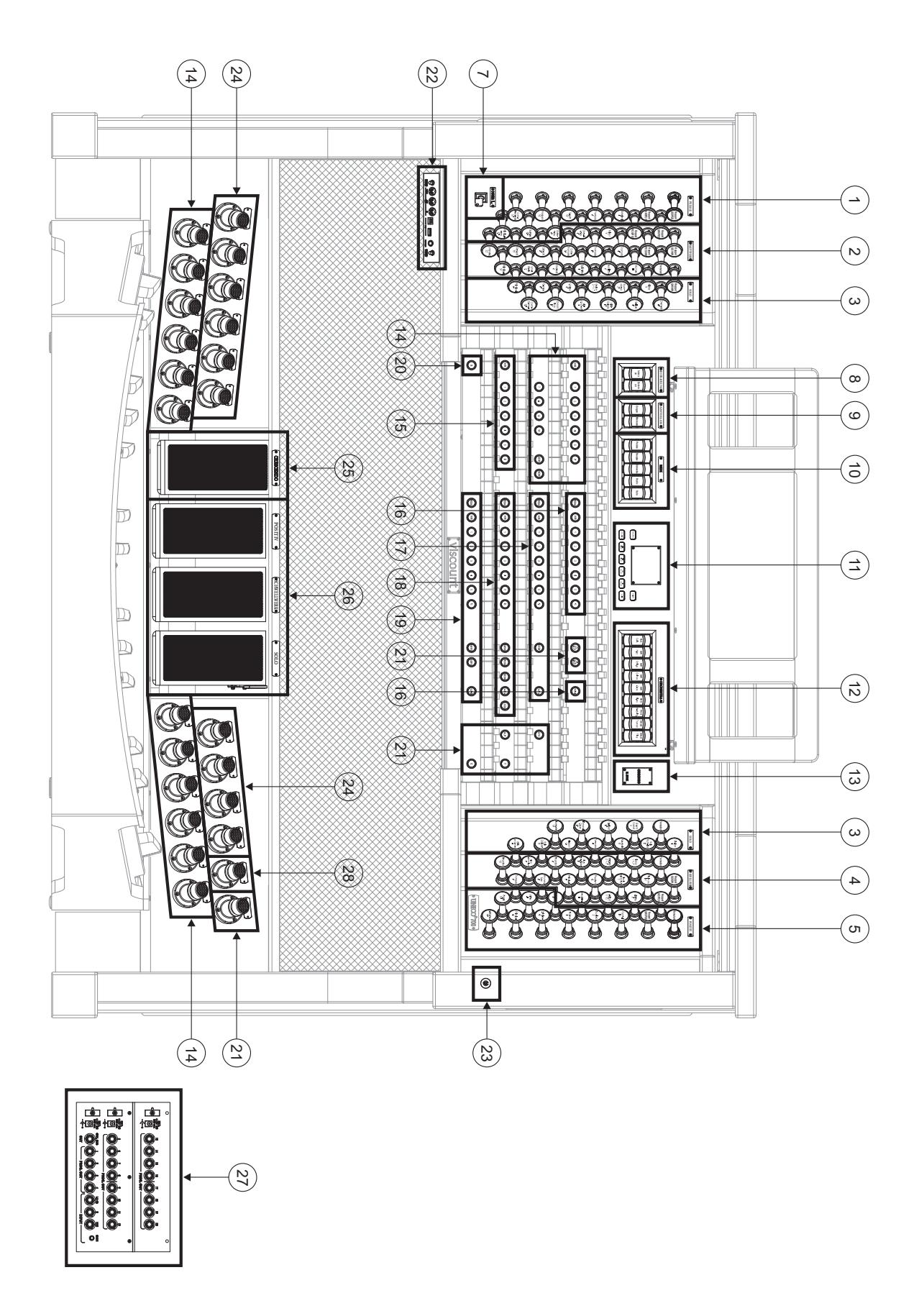

### **UNICO 500**

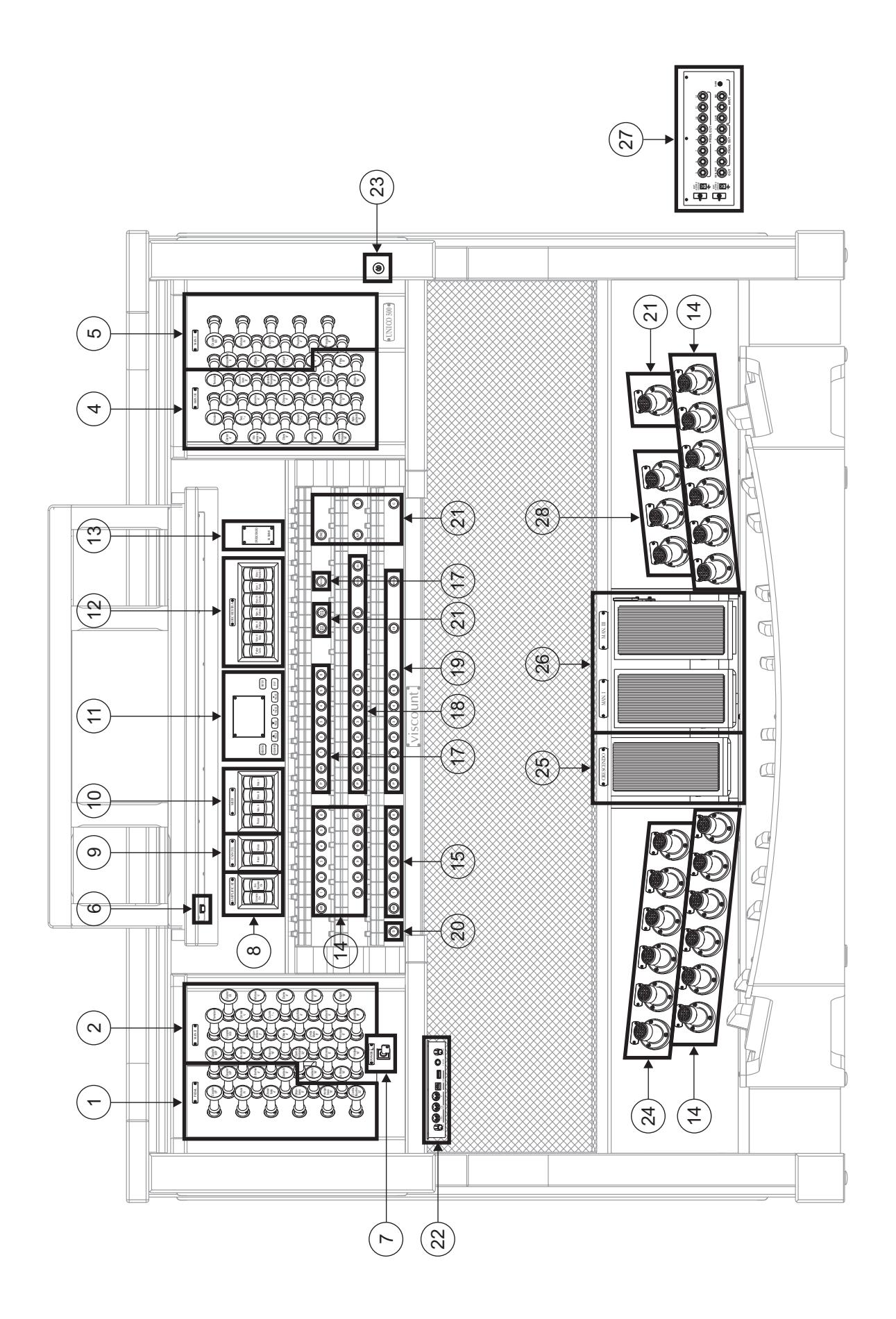

### **UNICO 400**

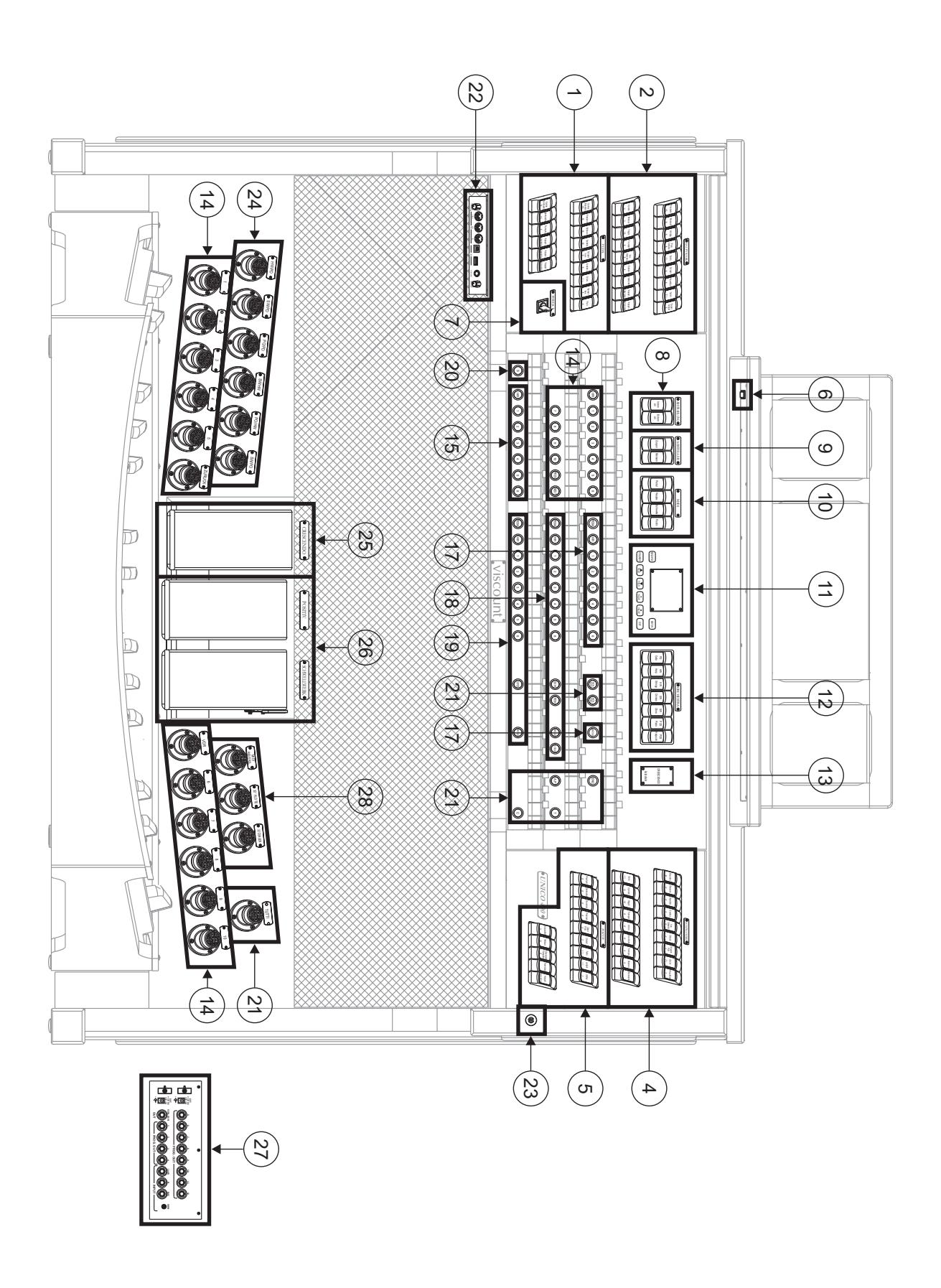

### **UNICO 300**

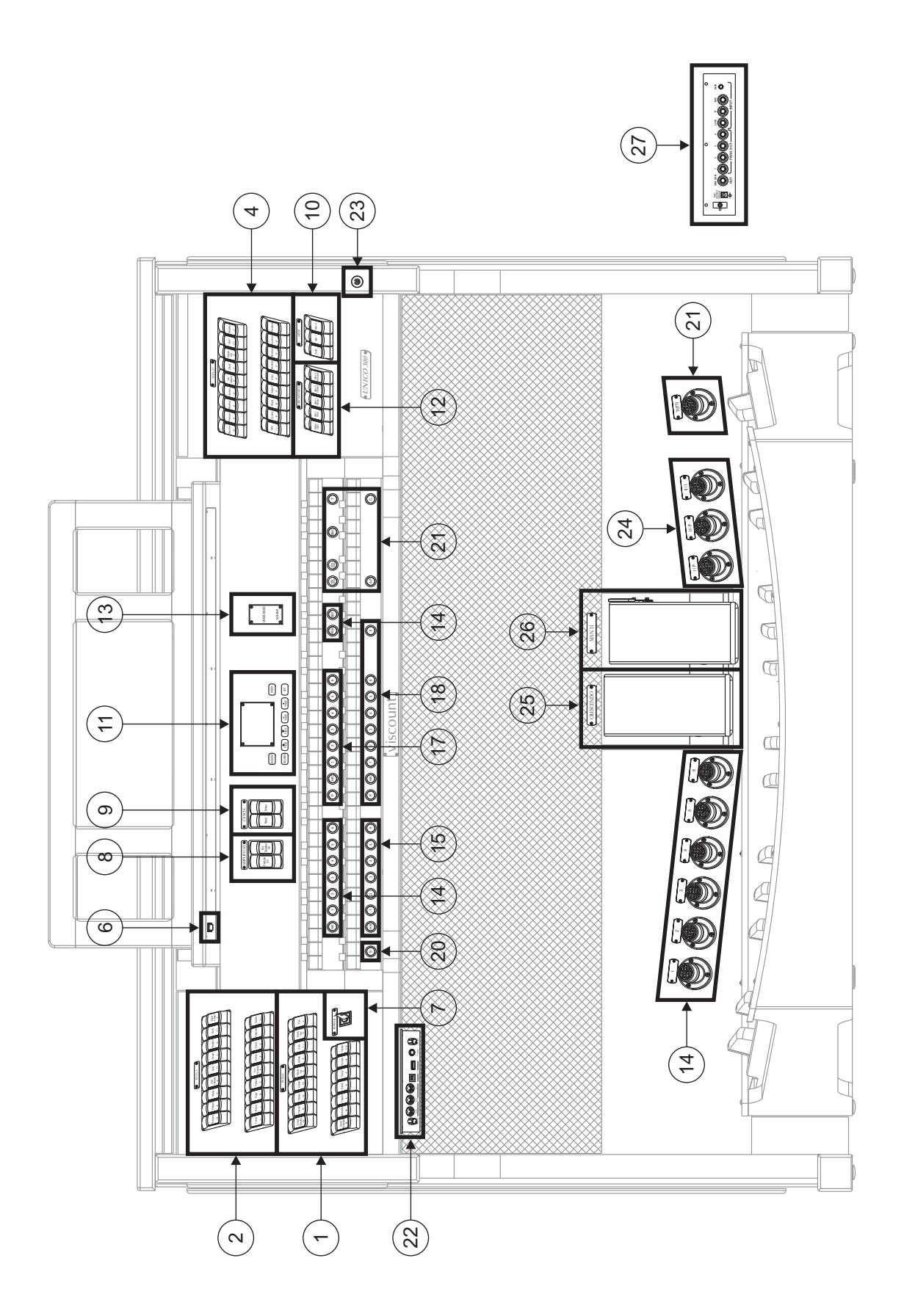

9

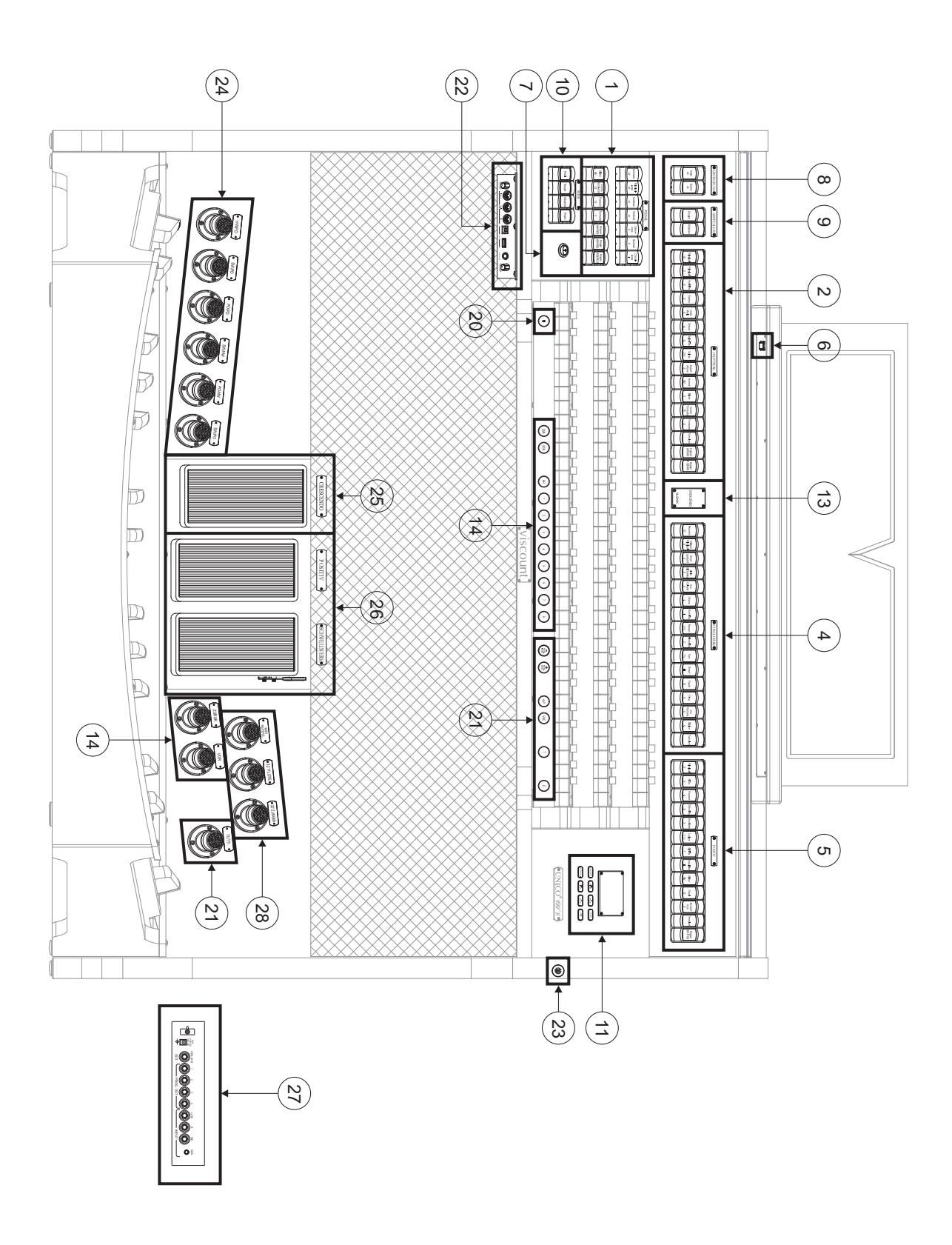

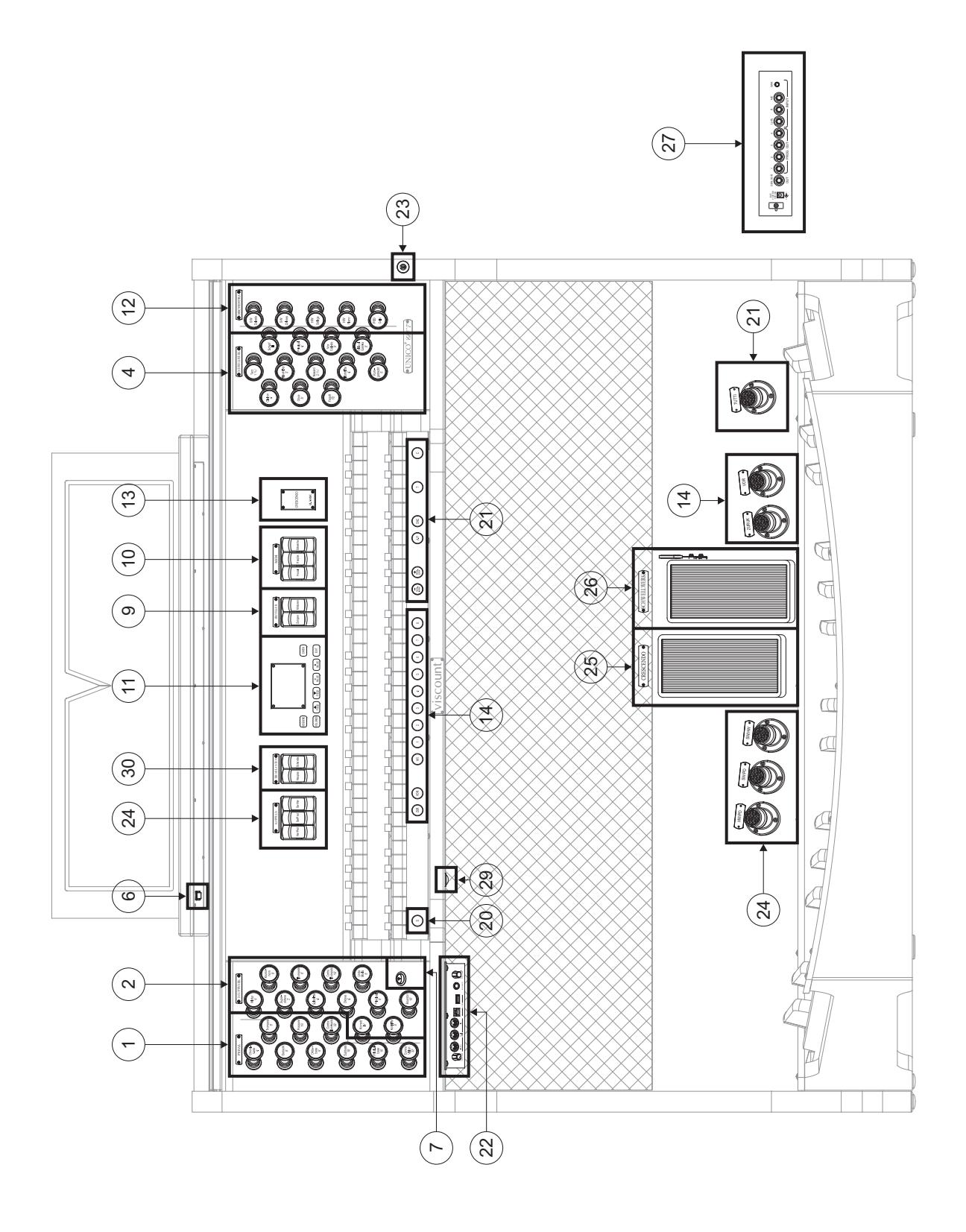

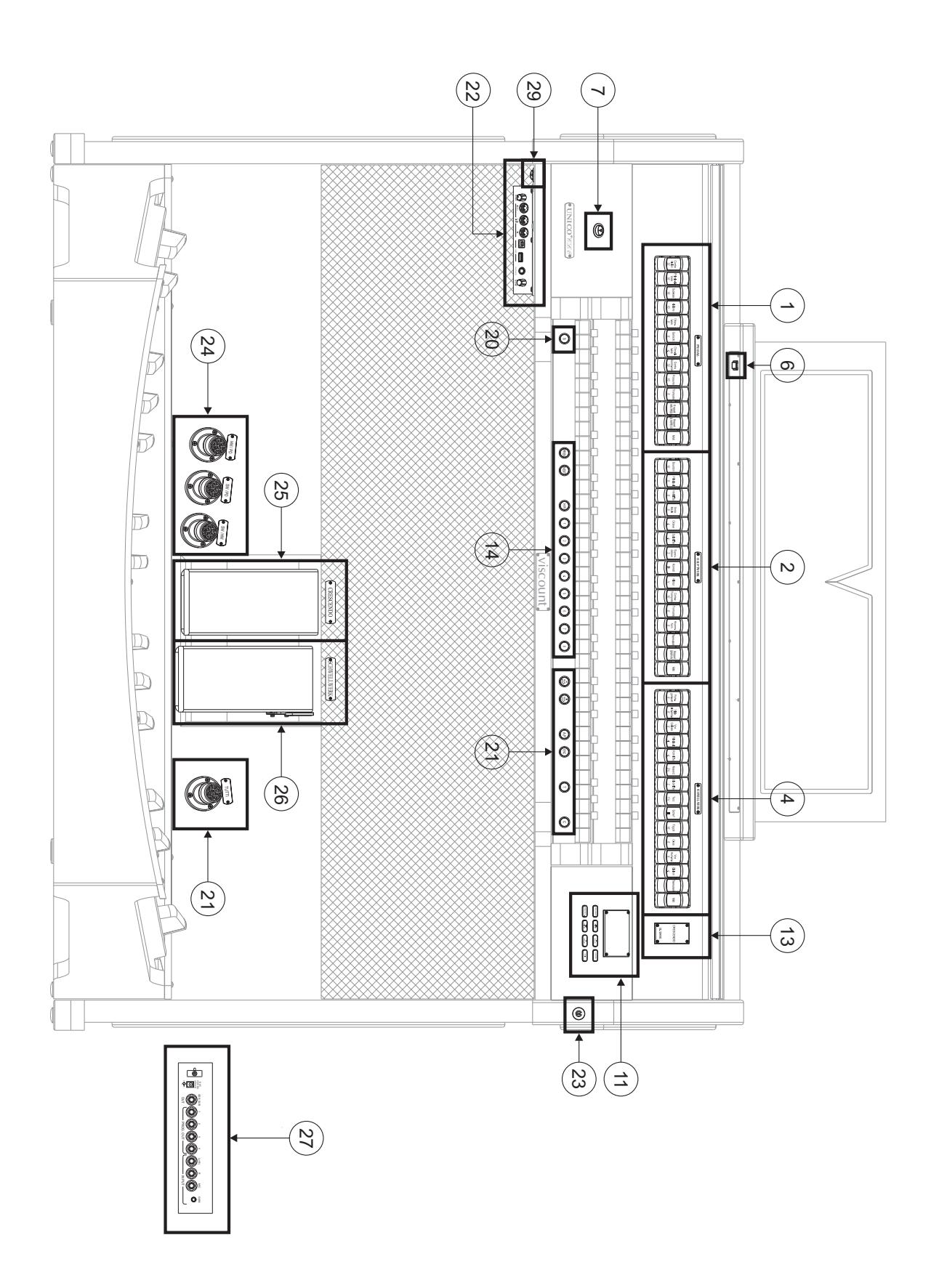

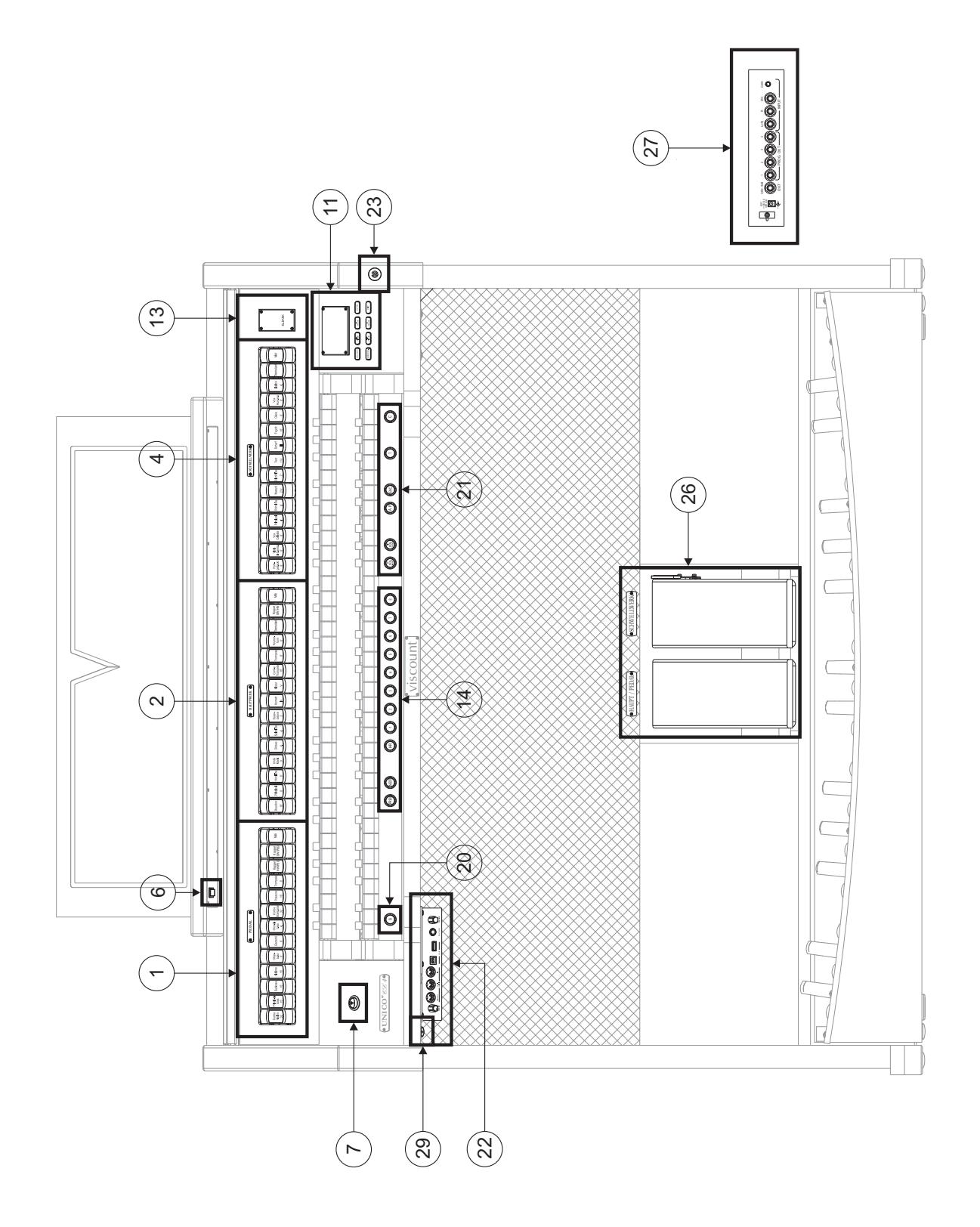

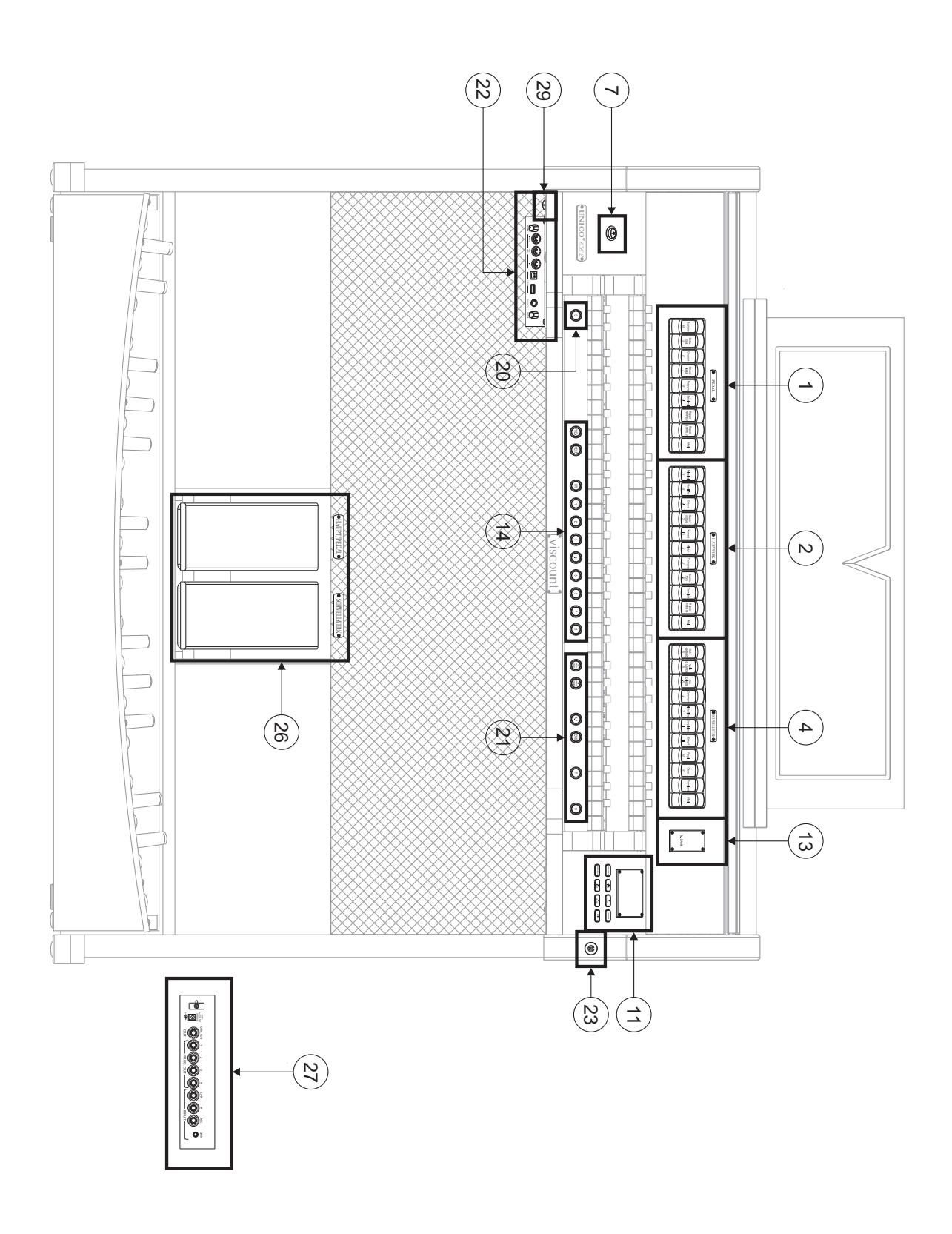

### **UNICO P35**

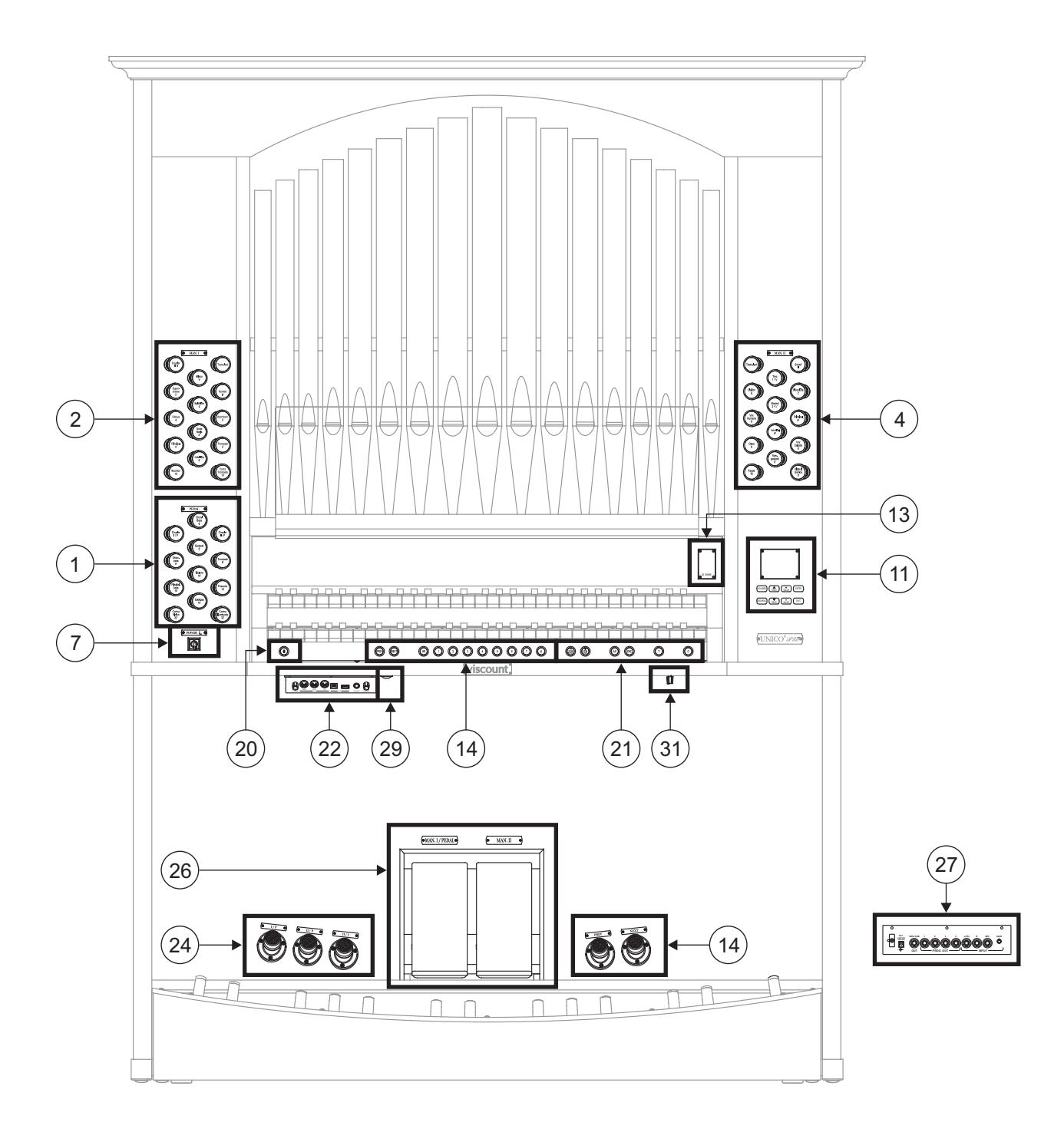

### *Ouverture*

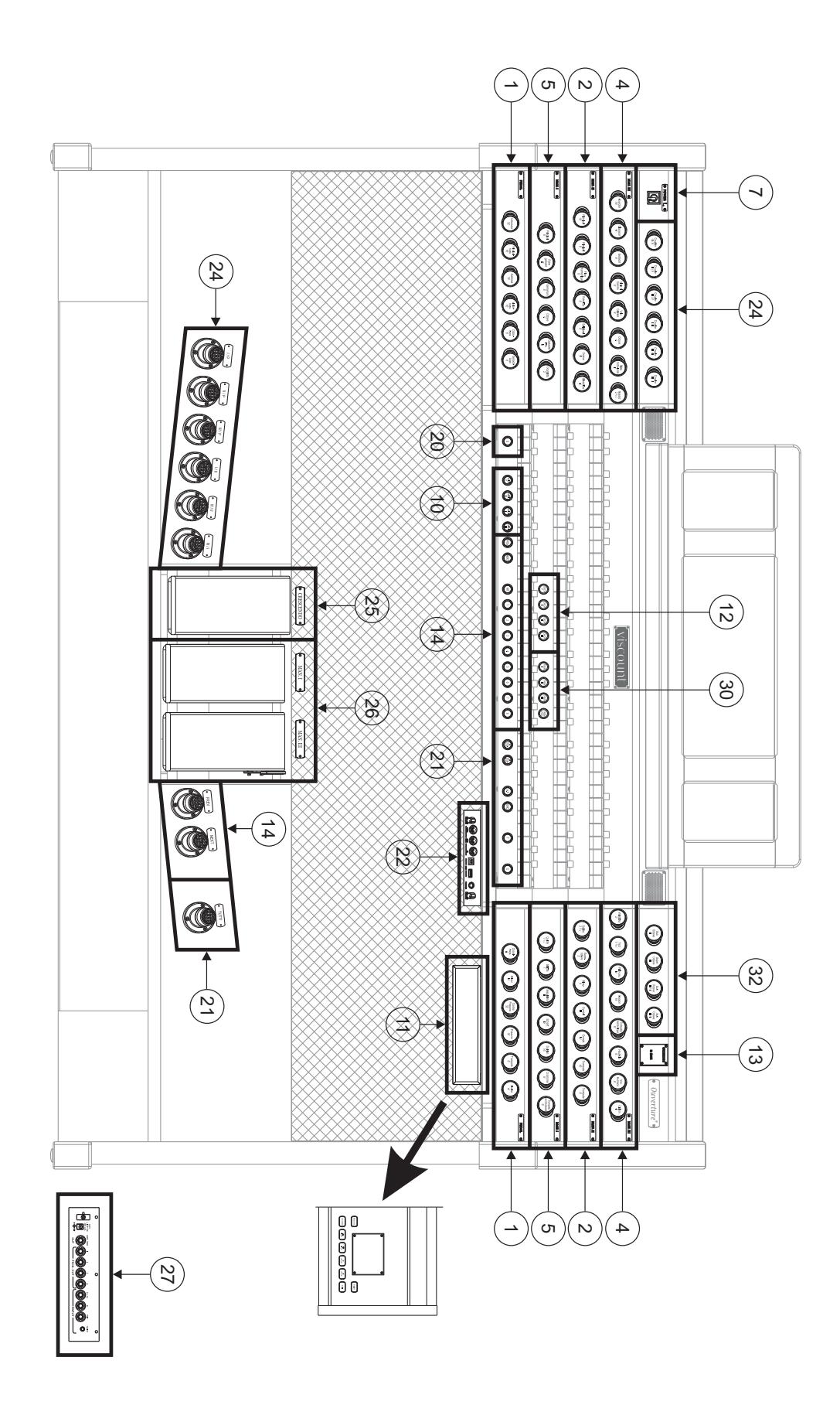

### *Sonus 70*

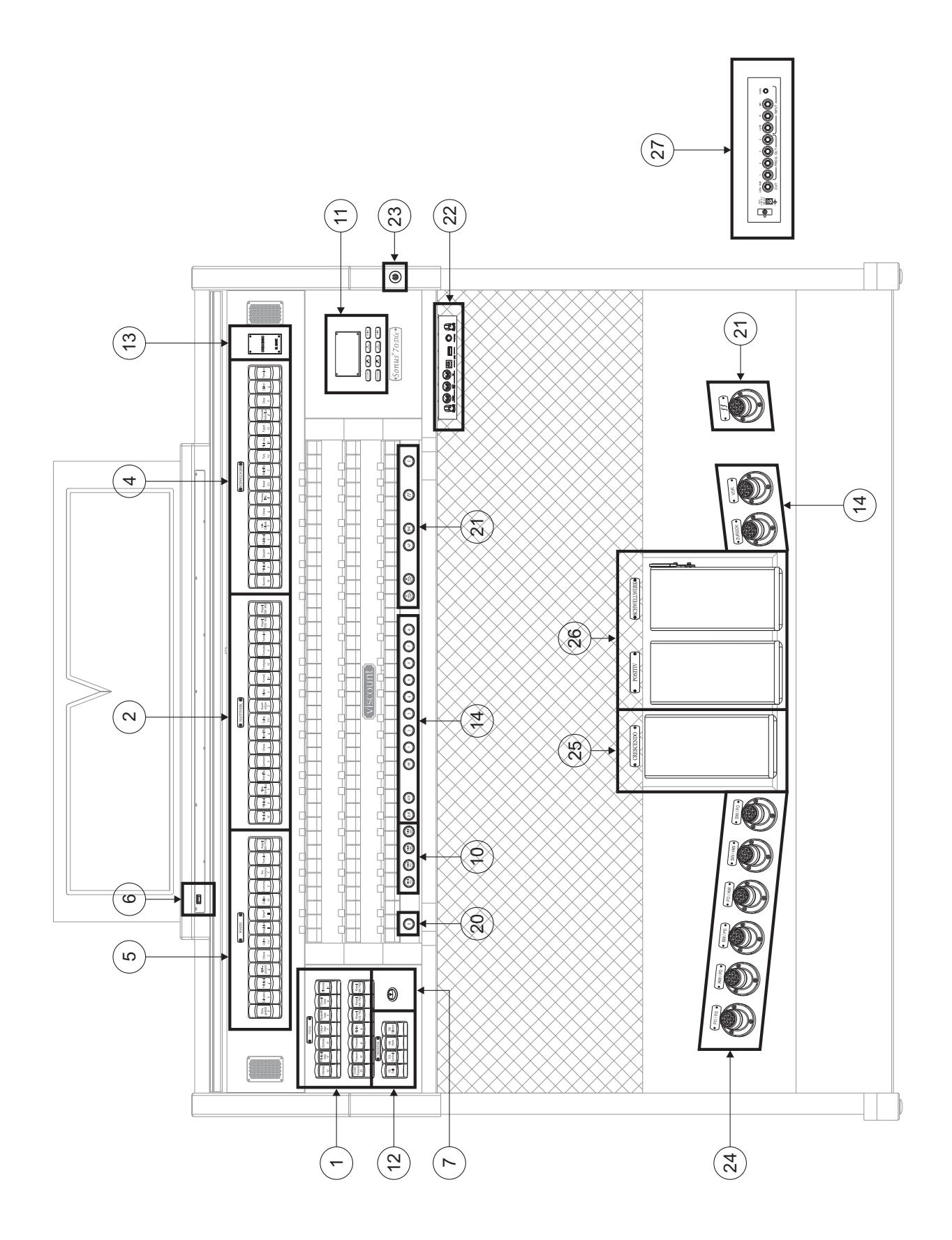

### *Sonus 60*

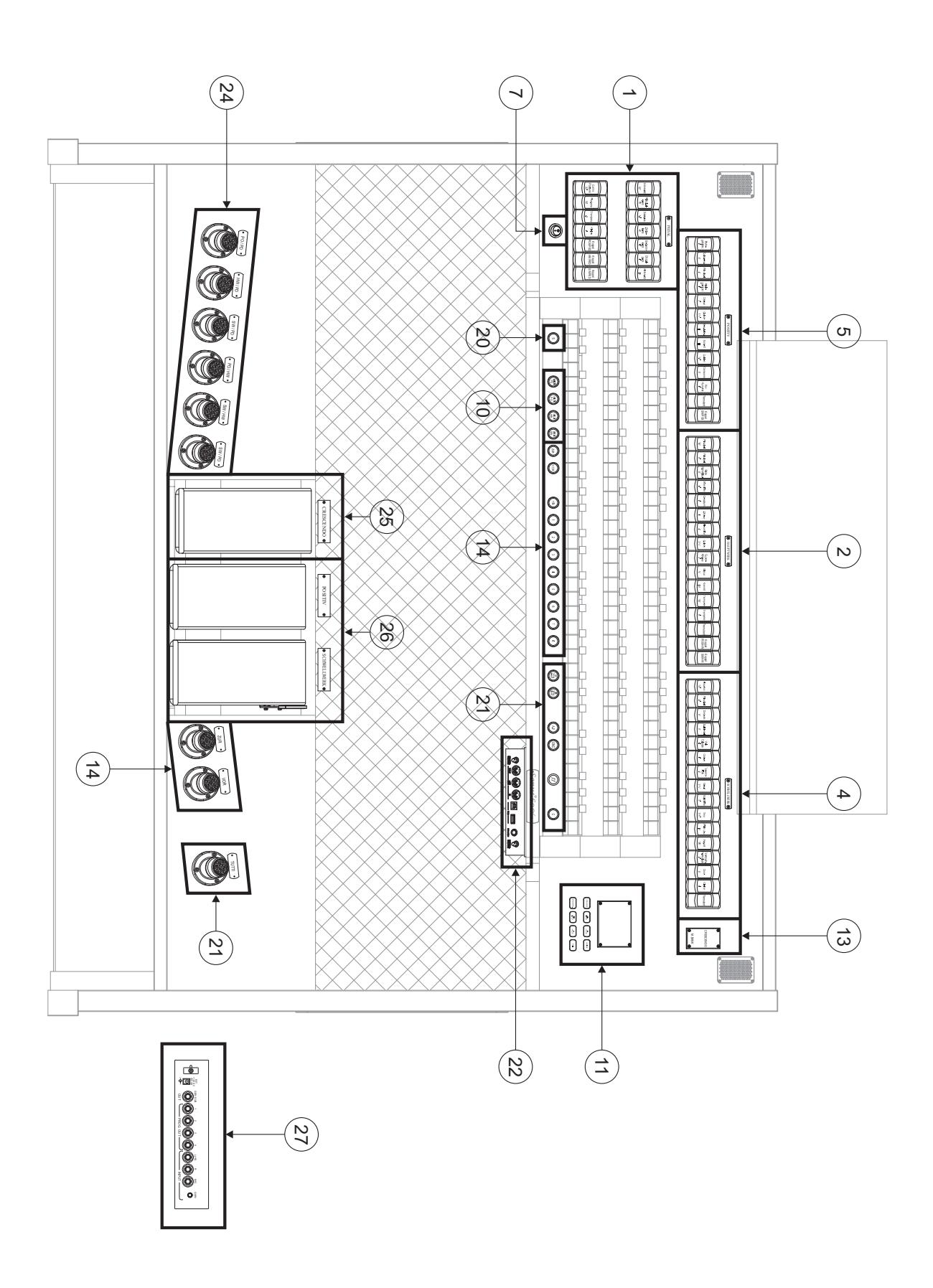

### *Sonus 50*

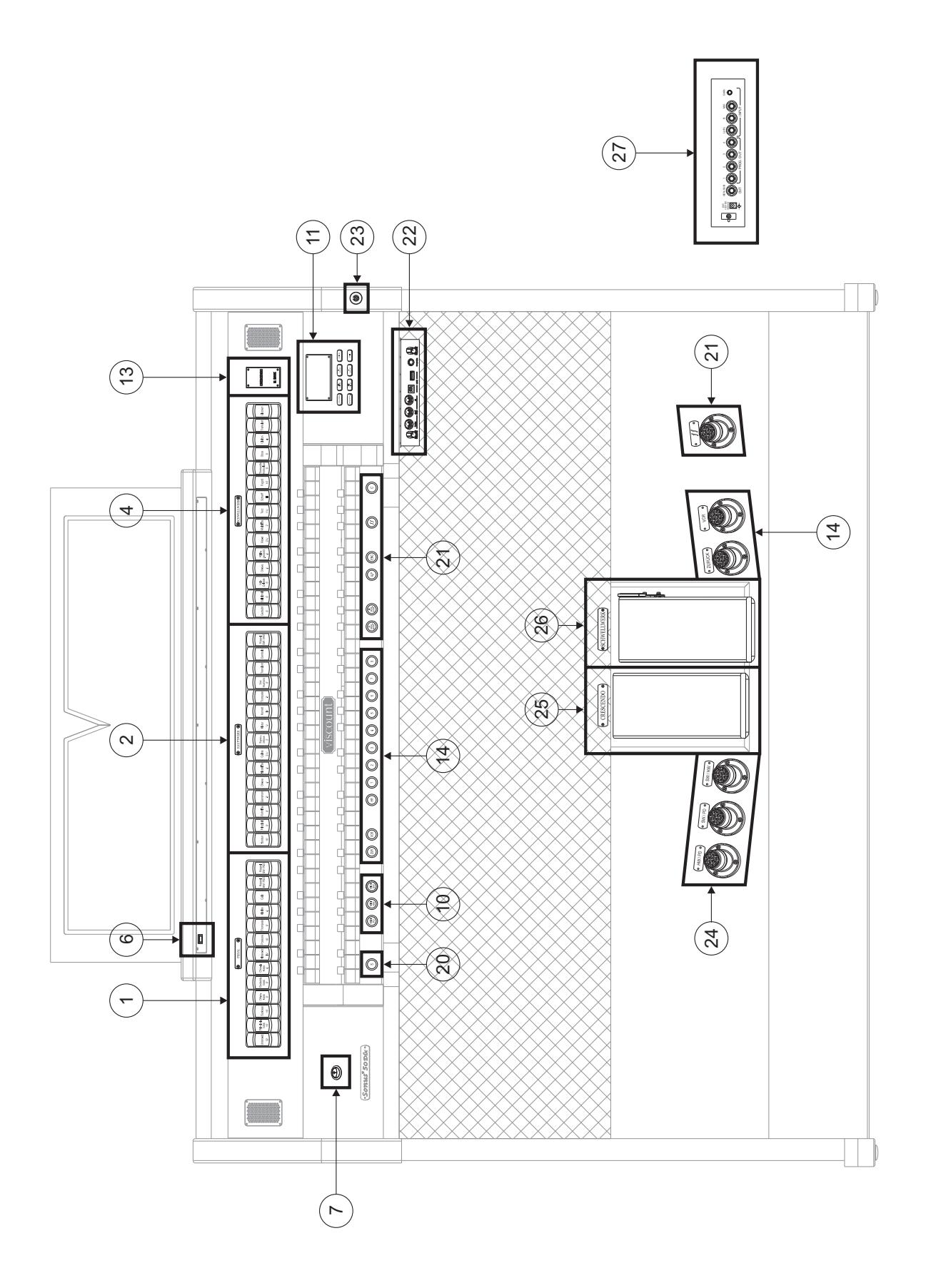

*Sonus 45 - 40*

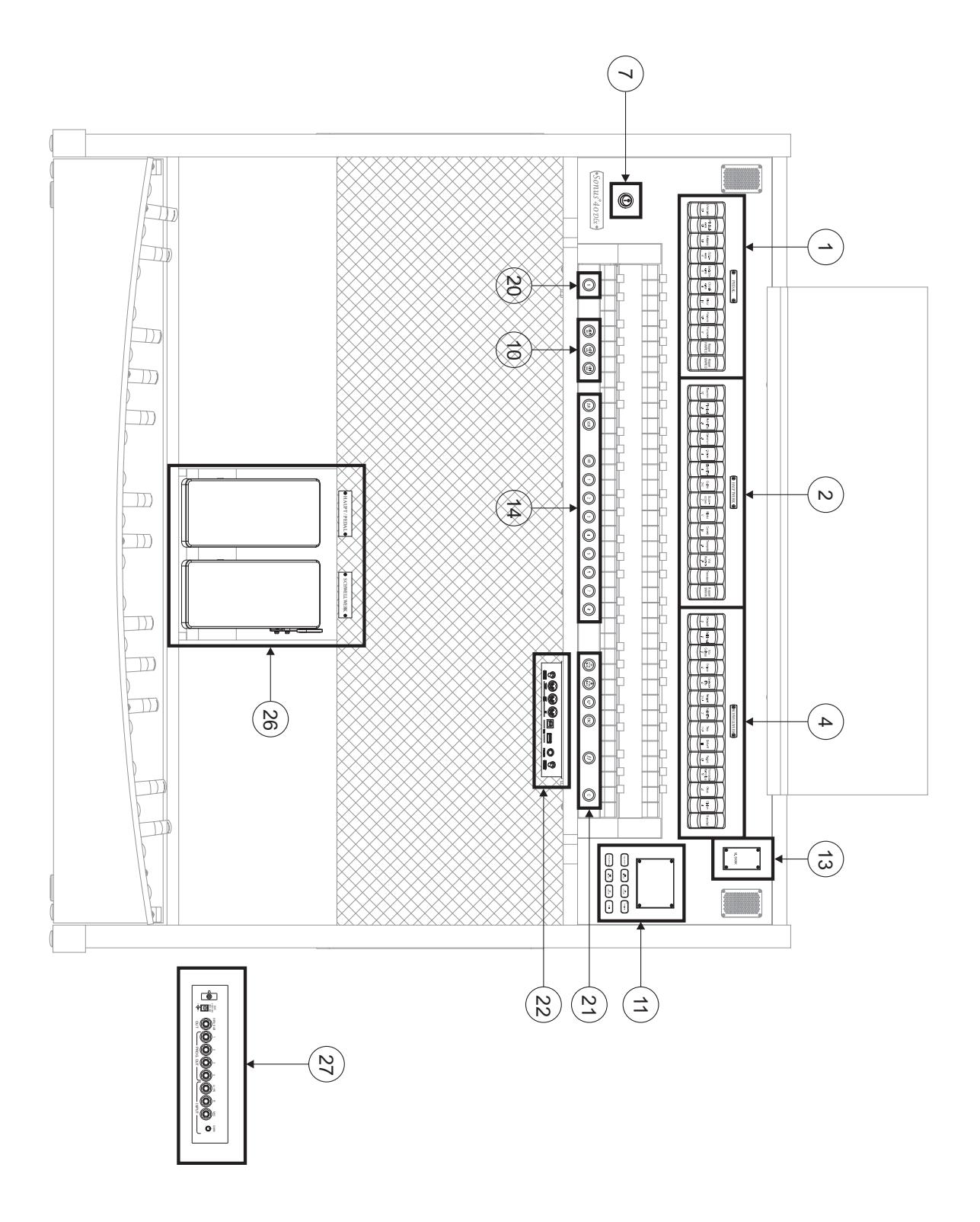

### *Sonus P 346*

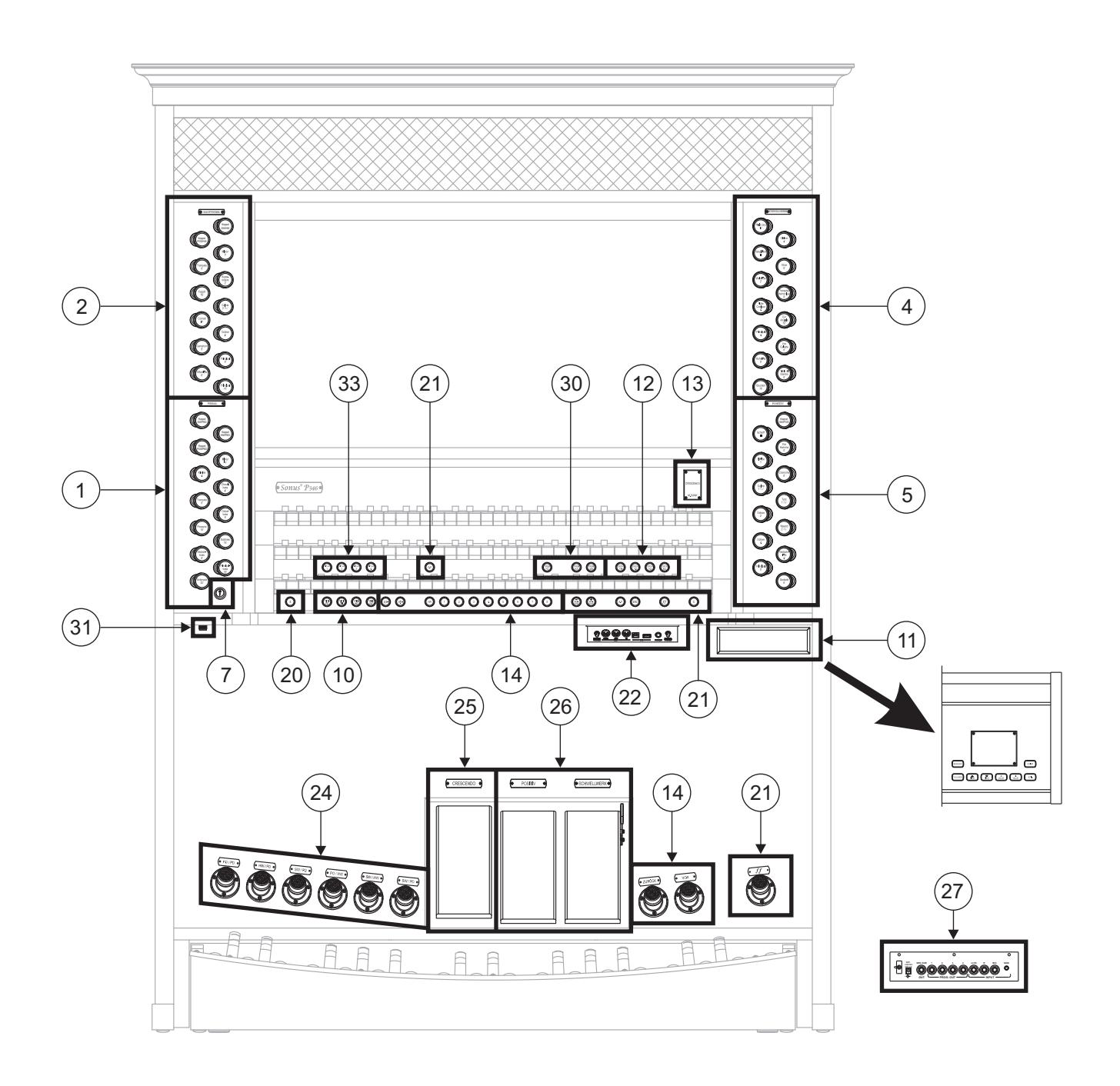

### *Sonus P235*

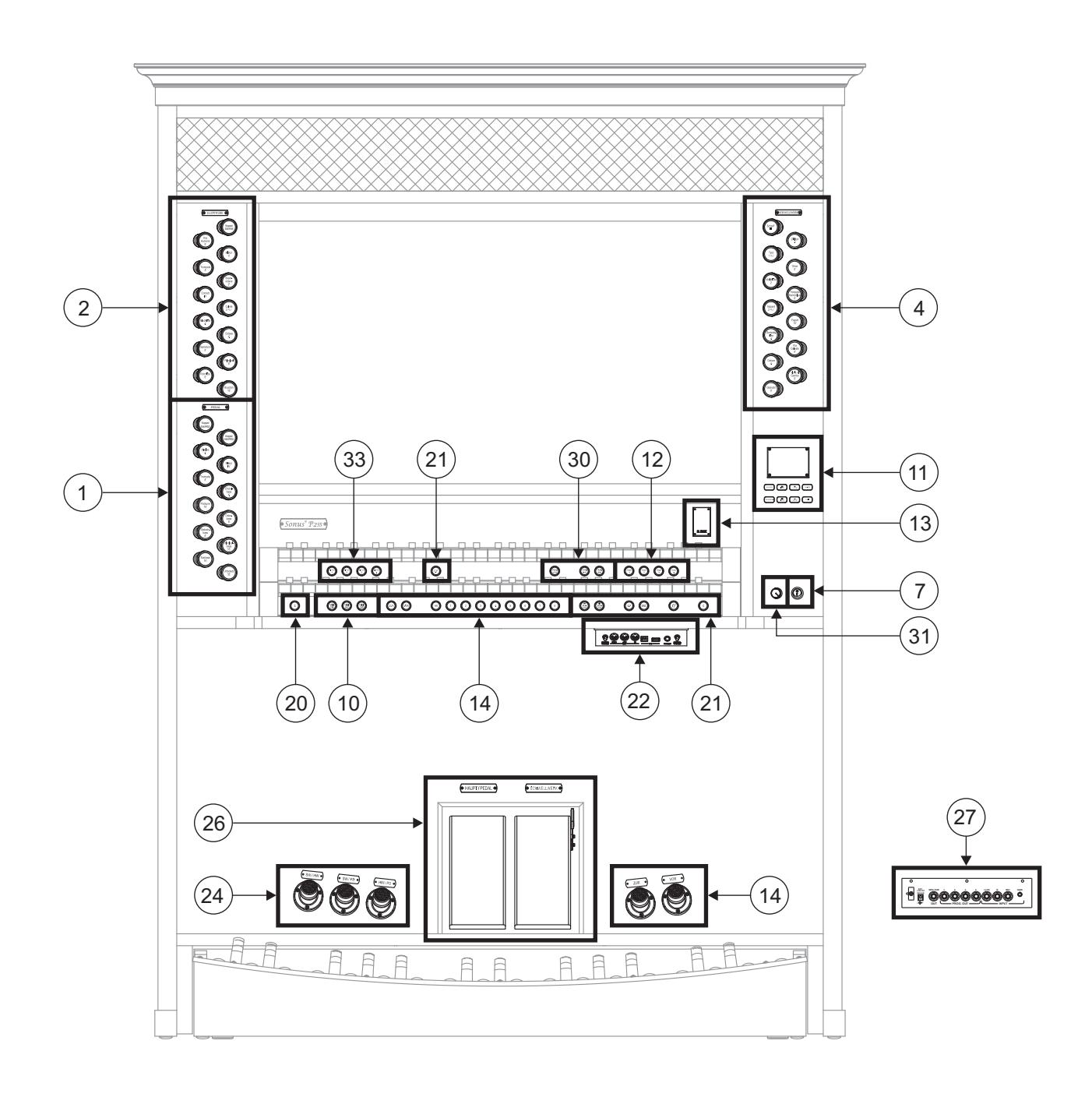

#### **1. Bereich PEDAL.**

Hier sind die Register der Pedalklaviatur und die Koppeln der Manuale mit der Pedalklaviatur zusammengefasst. Es stehen die folgenden Koppeln zur Verfügung:

- [HW/PED] oder [I/P] (nur bei den Modellen mit 2 Manualklaviaturen) oder [II/P] (nur bei den Modellen mit 3 und 4 Manualklaviaturen): Hauptwerk - Pedalklaviatur
- [SW/PED] oder [II/P] (nur bei den Modellen mit 2 Manualklaviaturen) oder [III/P] (nur bei den Modellen mit 3 und 4 Manualklaviaturen): Schwellwerk - Pedalklaviatur
- [POS/PED] oder [I/P] (nur bei den Modellen mit 3 und 4 Manualklaviaturen): Positiv Pedalklaviatur
- [SO/PED] (nur bei den Modellen mit 4 Manualklaviaturen): Solo Pedalklaviatur

#### **2. Bereich HAUPTWERK, MAN.II (nur bei den Modellen mit 3 oder 4 Manualklaviaturen), oder MAN.I (nur bei den Modellen mit 2 Manualklaviaturen).**

Hier sind die Register, die Koppeln der Manuale und Tremoli des Hauptwerk zusammengefasst. Es stehen die folgenden Koppeln zur Verfügung:

- [SW/HW] oder [II/I] (nur bei den Modellen mit 2 Manualklaviaturen) oder [III/II] (nur bei den Modellen mit 3 und 4 Manualklaviaturen): Schwellwerk - Hauptwerk
- [POS/HW] oder [I/II] (nur bei den Modellen mit 3 und 4 Manualklaviaturen): Positiv Hauptwerk
- [SO/HW] (nur bei den Modellen mit 4 Manualklaviaturen): Solo Hauptwerk

#### **3. Bereich SOLO.**

Register und Tremoli des Solo.

**4. Bereich SCHWELLWERK, MAN.III (nur bei den Modellen mit 3 oder 4 Manualklaviaturen) oder MAN.II (nur bei den Modellen mit 2 Manualklaviaturen).**

Hier sind die Register, die Koppeln der Manuale und das Tremoli des Schwellwerk zusammengefasst. Es stehen die folgenden Koppeln zur Verfügung:

- [SO/SW] (nur bei den Modellen mit 4 Manualklaviaturen): Solo - Schwellwerk

#### **5. Bereich POSITIV oder MAN.I.**

Register, Koppel der Manuale und Tremolo des Positiv. Es stehen die folgenden Koppeln zur Verfügung:

- [SW/POS] oder [III/I]: Schwellwerk Positiv
- [SO/PO] (nur bei den Modellen mit 4 Manualklaviaturen): Solo Positiv

Für jedes Register können die Klangfarbe und die wichtigsten Klangerzeugungsparameter gewählt werden. Weitere Informationen finden Sie im Kap. 8. Zwei Tremoli stehen für jedes Werk zur Verfügung, und beide können durch den [TREMULANT] oder [TREM]-Kontrollen aktiviert werden. Geschwindigkeit und Stärke können bei beiden Tremoli eingestellt werden. Weitere Informationen finden Sie im Kap. 9.1.

Bei einigen Modellen gibt es in diesen Bereichen auch die Option [MIDI] für die Freigabe der Übertragung der MIDI-Notencodes an die Buchse MIDI [OUT], und es können eine oder zwei Orchesterstimmen gespielt werden. Dazu muss Bei einigen Modellen mit der Funktion Alternative Voice der gewünschte Klang aktiviert werden (s. Kap. 8.3). Die Liste der Register zum Spielen von Orchesterstimmen hängt von der Orgelkonfiguration ab. Diesbezüglich wird auf die Internetadresse www.viscountinstruments.com verwiesen.

#### **6. Beleuchtungstaste.**

Taste zum Einschalten der Lampen des Notenpults und der Manuale.

#### **7. Netzschalter zum Ein-/Ausschalten des Instruments.**

#### **8. Bereich ABSTRAHLUNG oder AMPLIFICAT..**

Bedienelemente des Verstärkungssystems der Orgel.

- [INTERN AN]: Aktiviert die interne Verstärkung des Instruments zur Klangverbreitung über die Boxen.

[EXTERN ON]: Aktiviert die externen Ausgänge PROG. OUT und GEN. SUB auf dem hinteren Paneel (Punkt 27), über die der Orgelklang an externe Anlagen gesendet und so verbreitet werden kann.

#### **9. Bereich ABSTELLER oder CANCEL.**

Diese Absteller bieten die Möglichkeit, alle zu den Zungenregistern (Wippe [ZURGEN] oder [REEDS]) und zum Plenum (Wippe [MIXTUREN] oder [MIXTURES]) gehörenden Stimmen von der Ausführung auszuschließen. Das Licht des Registers leuchtet auch bei ausgeschlossener Stimme.

#### **10. Bereich MIDI.**

Diese Bedienelemente bieten die Möglichkeit, die Übertragung der MIDI-Notencodes für die einzelnen Manuale und die Pedalklaviatur an die Buchse MIDI [OUT] zu aktivieren bzw. deaktivieren. Der Status dieser Bedienelemente hat keinen Einfluss auf die Übertragung der anderen beim Instrument vorgesehenen MIDI-Nachrichten sowie den Datenempfang von externen Systemen.

#### **11. Bereich Steuerung und Programmierung.**

Hier befinden sich die Tasten und das Display für die Anzeige und die Programmierung aller Konfigurationsfunktionen und des Sequenzers der Orgel. Dieser Bereich wird ab dem Kap. 4 detailliert beschrieben.

#### **12. Bereich ORCHESTRA.**

Hier sind die Orchesterregister der Orgel zusammengefasst. Für jedes Register können die von diesem aktivierte Klangfarbe gewählt und deren wichtigsten Klangerzeugungsparameter eingestellt werden. Weitere Informationen finden Sie im Kap. 8.4.

#### **13. Zusätzliche Displays.**

- [CRESCENDO]: Gibt die gerade vom Pedal [CRESCENDO] erreichte Stufe an (Punkt 26).
- [M. BANK]: Zeigt die Speicherbank der (allgemeinen und dedizierten) Kombinationen an, die mit den Pistons [MEM. BANK +] und [MEM. BANK -], oder durch Gedrückthalten des Pistons [S] (Punkt 18) und Drücken von [ZUR] oder [PREV] und [VOR] oder [NEXT] (Punkt 14) gewählt wurde.

#### **NB:**

*Beim Einschalten der Orgel wird immer die Speicherbank Nr. 1 gewählt.*

#### **14. Allgemeine Kombinationen.**

- [1] / [10] oder [8] oder [6]: Pistons und (nicht bei allen Modellen vorhandene) Fußpistons zum Aufrufen der allgemeinen Kombinationen der mit [MEM. BANK +] und [MEM. BANK -] gewählten Speicherbank. Diese Kombinationen sind einrichtbar, und werden wie unter Punkt 20 beschrieben gespeichert.
- [HR]: Stellt den Status der vor dem Aufrufen einer allgemeinen Kombination vorhandenen Register wieder her, wenn der Piston aktiviert ist.
- [ZUR] / [VOR] oder [PREV] / [NEXT]: Sequenzer allgemeiner Kombinationen, [ZUR] oder [PREV] in absteigender Reihenfolge, [VOR] oder [NEXT] in aufsteigender Reihenfolge.

#### **15. Pistons der Pedal.**

- [1] / [6]: dedizierte Kombinationen der Pedalklaviatur. Diese Kombinationen sind einrichtbar, und werden wie unter Punkt 20 beschrieben gespeichert.
- [HR]: Stellt den Status der vor dem Aufrufen einer Pedalkombination vorhandenen Register wieder her, wenn der Piston aktiviert ist.

#### **16. Pistons des Solo.**

- [1] / [6]: dedizierte Kombinationen des Solo. Diese Kombinationen sind einrichtbar, und werden wie unter Punkt 20 beschrieben gespeichert.
- [HR]: Stellt den Status der vor dem Aufrufen einer Kombination des Solo vorhandenen Register wieder her, wenn der Piston aktiviert ist.
- [PEDAL]: Koppel von Solo und Pedalklaviatur.
- [M.SOLO] (nicht bei allen Modellen vorhanden): Aktivierung der Funktion MIDI Solo zur Ausführung der Melodie auf an die Orgel angeschlossenen MIDI-Systemen. Mit der Aktivierung dieser Funktion werden die auf diesem Manual gespielten Noten einstimmig an die Buchse MIDI [OUT] übertragen, wobei die höchste Note Vorrang hat.

#### **17. Pistons des Schwellwerk.**

- [1] / [6]: dedizierte Kombinationen des Schwellwerk. Diese Kombinationen sind einrichtbar, und werden wie unter Punkt 20 beschrieben gespeichert.
- [HR]: Stellt den Status der vor dem Aufrufen einer Kombination des Schwellwerk vorhandenen Register wieder her, wenn der Piston aktiviert ist.
- [PEDAL] oder [P]: Koppel von Schwellwerk und Pedalklaviatur.
- [SO/SW] (nur bei den Modellen mit 4 Manualklaviaturen): Koppel von Solo und Schwellwerk.
- [M.SOLO] (nicht bei allen Modellen vorhanden): Aktivierung der Funktion MIDI Solo zur Ausführung der Melodie auf an die Orgel angeschlossenen MIDI-Systemen. Mit der Aktivierung dieser Funktion werden die auf diesem Manual gespielten Noten einstimmig an die Buchse MIDI [OUT] übertragen, wobei die höchste Note Vorrang hat.

#### **18. Pistons des Hauptwerk.**

- [1] / [6]: dedizierte Kombinationen des Hauptwerk. Diese Kombinationen sind einrichtbar, und werden wie unter Punkt 20 beschrieben gespeichert.
- [HR]: Stellt den Status der vor dem Aufrufen einer Kombination des Hauptwerk vorhandenen Register wieder her, wenn der Piston aktiviert ist.
- [PEDAL] oder [P]: Koppel von Hauptwerk und Pedalklaviatur
- [SW/HW] oder [III/II] (nur bei den Modellen mit 3 Manualklaviaturen) oder [II/I] (nur bei den Modellen mit 2 Manualklaviaturen): Koppel von Schwellwerk und Hauptwerk.
- [PO/HW] oder [I/II] (nur bei den Modellen mit 3 und 4 Manualklaviaturen): Koppel von Positiv und Hauptwerk.
- [SO/HW] (nur bei den Modellen mit 4 Manualklaviaturen): Koppel von Solo und Hauptwerk.
- [M.SOLO] (nicht bei allen Modellen vorhanden): Aktivierung der Funktion MIDI Solo zur Ausführung der Melodie auf an die Orgel angeschlossenen MIDI-Systemen. Mit der Aktivierung dieser Funktion werden die auf diesem Manual gespielten Noten einstimmig an die Buchse MIDI [OUT] übertragen, wobei die höchste Note Vorrang hat.
- [O.SOLO] oder [C.F] (nur bei bestimmten Modelle): aktiviert die Orgel-Solo oder Cantus Firmus funktion.Standardmäßig können Sie die Melodie mit Schwellwerk-Registern, wenn Koppel SW/HW, III/II (für Modelle mit 3 Manuale) oder II/I aktiviert ist (für Modelle mit 2 Manuale) und mit Solo-Registern, wenn Koppel IV/II aktiviert ist, spielen.

Wenn die Funktion aktiviert ist, werden die Noten der Melodiestimme mit Schwellwerk-Stimmen gespielt. Sie können jedoch die Melodie auf anderen Manualen spielen. Hierzu greifen Sie auf die entsprechenden Optionen im Menü zu unter PROGRAMMABLE FUNCTIONS (siehe par. 9.6).

#### **19. Pistons des Positiv.**

- [1] / [6]: dedizierte Kombinationen des Positiv. Diese Kombinationen sind einrichtbar, und werden wie unter Punkt 20 beschrieben gespeichert.
- [HR]: Stellt den Status der vor dem Aufrufen einer Kombination des Positiv vorhandenen Register wieder her, wenn der Piston aktiviert ist.
- [PEDAL] oder [P]: Koppel von Positiv und Pedal
- [SW/PO]: Koppel von Schwellwerk und Positiv.
- [SO/PO] (nur bei den Modellen mit 4 Manualklaviaturen): Koppel von Solo und Positiv.
- [M.SOLO] (nicht bei allen Modellen vorhanden): Aktivierung der Funktion MIDI Solo zur Ausführung der Melodie auf an die Orgel angeschlossenen MIDI-Systemen. Mit der Aktivierung dieser Funktion werden die auf diesem Manual gespielten Noten einstimmig an die Buchse MIDI [OUT] übertragen, wobei die höchste Note Vorrang hat.

#### **20. Piston [S].**

Setzer-Piston zum Speichern der allgemeinen und dedizierten Kombinationen, des Tutti und der Stufen des Crescendo.

Zum Speichern einer Kombination oder des Tutti nach dem Einstellen des gewünschten Status der Stimmen das Piston [S] gedrückt halten, und das Piston bzw. Fußpiston der Kombination, die gespeichert werden soll, drücken.

Zum Speichern einer Stufe des Crescendo, diese mit dem gleichnamigen Pedal anwählen, das Piston [S] gedrückt halten, und [HR] der Generalsetzer drücken. Zum Kopieren des Inhalts einer Stufe in eine andere, zuerst die zu kopierende Stufe wählen, dann das Piston [S] gedrückt halten, die Stufe wählen, in die der Inhalt kopiert werden soll, und anschließend [HR] der Generalsetzer drücken.

#### **NB:**

*Sollte die LED des Pistons [S] ausgeschaltet sein, ist die Programmierung der Orgel durch die Funktion Lock Organ gesperrt (s. Kap.10.2), und es können weder Kombinationen gespeichert, noch die internen Programmierfunktionen angezeigt werden.*

#### **21. Allgemeine Bedienelemente der Orgel.**

Mit diesen Bedienelementen werden nicht abschnittsspezifische, sondern für das ganze Instrumente gültige Einstellungen vorgenommen.

- [MEM. BANK +] und [MEM BANK -]: Dienen zum Anwählen der auf dem zusätzlichen Display angezeigten Speicherbank [MEM. BANK] (Punkt 13).
- [ENC]: Aktiviert die Funktion Enclosed, mit der die allgemeine Lautstärke der Orgel bei den Modellen mit 4 und 3 Manualen über den Schwellbügel [SCHWELLWERK] oder [MAN.III], bei den Modellen mit 2 Manualen über den Schwellbügel [SCHWELLWERK] oder [MAN.II], geregelt werden kann.
- [A.P.]: Aktiviert die automatische Pedalregistrierung oder die Pedalautomatik Funktionen. Wählen Sie die Funktion des Pistons im SET-UP-Menü unter PROGRAMMABLE FUNCTIONS (siehe Kapitel. 9.6).
- [T] oder [TUTTI] oder [*ff*]: Piston und Fußpiston (sofern vorhanden) zum Aufrufen des Tutti. Das Tutti ist einrichtbar. Der Speichervorgang wird unter Punkt 20 beschrieben.
- [C]: Absteller-Piston, der alle Register, Tremoli, Kopplungen, MIDI-Steuerungen und die Pistons auf den Trennfeldern der Manuale deaktiviert (sofern keine andere Einstellung mit den Funktionen PROGRAMMABLE FUNCTIONS – siehe Kap. 9.6 vorgenommen wurde), und die allgemeinen sowie die Abschnitts-HR löscht und neu aktiviert.

#### **22. Paneel der vorderen Anschlüsse**

Auf diesem links unter den Manualen befindlichen Paneel sind die am häufigsten verwendeten Anschlüsse und Einstellvorrichtungen angeordnet. Es ist daher leicht erreichbar.

- [MASTER VOLUME]: Dient zum Regulieren der Gesamtlautstärke der Orgel.
- [REVERB VOLUME]: Dient zum Regulieren des Nachhalleffekts.
- [MIDI IN]: Ist der MIDI-Eingangsverbinder, über den die Orgel die von der externen MIDI-Einheit gesendeten Daten empfängt.
- [MIDI OUT]: Ist der MIDI-Verbinder zum Übertragen der von der Orgel erzeugten MIDI-Daten.
- [MIDI THRU]: Zum Weitersenden der über die Buchse [IN] empfangenen Daten für den seriellen Anschluss mehrerer MIDI-Vorrichtungen.
- [USB]: Zwei USB-Ports. Der rechte Verbinder dient zum Anschließen an einer Computer für dieBenutzung des Konfigurationsprogramms "Physis - The Editor", das unter www.viscountinstruments.com heruntergeladen werden kann. Der linke Verbinder kann zum Einstecken eines USB-Sticks (wird nicht mitgeliefert) benutzt werden, der anstelle des internen Speichers der Orgel als Massespeicher eingesetzt werden kann.
- [PHONES]: zum Anschließen von Kopfhörern.

#### **N.B.**

- *Wenn beim Drehen des Drehreglers [MASTER VOLUME] diese Warnmeldung angezeigt wird:*

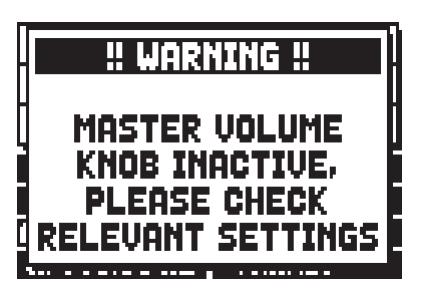

*bedeutet es, dass dem Potentiometer keine Einstellung zugeordnet ist. Um dies zu überprüfen öffnen Sie die entsprechende PROGRAMMABLE FUNCTION des SET-UP-Menüs, wie in Par. 9. beschrieben.*

- *Detailliertere Informationen zur MIDI-Schnittstelle der Orgeln der Serie Physis finden Sie in den Kap. 10.5, 14.5 und 14.6.*
- *Nähere Informationen zur Verwaltung der USB-Datenträger und des internen Speichers der Orgel finden Sie im Kap. 11.*

#### **23. Schloss des Rollladens.**

#### **24. Kontrollen der Koppeln.**

Diese Kontrollen sind mit der Funktion der Piston-, Registerzug- oder Wippenkopplungen besetzt.

### **25. Pedal [CRESCENDO]:**

Mit diesem Pedal kann man die Stufen des Crescendo auswählen, mit dem eine vorgegebene Reihe von Registern aktiviert werden soll, die ebenso vielen Lautstärkenstufen entsprechen, von *pianissimo* bis *fortissimo*. Die gerade gewählte Stufe wird auf dem Zusatzdisplay [CRESCENDO] angezeigt (s. Punkt 13), oder, wenn dieses nicht vorhanden ist, von einer Pop-Up-Meldung auf dem Hauptdisplay.

Das Crescendo steuert den Status aller Orgelregister, und ergänzt die manuell oder mit Kombination vorbereitete Konfiguration der Register.

Es kann jede Crescendostufe programmiert werden. Der Speichervorgang wird unter Punkt 20 beschrieben.

#### **26. Schwellbügel**

Die Schwellbügel ermöglichen die ständige Steuerung der Lautstärke eines oder mehrerer Abschnitte, so dass alle gewünschten dynamischen Effekte erzielt werden können.

Je nach Anzahl der Abschnitte und Modell ist die Orgel mit den folgenden Schwellern ausgestattet:

- [SOLO]: Ständige Regelung der Lautstärke des Solo
- [SCHWELLWERK] oder [MAN.III] (nur bei den Modellen mit 3 Manualklaviaturen) oder [MAN.II] (nur bei den Modellen mit 2 Manualklaviaturen): Ständige Regelung der Lautstärke des Schwellwerk
- [POSITIV] oder [MAN.I]: Ständige Regelung der Lautstärke des Positiv
- [HAUPT/ PEDAL] oder [MAN.I/PEDAL] (nur bei den Modellen mit 2 Manualklaviaturen): Ständige und gleichzeitige Regelung der Lautstärke von Hauptwerkund Pedalklaviatur.

Der Schweller [HAUPT / PEDAL] oder [MAN.I/PEDAL] kann auch als Crescendo-Pedal eingesetzt werden. Die Beschreibung dazu finden Sie im Kap. 9.6.

In einen der Schweller ist auch ein spezielles Hebelsystem zur Regulierung des Sustain der Orchesterstimmen integriert.

#### **27. Hintere Anschlüsse**

Die Orgel ist mit diversen Anschlussmöglichkeiten für externe Lautsprecheranlagen ausgestattet. Für die Benutzung des orgelinternen Verstärkers stehen ein Stereo- und ein Mikrofoneingang zur Verfügung.

- Buchsen [EXT. +12V DC]: Hier können an die Ausgänge PROG. OUT angeschlossene VISCOUNT-Lautsprecher mit +12V eingeschaltet werden.
- OUT [GEN. SUB] (General Sub-Woofer): Ausgang zum Anschließen von Lautsprechern für niedrige Frequenzen (sub-woofer) Dieser Ausgang verfügt auch über eine dedizierte Steuerung für Lautstärke und Equalizing (s. Kap. 9.11 und 9.9).
- PROG. OUT (Programmable Outputs): Allgemeine Line-Ausgänge der Orgel zum Simulieren der Windladen der Kirchenorgeln. Die Signale werden an Hand der Einstellungen der Display-Funktion EXTERNAL OUTPUT ROUTER an die Ausgänge verteilt (Kap. 9.10); für jedes Register kann man den Windladentyp, seine Größe und Position im Schallraum der benutzten Lautsprecher einstellen. Jeder Ausgang verfügt auch über dedizierte Steuerungen für Lautstärke und Equalizing (s. Kap. 9.11 und 9.8).
- INPUT [L(+R)] [R]: Line-Eingänge zum Spielen anderer Instrumente mit der orgelinternen Verstärkung. Bei einer Mono-Quelle darf nur die Buchse [L(+R)] verwendet werden.
- INPUT [MIC]: Mikrofon-Eingang zum Verstärken des von einem Mikrofon kommenden Signals.
- [GAIN]: Potentiometer zum Regulieren der Verstärkung des an der Buchse [MIC] ankommenden Signals.

#### **ACHTUNG!**

*Diese rückwärtigen Anschlüsse sind erst nach dem Abnehmen der Holzrückwand der Orgel sichtbar. Die Rückwand darf nur von einem Fachmann entfernt werden.*

#### **28. Reversible Pistons.**

Mit diesen Pistons können die zugeordneten aktivierten Steuerungen ohne direkte Betätigung abgeschaltet, und damit sofort und simultan bedient werden. Durch die Deaktivierung werden die Steuerungen wieder eingeschaltet.

- [MIDI REVERS.]: Dient zum Abschalten aller MIDI-Steuerungen. Auch wenn MIDI Revers aktiviert ist, kann die gewünschte Konfiguration der MIDI-Steuerungen eingestellt werden.
- [32' FLOTE]: Zum Abschalten der 32'-Flötenregister
- [32' ZUNGEN]: Zum Abschalten der 32'-Zungenregister.

#### **29. Schalter der Speisebuchse [EXT +12V DC].**

Diese Buchse befindet sich auf dem Paneel der hinteren Ausgänge.

#### **30. Tremulanten.**

Jedes Manualwerk verfügt über einen eigenständigen Tremulanten, der mit dem zuständigen Schalter bedienbar ist (1st Tremulant, siehe par. 8.2) .

Bei einigen Modellen, das Register Vox Humana 8' verfügt darüber hinaus über einen zusätzlichen eigenen Tremulanten (2nd Tremulant, siehe par. 8.2).

#### **31. Beleuchtungspotentiometer.**

#### **32. Sub- und Superoktavkoppeln.**

Diese Oktavkoppeln bewirken eine Tonverschiebung des Klanges um eine Oktave höher (Suboktave) oder tiefer (Superoktave).

Die dadurch erreichte Klangfülle steht für die Schwellregister und deren Koppeln zur Verfügung.

#### **33. Stile pistons.**

Mit diesen pistons können wählen die Stile der Orgel.

### **4. BEREICH PROGRAMMIERUNG UND HAUPTMASKE**

Nach dem Einschalten benötigt das Instrument einige Sekunden zum Einschalten der Pistons auf den Trennfeldern der Manuale, und auf dem Display wird die Hauptmaske aufgeschaltet. Sobald die Hauptmaske angezeigt wird, ist die Orgel betriebsbereit:

| TUNING                | SET-UP |                                 |
|-----------------------|--------|---------------------------------|
| VOICES                |        | UTIL. & MIDI                    |
| STYLES   FILE MANAG.  |        |                                 |
|                       |        | EQUAL USER 2                    |
|                       |        | <b>ENSEMBLE 2   P.COMB NO</b>   |
| AIRPRESS --  K.INV NO |        |                                 |
|                       |        | <b>A: 440.00 HZ   TRANSP --</b> |

Modelle mit dedizierter Kombinationen

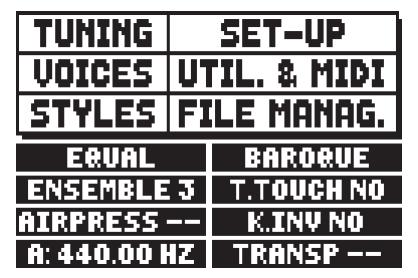

Modelle ohne spezielle Kombinationen

Im oberen Teile der Maske sind die Wahlfelder der diversen Konfigurationsmenüs der Orgel zu sehen:

- o **TUNING:** Intonationsparameter des Instruments (Kap. 6).
- o **VOICES:** Funktionen für alle Stimmen der Orgel (Kap. 8).
- o **STYLE:** Wahl des Orgelstils (Kap. 7).
- o **SET-UP:** Konfigurationsrelevante Funktionen (Kap. 9).
- o **UTIL. & MIDI** (Utility & MIDI)**:** Zusatzfunktionen und MIDI (Kap. 10).
- o **FILE MANAG.** (File Manager)**:** Verwaltung der im internen Speicher oder im USB-Stick gespeicherten Dateien (Kap. 11).

Zum Aufschalten des Inhalts eines Menüs setzt man den (negativ angezeigten) Cursor mit Hilfe der Tasten [FIELD  $\blacktriangle$ ] und [FIELD  $\nabla$ ] auf das gewünschte Feld und drückt [ENTER]. Mit [EXIT] verlässt man das Menü und kehrt zur Hauptseite zurück.

Im unteren Teil dieser Maske stehen Parameter, deren Status der Benutzer immer wissen sollte:

- o **[erstes Kästchen links oben]:** (auf der gezeigten Maske Equal) zeigt das gerade benutzte und im Menü TUNING gewählte Temperament an.
- o **ENSEMBLE:** Der im Menü TUNING eingestellte ENSEMBLE-Wert.
- o **AIR PRESS:** Der Wert des Parameters AIR PRESSURE im Menü TUNING.
- o **A:** Intonation des Instruments nach der im Menü TUNING eingestellten Frequenz von a3.
- o **[erstes Kästchen rechts oben]:** (auf der gezeigten Maske User2 oder Baroque) zeigt den im Menü STYLE gewählten Stil an.
- o **P. COMB** (bei den Modellen mit Abschnittskombinationen)**:** Status der Funktion PISTON COMBINE, wie er im Menü UTILITY & MIDI eingestellt ist.
- o **T. TOUCH** (bei den Modellen ohne Abschnittskombinationen)**:** Status der Funktion TRACKER TOUCH, wie er im Menü UTILITY & MIDI eingestellt ist.
- o **K. INV:** Status der Funktion KEYBOARD INVERSION, wie er im Menü UTILITY & MIDI eingestellt ist.
- o **TRANSP:** Die in TUNING eingestellte Transponierung.

Diese Felder dienen lediglich zu Informationszwecken und können nicht gewählt werden. Zum Einstellen der zugeordneten Funktion muss man in die o. a. Menüs gehen.

Neben dem Display befinden sich die Drucktasten zum Anzeigen und Navigieren aller Display-Masken.

- **[SEQUENC]:** Masken für die Benutzung des orgelinternen Sequenzers.
- **[VOLUMES]:** Maske mit allen Lautstärken des Instruments.
- **[FIELD ]** und **[FIELD ]:** Mit diesen Drucktasten kann der vom Reversefeld angezeigte Cursor versetzt werden. [FIELD  $\triangle$ ] versetzt den Cursor in das obere oder vorherige Feld, [FIELD  $\nabla$ ] in das untere oder nächste Feld.
- **[VALUE +]** und **[VALUE -]:** Mit diesen Drucktasten werden die numerischen oder alphanumerischen Werte der Parameter eingestellt. [VALUE +] zum Anheben, [VALUE -] zum Reduzieren.
- **[EXIT]** und **[ENTER]:** Drucktasten zum Betreten und Verlassen der Menüs und der Displayseiten, oder zum Bestätigen oder Annullieren der vom System gestellten Anfragen. [ENTER] Zugriff zu den Menüs / Masken und Bestätigung, [EXIT] verlässt das aktuell angezeigte Menü/Bildschirm und kehrt zur vorherigen Ebene zurück oder bricht Systemanfragen ab. Wenn Sie es einige Sekunden gedrückt halten, wird sofort der Hauptbildschirm angezeigt, unabhängig davon, auf welcher Ebene es sich gerade befindet.

### **4.1 FEHLERMELDUNGEN – FILE MANAGEMENT-FUNKTIONEN**

#### **USB PORT MALFUNCTION - USB PEN IS INACTIVE, PLEASE CALL FOR SERVICE**

Ein Missstand der USB Buchse kam vor. Bitte schreiben sie dem Kundendienst via e-mail: service@viscount.it. Diese Missstandsmitteilung kann auch von der FILE MANAGEMENT und Sequencer Funktionen visualisiert werden, sondern auch falls man das Betriebssystems aktualisiert.

### **5. REGELUNG DER LAUTSTÄRKEN (Funktion VOLUMES)**

Die Orgeln der Serie **Physis** bieten die Möglichkeit diverser Lautstärkenregelungen, so dass eine perfekte Abgleichung zwischen den Abschnitten und der internen und externen Verstärkung gewährleistet ist. Zum Aufschalten der Seite der Lautstärkenregelung drückt man [VOLUMES]:

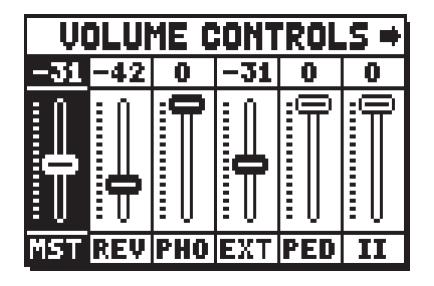

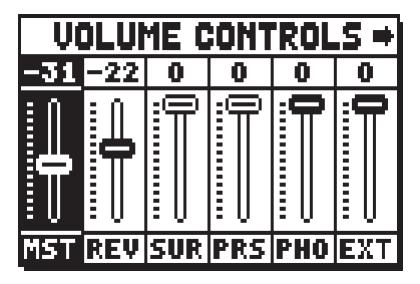

Modell mit seitlichen und vorderen Lautsprechern

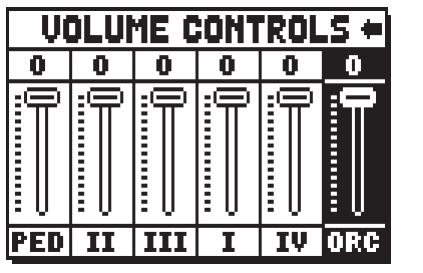

4 Manuale Modell

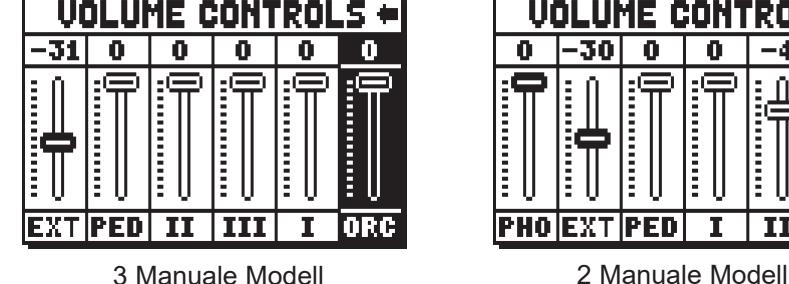

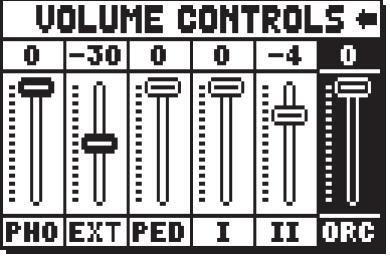

- o **MST** (Master)**:** Gesamtlautstärke der Orgel, kann auch mit dem Potentiometer [MASTER VOLUME] unter den Manualen eingestellt werden.
- o **REV** (Reverb)**:** Nachhalleffekt, kann auch mit dem Potentiometer [REVERB VOLUME] unter den Manualen eingestellt werden.
- o **SUR** (Surround)**:** Die Lautstärke an den seitlichen Lautsprechern erweitert das Klangbild, sodass der Eindruck erweckt wird, sich in einem größeren Raum zu befinden. Diese Parameter ist nur bei Modellen mit Seitenlautsprechern vorhanden.
- o **PRS** (Presence)**:** Die Lautstärke an den vorderen Lautsprechern macht den Klang natürlicher und detaillierter, sie unterstützt die dynamische Entwicklung des Pfeifenklangs. Diese Parameter ist nur bei Modellen mit zusätzliche Frontlautsprecher vorhanden.
- o **PHO** (Phones)**:** Pegel des Ausgangssignals der Kopfhörerbuchse [PHONES] unter den Manualen.
- o **EXT** (External outputs)**:** Gesamtlautstärke der Buchsen PROG. OUT auf dem hinteren Paneel.
- o **PED** (Pedal)**:** Abschnittslautstärke der Pedal.
- o **II** (Manual II)**:** Abschnittslautstärke des Hauptwerk (nur bei den Modellen mit 3 und 4 Manualen) oder Schwellwerk (nur bei den Modellen mit 2 Manualen) .
- o **III** (Manual III)**:** Abschnittslautstärke des Schwellwerk.
- o **I** (Manual I)**:** Abschnittslautstärke des Positiv (nur bei den Modellen mit 3 und 4 Manualen) oder Hauptwerk (nur bei den Modellen mit 2 Manualen).
- o **IV** (Manual IV)**:** Abschnittslautstärke des Solo.
- o **ORC** (Orchestra)**:** Lautstärke des Abschnitts Orchestra. Bei den Modellen ohne Orchesterstimmen nicht vorhanden.

Zum Verlassen der Maske und Zurückkehren zur vorherigen Seite drückt man [VOLUMES] oder [EXIT] oder wartet ca. 4 Sekunden.

### **6. INTONATION DES INSTRUMENTS (Menü TUNING)**

Über das Feld TUNING auf der Hauptmaske erhält man Zugriff auf alle Intonationsparameter der Orgel.

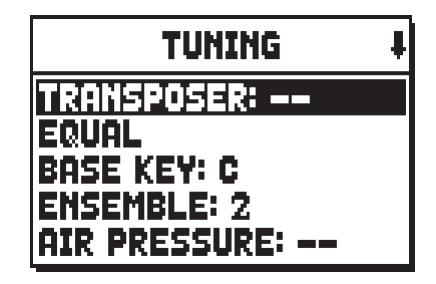

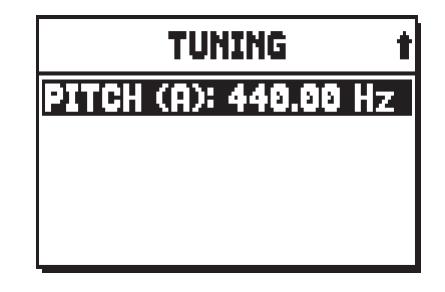

- o **TRANSPOSER:** Transposer mit einem Bereich von -6 bis +5 Halbtönen.
- o **[zweites Displayfeld]:** (auf der gezeigten Maske Equal) Schalter zum Wählen der historischen Temperaturen aus diversen Epochen und Nationen.

Zusätzlich zu den historischen Temperaturen ist es möglich, bis zu 4 benutzerdefinierte Temperaturen zu programmieren, wobei die Tonhöhendifferenz in Bezug auf die temperierte Stimmung für jeden Ton der Oktave eingestellt werden kann.

Um eine Temperatur zu programmieren wählen Sie eine der vier **CUSTOM**-Einstellungen im Anzeigefeld und drücken Sie [ENTER]. Auf der Bildschirmanzeige erscheint:

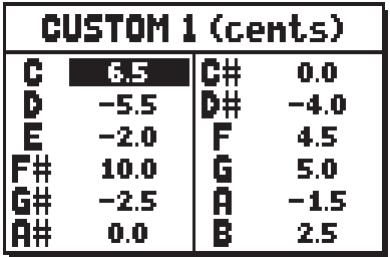

in der die 12 Töne der Oktave und die Variation in 0,5 Cent-Schritten im Bereich von -32 bis + 31,5 Cent eines Halbtones dargestellt sind. Nachdem Sie die gewünschten Einstellungen vorgenommen haben, drücken Sie [EXIT], um diese in der zuvor gewählten CUSTOM-Temperatur zu speichern und zum TUNING-Bildschirm zurückzukehren.

- o **BASE KEY:** Note, mit der die Reihenfolge der 12 die Temperatur bildenden Quinten beginnt.
- o **ENSEMBLE:** Natürliche Mikroverstimmung zwischen zwei Pfeifen, um die abnutzungs- und temperaturbedingt nicht perfekten Intonationen der Orgelpfeifen zu simulieren.

Die Werte reichen von – (perfekt intonierte Pfeifen) bis 8 (maximale Instabilität der Intonation).

- o **AIR PRESSURE:** Zum Simulieren des Druckabfalls bei plötzlicher Anforderung eines großen Luftstroms (z.B. bei Ausführung von kräftigen Akkorden mit dem Tutti). Dies schlägt sich in einem vorübergehenden und progressiven Absinken der Intonation nieder, das bei den Pfeifen mit dem höchsten Fußmaß und mit der größten Breite (Flöten, Bourdon, Prinzipal) am deutlichsten ist. Es ist auch möglich, verschiedene Betriebsarten des Parameters zu wählen, für weitere Informationen siehe Par. 9.14.
- o **PITCH (A):** Feineinstellung der Intonation, die als Frequenz von La3 (einer 8'-Pfeife) angegeben wird.

#### **ANMERKUNGEN:**

- *Beim Einschalten der Orgel ist keine Transponierung eingestellt.*
- *Die Transponierung hat keine Wirkung auf die Wiedergabe (im Unterschied zur Aufnahme, bei der die Noten hingegen transponiert erfasst werden) der Stücke mit dem internen Sequenzer. Hierfür gibt es einen eigenen Transposer (s. Kap. 12.3).*

### **7. DIE STILE DER ORGEL (Menü STYLES)**

Der Stil identifiziert die Konfiguration der Register der Orgel (verstanden als Stimme) und zugehörige Parameter der einzelnen Register (praktisch die Einstellungen im Menü VOICES).

Stehen mehrere Orgelstile zur Auswahl, kann der Musiker unterschiedliche Klangkonfigurationen nutzen, so als ob er mehrere Instrumente zur Verfügung hätte und damit den Klang verwenden, der sich für die jeweilige Literatur am besten eignet.

Die Orgel hat acht Stile, d. h., der Musiker verfügt über acht Klangkonfigurationen in derselben Konsole. Die ersten vier Konfigurationen – von nun an auch Preset, Voreinstellung oder voreingestellte Stile genannt – werden bereits im Werk vom Hersteller nach den Vorgaben der Orgelschulen programmiert, und können vom Benutzer nicht mehr verändert werden.

Die restlichen vier Stile - User genannt – können vom Benutzer nach Belieben personalisiert werden, weshalb die Orgel sehr flexibel ist.

Zum Wählen des Stils dient das Feld STYLE auf der Hauptmaske:

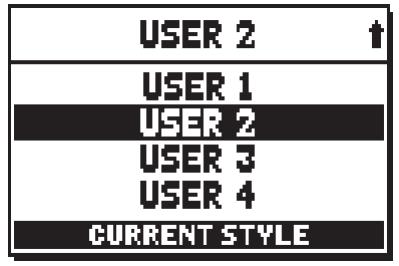

Die Stile enthalten also die Informationen jedes einzelnen Registers, d. h., welche Stimme aktiviert wird, und welche Werte die zugehörigen Klangparameter haben.

Da die ersten vier Stile vom Benutzer nicht personalisiert werden können, erscheint auf dem Display beim Zugriff auf eine der Funktionen von VOICES die folgende Mitteilung:

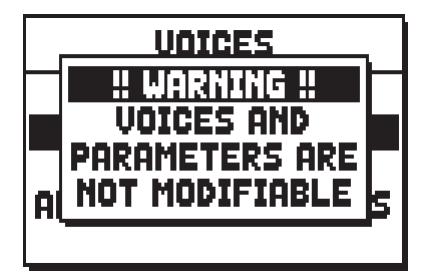

Sie weist darauf hin, dass eine Änderung dieser Funktionen nur mit den User-Stilen möglich ist. Allerdings kann der Status der Parameter durch Drücken einer der Tasten neben dem Display oder nach einigen Sekunden aufgeschaltet werden.

#### **ANMERKUNG**

*Es wird darauf hingewiesen, dass in den allgemeinen und in den Abschnittskombinationen der Status der Register gesichert wird, und nicht, welche Stimme diese aufrufen. Da sich die von den Registern aufgerufenen Stimmen durch die Wahl unterschiedlicher Stile ändern könnten, kann es sein, dass die Kombinationen Register aktivieren, die man nicht als eingeschaltet gespeichert hat. Es empfiehlt sich daher, immer zu beachten, welcher Stil bei der Speicherung einer Kombination aktiviert war.*

### **8. WAHL UND EINSTELLUNG DER STIMMEN (Menü VOICES)**

Eine der wichtigsten Eigenschaften der neuen Synthesetechnologie **Physis** besteht darin, dass sie dem Benutzer umfassende Personalisierungsmöglichkeit bietet, da sie über eine sehr große Anzahl von Orgelklangfarben verfügt, und diverse Parameter zur Verfügung stellt, deren Einstellung zusätzliche Konfigurationsmöglichkeiten eröffnet.

Im Menü VOICES sind alle diese Wahl- und Einstellungsfunktionen für die Klangparameter der Stimmen zusammengefasst.

#### **ANMERKUNGEN:**

- *Ist ein voreingestellter Stil gewählt, stehen die hier beschriebenen Funktionen nicht zur Verfügung. Zum Einstellen dieser Parameter muss ein User-Stil gewählt werden.*
- *Die für jede/n Wippe/Registerzug gewählten Stimmen, sowie die Lautstärke und die Klangerzeugungsparameter werden automatisch im aktuellen Stil gespeichert. Ruft man also einen anderen Stil auf, werden die Stimmen mit neuen, vom zuletzt aufgerufenen Stil beschriebenen Parametern neu eingestellt. Die vorher vorgenommen Änderungen gehen jedoch nicht verloren und werden verfügbar, wenn man den Stil, in dem sie ausgeführt worden waren, wieder wählt.*
- *Soll bei der Programmierung dieser Funktionen einem Register eine Stimme zugeordnet und diese eingestellt werden, empfiehlt es sich, zuerst die gewünschte Stimme zu wählen, und danach deren Erzeugungsparameter zu edieren. Dies deshalb, weil bei der Wahl eines neuen Klangs die zugehörigen Parameter auf die Defaultwerte gesetzt werden.*

Auf der ersten aufgeschalteten Maske kann die Funktion, auf die man zugreifen will, gewählt werden:

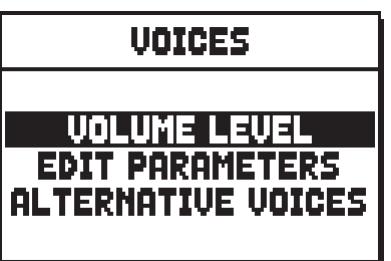

- o **VOLUME LEVEL:** Regelung der Lautstärke jeder einzelnen Stimme (Kap. 8.1).
- o **EDIT PARAMETERS:** Einstellung der Klangerzeugungsparameter der einzelnen Stimmen (Kap. 8.2).
- o **ALTERNATIVE VOICES:** Wahl der alternativen Stimmen (Kap. 8.3).
# **8.1 EINSTELLUNG DER LAUTSTÄRKE (Funktion VOLUME LEVEL)**

Mit der Einstellung der Lautstärke der einzelnen Stimmen in einem Bereich von -9 dB bis +6 dB können die Pegel derselben so abgeglichen werden, dass ein perfektes Klanggleichgewicht der Orgel erzielt wird. Nach der Wahl des Feldes VOLUME LEVEL im Menü VOICES werden auf dem Display die Abschnitte

der Orgel angezeigt, und man wählt den Abschnitt, in dem sich die Stimme befindet, deren Lautstärke eingestellt werden soll:

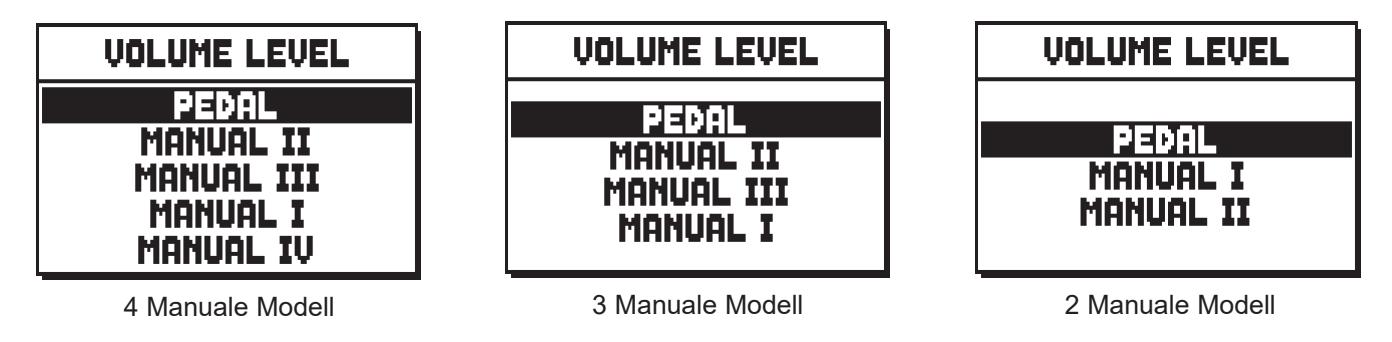

Zur Auswahl des Displayfeldes benutzt man wie immer die Tasten [FIELD  $\blacktriangle$ ] und [FIELD  $\nabla$ ] und [ENTER]. Eine andere Methode, um die Lautstärke aufzuschalten und sofort einzustellen, besteht darin, dass man den Registerzug (nicht bei den Modellen mit elektromechanischen Registerzügen) oder die Wippe kurze Zeit in eingeschalteter Position gezogen bzw. gedrückt hält, wenn sich der Cursor auf dem Feld VOLUME LEVEL im Menü VOICES oder in der Funktion selber befindet.

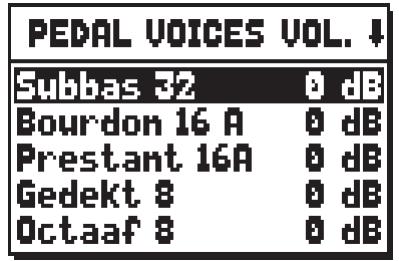

Um unbeabsichtigte Verstellungen zu vermeiden, blinkt die Led des Registers, dessen Lautstärke gerade geregelt wird, und das Register ist eingeschaltet und kann gespielt werden, damit die Einstellung erleichtert wird. Um den Gesamteindruck der Änderungen beurteilen zu können, können auch andere Register eingeschaltet werden. Drückt man [EXIT], verlässt man die Funktion, und die vorgenommenen Änderungen werden automatisch im aktuellen Organ Style gespeichert.

# **8.2 EINSTELLUNG DER KLANGPARAMETER (Funktion EDIT PARAMETERS)**

Dank der Klangerzeugungsparameter zur Steuerung des Klangs kann jede Orgelstimme personalisiert werden. Um Aufschalten der Bildschirmseiten mit den Klangerzeugungsparametern der einzelnen Stimmen wählt man das Feld EDIT PARAMETERS im Menü VOICES:

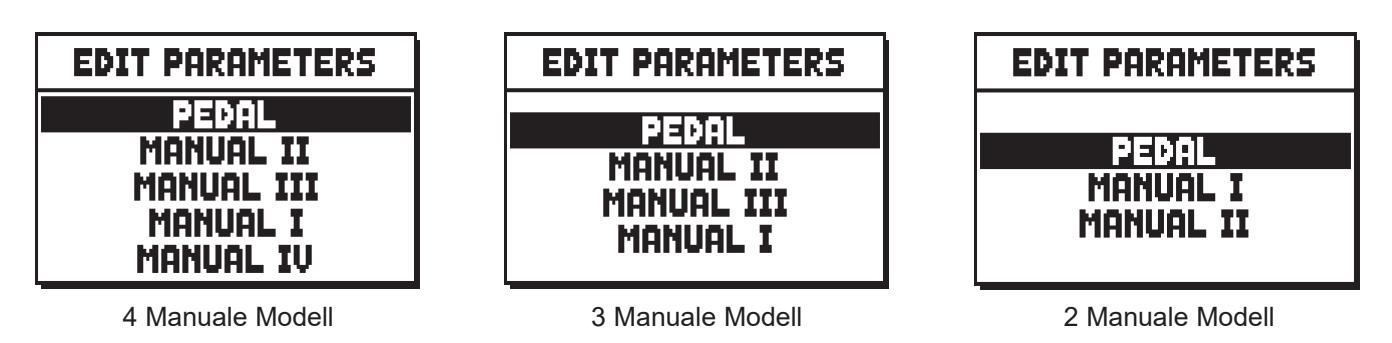

Auch für diese Funktion erscheinen auf dem Display zuerst die Orgelabschnitte, so dass der Abschnitt gewählt werden kann, in dem sich das einzustellende Register befindet:

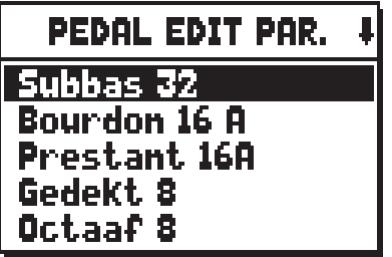

Danach wählt man die Stimme, deren Parameter aufgeschaltet werden sollen. Die Maske der Einstellungen kann auch direkt aufgeschaltet werden, indem man den Registerzug (nicht bei den Modellen mit elektromechanischen Registerzügen) oder die Wippe kurze Zeit in eingeschalteter Position gezogen bzw. gedrückt hält, wenn sich der Cursor auf dem Feld EDIT PARAMETERS im Menü VOICES oder in der Funktion selber befindet.

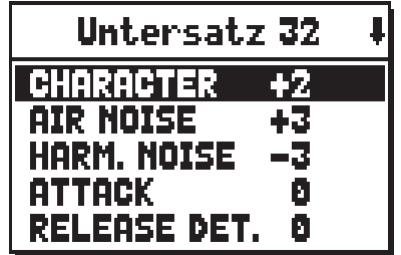

Um unbeabsichtigte Verstellungen zu vermeiden, blinkt die Led des Registers, das gerade eingestellt wird, und das Register ist eingeschaltet und kann gespielt werden, damit die Einstellung erleichtert wird. Um den Gesamteindruck der Änderungen beurteilen zu können, können auch andere Register eingeschaltet werden. Es werden nicht für alle Stimmen dieselben Parameter angezeigt, da bei einigen Familien dedizierte Änderungsparameter zur Verfügung stehen, die für andere Stimmtypen nicht erforderlich sind. Auch der akustische Effekt der Einstellung hängt vom Stimmtyp ab.

Es können die folgenden Einstellungen vorgenommen werden:

- o **CHARACTER:** Reichtum an Harmonien.
- o **AIR NOISE:** Geräusch der in die Pfeife geblasenen Luft.
- o **HARMONIC NOISE:** Unvollkommenheit der Intonation der Pfeife.
- o **ATTACK:** Anschwellzeit, innerhalb der der Ton die maximale Lautstärke erreicht.
- o **REL. DETUNE:** (Release Detune) Verstimmungslevel beim Auslassen der Taste.
- o **FREQ. SKEW:** Allmähliche Änderung der Intonation der Luft während der An- und Abschwellphasen.
- o **DETUNE:** Verstimmung zum Erzeugen des Flanger-Effekts der betroffenen Stimmen.
- o **DETUNE TYPE:** Auswahl von eine der drei Aschlag Arten:
	- **A**: Die Anschlagsfrequez ist nahezu konstant auf der ganzen Tastatur;
	- **B**: Die Anschlagsfrequez erhöht mässig den Verlauf auf der Oberseite der Tastatur;
	- **C**: Die Anschlagsfrequez erhöht erheblich den Verlauf auf der Oberseite der Tastatur.
- o **KEYB. LO LEV.:** (Keyboard Low Level) Verstärkung (positive Werte) oder Dämpfung (negative Werte) der Lautstärke der Stimme im unteren Bereich des Manuals.
- o **KEYB. HI LEV.:** (Keyboard High Level) Verstärkung (positive Werte) oder Dämpfung (negative Werte) der Lautstärke der Stimme im oberen Bereich des Manuals.
- o **TREMULANT:** Wählen Sie den ersten (**1st**) oder zweiten (**2nd**) Tremulant aus. Der ausgewählte Tremulant wird dem Register zugeordnet, wenn es durch den entsprechenden Schalter oder Registerzug aktiviert wird (siehe auch Kap. 9.1)

Drückt man [EXIT], verlässt man die Funktion, und die vorgenommenen Änderungen werden automatisch im aktuellen Organ Style gespeichert.

# **8.3 WAHL DER ALTERNATIVEN STIMMEN (Funktion ALTERNATIVE VOICES)**

Jedes Register verfügt über einen Stimmensatz, der die als Standardeinstellung vom aktuellen Stil eingestellte Stimme und die hierzu alternativen Stimmen umfasst. Zum Wählen einer alternativen Stimme ruft man die Funktion ALTERNATIVE VOICES auf:

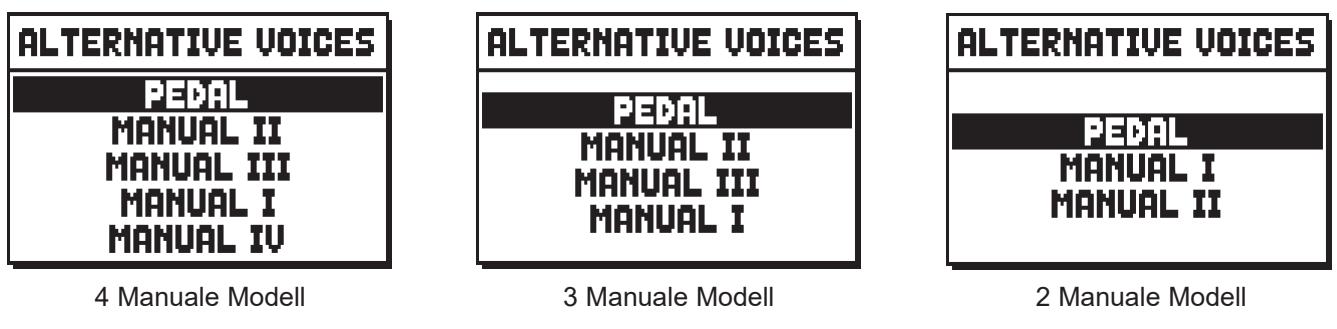

Wie bei den anderen Funktionen des Menüs VOICES muss man nun den Bereich der Orgel wählen, in dem sich die Stimme befindet, die man austauschen will. Es erscheint dann die Liste der Stimmen im gewählten Bereich:

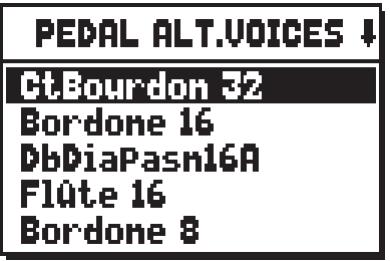

Die Maske der alternativen Stimmen kann auch direkt aufgeschaltet werden, indem man den Registerzug (nicht bei den Modellen mit elektromechanischen Registerzügen) oder die Wippe kurze Zeit in eingeschalteter Position gezogen bzw. gedrückt hält, wenn sich der Cursor auf dem Feld ALTERNATIVE VOICES im Menü VOICES oder in der Funktion selber befindet.

Um unbeabsichtigte Verstellungen zu vermeiden, blinkt die Led des Registers, das gerade ausgetauscht wird, und das Register ist eingeschaltet und kann gespielt werden, damit die Einstellung erleichtert wird.

Nun erscheint auf dem Display die Liste der alternativen Stimmen:

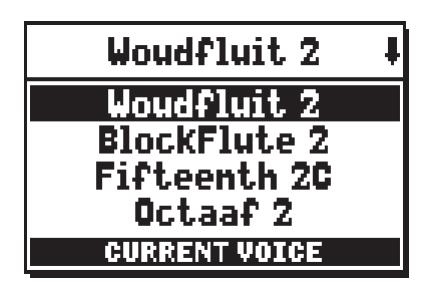

Die gerade benutzte Stimme wird als "CURRENT VOICE" im unteren Maskenabschnitt angezeigt.

Es wird darauf hingewiesen, dass im oberen Bereich der Maske stets der Name angegeben wird, der auf den Registerzug bzw. die Wippe gedruckt ist, damit man jederzeit weiß, bei welchem Register man die Stimme ändert.

Verschiebt man den Cursor mit den Tasten [FIELD  $\blacktriangle$ ] und [FIELD  $\nabla$ ] auf andere Stimmen, erscheint stattdessen die Meldung "ENTER TO REPLACE".

die signalisiert, dass man die Taste [ENTER] zum Bestätigen der neuen Stimme drücken muss, damit sie verwendet werden kann. Die mit dem Cursor markierte Stimme ist schon spielbar, bevor man [ENTER] drückt, damit man die erforderliche Änderung unmittelbar beurteilen kann. Um den Gesamteindruck der Änderungen beurteilen zu können, können auch andere Register eingeschaltet werden.

Drücken Sie [EXIT], um andere Stimmen auszutauschen, oder die Funktion zu verlassen. Die vorgenommenen Änderungen werden automatisch im aktuellen Organ Style gespeichert.

### **ANMERKUNG**

*Wenn Sie eine alternative Stimme wählen, werden die Klangerzeugungsparameter der Funktion EDIT PARAMETERS automatisch auf die Standardwerte der neuen Stimme gesetzt. Der Wert der Lautstärke (in der Funktion VOLUME LEVEL) bleibt hingegen unverändert.*

# **8.4 WAHL UND EINSTELLUNG DER ORCHESTERSTIMMEN**

Die in den vorherigen Abschnitten beschriebenen Einstellungen gibt es auch für die Orchesterstimmen. Allerdings ist hier die Liste der alternativen Stimmen und der Klangparameter dieselbe, unabhängig vom gewählten Orchesterklang.

Hält man bei der Funktion ALTERNATIVE VOICES die Wippe ORCHESTRA (oder bei den Modellen CL die Kirchenwippe, die als alternative Stimmen auch über Orchesterstimmen verfügt) des betreffenden Abschnitts oder nach Positionieren des Cursors auf der auszuwechselnden Orchesterstimme [ENTER] einige Zeit gedrückt, erscheint auf dem Display die Liste der alternativen Stimmen:

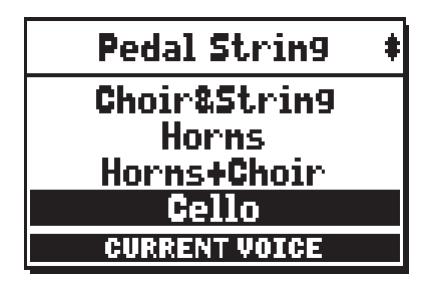

Es gibt drei Orchesterklangtypologien:

- **Single**: Ein einzelnes Timbre auf dem gesamten Manual / der gesamten Pedalklaviatur. Dieser Stimmtyp wird einfach mit den Namen der Klangfarbe angezeigt.

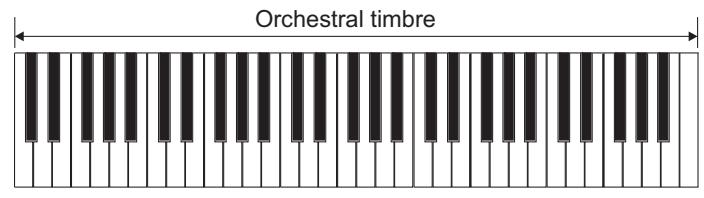

- **Split**: Zwei Timbres (genannt Left und Right) in zwei durch einen verstellbaren Splitpunkt (Note) getrennten Abschnitten des Manuals / der Pedalklaviatur. Dieser Stimmtyp wird wie zwei durch das Symbol "-" getrennte Timbres angezeigt.

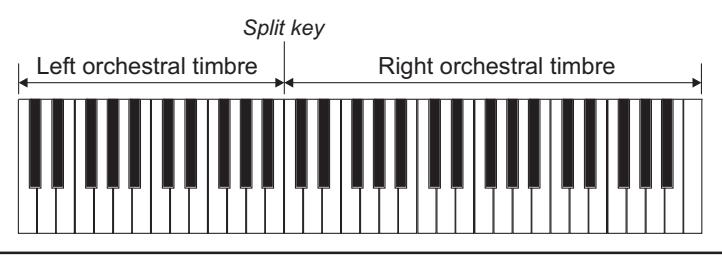

Layer: Zwei Timbres (genannt 1 und 2), die sich auf dem gesamten Manual / der gesamten Pedalklaviatur überlagern. Dieser Stimmtyp wird wie zwei durch das Symbol "+" getrennte Timbres angezeigt.

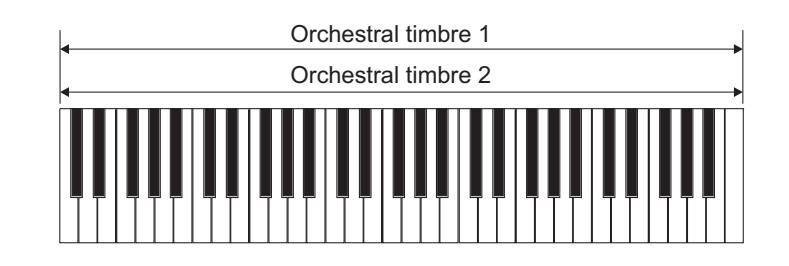

Mit den Tasten [FIELD  $\blacktriangle$ ] und [FIELD  $\Pi$ ] wird der Cursor versetzt. Das Timbre ist sofort aktiv und kann sofort gespielt werden. Zum Bestätigen der Änderung und Speichern derselben im aktuellen Style drückt man ENTER]. Mit [EXIT] werden die Änderungen ungültig gemacht und man verlässt die Maske.

Zum Einstellen der Klangparameter muss die Funktion EDIT PARAMETERS des Menüs VOICES gewählt werden.

Auch in diesem Fall muss man zum Aufschalten der Parameter der gewünschten Stimme die Wippe kurze Zeit gedrückt halten, oder [ENTER] drücken, nachdem man den Cursor auf der einzustellenden Orchesterstimme positioniert hat:

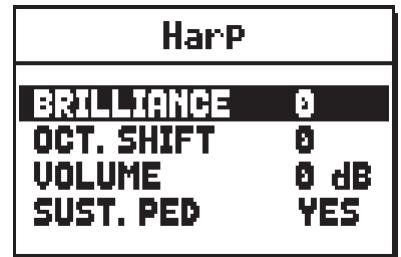

Wie man sehen kann, werden die betreffenden Klangparameter je nach Orchesterstimmentyp unterschiedlich angezeigt.

Für die Single-Stimmen beziehen sich die Parameter eindeutig auf das einzelne Timbre.

Bei den Split-Stimmen beziehen sich die Parameter, vor denen der Buchstabe "**L**" steht, auf das links vom Splitpunkt stehende Timbre Left. Die mit "**R**" gekennzeichneten Parameter beziehen sich auf das rechts vom Split stehende Timbre Right.

Bei den Layer-Stimmen regeln die Parameter mit der Nummer "**1**" das erste Timbre der Stimme, das vor dem Symbol "+" steht. Die Parameter mit der Nummer "**2**" hingegen regeln das Timbre nach dem Symbol "+".

- o **BRILLIANCE:** dämpft (negative Werte) oder verstärkt (positive Werte) die Brillanz der Stimme.
- o **OCTAVE SHIFT:** transponiert die mit der Stimme gespielten Noten um eine Oktave höher oder tiefer.
- o **VOLUME:** dämpft (negative Werte) oder verstärkt (positive Werte) die Lautstärke der Stimme.
- o **SUST. PED** (Sustain pedal)**:** zum Einstellen des Status des bei den Schwellbügeln befindlichen Sustain-Pedals. Diese Funktion ist für Orchestertimbres nützlich, bei denen der Sustaineffekt nicht realistisch ist. Mit **NO** hat das Sustain-Pedal keine Wirkung auf die Stimme.
- o **SPLIT KEY** (nur für die Split-Stimmen)**:** zum Einstellen der als Split dienenden Note.

Auch in dieser Bildschirmmaske werden die Einstellungen mit [ENTER] im aktuellen Style gespeichert, oder mit [EXIT] gelöscht.

# **9. ALLGEMEINE EINSTELLUNGEN DES INSTRUMENTS (Menü SET-UP)**

Das Menü SET-UP umfasst alle allgemeinen Einstellungen des Instruments mit Ausnahme der die MIDI-Schnittstelle und die Zusatz- und Dienstfunktionen betreffenden Konfigurationen. Wählen Sie zum Aufrufen des betreffenden Menüs das Feld SET-UP in der Hauptmaske:

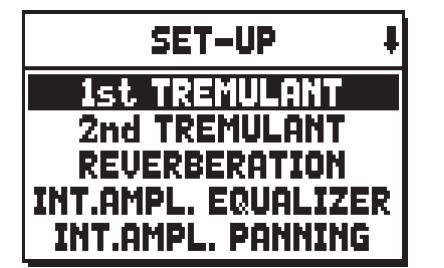

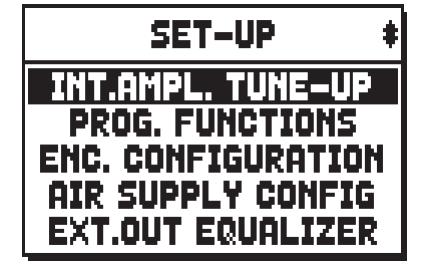

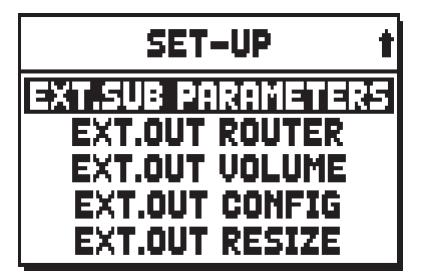

Es können die folgenden Funktionen aufgerufen werden:

- o **1st TREMULANT:** Stellen Sie die Stärke und Geschwindigkeit für den erste Temulanten jedes Manuals ein (siehe Kap. 9.1).
- o **2nd TREMULANT:** Stellen Sie die Stärke und Geschwindigkeit für den zweiten Temulanten jedes Manuals ein (siehe Kap. 9.1).
- o **REVERBERATION:** Einstellung des Nachhalleffekts (Kap. 9.2).
- o **INT. AMPL. EQUALIZER** (Internal amplification equalizer)**:** Einstellung des 5-Band-Equalizer des internen Verstärkers (Kap. 9.3).
- o **INT. AMPL. PANNING** (Internal amplification panning)**:** Einstellung der Anordnung im Stereobild der Register in den internen Lautsprechersystemen, um verschiedene Arten von Windladen für die verschiedenen Register zu simulieren (Kap. 9.4).
- o **INT. AMPL. TUNE-UP** (Internal amplification tune-up)**:** Stellt die stereophone Verteilung des Signals an den Seitenlautsprechern ein (kann nur ausgewählt werden bei Modellen, die mit Seitenlautsprechern ausgestattet sind, siehe Kap. 9.5).
- o **PROG. FUNCTIONS** (Programmable functions)**:** Einstellungen betreffend die Funktionsweise der Kombinationen, der Pistons, des Crescendo und der Potentiometer unter den Manualen (Kap. 9.6).
- o **ENC. CONFIGURATION** (Enclosed configuration)**:** Einstellung der [ENC]-Piston-Funktion (Kap. 9.7).
- o **AIR SUPPLY CONFIG:** ermöglicht die Auswahl von fünf verschiedenen Betriebsarten des Parameters AIR PRESSURE (siehe Kapitel 6), die jeweils das Verhalten des "Windverteilungssystems" eines bestimmten Pfeifenorgeltyps simulieren und die Einstellung der Effekttiefe für jeden Abschnitt separat ermöglichen (Kapitel 9.14).
- o **EXT. OUT EQUALIZER** (External outputs equalizer)**:** Einstellung der Equalizer der hinteren Ausgänge PROG. OUT (Kap. 9.8).
- o **EXT. SUB PARAMETERS** (External sub parameters)**:** Einstellung der Parameter des hinteren Ausgangs [GEN. SUB.] (Abschnitt 9.9).
- o **EXT. OUT ROUTER** (External outputs router)**:** Konfiguration des Routing der Register auf den hinteren Ausgängen PROG. OUT zum Simulieren der Position der Windladen und Anordnung der Pfeifen auf den Windladen (Kap. 9.10).
- o **EXT. OUT VOLUME:** Einstellung der Lautstärken der hinteren Ausgänge PROG. OUT (Kap. 9.11).
- o **EXT. OUT CONFIG** (External Out Config)**:** Konfiguration der hinteren Ausgänge PROG. OUT (Kap. 9.12).
- o **EXT. OUT RESIZE** (External Out Resize)**:** Automatische Anpassung der Register-Kanalisierung auf den benutzten Ausgängen, die sich auf der Rückseite der Orgel befinden (Kap. 9.13).

# **9.1 EINSTELLUNG DER TREMOLI (Funktionen 1st TREMULANT und 2nd TREMULANT)**

Auch wenn bei einer Orgel mit Pfeifen ein konstanter Luftdruck für einen gleichmäßigen und vollen Klang unerlässlich ist, gibt es einige mechanische Vorrichtungen zum Erzeugen mehr oder weniger merkbarer regelmäßiger Variationen des Luftstroms. Diese Variationen ermöglichen das Erzielen eines Tremoloeffekts, der den Klang einiger Solotimbres (wie der Vox Humana) angenehmer, und den der Zungenregister ausdrucksvoller werden lässt. Mit Hilfe der Plättchen [TREMULANT] kann dieser Effekt aktiviert bzw. deaktiviert werden. Mit der Funktion 1st TREMULANT kann man Modulationstiefe und -geschwindigkeit der erste Tremolo der einzelnen Manuale regeln.

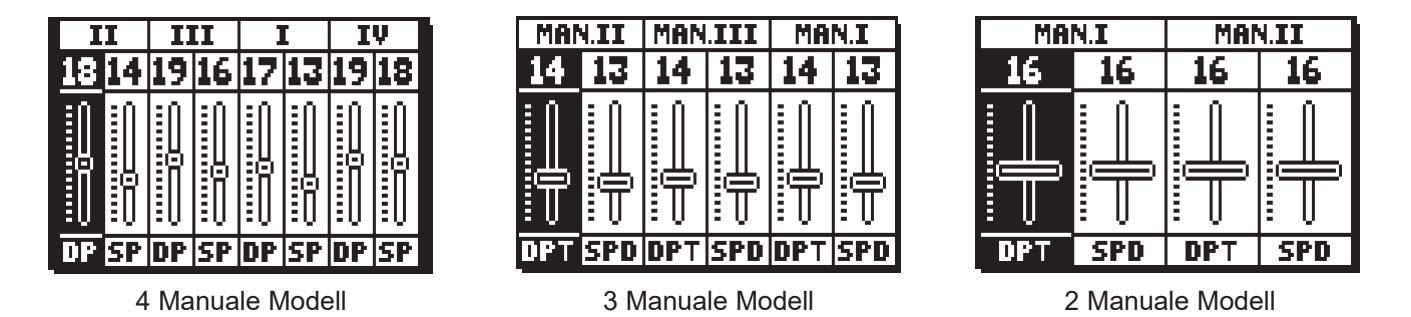

Auf dieser Maske finden Sie die aktuellen Werte von **DPT** (Depth, Modulationstiefe) und **SPD** (Speed, Modulationsgeschwindigkeit) der Tremolos der Manuale.

Mit [EXIT] kehren Sie zur Anzeige des Menüs SET-UP zurück und sichern die neuen Einstellungen.

Physis-Orgeln haben zwei Tremoli für jedes Werk, um den Klang weiter zu personalisieren oder mehr Tremulantwirkung bestimmten Registern zuzuorden (z. B. "Vox Humana". Greifen Sie auf die EDIT-Parameter im VOICE-Menü zu (siehe Kap. 8.2), um auszuwählen, welcher Tremolo jedem Register zugeordnet wird. Um die Geschwindigkeit und Stärke des zweiten Tremolo einzustellen, wählen Sie das 2nd TREMULANT-Feld im SET-UP Menü. Die Einstellmöglichkeiten entsprechen genau denen des ersten Tremolo.

## **ANMERKUNG**

*Die Parameter Depth und Speed können in jeder allgemeinen und dedizierten Kombination und im Tutti mit unterschiedlichen Werten gesichert werden. Dazu müssen Sie die Speicherung mit den Funktionen PROGRAMMABLE FUNCTIONS aktivieren - siehe Kap. 9.6.*

# **9.2 WAHL DES NACHHALLTYPS (Funktion REVERBERATION)**

Der Nachhall ist das Resultat einer Reihe von Schallreflexionen, die sich in einem geschlossenen Raum fortpflanzen. Die Reihenfolge und der Wert der einzelnen Reflexionen hängen von vielen verschiedenen Faktoren ab, die im Raum eine Rolle spielen, wie zum Beispiel der Raumgröße, der Beschaffenheit der Bauund Ausstattungsmaterialien, den Gegenständen im Raum, der Position des Zuhörers usw.

Die digitalen Signalprozessoren der **Physis**-Orgeln ermöglichen die Simulation komplexer, orgeltypischer Nachhallsituationen und damit den zur Komplettierung einer optimalen Klangqualität richtigen Nachhalleffekt. Zweck der Funktion REVERBERATION im Menü SET-UP ist die Auswahl des Nachhalleffekttyps, der von einer großen Kirche mit starkem Nachhall und dichten Schallreflexionen, bis hin zu kleinen Räumen mit kurzem, gedämpftem Nachhall reichen. Mit dieser Funktion können acht verschiedene Nachhalleffekte gewählt werden. Es ist auch möglich die Art des Raumes zu simulieren, wo sich die Orgel virtuell befindet und demzufolge die Schallreflexionsmenge die von der Umgebung selbst erzeugt wird und die Effektstärke auf den [EXT. SUB.] Ausgängen.

Der Potentiometer [REVERB] auf dem linken Paneel regelt normalerweise den gewünschten Nachhalllevel. An Hand der auf dem Display getroffenen Einstellungen kann man entscheiden, ob der Potentiometer auch die Schallreflexionen steuern soll.

Zum Einstellen des gewünschten Nachhalls wählen Sie das Feld REVERBERATION im Menü SET UP und drücken [ENTER]:

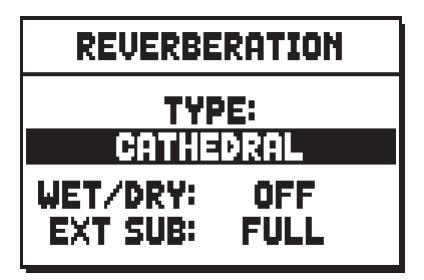

Im oberen Feld steht das Ambiente, in dem sich die Orgel virtuell befindet, und damit der Nachhalleffekt, der darin erzeugt würde. Zur Auswahl stehen die folgenden Möglichkeiten:

- o **CATHEDRAL:** Für eine Kathedrale typischer Nachhall
- o **BASILICA:** Für eine Basilika typischer Nachhall
- o **GOTHIC CHURCH:** Für eine gotische Kirche typischer Nachhall
- o **BAROQUE CHURCH:** Für eine barocke Kirche typischer Nachhall
- o **ROMANIC CHURCH:** Für eine romanische Kirche typischer Nachhall
- o **MODERN CHURCH:** Für eine moderne Kirche typischer Nachhall
- o **PARISH:** Für eine Pfarrkirche typischer Nachhall
- o **CAPPELLA:** Für eine Kapelle typischer Nachhall

Der Parameter **WET/DRY** hingegen bestimmt den Funktionsmodus des Potentiometers [REVERB] und bietet somit eine zusätzliche Möglichkeit zur Einstellung der akustischen Raumreflexionen:

- o **OFF:** Der Potentiometer regelt nur die Menge von nachgehalltem Signal.
- o **LOW MED HIGH:** Der Potentiometer regelt auf drei Skalen die Stufe des nachgehallten Signals und (ab der durchgehenden Linie auf der Maske VOLUMES) die Menge und die Qualität von Schallreflexionen des Ambiente, und simuliert so einen immer tieferen und fülligeren Nachhalleffekt.

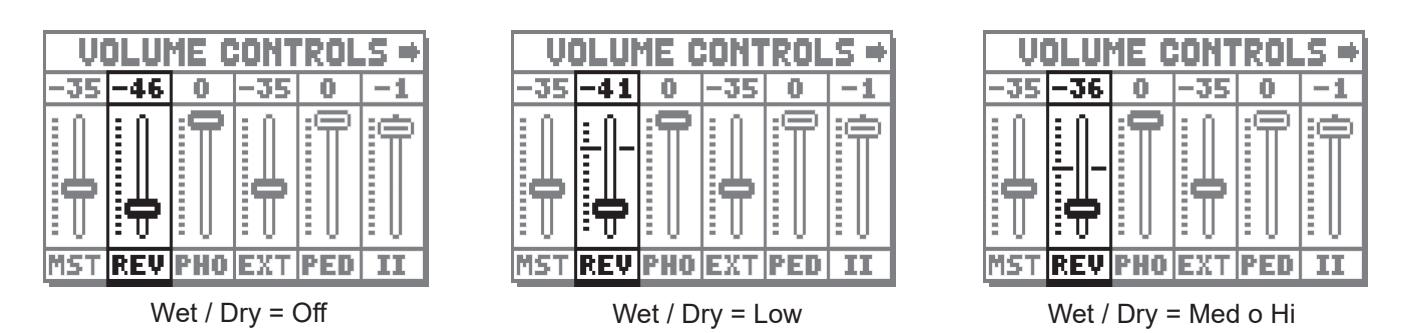

Der Parameter EXT SUB regelt den Pegel des Reverb-Effekts im Signal am Ausgang [GEN. SUB] und in den Hauptausgängen, die eventuell als EXT eingestellt sind. SUB (weitere Informationen siehe Abschnitt 9.9).

Mit [EXIT] kehren Sie zur Anzeige des Menüs SET-UP zurück und sichern die neuen Einstellungen.

## **ANMERKUNG**

*Der orgelinterne Nachhalleffekt wirkt sich auch auf die Eingangssignale der Buchsen [INPUT] in der Gruppe der hinteren Anschlüsse aus.*

# **9.3 EINSTELLUNG DES EQUALIZERS FÜR DIE INTERNE VERSTÄRKUNG (Funktion INT. AMPL. EQUALIZER)**

Mit der Funktion INTERNAL AMPLIFICATION EQUALIZER im Menü SET-UP kann der 5-Band-Equalizer für die interne Verstärkung und damit der mit den Lautsprechern des Instruments hörbare Klang eingestellt werden. Die Maske sieht wie folgt aus:

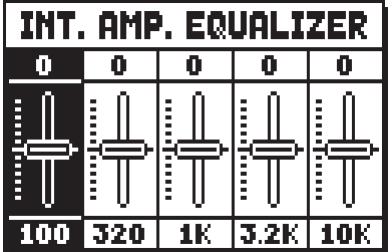

Im unteren Bereich sieht man die 5 mittleren Frequenzen der Bänder. Mit den Tasten [FIELD  $\triangle$ ] und [FIELD ] versetzt man den Cursor von einem Band auf ein anderes. Im oberen Abschnitt steht der Wert der Verstärkung oder Dämpfung des Signals im Frequenzband, das gerade eingerichtet wird. Es können Werte von **+8 dB** (maximale Signalverstärkung) bis **-8 dB** (maximale Signaldämpfung) eingestellt werden. Die folgende grafische Darstellung zeigt die Funktionsweise des Equalizers:

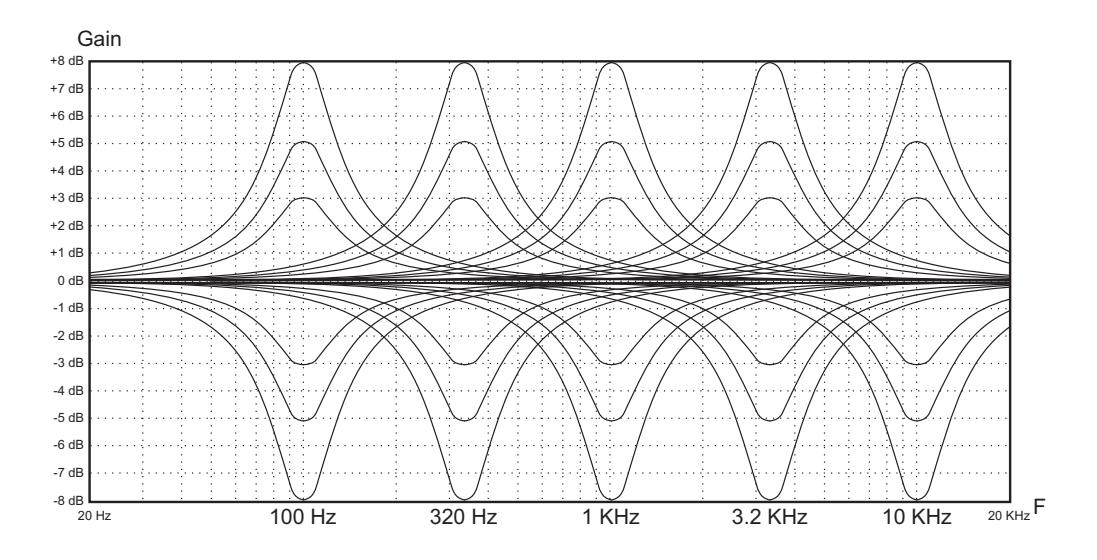

# **9.4 ANORDNUNG DER STIMMEN IM INTERNEN VERSTÄRKER (Funktion INT. AMPL. PANNING)**

Eine weitere Klangkonfigurationsmöglichkeit der Orgelstimmen ist durch die Verteilung der Stimmen im Stereobild (auch Panning genannt) der instrumenteninternen Verstärkung.

Die Orgel ist mit einem oder mehreren Audiokanälen rechts und links ausgestattet, und die gleichzeitige Verbreitung auf beiden Kanälen simuliert die Präsenz eines mittleren Kanals.

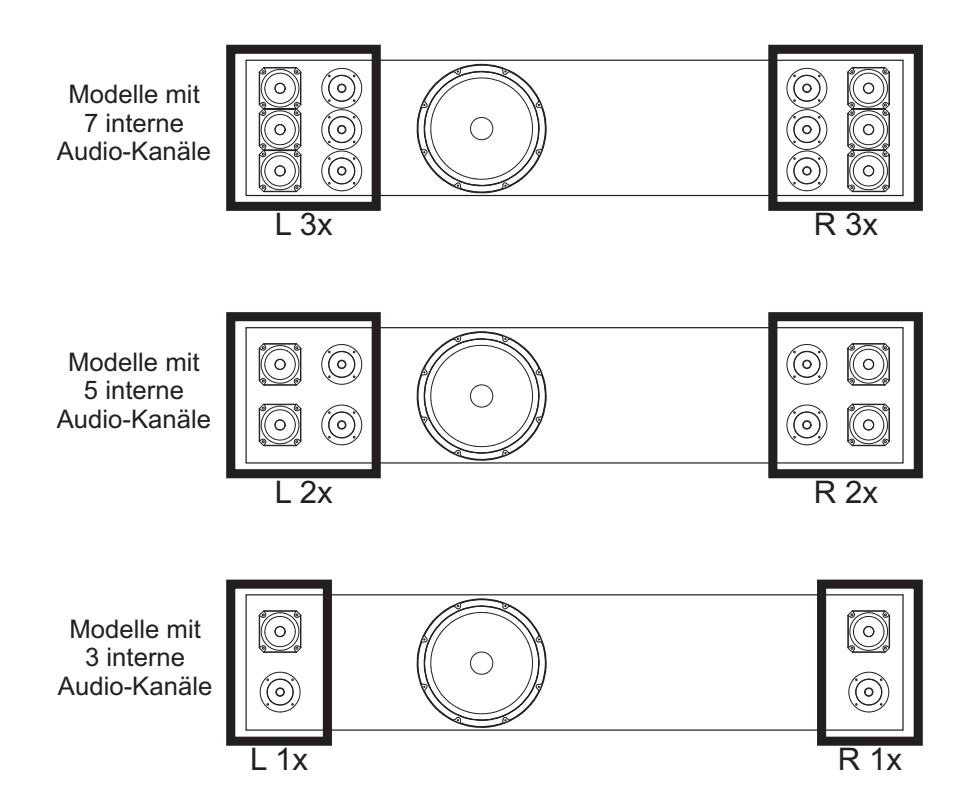

Die Klangverteilung der Stimmen in den internen Kanälen ermöglicht also die Simulation der Position der Windladen der echten Kirchenorgeln, da diese vor allem in großen Kirchen an unterschiedlichen Stellen Die Klangverteilung der Stimmen in den internen Kanälen ermöglicht also die Simulation der Position der Windladen der echten Kirchenorgeln, da diese vor allem in großen Kirchen an unterschiedlichen Stellenplatziert waren. Außerdem wird die Anordnung der Pfeifen in den Windladen simuliert, da diese Anordnung je nach Stimmtyp, Bauepoche oder Orgelbauer anders war.

Mit dem Feld INT. AMPL. PANNING im Menü SET-UP werden die Konfigurationsmasken aufgeschaltet:

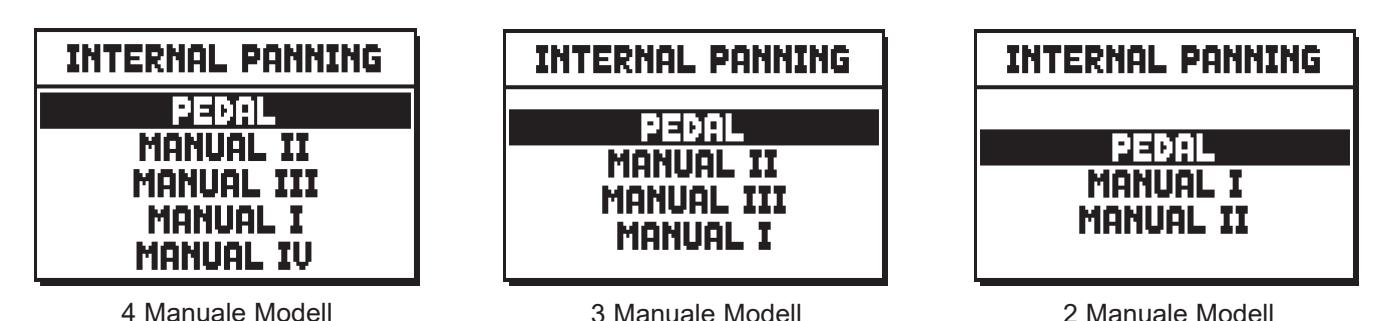

Auf der ersten Maske muss die Orgel gewählt werden, in der sich die Stimme, deren Panning eingestellt werden soll, befindet. Die Konfigurationsmaske kann auch direkt aufgeschaltet werden, indem man den Registerzug oder die Wippe kurze Zeit in eingeschalteter Position gezogen bzw. gedrückt hält, wenn sich der Cursor auf dem Feld INT. AMPL. PANNING im Menü SET-UP, oder in der Funktion selber befindet. Um unbeabsichtigte Verstellungen zu vermeiden, blinkt die Led des Registers, das gerade konfiguriert wird, und das Register ist eingeschaltet und kann gespielt werden, damit die Einstellung erleichtert wird. Um den Gesamteindruck der Änderungen beurteilen zu können, können auch andere Register eingeschaltet werden.

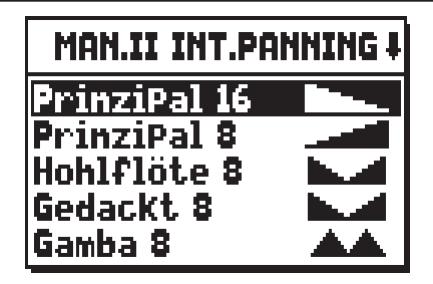

Auf der linken Seite werden die zum betreffenden Abschnitt gehörenden Stimmen angezeigt, rechts die aktuelle Konfiguration des internen Panning. Es bestehen die folgenden Wahlmöglichkeiten:

- **EINZELNE SPITZE**: Mit dieser Konfiguration erklingen die tieferen Noten in der Mitte, trennen sich abwechselnd (einmal nach rechts, dann nach links) nach außen ab, und steigen an.

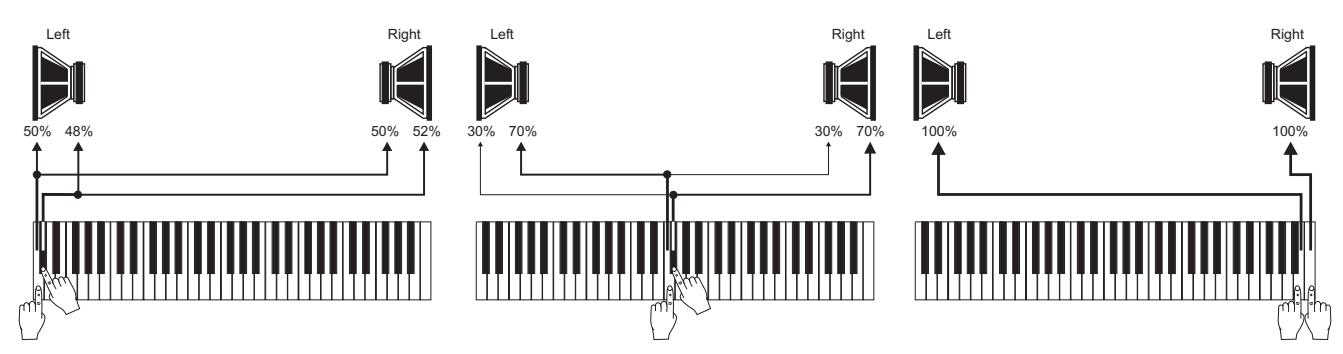

**DOPPELSPITZE**: Die tieferen Noten erklingen abwechselnd einmal rechts und einmal links in einer Zwischenposition zwischen der Mitte und außen. In die Höhe ansteigend erklingen die Noten abwechselnd rechts und links immer mehr nach außen und zur Mitte hin.

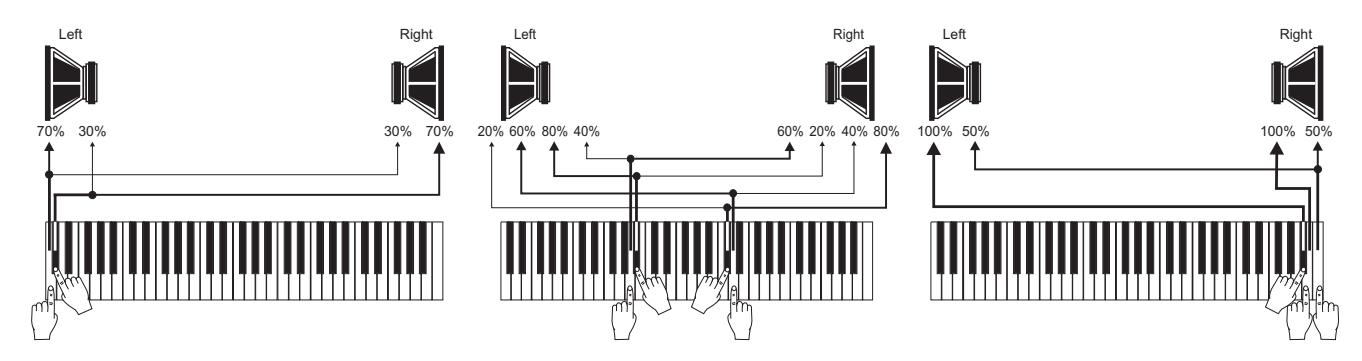

- **DOPPELFLÜGEL**: Die höheren Noten erklingen in der Mitte, trennen sich abwechselnd nach rechts und links außen ab und werden immer tiefer.

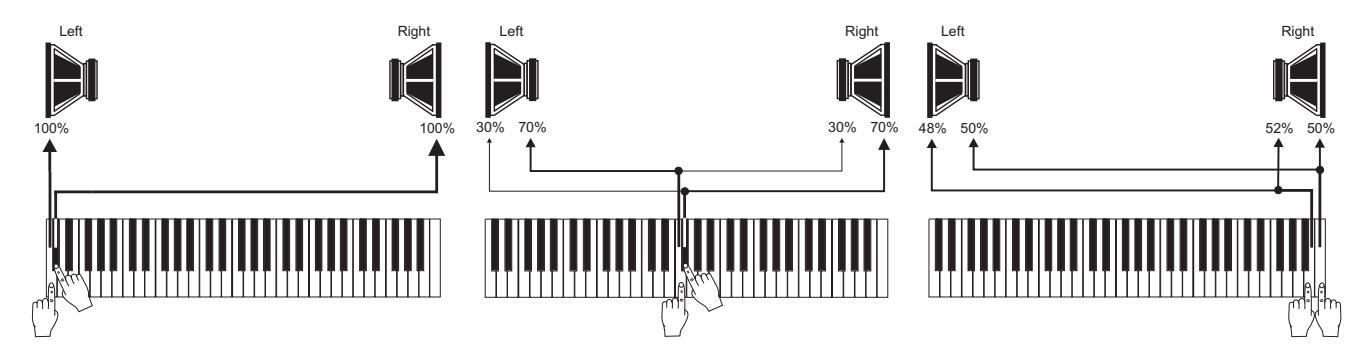

V|VISCOUNT Physis Organs Benutzerhandbuch

**EINZELNER FLÜGEL (von links)**: Die tieferen Noten erklingen links und versetzen sich beim Ansteigen nach rechts.

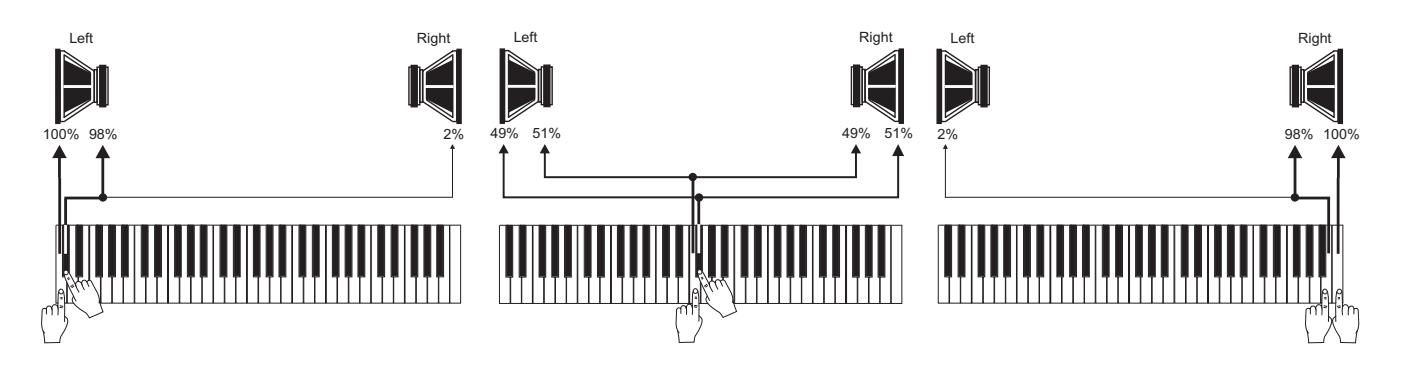

- **EINZELNER FLÜGEL (von rechts)**: Die tieferen Noten erklingen rechts und versetzen sich beim Ansteigen nach links.

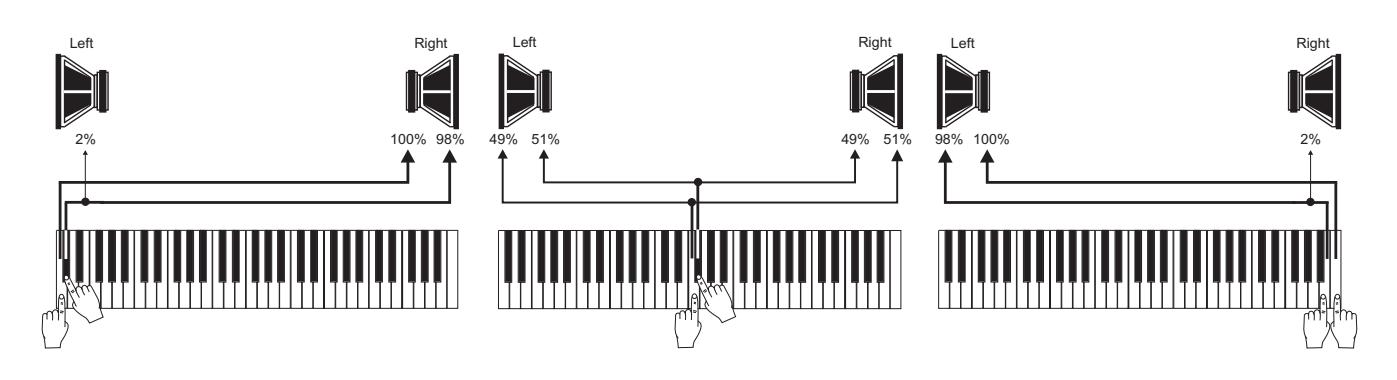

- **ABWECHSELND C-C#**: Die Noten erklingen chromatisch abwechselnd rechts und links, ausgehend vom DO links und dem DO# rechts.

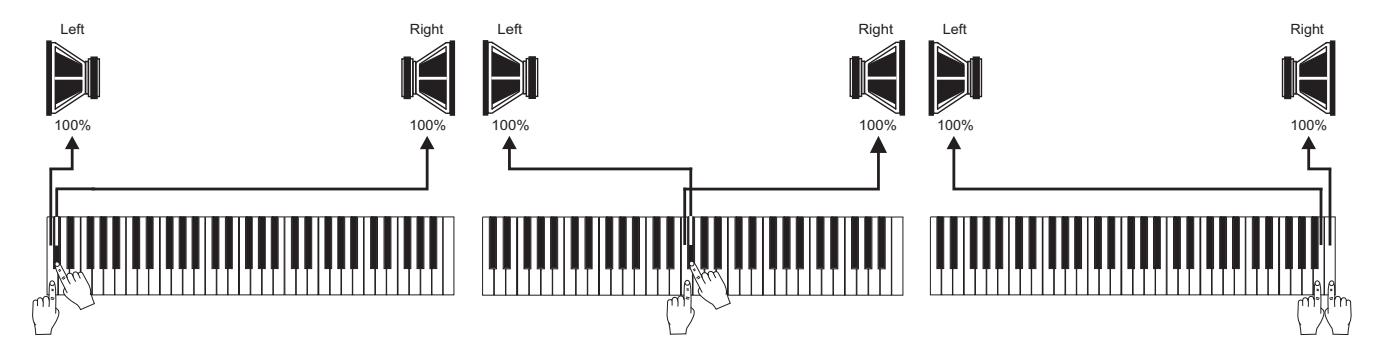

**C#-C** ABWECHSELND C#-C: Die Noten erklingen chromatisch abwechselnd rechts und links, ausgehend vom DO rechts und dem DO# links.

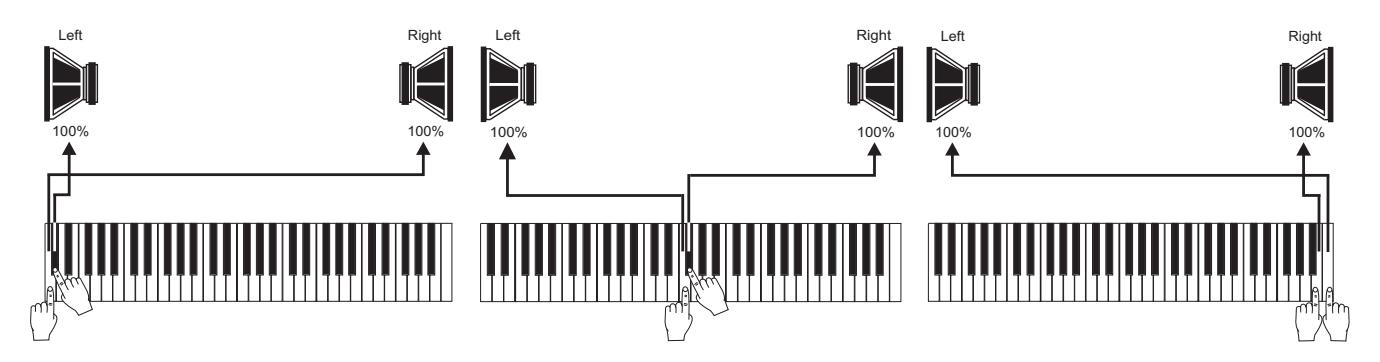

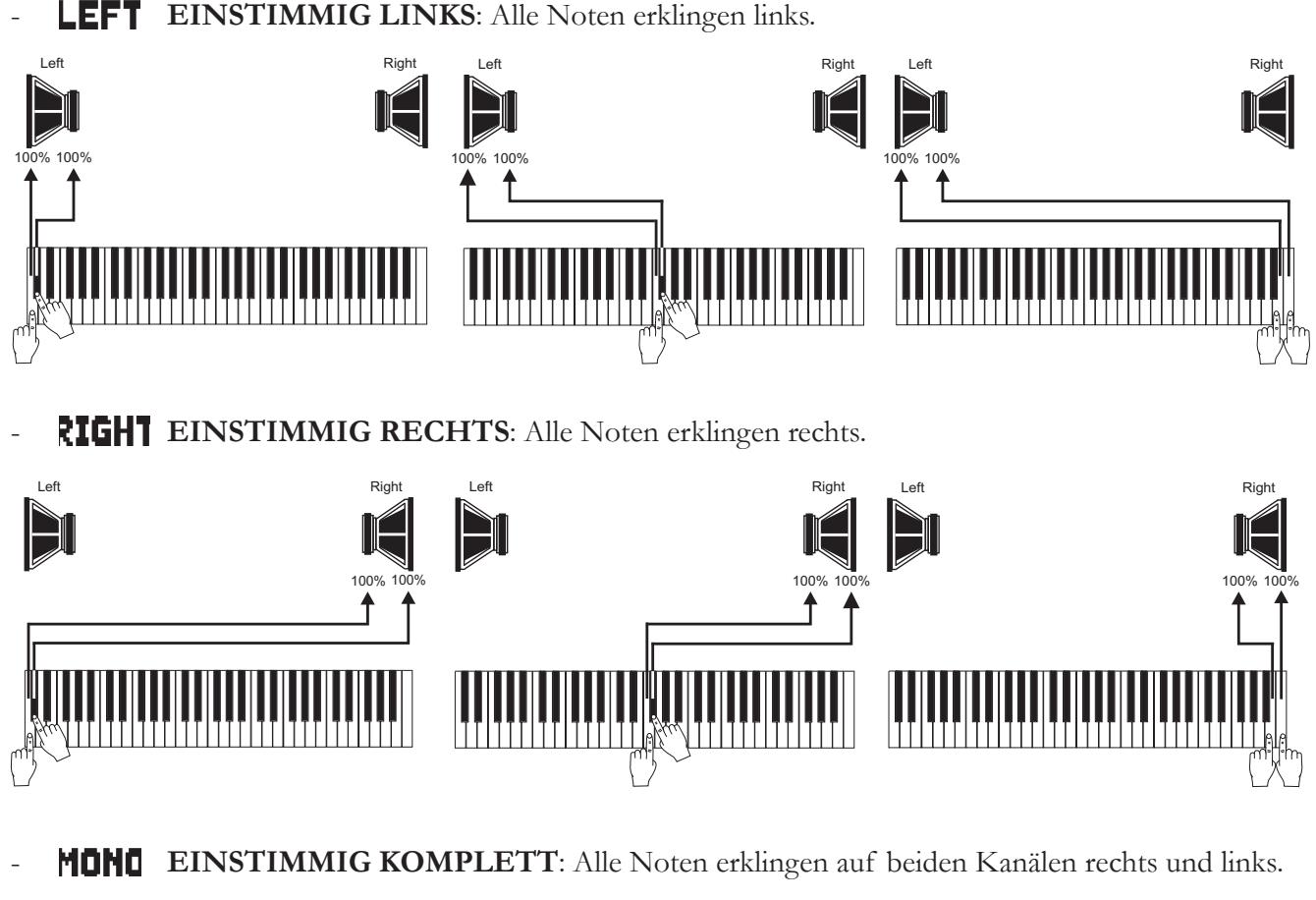

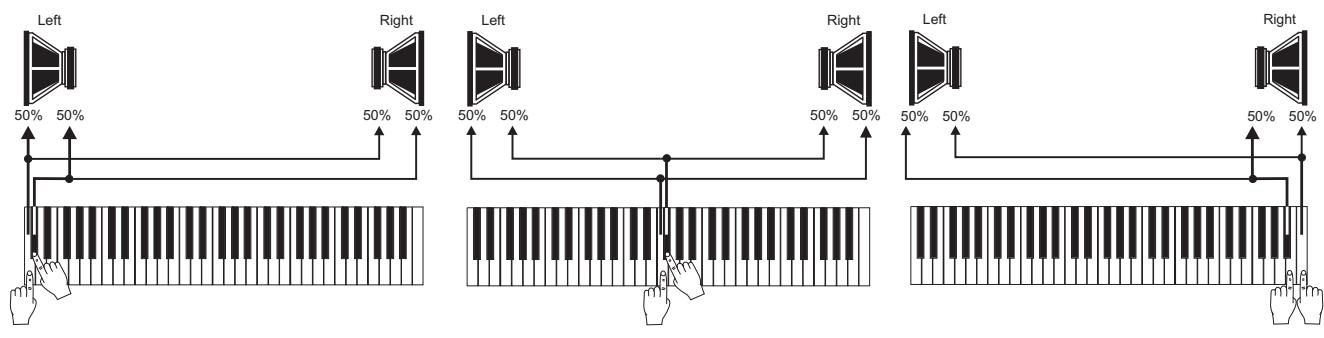

**POLY** MEHRSTIMMIG ABWECHSELND: Die Noten verteilen sich in den Kanälen so, dass gleichklingende Frequenzen auf demselben Lautsprecher möglichst vermieden werden. Dadurch werden elektrische Spitzen des Signals begrenzt und die Fusion der aus unterschiedlichen Klangquellen stammenden Klänge in der Luft begünstigt, wie es bei einer Kirchenorgel normalerweise geschieht. Die Verteilung der Noten auf den Audiokanälen ist nicht einförmig, sondern hängt vom Register der Tonhöhe und dem Tastaturbereich ab in dem sich die Note befindet.

# **ANMERKUNG**

*Detailliertere Informationen zur Funktionsweise und den Typologien von Windladen finden Sie im Kap. 14.3.*

## **9.5 STEREOPHONISCHE BALANCE DER SEITENLAUTSPRECHER (Funktion INT. AMPL. TUNE-UP)**

Es ist möglich, die Verteilung des Stereosignals einzustellen, das von den seitlichen Lautsprecher ausgestrahlt wird, um den Klang besser balancieren zu können im Falle einer asymmetrischen Positionierung der Orgel zu den Raumwänden, wo sich die sich befindet.

Wählen Sie dazu die "INT. AMP. TUNE-UP"-Funktion am Display aus. Die folgende Seite wird erscheinen:

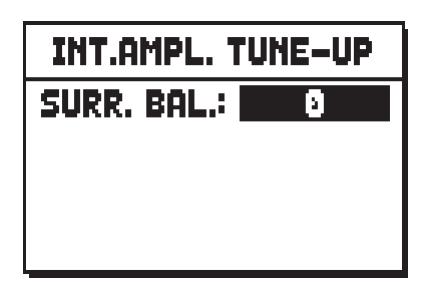

Setzen Sie den SURR. BAL. (surround balance) –Parameter auf 0, um das Signal auf beiden Seiten gleich zu verteilen. Die anderen Werte sind mit einem Pfeil gekennzeichnet, von  $\leq 1$  bis  $\leq 63$ , bei denen sich das Signal mehr und mehr nach links verlagert, bzw. von  $\frac{1}{2}$ l bis  $\frac{1}{2}$  63, um das Signal mehr nach rechts zu verschieben.

**NB**

*Diese Funktion ist nur bei Modellen mit Seitenlautsprechern vorhanden.*

## **9.6 FUNKTIONSOPTIONEN DER CONTROLLEN (Funktionen PROGRAMMABLE FUNCTIONS)**

Über das Feld PROG. FUNCTIONS erhält man Zugriff zu einem Untermenü mit Einstellungen der Funktionsweise einiger Bedienungselemente der Orgel, und zwar der Pistons auf den Abschnitten der Manuale, des Crescendo und der Potentiometersteuerungen unter den Manualen.

Mit diesen Einstellungen kann man bestimmen, welche Zusatzfunktionen in den Abschnitts- und/oder allgemeinen Kombinationen gespeichert werden sollen, und welche davon vom Piston des Cancel gesteuert (ausgeschaltet) werden. Darüber hinaus kann man eine vorübergehende Deaktivierung des Crescendo-Pedals einstellen, um unerwünschte Registereinschaltungen zu vermeiden, oder dass der normalerweise die Gesamtlautstärke regelnde Potentiometer [MASTER] auch den Gesamtlevel der Signale auf den hinteren Ausgängen regelt.

Wählt man also das Feld PROG. FUNCTIONS, kann man auf den nun aufgeschalteten Masken durch Einstellen von **YES** oder **NO** die Speicherungen der Kopplungen in den Abschnittsspeichern aktivieren:

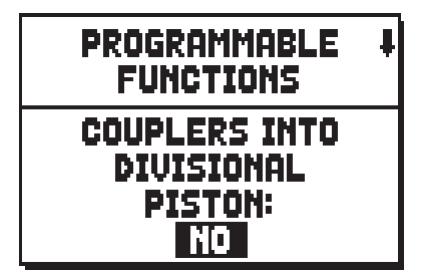

bei Modellen mit Sub- und Superoktav-Koppeln und/oder "Unison Off" kann folgendes gespeichert werden:

- **NONE:** keine Koppel gespeichert
- **INTER-DIVISIONS:** Nur Koppeln (inklusive Sub- und Superoktave) zwischen zwei Manualen, oder

Manual und Basspedal (nur für Modelle mit Intra-Divisional-Koppeln verfügbar)

- INTRA-DIVISIONS: Nur Sub- und Superoktave und "Unison Off" (nur für Modelle mit Intra-Divisionals)
- **ALL:** alle Koppeln

Bei den Modellen die mit [CRESCENDO] Pedal oder [MAN.I/PEDAL] oder [HAUPT/PEDAL] Pedal ausgestattet sind, die Speicherungen der Kopplungen in den Crescendo:

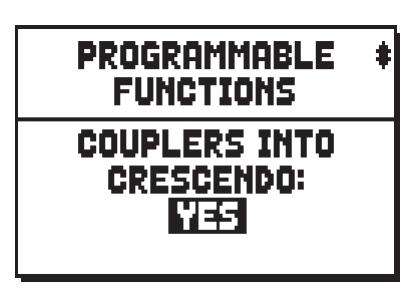

Die Speicherung der Werte von Depth und Speed der Tremolos, so dass man über andere Modulationseffekte für Tiefe und Geschwindigkeit verfügt, indem man die diversen Abschnitts- und allgemeinen Kombinationen aufruft.

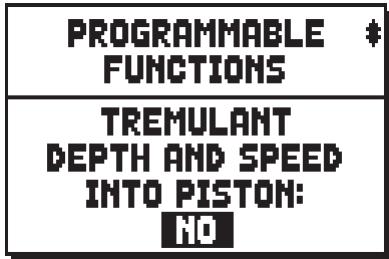

Die Speicherung des Status des Enclosed und des Automatic Pedal in den allgemeinen Kombinationen:

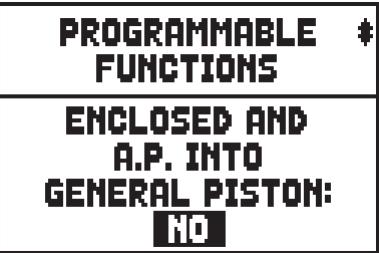

Die Deaktivierung des Enclosed und des Automatic Pedal durch Drücken des Pistons Cancel:

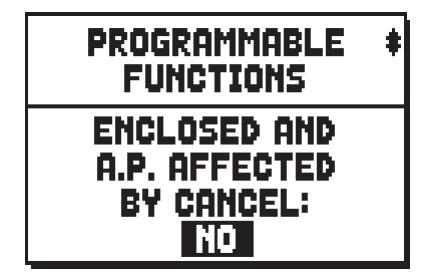

Bei Modellen, die mit einem [CRESCENDO] Pedal ausgestattetet sind, sind die folgenden Optionen verfügbar:

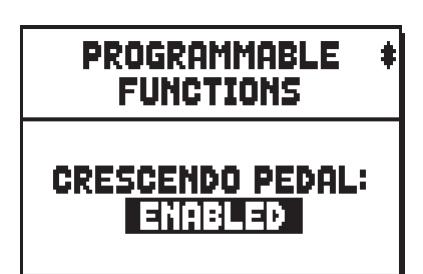

- **CRESCENDO:** steuert die Crescendo-Stufen
- **MAN.I/PEDAL** oder **MAN.II/PEDAL:** steuert die Schwellwirkung des Man.I oder Man.II und der Pedalklaviatur
- **DISABLED:** das [CRESCENDO] Pedal ist deaktiviert

Bei den Modellen die mit einem [CRESCENDO] Pedal und [MAN.I/PEDAL] oder [HAUPT/PEDAL] Pedal ausgestattet sind, sind die folgenden Optionen verfügbar:

- **ENABLED:** [CRESCENDO] Pedal ist aktiviert
- **DISABLED:** [CRESCENDO] Pedal ist deaktiviert

Bei den Modellen, die nicht mit einem [CRESCENDO] Pedal ausgestattet sind, sind die folgenden Optionen für [MAN.I/PEDAL] oder [HAUPT/PEDAL] Pedal verfügbar:

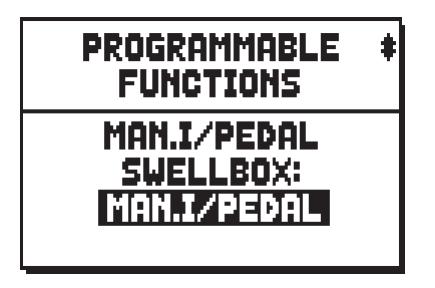

- **MAN.I/PEDAL:** steuert die Schwellwirkung des Man.I und der Pedalklaviatur
- **DISABLED:** das [CRESCENDO] Pedal ist deaktiviert

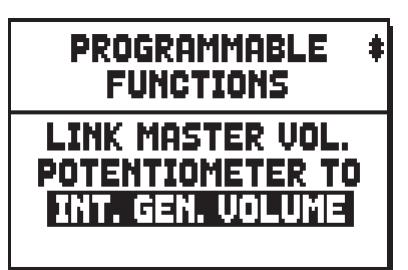

- INT. GEN. VOLUME: nur die Lautstärke der internen Verstärkung.
- INT. & EXT. VOLUME: die Lautstärke der internen Verstärkung und des auf der hinteren Ausgängen [PROG. OUT] und [GEN. SUB] Signals.
- **EXT. GEN. VOLUME:** nur die Lautstärke des auf der hinteren Ausgängen [PROG. OUT] und [GEN. SUBI Signals.
- **NOTHING:** keine Lautstärkeregelung.

Speicherung des Status der Wippen des Abschnitts MIDI und der Pistons [M.SOLO] in den Kombinationen (Maske wird nur bei den Modellen angezeigt, die über die Funktion zur Freigabe der Übertragung der MIDI-Notencodes verfügen).

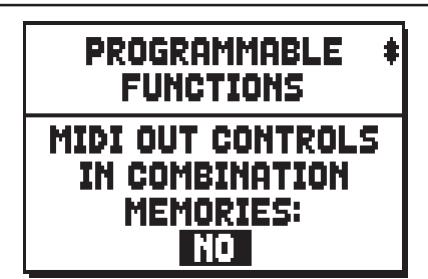

Abschaltung der Wippen des Abschnitts MIDI und der Pistons [M.SOLO] durch Drücken des Pistons Cancel (Maske wird nur bei den Modellen angezeigt, die über die Funktion zur Freigabe der Übertragung der MIDI-Notencodes verfügen):

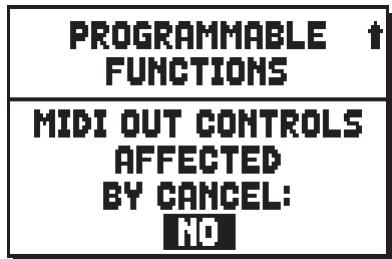

Die [A.P.] Piston Funktion:

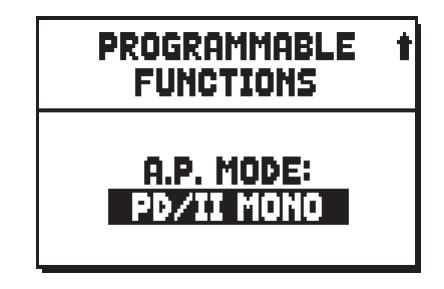

Wählen Sie PD/II MONO oder PD/I MONO um die monophone Pedalfunktion zu aktivieren (mit eingeschaltetem Piston). Durch diese Funktion können die Pedalregister am Manual II (auf dreimanualigen Orgeln) bzw. Manual I (auf zweimanualigen Orgeln) gespielt werden. Bei dieser Einstellung ist das Pedal deaktiviert und die Pedalregister werden einstimmig (Monophon) mit Priorität des tiefsten Tons am Manual wiedergegeben.

Wählen Sie PED AUTOM. PIANO um die automatische Pedalregistrierung (mit eingeschaltetem Piston) zu aktivieren. Diese Funktion passt die Pedalregistrierung in Abhängigkeit zum gespielten Manual an.

Wenn Sie PD/KEYB MONO wählen, wird die Mono-Pedal-Funktion aktiviert, mit der Sie die Pedalboard-Stimmen auf allen Manualen (mit eingeschaltetem Daumenpiston) spielen können. Bei dieser Einstellung ist das Pedal deaktiviert und die Pedalregister werden einstimmig (Monophon) mit Priorität des tiefsten Tons am Manual wiedergegeben.

#### **N.B.**

- *Solange die automatische Pedalregistrierung dem [A.P.] Piston zugeordnet ist, wird seine Position nicht von den Setzern gespeichert, auch dann nicht, wenn die ENC. AND A.P. INTO GERNERAL PISTON Funktion aktiv ist.*
- *Je nach Modell können einige der oben beschriebenen Masken nicht verfügbar sein.*

Der Teil, auf dem die Melodie zu spielen ist, wenn die Orgel Solo-Funktion aktiv ist (siehe Punkt 18, Kap. 3):

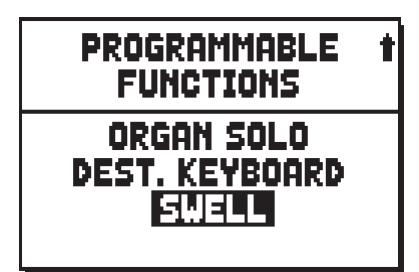

Werden Töne mit Koppeln gespielt, trifft das in folgender Weise auch auf Orchesterstimmen zu:

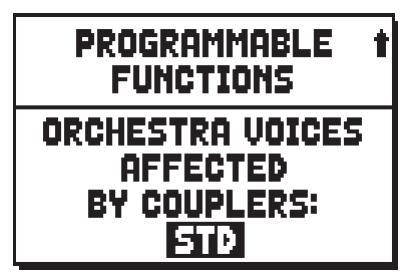

Bei Modellen mit Sub- und Superoktavkoppeln und/oder mit einer Unison-Off-Koppel kann man auswählen, welche dieser Koppeln auch auf die Orchesterstimmen wirksam sind.

- **NONE:** keine Koppelfunktion
- **STD:** nur Koppeln innerhalb zweier Manuale und Manuale-Pedal (jedoch nicht Sub- und Superoktav)
- **ALL:** alle Koppelfunktionen

# **9.7 DIE PROGRAMMIERUNG DES [ENC] PISTONS (ENC. PROGRAMMING-Funktion)**

Diese Funktion ermöglicht die Lautstärkeregelung jedes Werks, wenn der [ENC]-Piston aktiviert ist. Wählen Sie dazu das Feld ENC PROGRAMMING am Display.

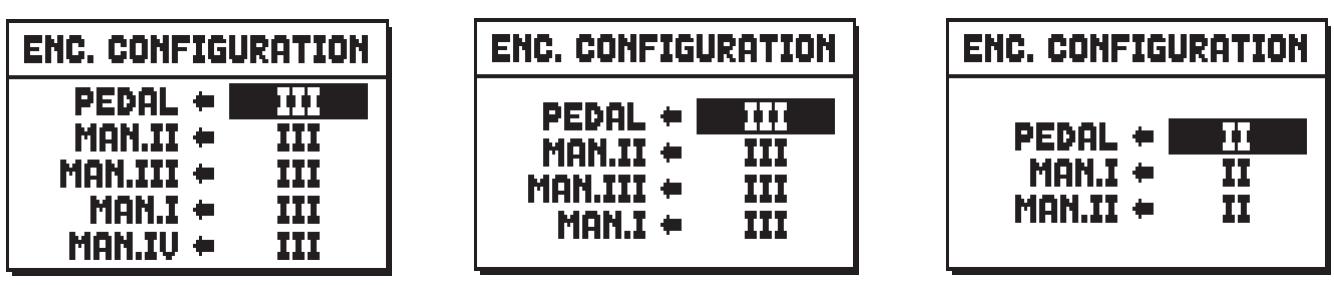

4 Manuale Modell 3 Manuale Modell 2 Manuale Modell

Die Orgel-Sektionen sind auf der linken Seite angeführt, rechts können die Schwellerpedale ausgewählt werden. Das gewählte Pedal regelt die Lautstärke des entsprechenden Werks, während der [ENC]-Piston eingeschaltet ist.

Wenn **FREE** ausgewählt wird, ist das entsprechende Werk von der Lautstärkeregelung eines Schwellerpedals nicht betroffen.

#### **N.B.**

- *Die I/PD oder II/PD -Option kann auch auf das [CRESCENDO]-Pedal angewendet werden (nur bei Modellen, die mit diesem Schwellerpedal ausgerüstet sind). Siehe Kap. 9.6 – CRESCENDO-Pedal-Einstellungen.*
- *Diese Konfiguration wird auch auf den Generalsetzern gespeichert (so dass es den Sound-Einstellungen angepasst wird), wenn die Option "ENCLOSED AND A.P. INTO GENERAL PISTONS" aktiviert ist (siehe par. 9.6).*

# **9.8 EINSTELLUNG DER EQUALIZER FÜR DIE HINTEREN AUSGÄNGE (Funktion EXT. OUT EQUALIZER)**

Zusätzlich zum Equalizer für die Einstellung der Klangabgabe an die Boxen der Orgel stehen dedizierte Equalizer für die einzelnen Ausgänge auf dem hinteren Anschlusspaneel zur Verfügung. Die Einstellung der Klangparameter der einzelnen Ausgänge ermöglicht eine realistische und präzise Simulation der richtigen Windladen. Die Möglichkeit, die Einstellung der angeschlossenen Boxen jederzeit und in Echtzeit zu justieren, gewährleistet eine überaus schnelle und effiziente Klangkonfiguration. Die Einstellungen sind außer mit den Equalizern auch mit dedizierten Lautstärke- und Signalverteilungssteuerungen möglich (s. Kap. 9.11 und 9.10).

Die erste Einstellung erfolgt im Feld EXT. OUT EQUALIZER des Menüs SET-UP.

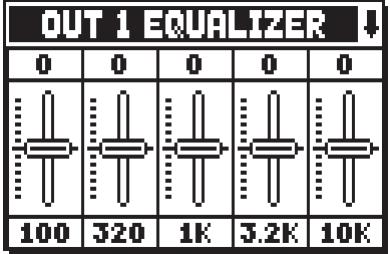

Die Maske ist identisch mit jener des Equalizer für die interne Verstärkung (s. Kap. 9.3), außer dass im oberen Abschnitt angegeben ist, von welchem Ausgang der Equalizer gerade eingestellt wird.

Zum Anwählen eines anderen Equalizer benutzt man die Tasten [VALUE +] und [VALUE -], wenn sich der Cursor im betreffenden Feld befindet. Im unteren Bereich sieht man die 5 mittleren Frequenzen der Bänder. Mit den Tasten [FIELD  $\blacktriangle$ ] und [FIELD  $\Pi$ ] versetzt man den Cursor von einem Band auf ein anderes. Im oberen Abschnitt steht der Wert der Verstärkung oder Dämpfung des Signals im Frequenzband, das gerade

eingerichtet wird. Es können Werte von **+8 dB** (maximale Signalverstärkung) bis **-8 dB** (maximale Signaldämpfung) eingestellt werden.

Die folgende grafische Darstellung zeigt die Funktionsweise des Equalizers:

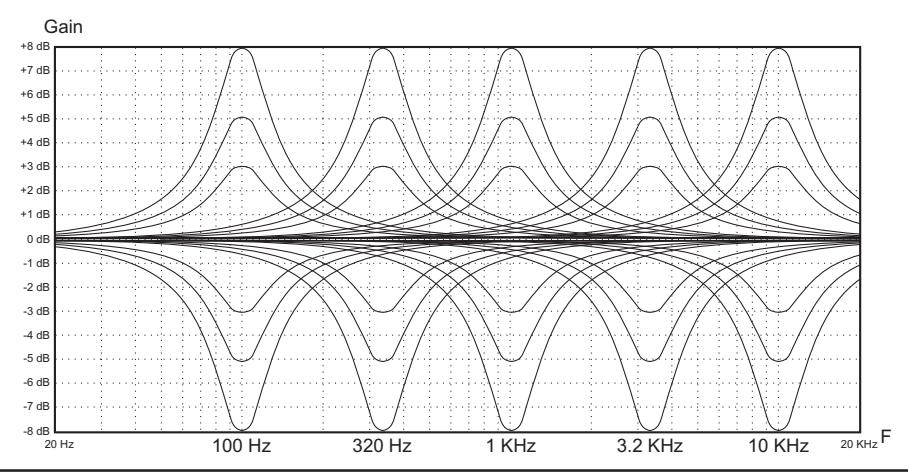

## **9.9 EINSTELLUNGEN DER HINTER AUDIOAUSGÄNGE AN SUB-WOOOFER-SYSTEME (Funktion EXT. SUB-PARAMETER)**

Die Physis-Serie Orgeln sind mit einem hinteren Audioausgang[GEN. SUB] für Subwoofersysteme zur Diffusion von Tieffrequenz-Signalen ausgestattet. Es ist aber auch möglich, die MAIN-Ausgänge als Subwoofer-Ausgänge zu setzen, sie in bestimmten Gruppen von MAIN-Ausgängen zuzuordnen und schließlich für jeden SUB-Ausgang einen einstellbaren Tiefpassfilter zu aktivieren. Um den Setup-Bildschirm aufzurufen, wählen Sie EXT. SUB PARAMETERS des Menüs SET-UP:

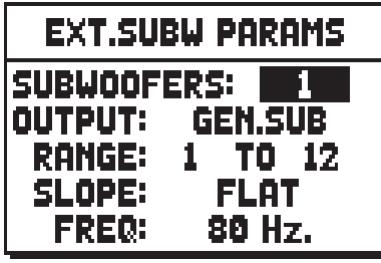

Die Konfigurationsparameter sind:

- o **SUBWOOFERS:** Legen Sie hier fest, wieviele hintere Audioausgänge als Subwoofer-Ausgänge verwendet werden sollen.
- o **OUTPUT:** Wählen Sie den Audioausgang, für den die Subwoofer-Parameter eingestellt werden sollen.
- o **RANGE:** Legt die Gruppe der aufeinanderfolgenden MAIN-Ausgänge fest, die dem mit dem Parameter OUTPUT ausgewählten Ausgang zugeordnet sind.
- o **SLOPE:** Einstellung der Steilheit der Antwortkurve des Filters als **FLAT** (Filter deaktiviert), **12dB/ oct.**, **24dB/oct**. Je stärker das Gefälle, desto schneller wird das Signal gefiltert (bei Ansteigen der Frequenz).

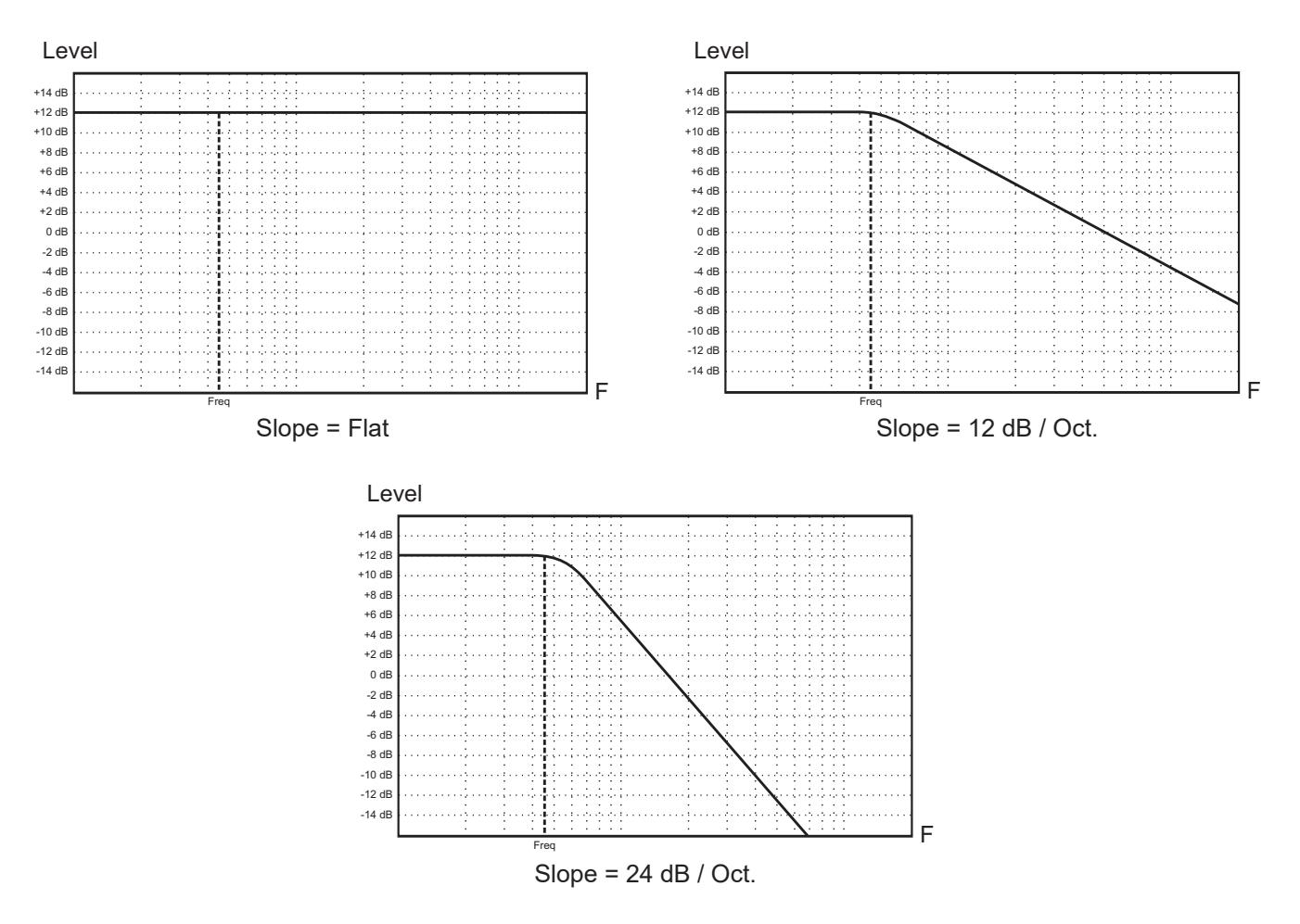

o **FREQ:** Einstellung des vom Filter gedämpften Frequenzbereiches von **80** bis **300 Hz**.

## **N.B.:**

- *Bei Modellen mit 4 Ausgängen ist es nicht möglich einen oder mehrere MAIN-Ausgänge für die Verwendung mit Subwoofern einzustellen, daher stehen die Parameter SUBWOOFERS und OUTPUT nicht zur Verfügung.*
- *Durch Drücken von [EXIT] wird folgende Meldung angezeigt, um die Funktion zu beenden:*

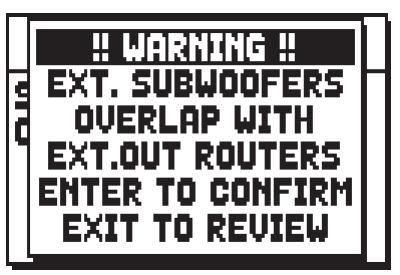

*zeigt an, dass ein oder mehrere MAIN-Ausgänge, die für die Verwendung mit Subwoofer eingestellt wurden, zuvor mit der Funktion EXT OUT ROUTERS einem oder mehreren Elementen zugewiesen wurden (siehe Abschnitt 9.10).*

*Durch Drücken von [ENTER] werden die Stimmen, die den von dieser Überlappung betroffenen Ausgängen zugeordnet waren, nicht mehr hörbar sein, außer bei den Subwoofern, deshalb ist es ratsam die Zuordnung der MAIN-Ausgänge über die Funktion EXT OUT ROUTERS zu überprüfen und/oder zu ändern.*

*Drücken Sie stattdessen [EXIT], um in der Funktion EXT SUB PARAMETERS zu bleiben und ihre Einstellungen zu ändern.*

# **9.10 ROUTING DER STIMMEN AUF DEN HINTEREN AUDIOAUSGÄNGEN (Funktion EXT. OUT ROUTER)**

Ein wesentlicher Pluspunkt der Orgeln der Serie **Physis** ist die Möglichkeit, für jedes Register die Position der Windladen und die Anordnung der Pfeifen auf den Windladen zu simulieren. Dies geschieht durch das Routing der Audiosignale, also deren Verteilung auf die hinteren Ausgänge.

Das System kann für jedes Register eine Ausgangskonfiguration benutzen, die der Pfeifenanordnung auf den echten Windladen entspricht, also:

- Mit einer oder doppelter Spitze
- Mit doppeltem Flügel
- Mit einem Flügel links oder rechts
- mono
- abwechselnd

Jede Konfiguration kann zusätzlich in der Windladenbreite und der Position im Raum nach der Anzahl der benutzten Ausgänge konfiguriert werden.

Es gibt auch drei polyphone Modi, mit denen die Noten in den Ausgängen verteilt werden, um die Überlagerung von Unisono-Frequenzen auf dem gleichen Ausgang so weit wie möglich zu vermeiden.

Dies hilft, die elektrischen Summen der Signale zu begrenzen zugunsten des Mischens "in der Luft"

der Klänge, die von verschiedenen Schallquellen kommen, wie es bei einer Pfeifenorgel normalerweise der Fall ist. Die Verteilung der Noten in den Ausgängen ist nicht einförmig, sondern hängt von der Art des Registers , der Tonhöhe und dem Tastaturbereich ab, in dem sich die Note befindet.

### **NB:**

- *Folgende Meldung wird durch Drücken von [EXIT] angezeigt, um die Funktion zu beenden:*

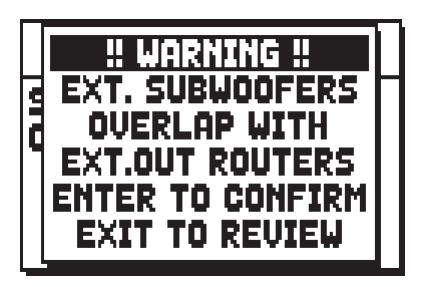

*zeigt an dass ein oder mehrere Stimmenausgänge an MAIN-Ausgänge zugeordnet wurden, die bereits für die Verwendung mit Subwoofer konfiguriert sind (siehe Abschnitt 9.9). Diese Ausgänge werden auch im Anzeigebereich des Bildschirms mit den Gesamtausgängen angezeigt. Wenn zwei Punktrichtungen angezeigt werden, bedeutet dies, dass eine oder mehrere Überlappungen vorhanden sind:*

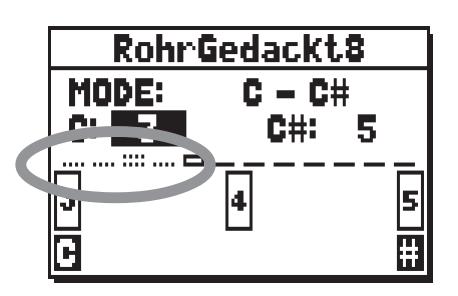

*Durch Drücken von [ENTER] aus der zuvor beschriebenen Meldung, wird das aktuelle Routing bestätigt, die überlappenden Stimmen sind nur mit dem/den Subwoofer(n) hörbar und es wird empfohlen die Zuordnung der MAIN-Ausgänge zu überprüfen und/oder zu ändern. Drücken Sie [EXIT] um in der EXT OUT ROUTER Funktion zu bleiben, um die Einstellungen zu ändern.*

- *Modelle die mit 4 Ausgängen ausgestattet sind haben kein Zugriff auf die EXT. OUT ROUTER Funktion, wenn die EXT. OUT CONFIG Funktion auf GENERAL-REVERB eingestellt ist (siehe par. 9.12), da die Ausgangssignale nicht geändert werden können.*
- *Detailliertere Informationen zur Funktionsweise und den Typologien von Windladen finden Sie im Kap. 14.3.*

Den Zugriff auf die Masken zur Konfigurierung der hinteren Audioausgänge erhält man über das Feld EXT. OUT ROUTER im Menü SET-UP:

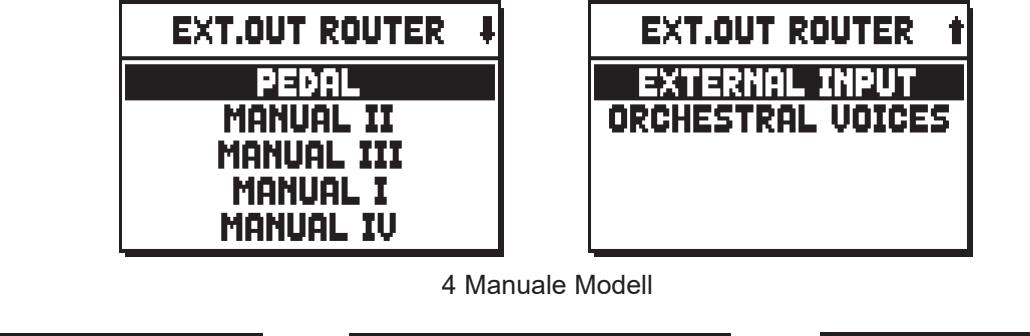

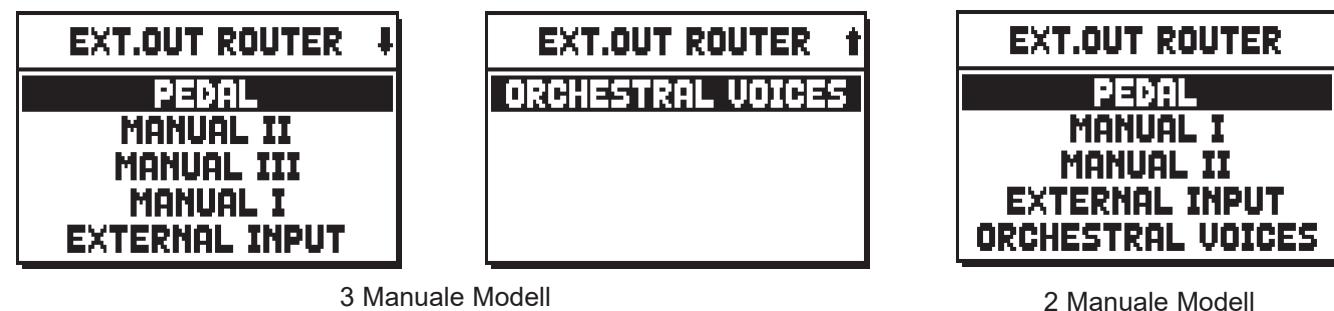

Es erscheint die Maske für die Wahl des Abschnitts, in dem sich das zu konfigurierende Register befindet, danach die Liste der in diesem Abschnitt enthaltenen Register:

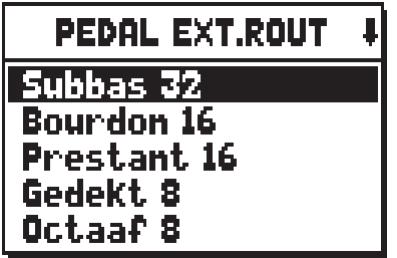

Die Konfigurationsmaske kann auch direkt aufgeschaltet werden, indem man den Registerzug oder die Wippe kurze Zeit in eingeschalteter Position gezogen bzw. gedrückt hält, wenn sich der Cursor auf dem Feld EXT. OUT ROUTER im Menü SET-UP, oder in der Funktion selber befindet.

Um unbeabsichtigte Verstellungen zu vermeiden, blinkt die Led des Registers, das gerade konfiguriert wird, und das Register ist eingeschaltet und kann gespielt werden, damit die Einstellung erleichtert wird.

Um den Gesamteindruck der Änderungen beurteilen zu können, können auch andere Register eingeschaltet werden.

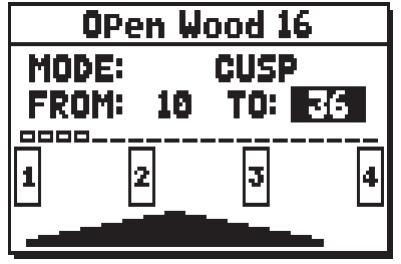

Die Maske setzt sich aus vier Abschnitten zusammen:

- o **MODE:** Wahl des Windladentyps:
	- **C C#:** abwechselnd

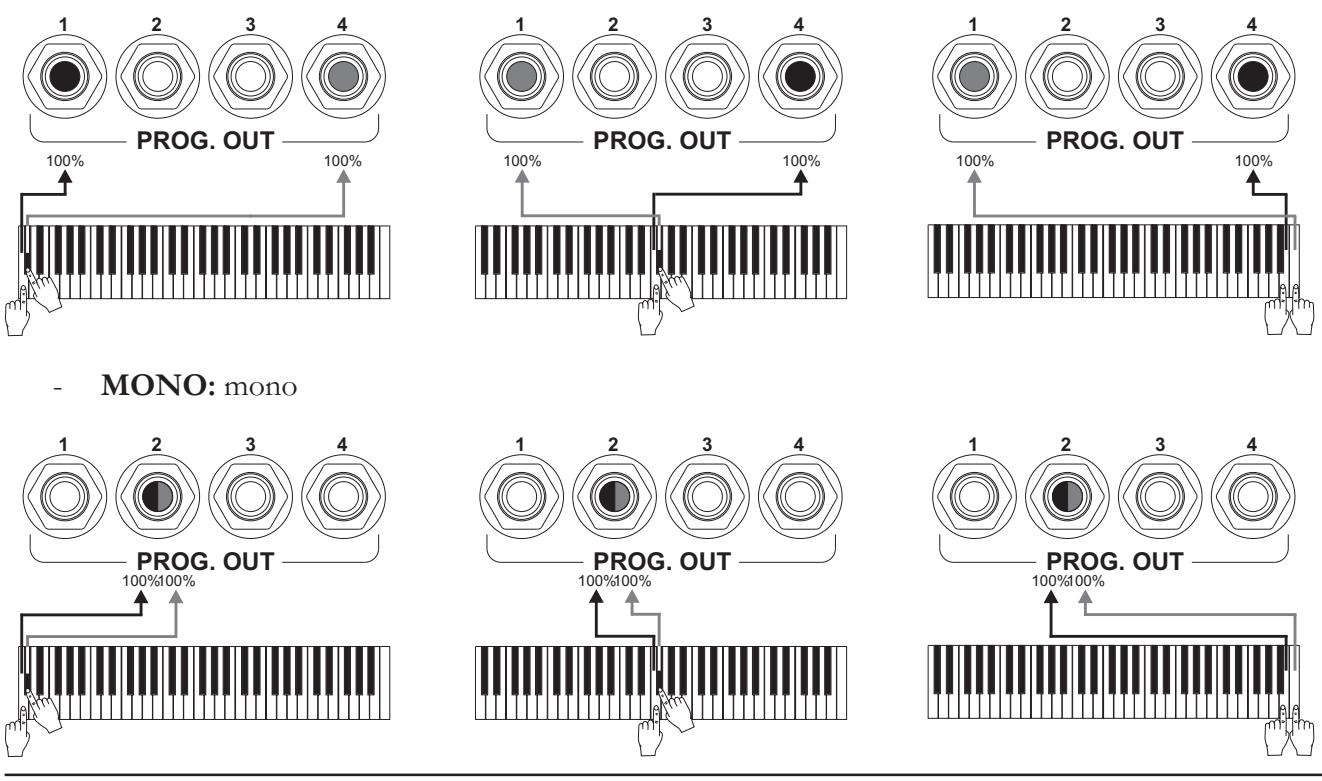

- **DOUBLE CUSP:** doppelte Spitze

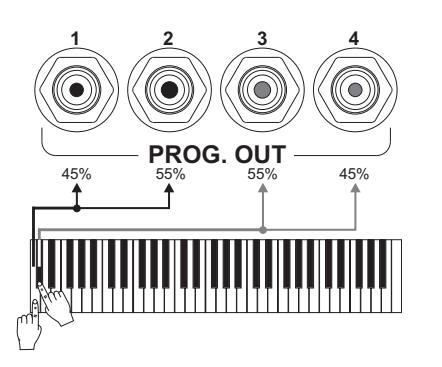

- **CUSP:** Spitze

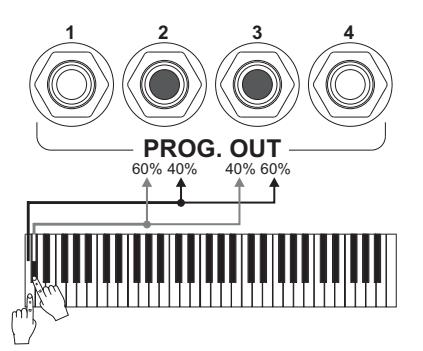

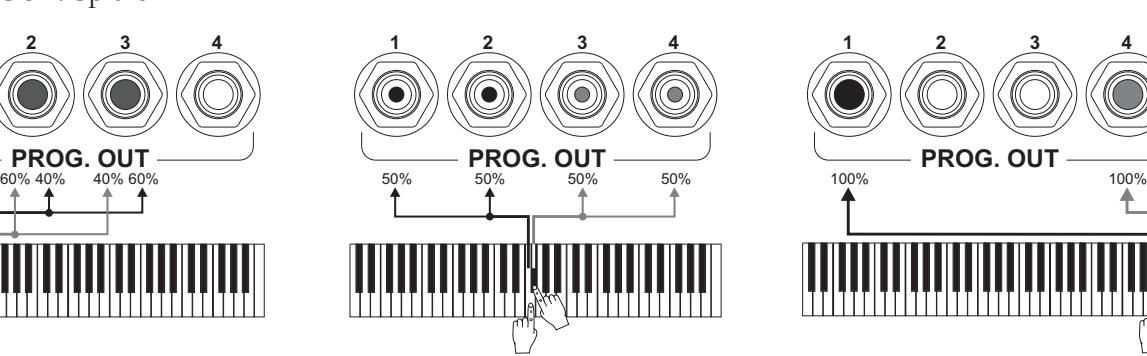

**12 34**

**PROG. OUT**

<u>TIIIIII AXXIIIIIIIII</u>

₳

**1234**

Ô

(C

Ô

**12 34 PROG. OUT**

**12 34**

**PROG. OUT**

100% 100% 100% 100%

- **DOUBLE WING:** doppelter Flügel

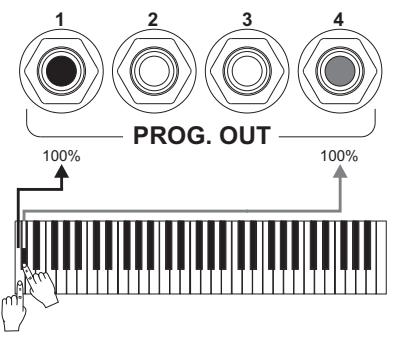

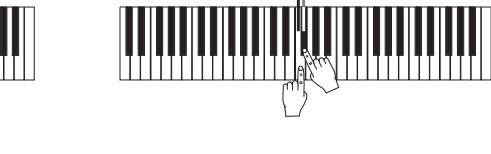

Ô

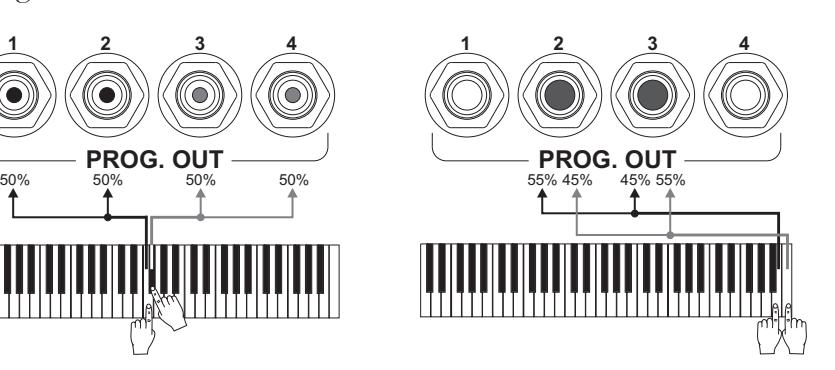

- **WING:** einzelner Flügel

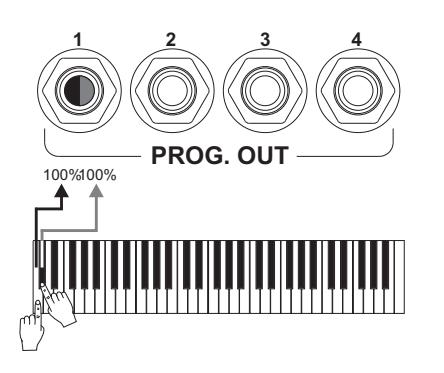

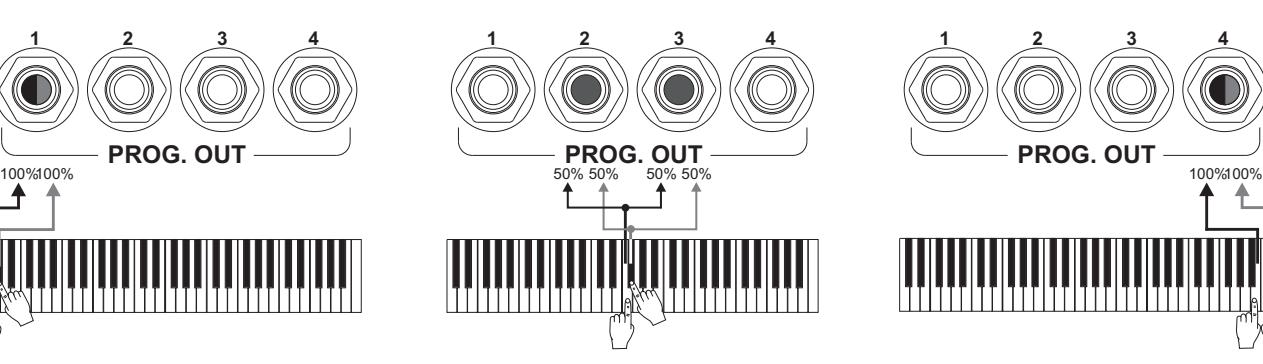

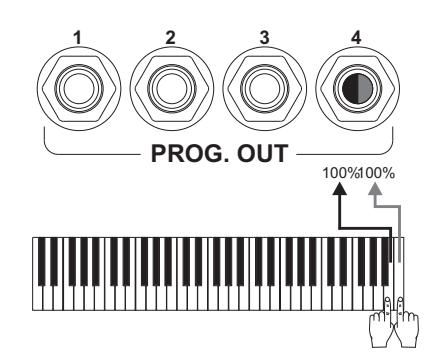

- POLY 2: polyphon abwechselnd auf zwei Ausgängen
- POLY 4: polyphon abwechselnd auf vier Ausgängen
- **POLY 6:** polyphon abwechselnd auf sechs Ausgängen

# **ANMERKUNG**

- *Im Gegensatz zu den Windladen hat die Konfigurationsmaske der Ausgänge den Modus WING (ein Flügel). Zum Einstellen dieses Flügels "von links" oder "von rechts" dienen die Parameter der Grenzwerte "FROM" und "TO", und die Windlade wird dementsprechend ausgerichtet. Ist der Wert "FROM" kleiner als der Wert "TO", wird der Flügel von rechts nach links ausgerichtet, und man erhält eine Windlade mit "Flügel von rechts". Ist der Wert "FROM" größer als der Wert "TO", erhält man eine Windlade mit "Flügel von links".*
- *Für die Mixturen und Kornette wird empfohlen die Windlade auf zwei Ausgänge nahe zueinander einzustellen (1-2, 2-3, 3-4, …) um Signalschwund in einigen der ausgewählten Ausgänge zu vermeiden.*
- *Die gezeigten Beispiele beziehen sich auf FROM- und C-Werte gleich 10, TO und C# auf 40, POSITION auf 20 und sind lediglich Beispiele. Die effektiven Prozentsätze der Signale können geringfügig von den Angaben abweichen, vor allem auf Grund des Stimmtyps und der im Instrument eingestellten Ausgangslevels.*
- o **FROM** und **TO:** Wahl der Grenzwerte für die Ausgänge, innerhalb derer die Windlade positioniert wird. Der Wert wird angegeben als [Nummer des Ausgangs – Zwischenposition zwischen zwei Ausgängen], wobei zu berücksichtigen ist, dass es zwischen jeweils zwei Ausgängen vier Zwischenpositionen gibt (2- 4-6-8 auf dem Display). Ein Wert von 40 bedeutet also, dass das Limit (FROM oder TO) auf dem Ausgang [4] platziert ist; ein Wert von 82, dass der Punkt FROM oder TO zwischen dem Ausgang [8] und dem Ausgang [9] liegt, in der Nähe des Ausgangs [8], da er sich auf dem ersten Fünftel zwischen Ausgang [8] und [9] befindet. Die vorher abgebildete Maskenkonfiguration zeigt eine Windlade mit Spitze zwischen Ausgang [1] und einer Zwischenposition zwischen [3] und [4].
- o **POSITION** (im MONO- und POLY-Modus)**:** Der Einzelausgang für den MONO-Modus oder die Gruppe der Ausgänge für den POLY-Modus.
- o **[Positionsanzeige]:** Besteht aus kleinen Rechtecken über der Zeichnung der Windlade, und gibt an, welche Zone der darunter liegende Teil anzeigt, bezogen auf die Gesamtheit der Ausgänge.
- o **[Windlade auf den Ausgängen]:** Im unteren Bereich der Maske befindet sich diese grafische Darstellung der Windlade mit den Bezügen der benutzten Ausgänge, so dass der Benutzer sieht, wo die Windlade ist und auf welchen Ausgängen die Noten auf Grund der Windladenkonfiguration vorhanden sind.

Zum Anzeigen der Konfiguration eines anderen Registers benutzt man den Registerzug / die Wippe; mit [EXIT] verlässt man die Funktion. In beiden Fällen wird die neue Konfiguration automatisch gespeichert. Für die Orchesterstimmen und die Audioeingänge des hinteren Paneels ist nur das Stereo-Panning mit Verteilung auf den Ausgängen PROG. OUT der Signale links – rechts, vorgesehen.

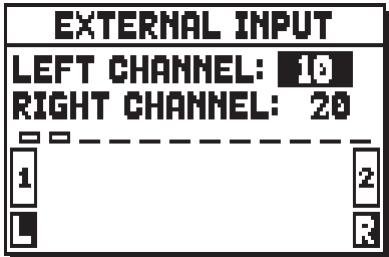

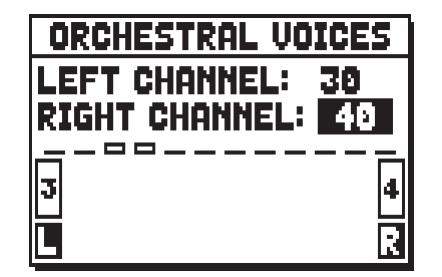

Wie man auf den Masken sehen kann, können die Signale links (**LEFT CHANNEL**) und rechts (**RIGHT CHANNEL**) der Audioeingänge und der Orchesterstimmen an ein Paar Ausgänge oder Zwischenpositionen gesendet werden.

# **9.11 EINSTELLUNG DER LAUTSTÄRKE DER HINTEREN AUDIOAUSGÄNGE (Funktion EXT. OUT VOLUME)**

Eine zusätzliche Personalisierung der externen Audiokonfiguration der Orgel bietet die Einstellung der Lautstärke der Ausgänge auf dem hinteren Paneel.

Dazu muss man das Feld EXT. OUT VOLUME wählen, und es erscheint die folgende Maske:

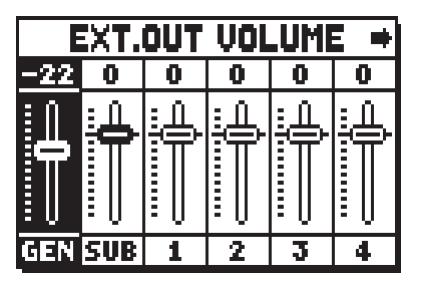

Modelle mit 4 Ausgängen auf der Rückseite Anschlüsse Panel

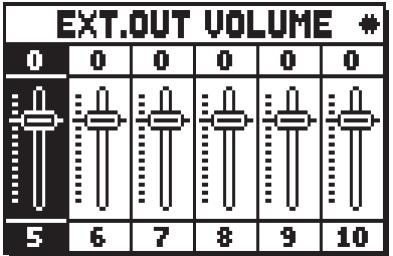

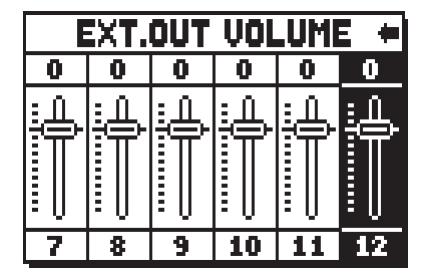

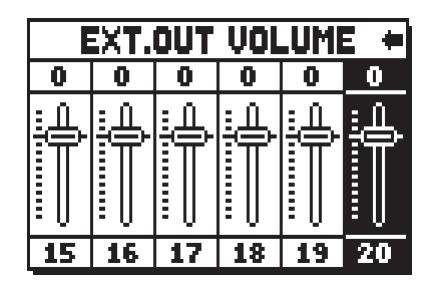

Modelle mit 12 oder 20 Ausgängen auf der Rückseite Anschlüsse Panel

Hier sind die folgenden Einstellungen möglich:

- o **GEN** (General)**:** Gesamtlautstärke der Ausgänge PROG. OUT, die auch mit dem Potentiometer [MASTER VOLUME] unter den Manualen eingestellt werden kann, indem man die entsprechende Funktion Programmable Functions aktiviert (s. Kap. 9.6).
- o **SUB** (General Sub)**:** Lautstärke des Ausgangssignals mit niedriger Frequenz der Buchse [GEN. SUB].
- o **1 4 / 1 12 / 1 20:** Lautstärken der Liniensignale auf den entsprechenden Buchsen.

# **9.12 KONFIGURATION DER AUDIO AUSGÄNGE AUF DER RÜCKSEITE (EXT. OUT CONFIG Funktion)**

Dank dieser Funktion (PROGRAMMABLE OUTPUTS) können die programmierbaren Ausgänge konfiguriert werden, um das Antiphonal-Signal zu verwalten (die mit den AMPLIFICATION Wippen geschaltet werden). Die Ausgänge können mit dem Gesamtsignal oder einfach nur mit dem Hallsignal des Instruments belegt werden.

Durch Auswahl der EXT. OUT CONFIG des SET-UP-Menüs auf dem Display wird folgendes angezeigt:

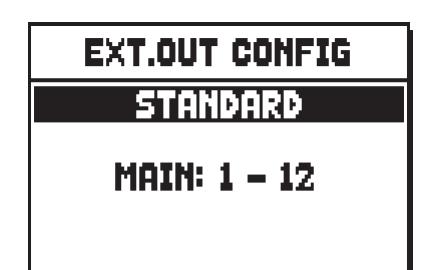

Verwenden Sie die Tasten [VALUE +] und [VALUE -], um die gewünschte Konfiguration auszuwählen. Drücken Sie dann [ENTER] um die Auswahl zu bestätigen, oder [EXIT] um den Vorgang abzubrechen. Nach Auswahl einer neuen Konfiguration wird folgendes Warnungs-Popup angezeigt:

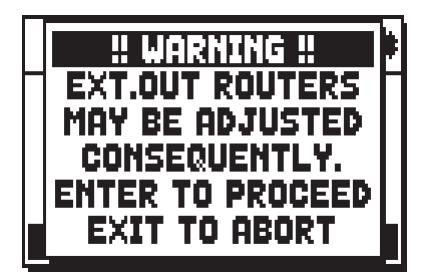

das heißt, dass die externe Klangverteilung (siehe Kapitel. 9.1) von bestimmten Registern automatisch verändert werden kann. Register, die platziert sind zwischen den Ausgängen [2] und [3] (bei Modellen mit 4 Ausgängen), [8] und [9] (bei Modellen mit 12 Ausgängen), und/oder Ausgänge, die als GENERAL oder REVERB eingestellt sind, werden automatisch als Monosignal auf den ersten Ausgang der vorher eingestellten Klangverteilung gelegt.

Drücken Sie [ENTER], um die automatische Panning-Einstellung zu bestätigen oder [EXIT], um den Vorgang abzubrechen.

Funktionen der verschiedenen Modi sind in der untenstehenden Tabelle beschrieben.

Modelle mit 4 Audio Ausgängen:

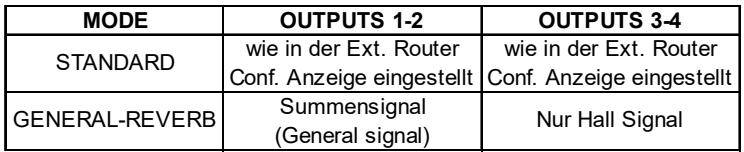

Modelle mit 12 oder mehr Audio Ausgängen:

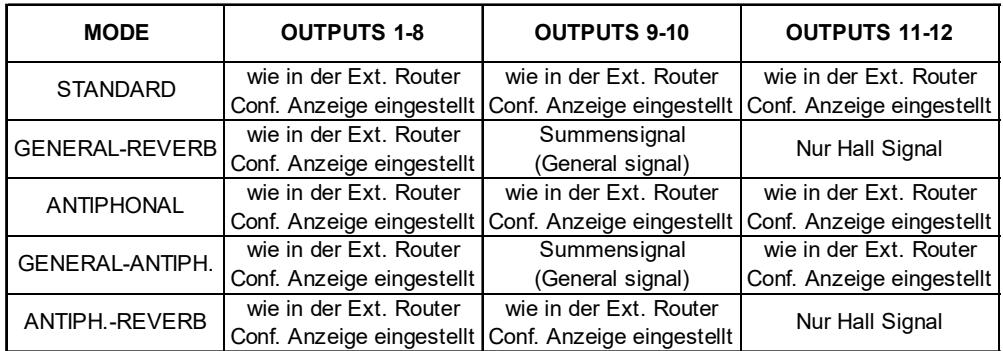

## **HINWEIS**

*Bei Modellen, die mit 4 Audio-Ausgängen ausgestattet sind, ist es nicht möglich, im Output-Router in der EXTERNAL OUT ROUTER Funktion den GENERAL+REVERB Modus auszuwählen.*

## **9.13 AUTOMATISCHE ANPASSUNG DER EXTERNAL ROUTER (EXT. OUT RESIZE Funktion)**

Wie bereits im Par. 9.10 erklärt wurde, kann mithilfe des External Routers jedes Register an mehrere Ausgänge kanalisiert werden: PROGRAMMABLE OUTPUTS. Ist die Anzahl der verbundenen Ausgänge anders als die, die in der Kanalisierungsprogrammierung vorgegeben wurde, kann es vorkommen dass einige Ausgänge nicht benutzt werden, oder dass einige Ausgänge benutzt werden, die nicht angeschlossen sind.

Zweck der EXTERNAL OUT RESIZE Funktion ist die automatische Einstellungskonfiguration der benutzten Ausgänge von allen Registern (in Bezug auf die Größe der Windlade, aber nicht der Typologie). Um die die Funktion aufzurufen, wählen Sie im SET-UP Menü das Feld EXT. OUT RESIZE an.

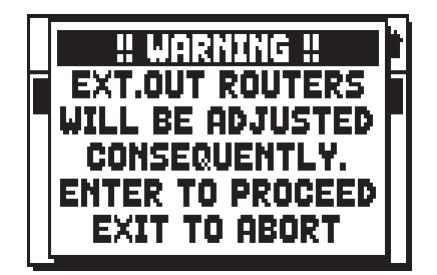

Anfangs informiert das System, dass das externe Register Panning automatisch an die Anzahl der benutzten Ausgänge verändert wird. Drücken Sie [EXIT] um die automatische Änderung abzubrechen und Sie kehren auf das SET-UP Menü zurück, oder drücken Sie [ENTER] um weiterzumachen. In diesem Fall wird angezeigt:

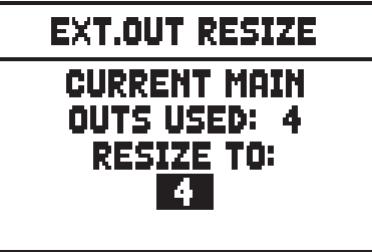

Der **CURRENT MAIN OUTS USED** Parameter zeigt die von den External Routers aktuell benutzten Ausgänge gem. der EXTERNAL OUT ROUTER Einstellungsfunktion an. Im **RESIZE TO** Parameter hingegen muss man die neue Anzahl der angeschlossenen Ausgänge angeben. Drücken Sie [EXIT] um die neue Konfiguation abzubrechen oder [ENTER] um diese zu bestätigen.

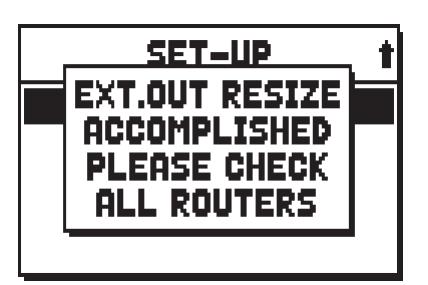

Da bei der Wiederanordnung die vorherige Konfiguration ausgeführt wird, können einige Router anders konfiguriert werden. Wenn der Vorgang abgeschlossen ist, informiert das System über die Konfigurationen durch die Funktion EXTERNAL OUT ROUTER.

**NB:**

*Modelle die mit 4 Audio Ausgängen ausgestattet sind, haben kein Zugriff auf die Funktion EXT. OUT RESIZE falls die Funtion EXT. OUT CONFIG auf GENERAL-REVERB eingestellt ist, da die Anzahl der Ausgänge nicht geändert werden kann (siehe Abs. 9.12).*

# **9.14 FEINEINSTELLUNG DES LUFTDRUCKPARAMETERS (AIR SUPPLY CONFIG Funktion)**

Wie bereits im Kap. 6 beschrieben, ist mittels des AIR PRESSURE Parameters in der TUNING Anzeige bei den Physis-Orgeln möglich, den Luftdruckabfall zu simulieren, wenn plötzlich eine große Luftmenge benötigt wird. Mit der Funktion AIR SUPPLY CONFIG kann das Verhalten dieses Parameters weiter angepasst werden, indem fünf verschiedene Betriebsarten ausgewählt werden, die jeweils das Verhalten des "Windverteilungssystems" eines bestimmten Pfeifenorgeltyps simulieren und dessen Einfluss für jeden Orgelbereich separat regeln. Um auf die Einstellung zuzugreifen, wählen Sie im Menü SET-UP das Feld AIR SUPPLY CONFIG:

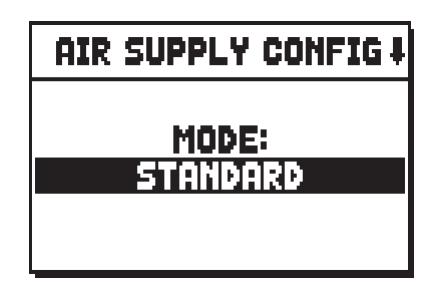

Mit dem Parameter **MODE** können Sie die fünf Betriebsarten des AIR PRESSURE auswählen, und zwar:

- **STANDARD**: keine Änderung des eingestellten Verhaltens im Menü TUNING.
- **BAROQUE SMALL**: das Verhalten von einer kleinen Barockorgel mit besonders empfindlicher und instabiler Luftzufuhr.
- **BAROQUE LARGE**: das Verhalten einer großen Barockorgel, stabiler und langsamer als BAROQUE SMALL, aber dennoch sehr empfindlich.
- **ROMANTIC**: das Verhalten einer großen romantischen/symphonischen Orgel, mit einer ziemlich stabilen Luftzufuhr, aber mit einem merkbaren "Ensemble"-Effekt wenn große Akkorde gespielt werden.
- **GENTLY FLEXIBLE**: das Verhalten einer Orgel die mit einer flexiblen Luftzufuhr ausgestattet ist die das Instrument auf feine Art beeinflusst.

Durch Drücken der Taste [FIELD  $\nabla$ ] kann der zweite Einstellungsbildschirm angezeigt werden:

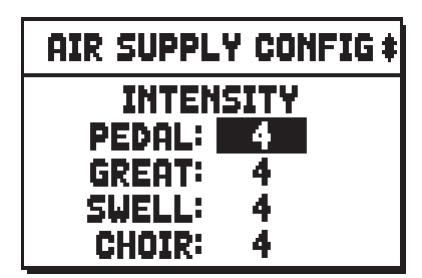

modelli a 4 manuali modelli a 3 manuali modelli a 2 manuali

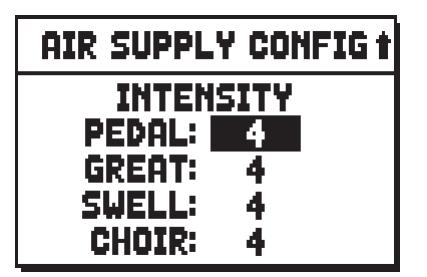

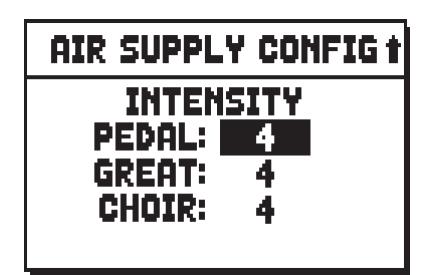

mit dem die Intensität des Effektes für jede Orgelaufteilung separat eingestellt werden kann.

Kombinationen

# **10. DIENSTFUNKTIONEN UND MIDI (Menü UTIL. & MIDI)**

Das Menü UTILITY & MIDI wird mit dem gleichnamigen Displayfeld auf der Hauptmaske aufgerufen, und umfasst alle Zusatzfunktionen sowie die Einstellungen der MIDI-Schnittstelle. Dieses Menü hat mehrere Masken:

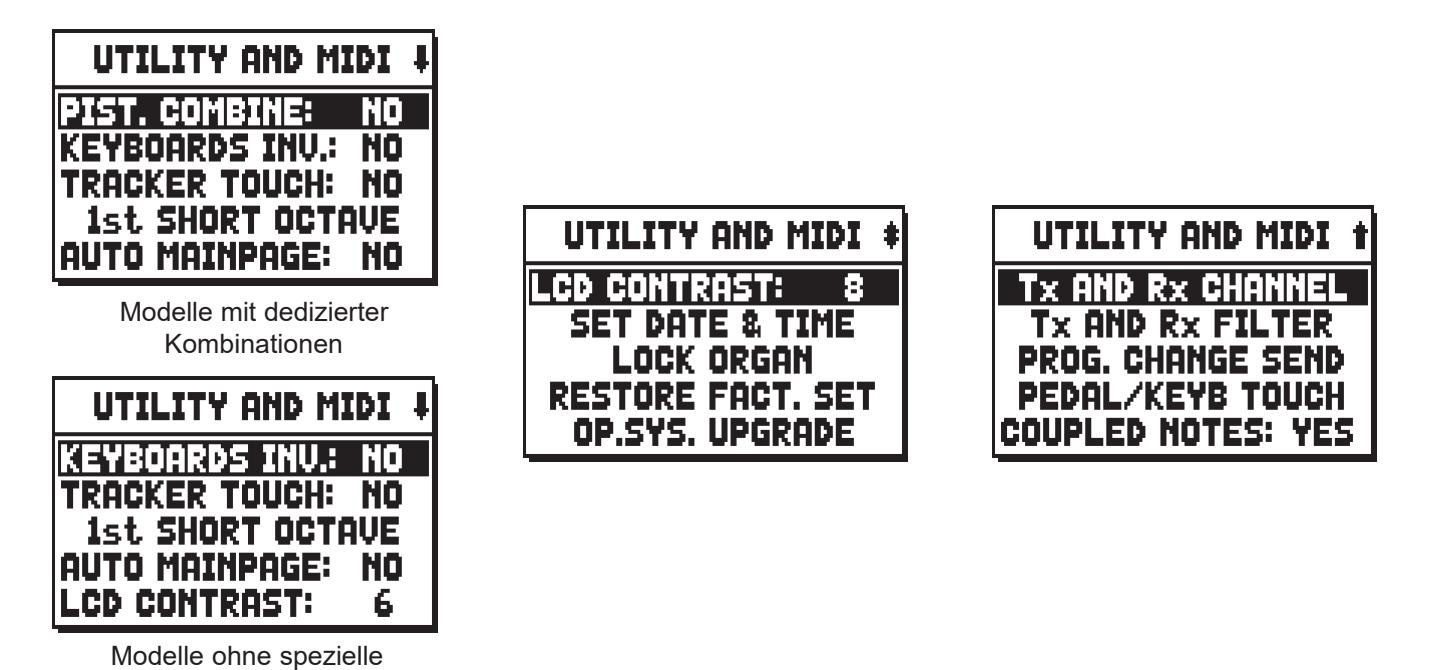

Der erste Teil enthält die Zusatz- und Dienstfunktionen. Sofern nicht anders angegeben, wird jede Funktion mit **YES** aktiviert und mit **NO** deaktiviert.

- o **PIST. COMBINE** (Piston-Kombination, nur für Modelle mit Werksetzern)**:** synchronisiert Manualund Basspedal-Setzer mit folgenden Möglichkeiten:
	- **KB->P:** beim Drücken eines Manualsetzers wird auch der entsprechende Pedalsetzer aktiviert.
	- **P->KB:** beim Drücken eines Pedalsetzers wird auch der entsprechende Setzer für das Manual aktiviert.
	- **KB+P:** wird ein Manual- oder Pedalsetzer gedrückt, wird auch der entsprechende Setzer des jeweils anderen Werks aktiviert.

Platzieren Sie den Cursor auf das Feld PIST.COMBINE und drücken Sie [ENTER], um auszuwählen, welches Manual synchronisiert wird.

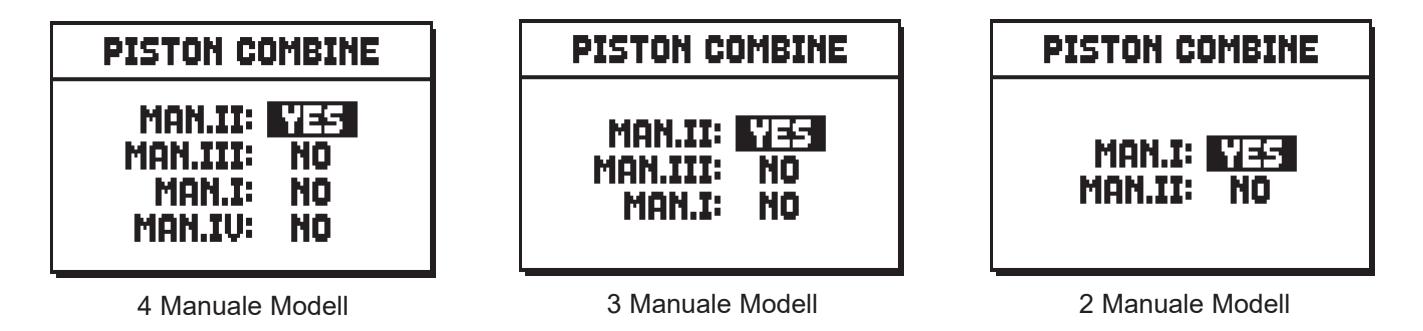

Zum Verlassen der Seite und Zurückkehren zum Menü UTILITY & MIDI drückt man [EXIT].

o **KEYBOARDS INV.** (Keyboard Inversion)**:** Austausch der Manuale, so dass die Register von einem Manual auf einem anderen, ausgewählten Manual erklingen. Um ein Manual anzuwählen, wählen Sie das Feld und drücken Sie dann [ENTER].

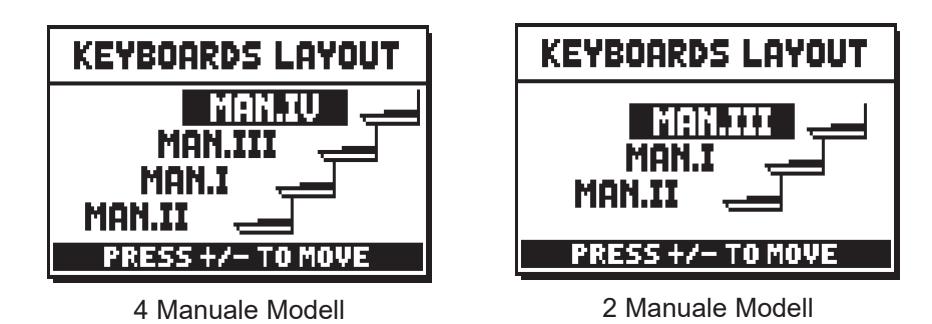

Das Display zeigt die Orgel-Manuale grafisch die entsprechende Orgelsektion , wenn die Funktion Keyboards Inversion aktiv ist. Mit den Tasten [FIELD  $\blacktriangle$ ] und [FIELD  $\nabla$ ] können Sie den Cursor bewegen und auf das entsprechnde Manual positionieren, dessen Sektion mit den Tasten [VALUE +] und [VALUE -] zugeordnet werden kann.

- o **TRACKER TOUCH:** Einsatz des charakteristischen mechanischen Touch der Pfeifenorgeln, der die Anschwellzeiten der Zungenregister und die Abschwellzeiten aller Stimmentypologien beeinflusst.
- o **1st SHORT OCT.** (First short octave)**:** Aktivierung der kurzen Oktave bei der ersten Oktave der Manuale und der Pedalklaviatur zum Ausführen von Partituren, die ursprünglich für antike Orgeln (16. bis 18. Jh.) komponiert wurden, bei denen die erste Oktave diese Notendisposition hatte. Durch Drücken von [ENTER] mit dem auf diesem Feld positionierten Cursor können Sie für jedes Manual und für das Basspedal wählen, ob Sie mit der kurze Oktave und in welchem Modus spielen möchten (für die Pedale).

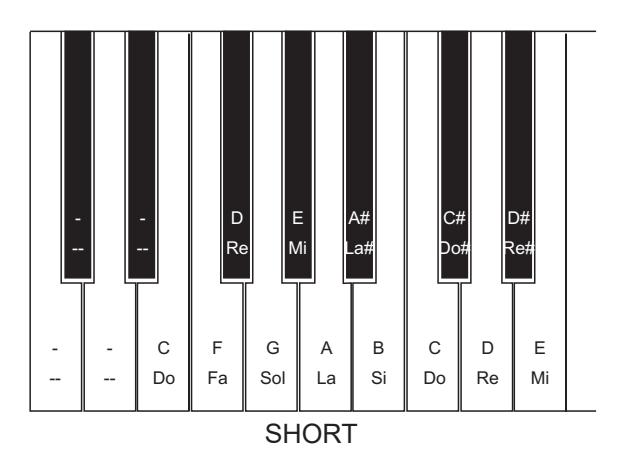

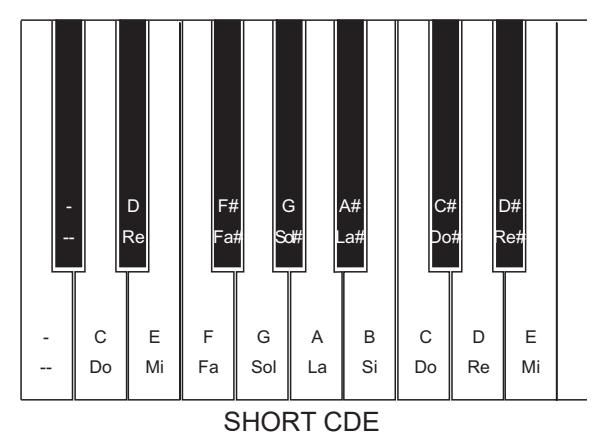

- o **AUTO MAINPAGE:** Automatische Rückkehr zur Hauptmaske 10 Sekunden nach der letzten Benutzung des Display.
- o **LCD CONTRAST:** Einstellung des Displaykontrasts.
- o **SET DATE & TIME:** Einstellung der orgelinternen Uhr (Kap. 10.1).
- o **LOCK ORGAN:** Einstellung des Codes zum Sperren der Orgel, damit der Zugriff zu den Seiten für die Konfiguration des Instruments und die Speicherung der Kombinationen, des Tutti und des Crescendo geschützt ist (Kap. 10.2).
- o **RESTORE FACT. SET** (Restore factory settings)**:** Wiederherstellung der Werkseinstellungen (Kap. 10.3).
- o **OP.SYS. UPGRADE** (Operating System upgrade): Aktualisierung des Betriebssystems (Kap. 10.4).

Der zweite Abschnitt des Menüs ist den Konfigurationen der MIDI-Schnittstelle gewidmet (Kap. 10.5):

- o **Tx AND Rx CHANNEL:** Konfiguration der MIDI-Kanäle für Übertragung und Empfang.
- o **Tx AND Rx FILTER:** Konfiguration der MIDI-Filter für Übertragung und Empfang.
- o **PROG. CHANGE SEND** (Program Change send)**:** Speichern in den Kombinationen und Übertragung der MIDI-Nachrichten von Program Change und Bank Select.
- o **KEYBOARD VELOCITY:** Wahl der Dynamikkurven der Manuale für die Verwendung der

Orchesterstimmen und die Übertragung der MIDI-Noten. o **COUPLED NOTES:** Kopplungen der Kanäle.

# **10.1 EINSTELLUNG DER ORGELINTERNEN UHR (Funktion SET DATE & TIME)**

Die Orgel ist mit einer Uhr ausgestattet, die in erster Linie zum Zuweisen von Datum und Uhrzeit an die mit den Funktionen des Menüs FILE MANAGEMENT und Sequencer erstellten Dateien benutzt wird. Diese Funktion wird über das Feld SET DATE & TIME des Menüs UTILITY & MIDI aufgerufen, und ermöglicht das Einstellen von Datum und Uhrzeit:

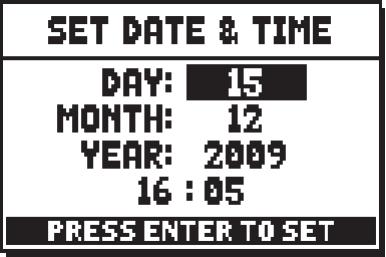

- o **DAY:** Hier gibt man den Tag ein.
- o **MONTH:** Hier gibt man den Monat ein.
- o **YEAR:** Hier wird das Jahr eingegeben.
- o **[letztes Feld]:** Hier wird die aktuelle Uhrzeit eingestellt.

Die Einstellungen werden mit [ENTER] gespeichert. Wie das System mitteilt, werden die vorgenommenen Einstellungen erst beim nächsten Einschalten der Orgel verfügbar gemacht.

#### **NB:**

*Wenn die Fehlermeldung "RTC CHIP MALFUNCTION, DATE & TIME NOT AVAILABLE, PLEASE CALL FOR SERVICE" angezeigt wird, bedeutet dies, dass der Chip, der die Zeit und das Datum berechnet, nicht funktioniert und somit nicht eingestellt werden kann. Wenden Sie sich an den technischen Kundendienst unter der E-Mail-Adresse service@viscount.it und geben Sie die angezeigte Fehlermeldung an.*

# **10.2 ÜBERWACHUNG DES ZUGRIFFS AUF DIE KONFIGURATIONS-FUNKTIONEN (Funktion LOCK ORGAN)**

Bei Bedarf können die Orgel-Konfigurationen gesperrt werden, so dass nur autorisierte Benutzer darauf zugreifen können. Die LOCK ORGAN Funktion ist nur für diesen Zweck vorgesehen. Wenn aktiviert, können Setzer, Tutti, Crescendo-Stufen und "Local Off" nicht geändert werden. Nur die Lautstärke, Tuning und Orgel Style Optionen stehen zur Verfügung. Die Record-Funktion des Sequenzers wird ebenfalls gesperrt, so dass aufgenommenen Songs nicht editiert werden können.

Um diese Funktion abzurufen, wählen Sie das Feld LOCK-ORGAN unter dem Utility & MIDI-Menü.

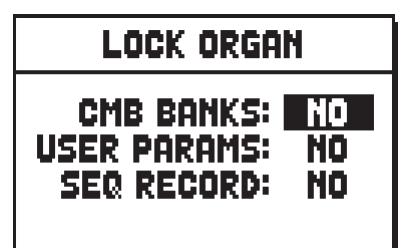

Hier können Sie auswählen, welche Sektionen gesperrt werden:

- o **CMB BANKS** (Combinations Banks)**:** Sperren der Änderung der Kombinationen der Bank 1 (Auswahl **1st** ) oder aller Kombinationen, Tutti, Plenum und Crescendo (Auswahl **YES**).
- o **USER PARAMS** (Anwender-Parameter)**:** Sperrt die Funktionen des Menüs VOICE, SETUP, UTILITY & MIDI -und FILE MANAGER und "Local Off"-Optionen.
- o **SEQ RECORD:** Sperrt die Sequenzer-Aufnahmefunktion.

Drücken Sie nun [ENTER], um ein Passwort setzen:

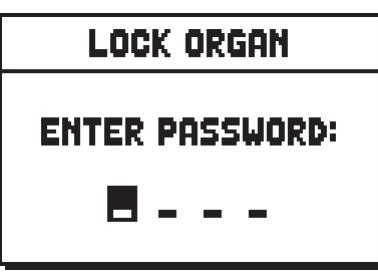

Mit [VALUE +] und [VALUE -] werden die Zeichen gewählt, mit [FIELD  $\blacktriangle$ ] und [FIELD  $\nabla$ ] wird der Cursor versetzt. Mit [ENTER] wird das Passwort gespeichert, mit [EXIT] wird die Aktivierung der Sperre annulliert. Sobald die Sperre aktiviert ist, erscheint auf dem Display die Meldung:

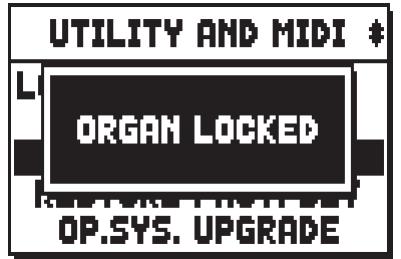

Um die Orgel wieder freizuschalten, die Kombinationen wieder edierbar und die Änderungsfunktionen wieder zugänglich zu machen, kann die UNLOCK ORGAN Funktion unter dem UTILITY & MIDI Menü aufgerufen werden:

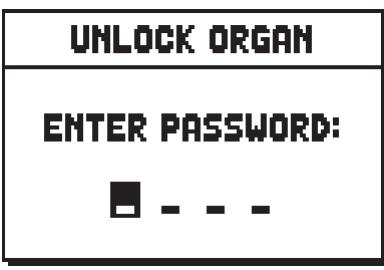

Geben Sie mit den Tasten das richtige Passwort ein, wie oben beschrieben. Wenn das Passwort richtig ist, erscheint folgende Meldung:

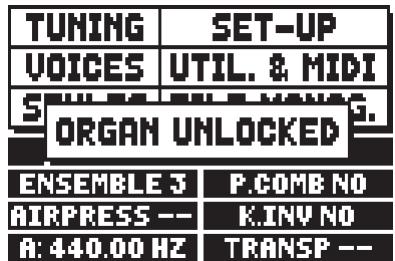

#### ansonsten:

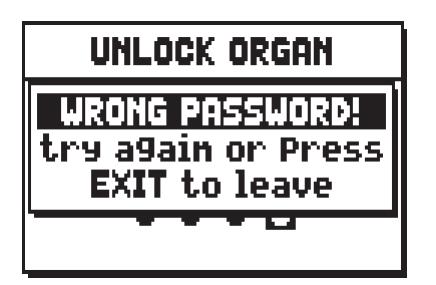

**NB:**

- *Das Passwort muss aus 4 Zeichen bestehen.*
- Um die aktuelle Version des Betriebssystem überzuprüfen, rufen sie die UNLOCK ORGAN *Funktion auf, und wahlen Sie OP-SYS-INFO.*

# **10.3 WIEDERHERSTELLUNG DER WERKSEINSTELLUNGEN (Funktion RESTORE FACT. SET)**

Die Orgel verfügt über diverse Methoden zur Wiederaufnahme der Werkseinstellungen (Factory Settings), so dass der Benutzer entscheiden kann, was er initialisieren möchte.

Zum Aufrufen der Funktion benutzt man die Option RESTORE FACT. SET im Menü UTILITY & MIDI:

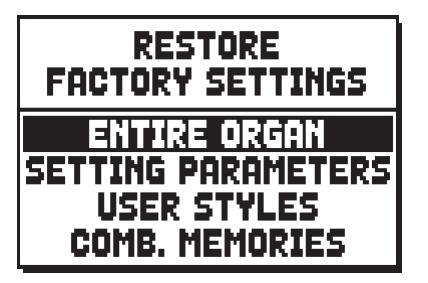

Nun stehen die folgenden Optionen zur Verfügung:

- o **ENTIRE ORGAN:** Alle Einstellungen und Funktionen der Menüs TUNING, VOICES (für die vier User-Stile, die wie die vier Preset-Stile eingestellt werden), SET-UP, UILITY & MIDI, alle Abschnittsund allgemeinen Kombinationen, alle Crescendo-Stufen und alle Tutti, alle Ripieni (sofern vorhanden) sowie der Local-Off-Status der Register.
- o **SETTING PARAMETERS:** Die Einstellungen und Funktionen der Menüs TUNING, SETUP und UTILITY & MIDI.
- o **USER STYLES:** Die Einstellungen der Register im Menü VOICES für die vier User-Stile. Diese werden wie die vier Preset-Stile eingestellt.
- o **COMB. MEMORIES** (Combination Memories): Alle Abschnitts- und allgemeinen Kombinationen, alle Crescendo-Stufen (sofern vorhanden) und alle Tutti.

Zum Starten eines Factory Setting positioniert man den Cursor auf den gewünschten Modus, drückt [ENTER], und auf dem Display wird angezeigt, was rückgesetzt wird, und eine Bestätigung verlangt (Videoseiten in der nächsten Seite zeigten).

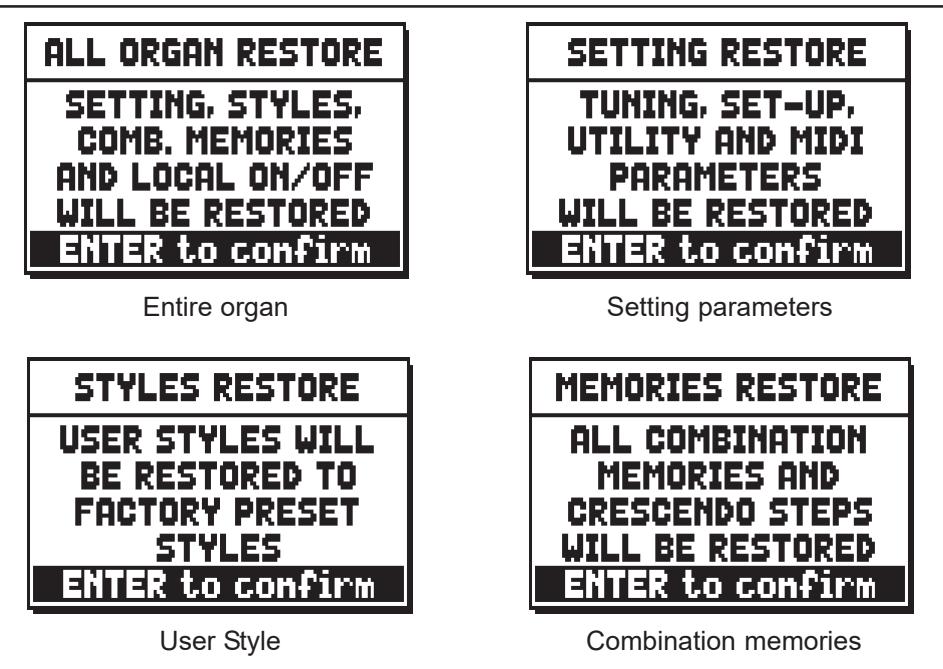

Zum Komplettieren der Initialisierung nochmals [ENTER] drücken, oder mit [EXIT] zur vorherigen Maske zurückkehren. Zum Schluss erscheint die folgende Meldung.

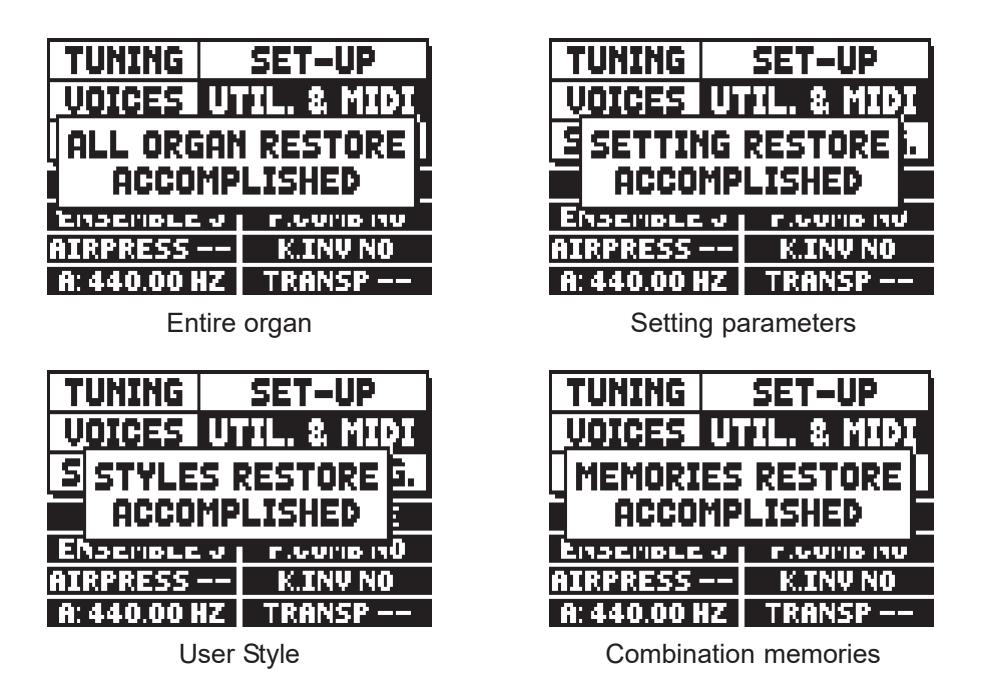

# **10.4 AKTUALISIERUNG DES BETRIEBSSYSTEMS (Funktion OP. SYS. UPGRADE)**

Das Betriebssystem der **Physis**-Orgeln kann einfach und schnell aktualisiert werden, indem man die Installationsdateien auf einen USB-Stick kopiert, der in die Schnittstelle unter den Manualen eingesteckt wird, und dann diese Funktion aufruft.

Um die Installationsdateien und alle zur Ausführung des Vorgangs erforderlichen Informationen zu erhalten, lesen Sie bitte den Abschnitt "Download" auf der offiziellen Homepage der Orgeln mit Physis-Technologie unter der Adresse: www.viscountinstruments.com.

# **10.5 MIDI-FUNKTIONEN**

# **ANMERKUNG**

*Detaillierte Informationen zur MIDI-Schnittstelle der Orgeln der Serie Physis finden Sie in den Kapiteln 14.5 und 14.6.*

## **WAHL DER KANÄLE FÜR ÜBERTRAGUNG UND EMPFANG (Funktion Tx AND Rx CHANNEL)**

Die Orgel kann MIDI-Befehle auf einem einzelnen Kanal oder auf zwei Kanälen gleichzeitig senden. Sie kann nur auf einem Kanal empfangen. Um die MIDI-Kanäle einzustellen, Wählen Sie das Tx AND Rx CHANNEL Feld unter UTILITY & MIDI im Menu. Folgende Meldung wird angezeigt:

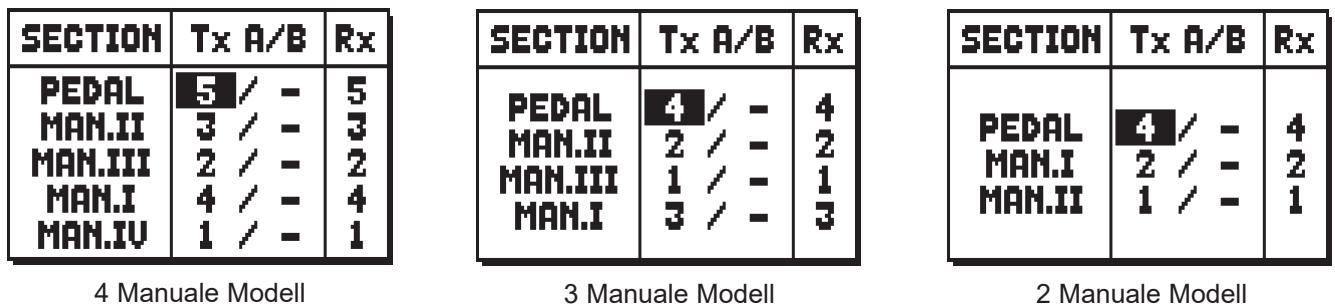

In der Spalte **SECTION** stehen die Abschnitte der Orgel, für die der Übertragungskanal in der Spalte **Tx A/B** zugewiesen werden muss, der Empfangskanal in der Spalte **Rx Ch**..

Der **OFF**-Modus deaktiviert den Austausch von MIDI-Daten durch die Orgel in diesem speziellen Bereich. Mit [EXIT] verlässt man die Seite und speichert die aktuellen Einstellungen.

# **EINSTELLUNGEN DER FILTER (Funktion MIDI FILTERS)**

Ein MIDI-Filter ist eine Spezialfunktion, mit der eine besondere Mitteilung **auf allen MIDI-Kanälen** (bei kanalisierter Mitteilung) bei der Übertragung und/oder beim Empfang blockiert werden kann.

Der Übertragungsfilter für die Control Change verhindert zum Beispiel die Übertragung dieser MIDI-Meldungen auf der Buchse [MIDI OUT] an alle von der Orgel verwaltete MIDI-Kanäle.

Der Empfangsfilter hingegen blockiert auf allen Kanälen die von der Orgel über die Buchse [MIDI IN] empfangenen Control Change (die also nicht angewendet werden).

Zum Konfigurieren der MIDI-Filter wählt man die Option Tx AND Rx FILTER im Menü UTILITY AND MIDI, und es erscheint die folgende Seite:

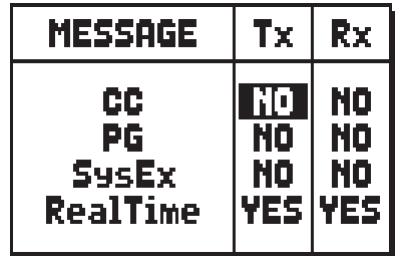
In der Spalte MESSAGE stehen die filterbaren MIDI-Mitteilungen:

- **CC:** Control Change
- PG: Program Change
- SysEx: System Exclusive
- **RealTime:** Real Time

In den Spalten **Tx** und **Rx** kann man den Status der Filter für die Übertragung bzw. den Empfang einstellen. Mit **YES** wird der Filter aktiviert, mit **NO** wird er deaktiviert. Ist ein Filter aktiviert, wird die entsprechende MIDI-Mitteilung nicht übertragen bzw. empfangen.

Mit [EXIT] verlässt man die Seite und speichert die aktuellen Einstellungen.

#### **ÜBERTRAGUNG DER MITTEILUNGEN PROGRAM CHANGE UND BANK SELECT (Funktion PROG. CHANGE SEND)**

Die MIDI-Mitteilungen Program Change (PG) ermöglichen das Aufrufen eines bestimmten Klangs oder eines bestimmten Programms (patch) in einer angeschlossenen Einheit. Mit dieser Funktion kann man also in einem an die Buchse MIDI [OUT] angeschlossenen, externen Modul (z. B. einem Expander) das gewünschte Timbre wählen, indem man direkt auf der Orgel einwirkt.

Ebenso kann man die Mitteilungen Bank Select MSB (CC Nr. 0) und LSB (CC Nr. 20) zur Wahl diverser Timbresbänke übertragen, wenn das empfangende Instrument damit ausgestattet ist. Zum Aufschalten dieser Maske wählt man im Menü UTILITY & MIDI die Option PROG. CHANGE SEND und drückt [ENTER]:

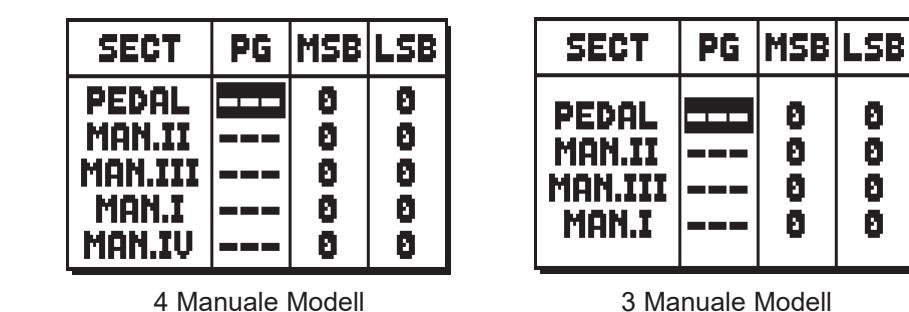

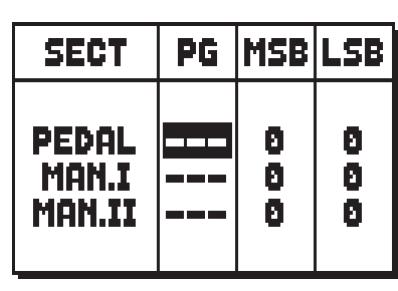

3 Manuale Modell 2 Manuale Modell

In der Spalte **SECT** (Section) steht der Orgelabschnitt, auf dessem zugeordneten Kanal die in den Spalten **PG, MSB, LSB** eingestellten Mitteilungen Program Change und Bank Select MSB und LSB übertragen werden.

Es wird ausdrücklich darauf hingewiesen, dass die auf dieser Seite eingestellten Mitteilungen nicht nur unmittelbar an ihr Ziel übertragen, **sondern auch in den Abschnitts- und den allgemeinen Kombinationen und im Tutti gespeichert werden**. Man wählt dazu die Program Change und Bank Select in der o. a. Maske, und legt die gewünschte Kombination fest.

Diese Funktion ist besonders nützlich, wenn man zum Beispiel mit einem externen Expander arbeitet, und ein bestimmtes Timbre zusammen mit den eingeschalteten Registern in einer Kombination zur Verfügung haben will.

Ist die Übertragung einer Mitteilung nicht erforderlich, kann der Sicherungsvorgang durch Wählen des Wertes **—-** annulliert werden.

Zum Verlassen der Seite und Zurückkehren zum Menü UTILITY & MIDI drückt man [EXIT].

### **EINSTELLUNG DER MIDI-DYNAMIK (Funktion PEDAL/ KEYB. TOUCH)**

Mit der Funktion PEDAL / KEYBOARD TOUCH kann man für jeden Orgelabschnitt die Dynamik der von der Buchse MIDI [OUT] übertragenen und mit den Orchesterstimmen gespielten Noten einstellen. Die Maske sieht wie folgt aus:

| PEDAL/KEYB TOUCH |                           |
|------------------|---------------------------|
| <b>PEDAL:</b>    | <b>64</b><br><b>FIXED</b> |
| <b>MAN.II:</b>   | NORMAL                    |
| <b>MAN.III:</b>  | NORMAL                    |
| MAN.I:           | NORMAL                    |
| <b>MAN.IU:</b>   | NORMAL                    |

4 Manuale Modell 3 Manuale Modell 2 Manuale Modell

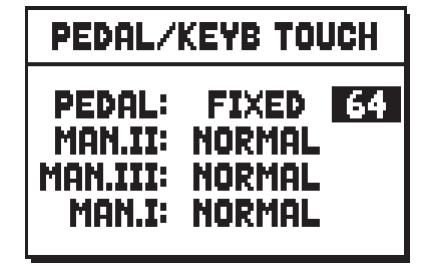

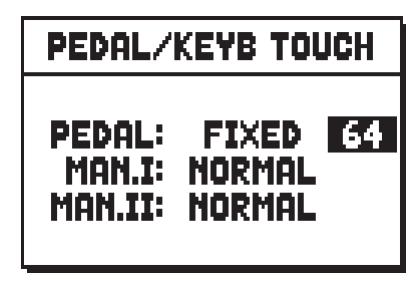

Für jeden Abschnitt können ein Festwert (**FIXED** von **1** bis **127**) oder drei Dynamikkurven vorgegeben werden: weich (**SOFT**), linear (**NORMAL**) oder hart (**HARD**).

Mit [EXIT] verlässt man die Seite und speichert die aktuellen Einstellungen.

### **KOPPLUNGEN DER KANÄLE (Funktion COUPLED NOTES)**

Die "Coupled Notes"-Funktion ermöglicht die Noten auszuwählen, die über MIDI gesendet werden. Wählen Sie YES aus um sowohl die gerade auf den Manualen bzw. auf dem Pedal gespielten Noten zu senden, als auch jene, die durch die Kopplung entstehen.

Zum Beispiel, wenn auf dem Pedal gespielt wird während die Koppel II/P eingeschaltet ist, werden die auf dem Pedal gespielten Noten über den Pedal-MIDI-Kanal UND über den MIDI-Kanal des 2. Manuals übertragen.

Wählen Sie NO aus, um nur die direkt gespielten Noten zu übertragen (in diesem Beispiel werden die Noten nur auf dem Pedal-Kanal übertragen).

Bei Modellen mit Sub- und Superoktavkoppeln und/oder einer Unison-Off-Koppel kann ausgewählt werden, welche dieser Koppeln MIDI-Daten sendet:

- **NONE:** keine Koppelfunktion
- **STD:** nur Koppeln innerhalb zweier Manuale und Manuale-Pedal (jedoch nicht Sub- und Superoktav)
- **ALL:** alle Koppelfunktionen

# **11. FUNKTIONEN FÜR DIE DATEIVERWALTUNG (Menü FILE MANAG.)**

Die Orgeln **Physis** können zwei verschiedene Massenspeichertypen benutzen: Einen internen Speicher und eine Speichervorrichtung, die in die USB-Schnittstelle unter den Manualen gesteckt wird (USB-Stick).

Diese Datenträger werden zum Speichern der Orgelkonfiguration, Teilen derselben, Musikstücken und Listen eingesetzt. Der größte Nutzen, den man vom Speichern dieser Dateien hat, ist, dass man immer über eine praktisch nur durch den Speicherplatz begrenzte Anzahl von unterschiedlichen Orgelkonfigurationen und Musikstücken verfügt. Beim internen Speicher der Orgel handelt es sich um mehrere Tausend Dateien. In diesem Kapitel wird auch der interne Arbeitsspeicher behandelt: Dieser wird in der Regel während des normalen Betriebs benutzt, und darf nicht mit dem (internen oder externen) Massenspeicher verwechselt werden, der zum Sichern von Dateien als Kopie des Arbeitsspeichers oder von Teilen desselben benutzt wird. Ist ein USB-Stick eingesteckt, wird er vom System automatisch als Massenspeicher benutzt. Zum Kopieren der Dateien (von und auf USB-Stick) kann natürlich auch der interne Speicher verwendet werden.

Das interne Laden, Löschen und Umbenennen von gespeicherten Dateien ist nicht möglich. Dazu muss zuerst der USB-Stick herausgenommen werden.

Wählt man das Feld FILE MANAG. (File Management) auf der Hauptmaske, erscheint das entsprechende Menü mit allen Dateiverwaltungsfunktionen. Eine weitere Maske informiert über die auf der Orgel installierten Firmware-Versionen.

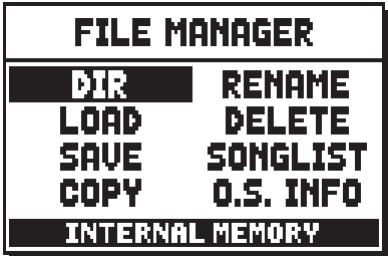

Im unteren Abschnitt der Maske ist die Speichereinheit angegeben, die gerade benutzt wird:

- **INTERAL MEMORY:** Interner Speicher.
- **USB PEN DRIVE:** USB-Stick

Es können die folgenden Funktionen aufgerufen werden:

- o **DIR:** Anzeige des Inhalts der gerade benutzten Speichereinheit (Kap. 11.1).
- o **LOAD:** Laden der Dateien (Kap. 11.2).
- o **SAVE:** Sichern der Orgelkonfiguration oder von Teilen derselben (Kap. 11.3).
- o **COPY:** Kopieren der Dateien von einer Speichereinheit (z. B. interner Speicher) auf eine andere (Kap. 11.4).
- o **RENAME:** Umbenennen der Dateien (Kap. 11.5).
- o **DELETE:** Löschen der Dateien (Kap. 11.6).
- o **SONGLIST:** Programmierung von Musiklisten (Kap. 11.7).
- o **O.S. INFO:** Anzeige der im System installierten Firmware-Versionen (Kap. 11.8).

Benutzt man einen vorher noch nie auf der Orgel verwendeten oder gerade neu formatierten USB-Stick, erstellt das System beim Aufschalten des Menü FILE MANAGEMENT automatisch zwei Ordner (directory) im Speicher: "v\_settings" und "v\_songs". Die Orgel benötigt diese Systemordner für die Organisation der Dateien und **sie dürfen auf keinen Fall gelöscht oder umbenannt werden**, da sonst die darin gespeicherten Dateien nicht mehr benutzt werden können. Im Ordner "v\_settings" werden die Orgelkonfigurationsdateien oder Teile derselben gespeichert, im Ordner "v\_songs" die Musikstücke oder Musiklisten. Die Orgel verwaltet die folgenden Dateien:

- **.all:** Alle Einstellungen und Funktionen der Menüs TUNING, VOICES (für die vier User-Stile), SET-UP, UILITY & MIDI, alle Abschnitts- und allgemeinen Kombinationen, die Ripieni, alle Crescendo-Stufen und das Tutti, sowie den Local-Off-Status der Register (im "v\_settings" Ordner gespeichert).
- **.set:** Die Einstellungen und Funktionen der Menüs TUNING, SETUP und UTILITY & MIDI (im

"v\_settings" Ordner).

- **.sty:** Die Einstellungen der im Menü VOICES gesammelten Register für den gerade gewählten Stil (im "v\_settings" Ordner).
- **.cmb**: Alle Abschnitts- und allgemeinen Kombinationen, die Ripieni, alle Crescendo-Stufen und das Tutti (im "v\_settings" Ordner).
- **.mid:** Musikstück im MIDI-Format (im "v\_songs" Ordner).
- .lst: .mid-Musiklisten (im "v\_songs" Ordner).

Für eine detaillierte Beschreibung über den Inhalt von Dateien .all, .set, .sty und .cmb beziehen sich auf Augenhöhe 14.4.

#### **NB:**

- *Nach dem Einstecken des USB-Stick müssen Sie einige Sekunden warten, bis das Menü FILE MANAGEMENT angezeigt wird. Erfolgt keine Erkennung, drücken Sie [EXIT], um das Menü zu verlassen, und führen Sie den Vorgang nochmals aus.*
- *Um die Dateien in einem USB stick, der noch nicht benutzt wurde, zu speichern, folgen sie diesem Verfahren: Zuerst, schaffen sie zwei Ordnern im USB stick, "v\_songs" und "v\_settings" genannt. Dann setzen sie die Dateien im Ordnern gemäß den vorherigen Hinweisen über die Dateiendungen.*
- *Wenn Sie die Dateien auf dem USB-Laufwerk mit einem Computer umbenennen möchten, denken Sie bitte daran dass:*

*.ALL, .SET, .CMB, .STY Dateien : der Name aus einer maximalen Länge von 12 Buchstaben oder Ziffern bestehen kann. Buchstaben müssen entweder alle klein geschrieben werden. .MID und .LST Dateien : die Namen nicht länger als 12 Zeichen sind (Zahlen oder Buchstaben) und dass alle Buchstaben, inklusive der Datei-Endung, alle klein geschrieben werden müssen. Die ersten drei Zahlen gefolgt von dem Zeichen "\_" Löschen Sie nicht auch.*

- *Der USB-Stick sollte mit vom Hersteller gelieferten Utilities formatiert werden (in der Regel auf CD-ROM oder Website).*
- *Die USB-Sticks nur mit File System FAT oder FAT32 formatieren nicht mit NTFS.*

### **11.1 DATEIVERWALTUNG (Funktion DIR)**

Um zu sehen, welche Dateien in der laufenden Speichereinheit gespeichert sind, wählt man das Feld DIR im Menü FILE MANAGEMENT.

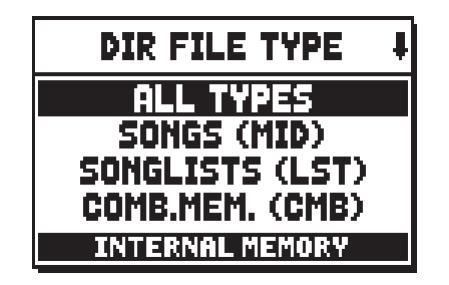

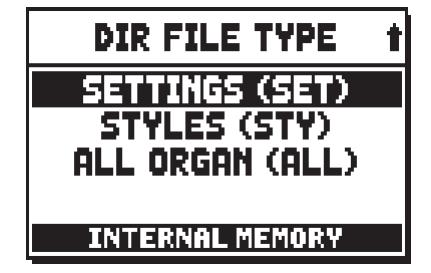

Im ersten Untermenü kann man auswählen, welcher Dateityp angezeigt werden soll:

- o **ALL TYPES:** Alle Erweiterungen
- o **SONGS (MID):** Musikstücke, .MID-Dateien
- o **SONGLISTS (LST):** Musiklisten, .LST-Dateien
- o **COMB.MEM. (CMB):** Kombinationen (jeden Typs), .CMB-Dateien
- o **SETTINGS (SET):** Einstellungen der Menüs TUNING, SETUP und UTILITY & MIDI, .SET-Dateien.
- o **STYLES (STY):** Orgelstile, .STY-Dateien
- o **ALL ORGAN (ALL):** Allgemeine Orgelkonfigurationen, .ALL-Dateien

Nach der Wahl eines der o. a. Dateitypen wird die entsprechende Liste aufgeschaltet. Links oben steht eine Positionsanzeige für die Position der mit dem Cursor markierten Datei in der Liste, und die Anzahl der Dateien für den gewählten Anzeigetyp:

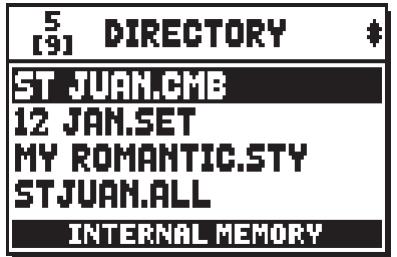

Setzt man den Cursor nun auf eine bestimmte Datei und drückt [ENTER], erhält man Zugriff auf die Dateiverwaltungsfunktionen des Menüs FILE MANAGEMENT.

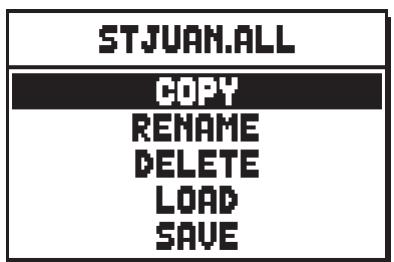

- o **COPY:** Kopieren der Datei von einer Speichereinheit in eine andere (von USB zu intern oder umgekehrt). Die Vorgangsweise wird im Kap. 11.4 beschrieben.
- o **RENAME:** Umbenennen der Datei. Die Vorgangsweise wird im Kap. 11.5 beschrieben.
- o **DELETE:** Löschen der Datei. Die Vorgangsweise wird im Kap. 11.6 beschrieben.
- o **LOAD:** Laden der Datei in den Arbeitsspeicher der Orgel. Die Vorgangsweise wird im Kap. 11.2 beschrieben.
- o **SAVE:** Neues Speichern der Dateien des gewählten Dateityps in der laufenden Speichereinheit. Hat man zum Beispiel eine .CMB-Datei gewählt, wird diese mit den gerade in der Orgel vorhandenen Kombinationen überschrieben. Die Vorgangsweise wird im Kap. 11.3 beschrieben.

#### **ANMERKUNG**

*Die Funktionen Load und Save stehen für die Dateien vom Typ .MID und .LST nicht zur Verfügung.*

#### **11.2 LADEN DER KOMBINATIONEN UND/ODER EINSTELLUNGEN DER ORGEL (Funktion LOAD)**

Wie bereits in der Einleitung dieses Kapitels angeführt, kann man bei diesen Orgeln die aktuelle Orgelkonfiguration auf Datei sichern. Mit der Funktion LOAD können diese vorher im internen Massenspeicher oder auf einen USB-Stick gesicherten Kombinationen und/oder Einstellungen in den Arbeitsspeicher geladen, und so das Instrument mit dem Inhalt der geladenen Datei neu konfiguriert werden. Zum Aufrufen dieser Funktion wählt man das Feld LOAD im Menü FILE MANAGEMENT:

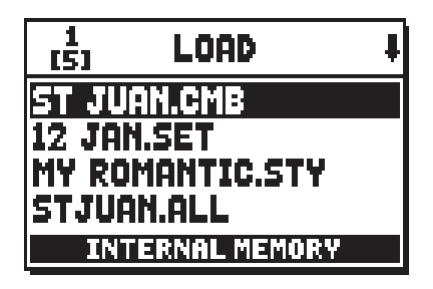

Mit den Tasten [FIELD A] und [FIELD  $\nabla$ ] wählt man die zu ladende Datei, drückt dann [ENTER], oder [EXIT] zum Annullieren des Vorganges. Während des Ladevorganges erscheint auf dem Display eine Wartemeldung:

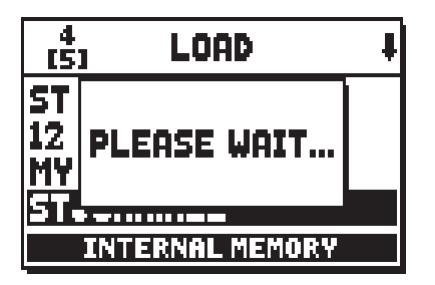

na afloop waarvan:

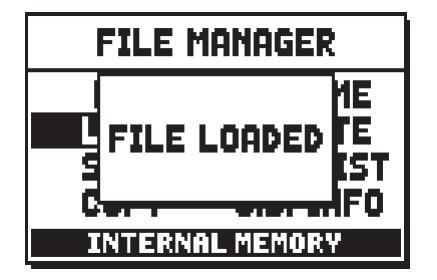

### **LADEN VON ORGAN STYLE-DATEIEN (.STY)**

Beim Laden einer Datei mit orgelstilrelevanten Informationen fragt das System, in welche der vier USER-Locations der zu ladende Stil gesetzt werden soll:

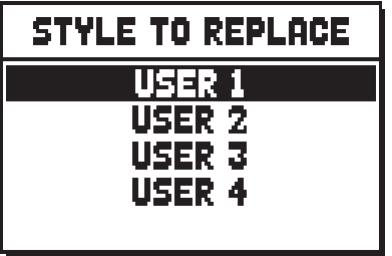

Mit den Tasten [FIELD A] und [FIELD  $\nabla$ ] wählt man den zu ersetzenden Stil aus, und bestätigt dann mit [ENTER]. Mit [EXIT] bricht man den Vorgang ab und kehrt zur vorherigen Seite zurück.

Nach dem Laden nimmt der User-Stil den Namen der geladenen Datei .STY an. Diese Vorgangsweise kann auch einfach dazu benutzt werden, um die Namen der User-Stile zu ändern, indem man diese in .STY-Dateien mit dem gewünschten Namen sichert und wieder in die Orgel lädt.

#### **WICHTIGE HINWEISE**

- *Beim Laden einer Datei gehen die in der Orgel vorhandenen dateirelevanten Informationen (Einstellungen, Kombinationen, Stile, usw.) verloren. Um dies zu verhindern, sollten Sie vorher die aktuellen Speicher und Einstellungen sichern (s. Kap. 11.3) und erst danach die gewünschte Datei laden.*

#### **WICHTIGE HINWEISE**

- *Wenn das System eine .ALL oder .STY Datei ladet, es könnte nicht den Ton finden, der in die Datei beschreibt wird. Das passiert, denn der Ton gibt es nicht in der Liste der alternativen Stimmen. In diesem Fall, dem Register wird eine änliche Stimme angeweist oder, wenn unmöglich, die erste Stimme an der Liste. In beiden Fällen werden die audio Parameter (EDIT PARAMETERS Funcktion, Par. 8.2) neuinitialisiert. Darüber hinaus, wenn eine .ALL oder .STY Datei geladet wird, die mithilfe eines anderen Orgelmodells erstellt wurde, zeigt das System diese Meldung:*

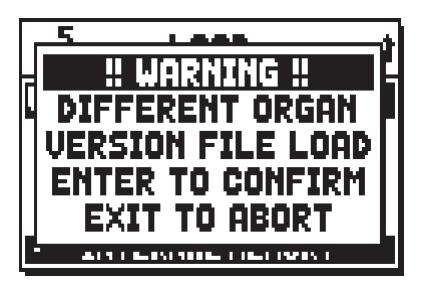

### **11.3 SICHERN DER KOMBINATIONEN UND/ODER EINSTELLUNGEN DER ORGEL AUF DATEI (Funktionen SAVE)**

Mit der Funktion SAVE kann man alle Kombinationen und/oder Einstellungen der Orgel im internen Massenspeicher oder auf USB-Stick sichern.

Dazu benutzt man das Feld SAVE im Menü FILE MANAGEMENT:

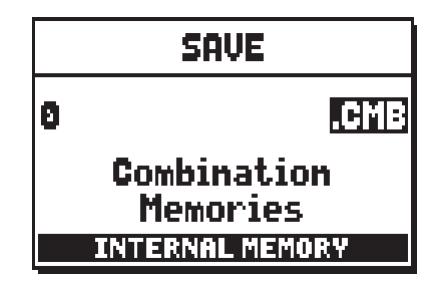

Auf dieser Seite kann man den zu sichernden Dateityp wählen, also das, was man speichern will. Links steht die Erweiterung der Datei (die Beschreibung finden Sie am Beginn dieses Kapitels), in der Displaymitte der Inhalt der Datei.

Setzt man nun den Cursor auf die Dateierweiterung, kann man mit den Tasten [VALUE +] und [VALUE -] alle Dateitypologien durchgehen.

Zum Bilden des Dateinamens setzt man den Cursor mit Hilfe der Tasten [FIELD A] und [FIELD  $\nabla$ ] auf den ersten Buchstaben links, und wählt mit den Tasten [VALUE +] und [VALUE -] die Buchstaben. Durch Drücken von [ENTER] wird der Sicherungsvorgang gestartet, und es erscheint eine Wartemeldung:

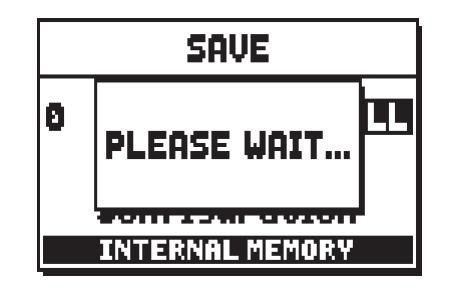

Danach erscheint die folgende Meldung:

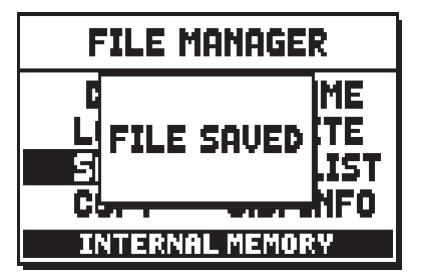

Befindet sich in der aktiven Speichereinheit bereits eine Datei mit demselben Namen und derselben Erweiterung, fragt das System, ob man diese überschreiben will:

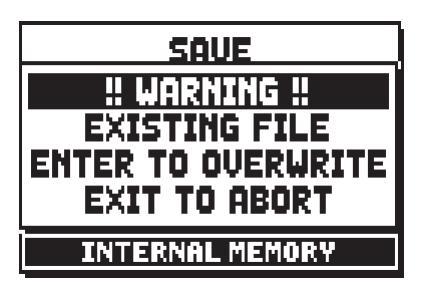

Mit [ENTER] wird der Sicherungsvorgang fortgesetzt, mit [EXIT] kehrt man zur Seite der Zusammenstellung des Dateinamens zurück.

#### **ANMERKUNG**

*Beim Überschreiben einer Datei gehen die darin enthaltenen Daten unwiederbringlich verloren.*

### **11.4 KOPIEREN UND DUPLIZIEREN VON DATEIEN (Funktion COPY)**

Eine weitere praktische Dateiverwaltungsfunktion ist das Kopieren zwischen zwei verschiedenen Speichereinheiten, einschließlich dem Duplizieren einer Datei in derselben Speichereinheit. Zum Aufrufen dieser Funktion wählt man das Feld COPY im Menü FILE MANAGEMENT:

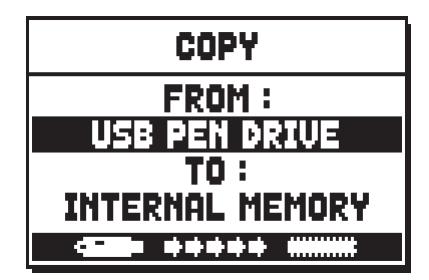

Auf dieser ersten Maske wählt man im Feld **FROM** die Speichereinheit, in der die zu kopierende Datei gesichert ist (von nun an wird sie einfach "Quelle" genannt), und im Feld **TO** die Speichereinheit, in die die Datei kopiert werden soll (von nun an wird diese einfach "Ziel" genannt).

Als Speichereinheiten stehen der USB-Stick ("USB PEN DRIVE") und der interne Speicher ("INTERNAL MEMORY") zur Auswahl. Dazu benutzt man die Tasten [VALUE +] und [VALUE -]. Der Kopiermodus wird auch im unteren Displayabschnitt angezeigt.

> \*\* \*\*\*\*\* 4 Kopie von internem Speicher auf USB-Stick.

Kopie von USB-Stick in internen Speicher.

78

Mit [ENTER] kann man nun den Kopiervorgang fortsetzen, und auf dem Display werden alle in der Quelle gespeicherten Dateien angezeigt:

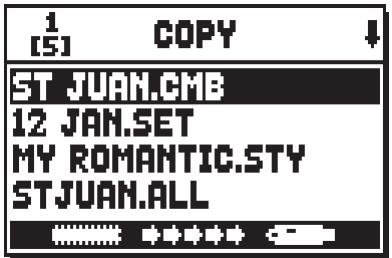

Mit den Tasten [FIELD  $\blacktriangle$ ] und [FIELD  $\nabla$ ] wählt man nun die zu kopierende Datei und bestätigt mit [ENTER]:

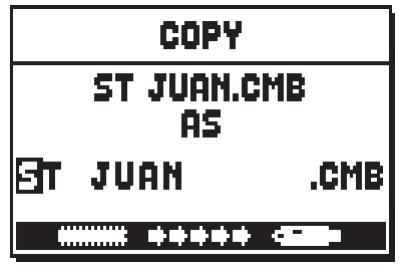

Nun verlangt das System nach einem Namen für die neue Datei, die erstellt wird; es muss nicht unbedingt ein anderer Name sein, und auf dem Display wird daher automatisch der ursprüngliche Dateiname vorgeschlagen. Zum Bilden des Dateinamens setzt man den Cursor mit Hilfe der Tasten [FIELD  $\blacktriangle$ ] und [FIELD  $\nabla$ ] auf den ersten Buchstaben links, und wählt mit den Tasten [VALUE +] und [VALUE -] die Buchstaben. Durch Drücken von [ENTER] wird der Sicherungsvorgang gestartet, und es erscheint eine Wartemeldung:

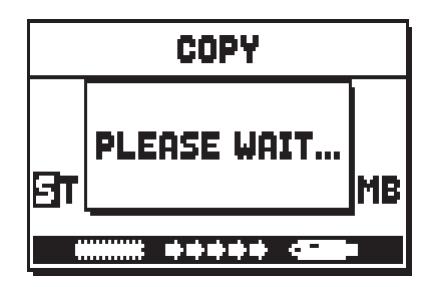

Nach Beendigung des Kopiervorganges erscheint:

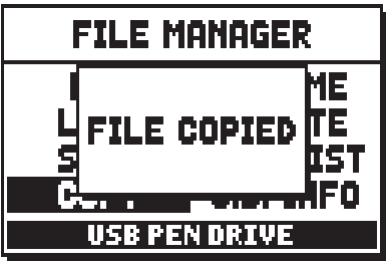

Befindet sich im Zielspeicher bereits eine Datei mit gleichem Namen und gleicher Erweiterung, fragt das System, ob diese überschrieben werden soll:

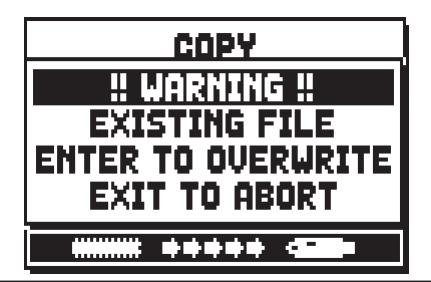

Mit [ENTER] wird der Sicherungsvorgang fortgesetzt, mit [EXIT] kehrt man zur Seite der Zusammenstellung des Dateinamens zurück.

#### **NB:**

- *Beim Überschreiben einer Datei gehen die darin enthaltenen Daten unwiederbringlich verloren.*
- *Es ist nicht möglich, eine Datei .mid zu kopieren, deren erste drei Zeichen im Namen identisch sind mit denen einer bereits in der laufenden Speichereinheit befindlichen Datei.*

Wie bereits zu Beginn dieses Abschnitts erwähnt, kann man mit der Funktion FILE COPY auch Dateien innerhalb derselben Speichereinheit duplizieren, was in erster Linie zum Erstellen von Backup-Dateien von praktischer Bedeutung ist. Dazu wählt man auf der Seite der Kopiermoduswahl:

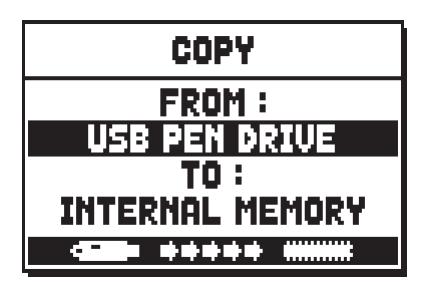

denselben Speichertyp wählen, so dass Quell- und Zielspeichertyp identisch sind (z. B. FROM INTERNAL MEMORY TO INTERNAL MEMORY). Nun verlangt das System nach der Zuweisung eines Namens für die neue Datei:

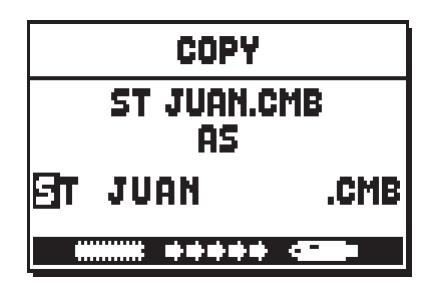

Im Gegensatz zum Kopieren muss hier jedoch unbedingt ein anderer Name benutzt werden, da in derselben Speichereinheit keine neue Datei mit den Namen einer bereits vorhandenen Datei erstellt werden kann. Da es sich um die Duplizierung einer Datei handelt, kann auch die Erweiterung nicht verändert werden. Zum Zusammenstellen des Dateinamens geht man wie beim Kopieren vor. Sollte der Name der Datei, die dupliziert wird, mit dem Namen einer bereits im Speicher vorhandenen Datei übereinstimmen, erscheint eine Fehlermeldung:

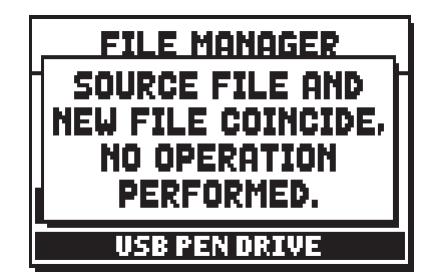

Der Benutzer wird darauf hingewiesen, dass der Vorgang so nicht ausgeführt werden kann.

## **11.5 UMBENENNEN VON DATEIEN (Funktion RENAME)**

Zum Ändern eines Dateinamens wählt man das Feld RENAME im Menü FILE MANAGEMENT, und auf dem Display werden alle in der laufenden Speichereinheit vorhandenen Dateien angezeigt:

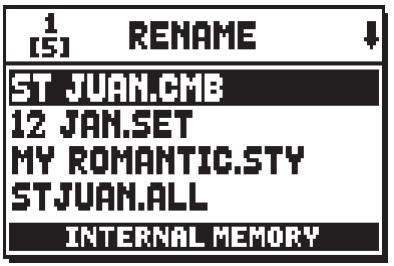

Nun wählt man die Datei, deren Name geändert werden soll, indem man wie bereits beschrieben vorgeht:

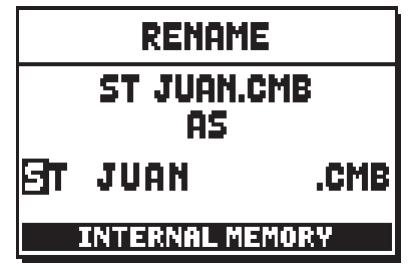

Mit den Tasten [FIELD A] und [FIELD  $\nabla$ ] setzt man den Cursor auf den zu ändernden Buchstaben, und benutzt die Tasten [VALUE -] und [VALUE +].

Den fertigen Namen mit [ENTER] bestätigen, und nach der Umbenennung erscheint die Meldung:

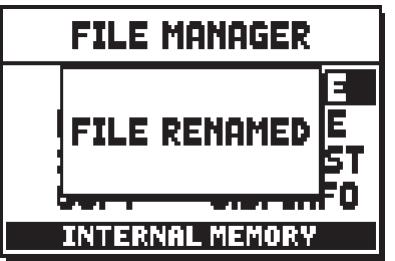

Sollte der Name mit dem einer im Speicher bereits vorhandenen Datei desselben Typs (gleiche Erweiterung) identisch sein, wird gefragt, ob diese überschrieben werden soll:

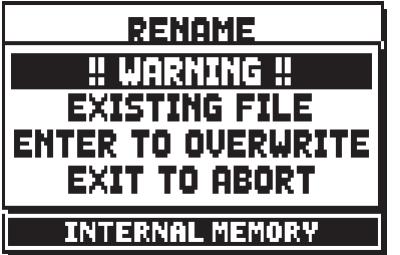

Mit [ENTER] wird die Datei überschrieben, mit [EXIT] kehrt man zur Seite der Namenszusammenstellung zurück.

#### **ANMERKUNG**

- *Beim Überschreiben einer Datei gehen die darin enthaltenen Daten unwiederbringlich verloren.*
- *Die ersten 3 Zeichen einer Datei .mid dürfen nur Nummern sein, gefolgt von einem Zeichen*  $(0, 0)$
- *Es ist nicht möglich, eine Datei .mid umzubenennen, wenn die ersten drei Zeichen im Namen identisch sind mit denen einer bereits in der laufenden Speichereinheit befindlichen Datei.*

# **11.6 LÖSCHEN VON DATEIEN (Funktion DELETE)**

Will man eine oder mehrere Dateien aus der laufenden Speichereinheit entfernen, ruft man die Funktion DELETE mit dem gleichnamigen Feld im Menü FILE MANAGEMENT auf:

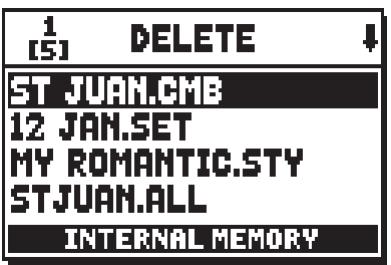

Auf dem Display werden alle gespeicherten Dateien angezeigt. Mit den Tasten [FIELD  $\blacktriangle$ ] und [FIELD  $\nabla$ ] wählt man die zu löschende Datei und drückt dann [ENTER]. Nun wird nach einer Bestätigung zum Fortsetzen des Löschvorganges verlangt:

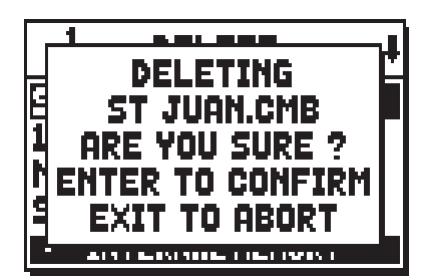

Mit [ENTER] wird die Datei nun definitiv gelöscht, mit [EXIT] kehrt man zur Liste der Dateien zurück.

### **ANMERKUNG**

*Beim Löschen einer Datei gehen die darin enthaltenen Daten unwiederbringlich verloren.*

## **11.7 ERSTELLEN UND ÄNDERN VON MUSIKLISTEN (Funktion SONGLIST)**

Unter Songlist versteht man die Funktion zum Erstellen und Wiedergeben von Musiklisten (MIDI-Dateien) mit dem internen Sequenzer (siehe Kap. 12). Zum Programmieren einer Liste ruft man das Menü FILE MANAGEMENT auf und wählt die Funktion SONGLIST. Nun fragt das System, ob man eine neue Liste erstellen, oder eine bereits bestehende Liste ändern will:

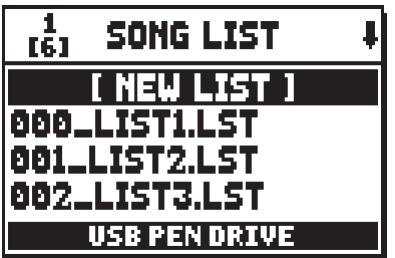

Über das Feld [NEW LIST] kann man eine neue Liste erstellen, wählt man eine LST-Datei, kann man die darin enthaltene Liste ändern. In beiden Fällen muss man zuerst die Musikstücke wählen, die in der Liste enthalten sein sollen:

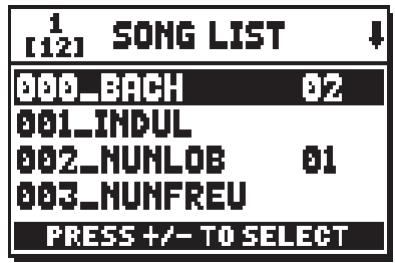

Mit den Tasten [FIELD ▲] und [FIELD ▼] wählt man die MIDI-Datei aus, mit [VALUE +] setzt man sie in die Liste ein, und mit [VALUE -] nimmt man sie aus der Liste heraus. Neben dem Namen der Datei steht die derzeitige Position in der Liste. Mit [ENTER] kann man nun die Programmierung fortsetzen, mit [EXIT] kann man sie annullieren, und in diesem Fall fragt das System, ob man wirklich aufhören will:

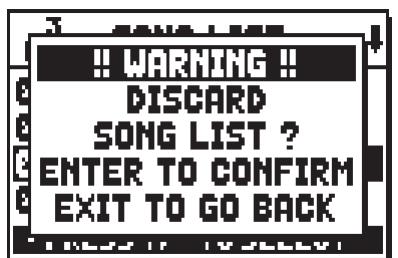

Nun muss man die Musikstücke in der Liste positionieren (oder die bereits vorhandene Programmierung bestätigen):

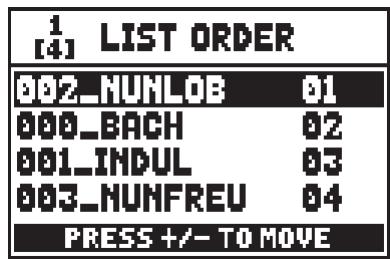

Soll ein Stück versetzt werden, setzt man den Cursor mit den Tasten [FIELD  $\blacktriangle$ ] und [FIELD  $\nblacktriangledown$ ] auf das Feld der Datei, und setzt diese dann mit [VALUE +] nach hinten oder mit [VALUE -] nach vorn.

Zum Schluss sichert man die Liste mit [ENTER], oder kehrt mit [EXIT] zur vorherigen Seite zurück.

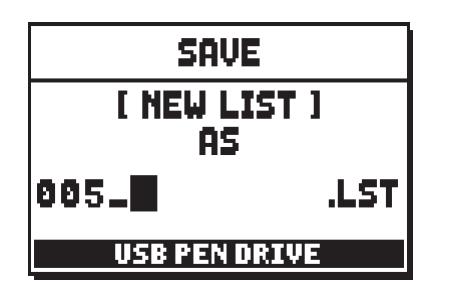

Wie bei den MIDI-Dateien können die ersten drei Zeichen nur Nummern sein.

Bei der Bildung des Namens benutzt man die Tasten [FIELD  $\blacktriangle$ ] und [FIELD  $\nabla$ ] zum Versetzen des Cursors und [VALUE +] und [VALUE -] zum Wählen des Zeichens.

Zum Bestätigen des Namens und Fortsetzen des Sicherungsvorganges drückt man [ENTER], mit [EXIT] kehrt man zur vorherigen Seite zurück.

#### **NB:**

*Wenn Sie gespeicherte Dateien mittels Computer auf dem USB-Stick umbenennen möchten, müssen Sie immer darauf achten, dass die Namen nicht länger als 12 Zeichen sind (Zahlen oder Buchstaben) und dass alle Buchstaben, inklusive der Datei-Endung, alle klein geschrieben werden müssen. Die ersten drei Zahlen gefolgt von dem Zeichen "\_" Löschen Sie nicht auch.*

### **11.8 VERSION DES BETRIEBSSYSTEMS (Funktion O.S. INFO)**

Zum Überprüfen der in der Orgel installierten Version des Betriebssystems, um festzustellen, ob eine Aktualisierung erforderlich ist (siehe dazu Kap. 10.4), wählt man das Feld O.S. INFO im Menü FILE MA-NAGEMENT:

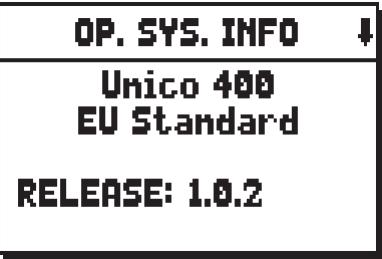

Der obere Bereich des Bildschirms zeigt das Orgelmodell und die Version (Europa, USA, UK, Standard, Custom u.s.w.), während das Feld MODEL die Identifikationsnummer Ihrer Orgel anzeigt.

Im Feld RELEASE hingegen steht die Version des Betriebssystems.

Da das Betriebssystem der Orgeln der Serie **Physis** aus mehreren funktionsspezifischen Abschnitten besteht, kann man deren Versionen mit der Taste [FIELD  $\Pi$ ] abrufen:

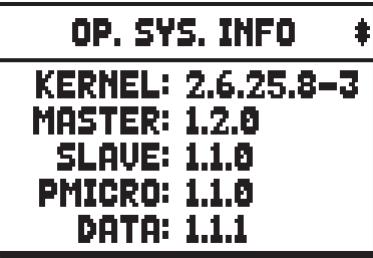

- o **KERNEL:** Zentraler Teil des Betriebssystems für die Schnittstellen der diversen Abschnitte und der Hardware.
- o **MASTER:** Schnittstellensektion zwischen Kernel und den anderen Abschnitten.
- o **SLAVE:** Klangerzeugung.
- o **PMICRO:** Kontrolle der Paneelhardware (Manuale, Drucktasten, Pistons, Wippen, Registerzüge).
- o **DATA:** Speicherverwaltung.

### **11.9 FEHLERMELDUNGEN – FILE MANAGEMENT-FUNKTIONEN**

#### **USB PEN ERROR – CAN'T READ/WRITE PEN'S DIRECTORIES**

Das System kann die Systemverzeichnisse des gerade eingeführten USB-Stick nicht initialisieren. Vergewissern Sie sich, dass der USB-Stick korrekt eingesteckt wurde, dass er wie am Anfang dieses Kapitels formatiert ist, und funktioniert.

#### **FILESYSTEM ERROR**

Es ist ein Fehler beim Lesen der Systemverzeichnisse der aktuellen Speichereinheit aufgetreten. Bei einem USB-Stick den Stick herausnehmen, wieder einstecken, und vor dem Weiterarbeiten einige Sekunden warten. Wird die Fehlermeldung wieder angezeigt, sollte der USB-Stick formatiert werden.

Beim internen Speicher den Vorgang wiederholen. Schlägt auch dieser Versuch fehl, den Kundendienst verständigen (e-mail service@viscount.it) und die Fehlermeldung mitteilen.

#### **SOURCE FILE AND NEW FILE COINCIDE – NO OPERATION PERFORMED**

Es wurde versucht, eine Datei mit demselben Namen umzubenennen oder im selben Speicher zu kopieren.

#### **NO FILES FOUND**

Die aktuelle Speichereinheit enthält keine Dateien des gewählten Typs.

Wird eine der folgenden Fehlermeldungen angezeigt, sollten Sie vor einem zweiten Versuch Folgendes beachten:

- Vergewissern Sie sich, dass der USB-Stick korrekt eingesteckt ist, wie zu Beginn des Kapitels formatiert wurde, dass er funktioniert, und dass die Datei, die verwaltet werden soll, nicht defekt ist.
- Beim internen Speicher den Vorgang wiederholen. Schlägt auch dieser Versuch fehl, den Kundendienst verständigen (e-mail service@viscount.it ) und die Fehlermeldung mitteilen.

#### **NOT ENOUGH FREE MEMORY SPACE - PLEASE DELETE SOME FILE IN USB PEN DRIVE NOT ENOUGH FREE MEMORY SPACE - PLEASE DELETE SOME FILE IN INTERNAL MEMORY**

Es ist nicht genügend freier Speicherplatz vorhanden, um die Datei(en) auf die ausgewählte Einheit zu kopieren oder zu speichern. Löschen Sie ältere Dateien im internen Speicher oder benutzen Sie ein externes USB-Laufwerk mit mehr freiem Speicherplatz.

#### **FILE COPY FAILED – CAN'T RENAME SOURCE FILE**

Das Kopieren einer Datei .MID oder .LST ist nicht gelungen, da der neue Dateiname dieselben drei Ziffern der Originaldatei hat. Das System konnte die Originaldatei nicht umbenennen.

#### **FILE COPY FAILED – CAN'T READ SOURCE FILE'S PROPETIES**

Die Datei konnte nicht kopiert werden. Das System konnte die Eigenschaften der Datei, die kopiert werden soll, nicht lesen.

#### **FILE COPY FAILED – SOURCE FILE IS NOT A REGULAR FILE**

Die Datei konnte nicht kopiert werden. Die Datei, die kopiert werden soll, ist keine Standard-Datei (z. B. ein Verzeichnis oder eine Verbindung).

#### **FILE COPY FAILED – CAN'T OPEN SOURCE FILE**

Die Datei konnte nicht kopiert werden. Das System konnte die Datei, die kopiert werden soll, nicht öffnen.

#### **FILE COPY FAILED – CAN'T READ SOURCE FILE**

Die Datei konnte nicht kopiert werden. Das System konnte die Datei, die kopiert werden soll, nicht lesen.

#### **FILE COPY FAILED – CAN'T OPEN DESTINATION FILE**

Die Datei konnte nicht kopiert werden. Das System konnte die Datei nicht erstellen.

#### **FILE COPY FAILED – CAN'T WRITE DESTINATION FILE**

Die Datei konnte nicht kopiert werden. Das System konnte die neue Datei nicht schreiben.

#### **FILE RENAME FAILED**

Die Datei konnte nicht umbenannt werden.

#### **FILE DELETED FAILED – CAN'T REMOVE SELECTED FILE**

Das System konnte die gewählte Datei nicht löschen.

#### **FILE DELETED FAILED – CAN'T REMOVE FILE TO BE REPLACE**

Das System konnte die Datei, die durch Kopieren oder Umbenennen überschrieben werden soll, nicht löschen.

#### **FILE SAVE FAILED – CAN'T CREATE FILE**

Die Datei konnte nicht gesichert werden. Das System konnte die neue Datei nicht erstellen.

#### **FILE SAVE FAILED – CAN'T WRITE FILE'S HEADER**

Die Datei konnte nicht gesichert werden. Das System konnte die Kopfdaten der neuen Datei nicht schreiben.

#### **FILE SAVE FAILED – CAN'T WRITE FILE'S DATA**

Die Datei konnte nicht gesichert werden. As System konnte die Daten zum Inhalt der neuen Datei nicht schreiben.

#### **FILE LOAD FAILED – CAN'T OPEN FILE**

Die gewählte Datei konnte nicht geladen werden. Das System konnte die Datei, die geladen werden soll, nicht öffnen.

#### **FILE LOAD FAILED – CAN'T READ FILE'S HEADER**

Die gewählte Datei konnte nicht geladen werden. Das System konnte die Kopfdaten der Datei, die geladen werden soll, nicht lesen.

#### **FILE LOAD FAILED – FILE'S LENGTH CHECK FAILED**

Die gewählte Datei konnte nicht geladen werden. Die in den Kopfdaten angegebene Dateilänge ist nicht richtig.

#### **FILE LOAD FAILED – INVALID VERSION NUMBER**

Die gewählte Datei konnte nicht geladen werden. Es wurde versucht, eine mit einer jüngeren und nicht kompatiblen Systemversion erstellte Datei zu laden.

#### **FILE LOAD FAILED – CAN'T READ FILE'S DATA**

Die gewählte Datei konnte nicht geladen werden. Das System kann den Inhalt der Datei, die geladen werden soll, nicht lesen.

#### **FILE LOAD FAILED – INVALID FILE'S CHECKSUM**

Die gewählte Datei konnte nicht geladen werden. Die Gültigkeitskontrolle der Datei ist fehlgeschlagen.

#### **CLOCK NOT SET TO PROPER DATE/TIME, PLEASE CHECK/SET DATE & TIME**

Die Systemuhr wurde nicht auf die aktuelle Uhrzeit/Datum eingestellt, so dass die Dateien mit der falschen Uhrzeit/Datum gespeichert werden. Um die Uhrzeit und das Datum einzustellen verwenden Sie die Funktion SET DATE & TIME im Menü UTIL & MIDI.

#### **RTC CHIP MALFUNCTION, DATE & TIME NOT AVAILABLE, PLEASE CALL FOR SERVICE**

Der Chip, der Zeit und Datum berechnet, funktioniert nicht, so dass die Dateien mit der falschen Uhrzeit und dem falschen Datum gespeichert werden. Wenden Sie sich an den technischen

# **12. AUFNAHME UND WIEDERGABE VON MUSIKSTÜCKEN (SEQUENCER)**

Die **Physis**-Orgel ist mit einem internen Sequenzer (Digital-Recorder) ausgestattet. Der Sequenzer kann gespielte Lieder aufnehmen, die verwendeten Einstellungen am Instrument als auch die über den MIDI [IN]-Anschluss empfangenen MIDI-Daten speichern. Die Aufnahmen können auf einem USB-Stick oder im internen Speicher als MIDI-Dateien (Standard MIDI-Datei Format 1 mit 125 beats per minut, 384 ticks per quarter note) gesichert und jederzeit wieder angehört werden.

Außerdem können ganze Listen ausgeführt werden. Die Programmierung dieser Listen wird im Kap. 11.7 beschrieben.

Zum Aufrufen des Sequenzers drückt man die Taste [SEQUENC.], und es erscheint eine Seite, auf der man einen der drei Betriebsmodi des Systems auswählen kann:

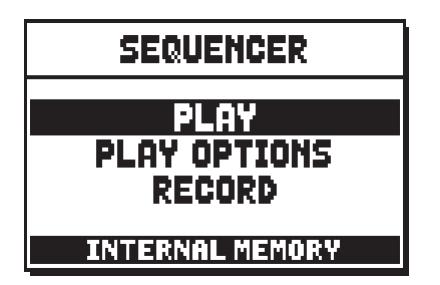

- o **PLAY:** Wiedergabe der im internen Speicher oder USB-Stick vorhandenen Stücke (Kap. 12.1).
- o **PLAY OPTIONS:** Wiedergabeoptionen (Kap. 12.3).
- o **RECORD:** Aufnahme von Musikstücken (Kap. 12.2).

Im unteren Teil des Bildschirms ist die Speichereinheit angegeben, die gerade benutzt wird. Es wird daran erinnert, dass der USB-Stick Priorität vor dem internen Speicher hat. Soll also der interne Speicher benutzt werden, muss der USB-Stick herausgezogen werden.

#### **NB:**

- *Nach dem Einstecken des USB-Stick einige Sekunden warten, und erst dann den Sequenzer aufrufen. Schlägt die Erkennung fehl, drücken Sie [EXIT], um den Sequenzer zu verlassen, und wiederholen Sie den Vorgang.*
- *Verwenden Sie immer mit File System FAT oder FAT32 formatierte USB-Sticks (nicht mit NTFS).*
- *Die im Menü TUNING einstellbare Transponierung hat keine Auswirkung auf die Wiedergabe der Stücke (im Gegensatz zur Aufnahme, bei der die Noten transponiert aufgezeichnet werden). Zu diesem Zweck benutzt man die Transponierungsfunktion lt. Kap. 12.3.*

### **12.1 WIEDERGABE EINES MUSIKSTÜCKS (Modus PLAY)**

Auf der oben beschriebenen Seite für die Wahl des Betriebsmodus des Sequenzers wählt man das Feld PLAY, und auf dem Display werden die in der gerade benutzten Speichereinheit befindlichen MIDI-Dateien angezeigt:

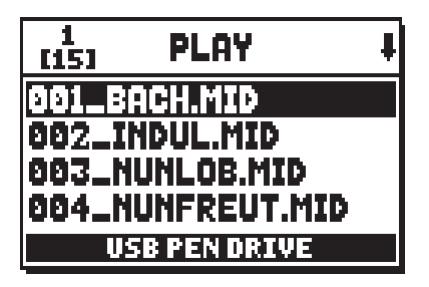

Nun wählt man die abzuspielende MIDI-Datei aus:

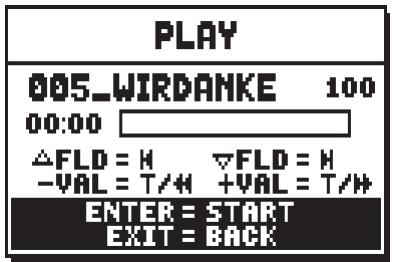

Eine neue Maske informiert über alle zur Benutzung des Sequenzers erforderlichen Befehle:

- [ENTER]: Startet die Wiedergabe.
- **[EXIT]:** Verlassen des Sequenzers.
- **[FIELD ]:** Wahl des vorherigen gespeicherten oder in einer Songlist programmierten Titels (s. Kap. 11.7).
- **[FIELD ]:** Wahl des nächsten gespeicherten oder in einer Songlist programmierten Titels (s. Kap. 11.7).
- **[VALUE -]** (kurz drücken)**:** Reduzierung der Wiedergabegeschwindigkeit (wird links oben in Prozenten des Originalwertes angezeigt, in unserem Beispiel 100).
- **[VALUE +]** (kurz drücken)**:** Erhöhung der Wiedergabegeschwindigkeit (wird links oben in Prozenten des Originalwertes angezeigt, in unserem Beispiel 100).
- **[VALUE -]** (länger drücken)**:** Schnelles Rückspulen (Rewind).
- **[VALUE +]** (länger drücken)**:** Schnelles Vorspulen (Fast Forward).

Sobald die Wiedergabe eines Titels begonnen hat, ändert sich die Displayanzeige:

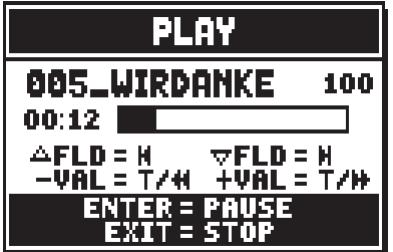

Auch die Tasten [ENTER] und [EXIT] sind mit anderen Funktionen belegt:

- **[ENTER]:** Pause / Fortsetzen der Wiedergabe des Titels.
- **[EXIT]:** Stoppen der Wiedergabe des Titels.

 $[FIELD \blacktriangle]$ ,  $[FIELD \blacktriangledown]$ ,  $[VALUE -]$ ,  $[VALUE +]$  haben dieselben Funktionen wie oben beschrieben.

#### **BEARBEITUNG VON AUFGEZEICHNETEN UND/ODER VERÄNDERTEN MUSIKSTÜCKEN MIT DEDIZIERTER SOFTWARE**

Die mit dem internen Sequenzer der Orgel aufgenommenen MIDI-Stücke können mit einer handelsüblichen MIDI-Editing-Software für Computer bearbeitet werden. So können zum Beispiel bei der Aufnahme aufgetretene Fehler korrigiert, oder Verbesserungen vorgenommen werden. **Derartige Korrekturen sollten nur von erfahrenen Benutzern vorgenommen werden.**

Bei der Korrektur eines MIDI-Stücks sind die folgenden Regeln zu beachten:

- Die Kanäle der Spuren dürfen nicht geändert werden. Ist dies unbedingt erforderlich (zum Beispiel, weil der Ausführungsabschnitt gewechselt werden muss), ist das interne Routing des Orgelsequenzers zu beachten. Das Routing der Abschnitte sieht wie folgt aus:
	- Pedal: 1
	- Man.I (bei Modellen mit 3 und 4 Manualen): 4
	- Man.II (3 und 4 Manuale), Man.I (2 Manuale): 2
	- Man.III (3 und 4 Manuale), Man.II (2 Manuale): 3
	- **Man.IV** (4 Manuale): 5

Beim Speichern weist der Sequenzer der Orgel auch den Spuren einen Namen zu, der dem Abschnitt entspricht, in dem die Noten gespielt wurden. Die meisten Programme für PC erkennen die Namen der Spuren, so dass der Abschnitt schnell gefunden werden kann:

- Spur "Pedal": Pedal
- Spur "Choir": Man.I (Modelle mit 3 und 4 Manualen)
- Spur "Great": Man.II (3 und 4 Manuale), Man.I (2 Manuale)
- Spur "Swell": Man.III (3 und 4 Manuale), Man.II (2 Manuale)
- Spur "Solo": Man.IV (4 Manuale)
- Spur "Volumes": Abschnittslautstärken und Schwellbügel
- Spur "Stops": Status der Register

Es gibt auch weitere Spuren für internen Gebrauch und zukünftige Entwicklungen, die nicht geändert werden dürfen.

- Die Abschnittslautstärken werden als Events Control Change 7 aufgezeichnet. Die Positionen der Schwellbügel als Control Change 11. Die Kanäle dieser Control Change sind identisch mit denen im vorherigen Abschnitt.
- Der Status der Register und der Status der allgemeinen Steuerungen wie Cancel, Enclosed, Koppeln, usw. wird als Sistema Esclusivo-Codes aufgezeichnet. Diese Codes sollten nicht verändert werden. Zum Hinzufügen oder Löschen von Registern aus einer Ausführung müssen Sie den dem betreffenden Posten zugeordneten Sytem Exclusive-Code kennen. Dazu kontrollieren Sie die Buchse MIDI OUT der Orgel, und durch Ein- und Ausschalten des Registers den übertragenen MIDI-Code. Diesen Code nur in der Spur "Stops" hinzufügen oder löschen.
- Beim Speicher der MIDI-Datei darf die Auflösung von 384 tpqn (tick per quarter note) nicht verändert werden.

Sie können auch nicht mit dem internen Sequenzer aufgezeichnete Sequenzen benutzen. Beachten Sie in diesem Fall die folgenden Regeln:

- Das Routing der Spuren könnte mit dem Sequenzer der Orgel nicht kompatibel sein. Bei der Neuordnung der Kanäle ist das oben beschriebene Routing zu beachten.
- Die Codes zur Verwaltung der Register könnten in der MIDI-Sequenz nicht vorhanden sein. Es sollte daher eine Neuaufnahme ausgeführt werden (s. Kap. 12.2), bei der die Register entsprechend ein- und ausgeschaltet werden.
- Auch die Abschnittslautstärken und die Werte der Schwellbügel können fehlen. Sie können Sie mit einer Neuaufnahme hinzufügen.

### **12.2 AUFNAHME EINES MUSIKSTÜCKS (Modus RECORD)**

Auf der Seite der Betriebsmodi des Sequenzer das Feld RECORD wählen, und auf dem Display erscheint:

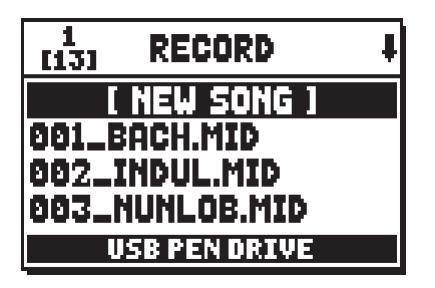

Mit [NEW SONG] wird eine neue Aufnahme gestartet; ladet man hingegen eine MIDI-Datei, kann ein Overdub ausgeführt werden, d. h., eine Neuaufnahme, die zur bereits aufgezeichneten Ausführung hinzugefügt wird.

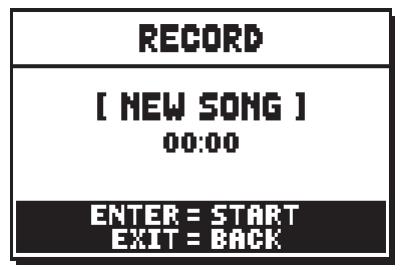

Wie im Modus Play informiert das Display auch im Modus Record über die Funktionen der Tasten:

- **[ENTER]:** Starten der Aufnahme.
- [EXIT]: Verlassen des Sequenzers.

Nach dem Start der Aufnahme ändern sich die Funktionen wie folgt:

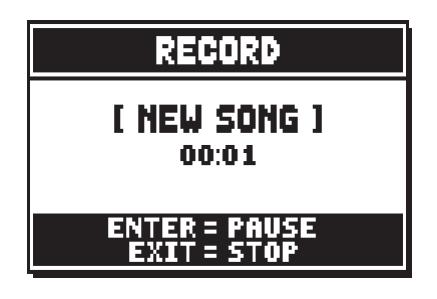

- **[ENTER]:** Pause / Fortsetzen der Aufnahme.
- **[EXIT]:** Stoppen der Aufnahme.

Mit [EXIT] beendet man den Vorgang, und auf dem Display erscheint die Maske zum Sichern der soeben vorgenommenen Aufnahme:

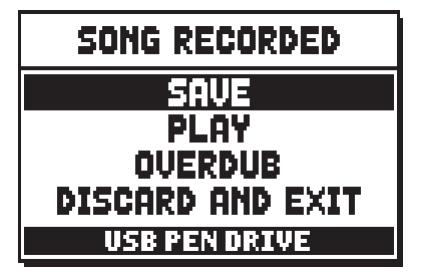

Mit den aufgeschalteten Funktionen kann man:

- o **SAVE:** Die Aufnahme als MIDI-Datei sichern.
- o **PLAY:** Die Aufnahme vor dem Sichern nochmals anhören.
- o **OVERDUB:** Zusätzlich zur soeben aufgenommenen Sequenz eine neue Aufnahme machen.
- o **DISCARD AND EXIT:** Die Aufnahme löschen und den Modus Record verlassen.

Wählt man das Feld SAVE, wird man vom System aufgefordert, der MIDI-Sequenz, die gesichert werden soll, einen Namen zu geben:

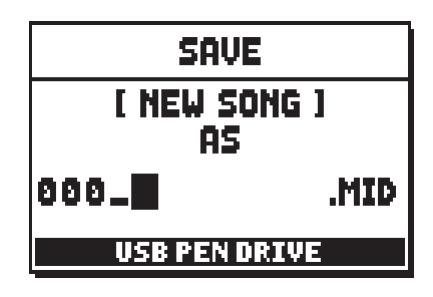

Beim Zusammenstellen des Namens wird der Cursor mit den Tasten [FIELD  $\blacktriangle$ ] und [FIELD  $\nabla$ ] versetzt, das gewünschte Zeichen mit [VALUE +] und [VALUE -] gewählt. Die ersten drei Zeichen dürfen nur Ziffern sein, da diese für zukünftige Erweiterungen des Instrumentes erforderlich sind.

Zum Bestätigen des Namens und Fortsetzen des Sicherungsvorganges drückt man nun [ENTER], mit [EXIT] hingegen kehrt man zur vorherigen Seite zurück und sichert nicht.

Die folgende Meldung bestätigt, dass die Datei gespeichert wurde:

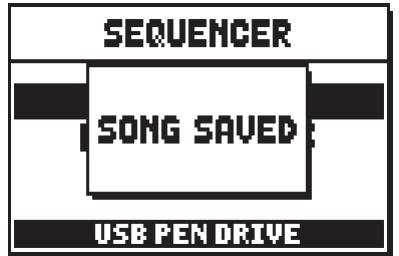

Drückt man auf der Sicherungsseite [EXIT] (wenn die Aufnahme zwar erhoben, aber noch nicht gespeichert wurde), weist das System darauf hin, dass die Aufnahme verloren geht:

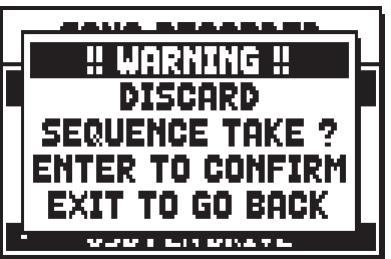

Nun kann man mit [ENTER] bestätigen, dass man dies wünscht, und die Daten verloren gehen können, oder mit [EXIT] zur Sicherungsseite zurückkehren.

#### **NB:**

*Wenn Sie gespeicherte Dateien mittels Computer auf dem USB-Stick umbenennen möchten, müssen Sie immer darauf achten, dass die Namen nicht länger als 12 Zeichen sind (Zahlen oder Buchstaben) und dass alle Buchstaben, inklusive der Datei-Endung, alle klein geschrieben werden müssen. Die ersten drei Zahlen gefolgt von dem Zeichen "\_" Löschen Sie nicht auch.*

### **ÜBERSPIELEN (Funktion OVERDUB)**

Mit dem eingebauten Sequenzer der Orgeln der Serie **Physis** kann man zusätzlich zu den üblichen Abspielund Aufnahmefunktionen auch bereits aufgezeichnete Sequenzen überspielen. Dies ist möglich:

- Beim Zugriff zum Modus RECORD, indem man eine MIDI-Datei in der aktuellen Speichereinheit auswählt.
- Am Ende einer Aufnahme, indem man die Funktion OVERDUB wählt.

Zuerst fragt das System, ob die aufgezeichneten Paneelbedienfunktionen (Register, Kopplungen, Tremulants, MIDI-Befehle, allgemeine Befehle) durch die beim Starten der neuen Aufnahme vorhandenen Paneelfunktionen ersetzt ([ENTER] drücken), oder unverändert gelassen werden sollen ([EXIT] drücken):

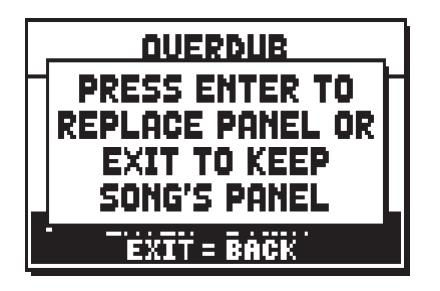

Für die Regelung der Lautstärken der Abschnitte und die Position der Schwellbügel wird dieselbe Frage gestellt.

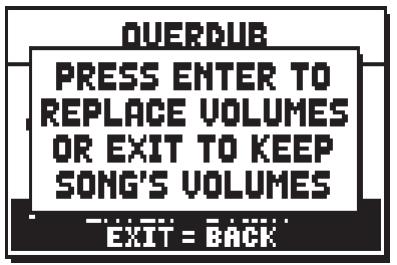

Nun ist der Sequenzer für die Aufnahme bereit:

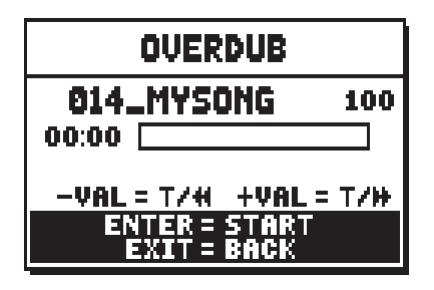

Wie auf dem Display hingewiesen wird, sind die Tasten mit den folgenden Funktionen belegt:

- **[ENTER]:** Beginn der Aufnahme.
- **[EXIT]:** Verlassen des Sequenzers.
- **[VALUE -]** (kurz drücken)**:** Reduzierung der Wiedergabe-/Aufnahmegeschwindigkeit (wird links oben in Prozenten des Originalwertes angezeigt, in unserem Beispiel 100).
- **[VALUE +]** (kurz drücken)**:** Erhöhung der Wiedergabe-/Aufnahmegeschwindigkeit (wird links oben in Prozenten des Originalwertes angezeigt, in unserem Beispiel 100).
- **[VALUE -]** (länger drücken)**:** Schnelles Rückspulen (Rewind).
- **[VALUE +]** (länger drücken)**:** Schnelles Vorspulen (Fast Forward).

Sobald die Aufnahme gestartet wurde, ändern sich die Funktionen wie folgt:

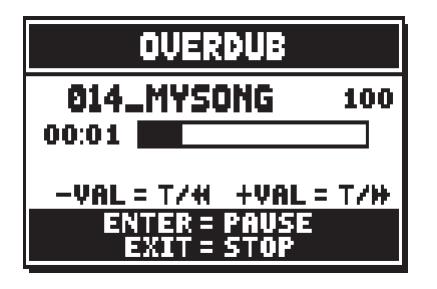

- **[ENTER]:** Pause / Fortsetzen der Aufnahme.
- [EXIT]: Stoppen der Aufnahme.

[VALUE -], [VALUE +] sind mit denselben Funktionen belegt wie bisher.

**NB:**

- *Beim Überspielen von Titeln mit variablem metronomischem Tempo stehen die Funktionen Rewind und Fast Forward nach dem Start der Aufnahme nur in der Pause zur Verfügung.*
- *Die Änderung der Wiedergabegeschwindigkeit ist nach dem Start des Überspielens nur in der Pause oder im Stoppzustand möglich.*

Beachten Sie, dass der Überspielvorgang am ursprünglichen Ende des Stücks nicht automatisch abgebrochen wird. Um darauf aufmerksam zu machen, ändert sich die Leiste wie folgt:

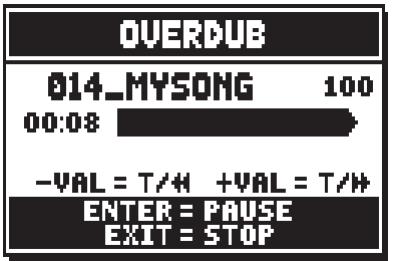

Mit [EXIT] kann die Aufnahme nun beendet werden, und auf dem Display erscheint die Maske für die Akzeptierung des Überspielvorganges:

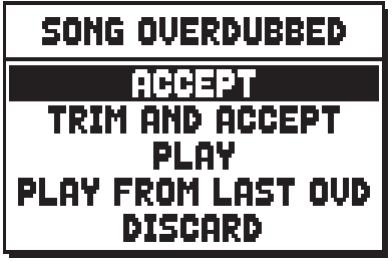

Hier stehen Ihnen die folgenden Funktionen zur Verfügung:

- o **ACCEPT:** Die neue Aufnahme wird akzeptiert und eingefügt, ohne die Länge des Stückes zu verändern, falls die Neuaufnahme vor der Originalaufnahme zu Ende war.
- o **TRIM AND ACCEPT:** Die Neuaufnahme wird akzeptiert und eingefügt, die Dauer des Stücks geändert und dem Ende der Neuaufnahme angepasst.
- o **PLAY:** Das Stück wird mit der Neuaufnahme zusammen wiedergegeben, damit man die Änderungen

beurteilen kann, ohne sie noch definitiv zu machen.

- o **PLAY FROM LAST OVD (Overdub):** Das Stück wird ab dem ersten Event der letzten Überspielung wiedergegeben, um die Änderungen beurteilen zu können, ohne sie definitiv zu machen.
- o **DISCARD:** Die soeben aufgenommene Überspielung wird gelöscht.

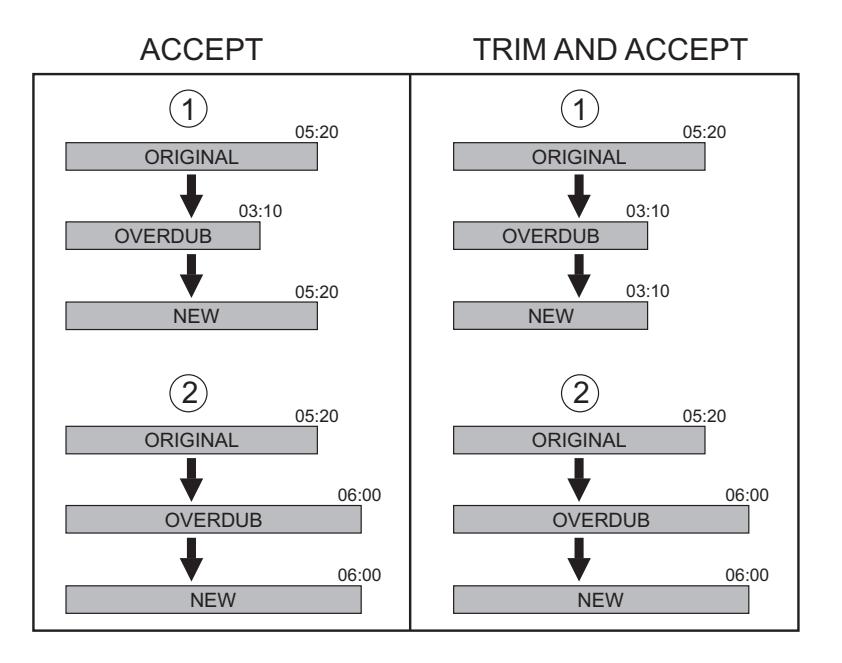

Drückt man [EXIT], erscheint auf dem Display die folgende Meldung:

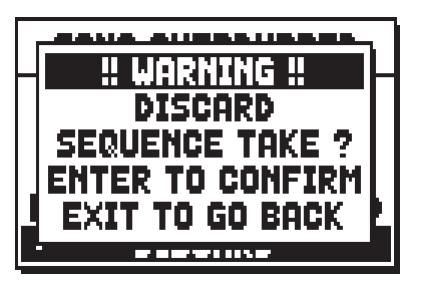

Sie weist darauf hin, dass die soeben ausgeführte Überspielung verloren geht. Mit [ENTER] wird sie nun gelöscht, mit [EXIT] hingegen kehrt man zur vorherigen Seite zurück.

Mit ACCEPT oder TRIM AND ACCEPT wird die Maske zum Sichern der Sequenz aufgeschaltet, und man kann ihr auch einen anderen Namen zuweisen.

Mit PLAY oder PLAY FROM LAST OVD kehrt der Sequenzer in den Ausführungsmodus zurück. Nach der Ausführung kann man mit [EXIT] die o. a. Maske aufschalten und die Überspielung definitiv machen oder nicht.

### **12.3 WIEDERGABEOPTIONEN (Menü PLAY OPTIONS)**

Über das Feld PLAY OPTIONS auf der Seite für die Wahl der Sequenzermodi erhält man Zugriff auf einige Optionen zur Wiedergabe der Musikstücke:

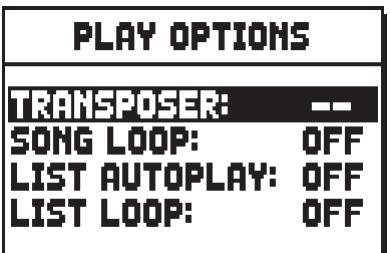

Es sind dies:

- o **TRANSPOSER:** Zum Transponieren in Halbtönen der vom Sequenzer gespielten Stücke.
- o **SONG LOOP:** Mit YES wird das gerade abgespielte Stück wiederholt.
- o **LIST AUTOPLAY:** Mit YES wird bei der Verwendung von Songlist nach Beendigung eines Musikstückes automatisch das nächste Stück gespielt, ohne dass die Taste [FIELD  $\Pi$ ] gedrückt werden muss.
- o **LIST LOOP:** Mit YES wird nach dem letzten Titel einer Songlist automatisch wieder mit dem ersten Stück begonnen.

### **12.4 FEHLERMELDUNGEN – SEQUENZER**

#### **FILESYSTEM ERROR**

Es ist ein Fehler beim Lesen der Systemverzeichnisse der aktuellen Speichereinheit aufgetreten. Bei einem USB-Stick den Stick herausnehmen, wieder einstecken, und vor dem Weiterarbeiten einige Sekunden warten. Wird die Fehlermeldung wieder angezeigt, sollte der USB-Stick formatiert werden.

Beim internen Speicher den Vorgang wiederholen. Schlägt auch dieser Versuch fehl, den Kundendienst verständigen (E-Mail service@viscount.it) und die Fehlermeldung mitteilen.

Wird eine der folgenden Fehlermeldungen angezeigt, sollten Sie vor einem zweiten Versuch Folgendes beachten:

- Vergewissern Sie sich, dass der USB-Stick korrekt eingesteckt ist, wie zu Beginn des Kapitels 12 formatiert wurde, dass er funktioniert, und dass die Datei nicht defekt ist.
- Beim internen Speicher den Vorgang wiederholen. Schlägt auch dieser Versuch fehl, den Kundendienst verständigen (E-Mail service@viscount.it) und die Fehlermeldung mitteilen.

#### **NO FILES FOUND**

Die aktuelle Speichereinheit enthält keine Dateien des gewählten Typs.

#### **NOT ENOUGH FREE MEMORY SPACE - PLEASE DELETE SOME FILE IN USB PEN DRIVE NOT ENOUGH FREE MEMORY SPACE - PLEASE DELETE SOME FILE IN INTERNAL MEMORY**

Es ist nicht genügend freier Speicherplatz vorhanden, um die Datei(en) auf die ausgewählte Einheit zu speichern. Löschen Sie ältere Dateien im internen Speicher oder benutzen Sie ein externes USB-Laufwerk mit mehr freiem Speicherplatz.

#### **SONG LOAD FAILED – CAN'T READ FILE'S PROPERTIES**

Die .MID-Datei konnte nicht geladen werden. Das System konnte die Eigenschaften der Datei, die geladen werden soll, nicht lesen.

#### **SONG LOAD FAILED – THE MIDI FILE IS TOO BIG**

Die .MID-Datei konnte nicht geladen werden. Die .MID-Datei ist größer als die erlaubten 400 KB.

#### **SONG LOAD FAILED – THE MIDI FILE IS CORRUPTED**

Die Datei .MID wurde nicht erfolgreich geladen. Die .MID-Datei ist beschädigt.

#### **SONG LOAD FAILED – CAN'T OPEN THE MIDI FILE**

Die .MID-Datei konnte nicht geladen werden. Das System konnte die Datei, die geladen werden soll, nicht öffnen.

#### **SONG LOAD FAILED – CAN'T READ THE MIDI FILE**

Die .MID-Datei konnte nicht geladen werden. Das System konnte die Datei, die kopiert werden soll, nicht lesen.

#### **SONG SAVE FAILED – CAN'T REMOVE EXISTING SONG**

Die .MID-Datei konnte nicht gesichert werden. Das System konnte die Datei, die überschrieben werden soll, nicht löschen.

#### **SONG SAVE FAILED – CAN'T OPEN THE MIDI FILE**

Die .MID-Datei konnte nicht gesichert werden. Das System konnte die Datei, die überschrieben werden soll, nicht öffnen.

#### **SONG SAVE FAILED – CAN'T WRITE THE MIDI FILE**

Die .MID-Datei konnte nicht gesichert werden. Das System konnte die Datei, die gesichert werden soll, nicht schreiben.

#### **SONGLIST LOAD FAILED – CAN'T OPEN FILE**

Die .LST-Datei konnte nicht geladen werden. Das System konnte die Datei, die geladen werden soll, nicht öffnen.

#### **SONGLIST LOAD FAILED – CAN'T READ SONG'S NUMBER**

Die .LST-Datei konnte nicht geladen werden. Das System konnte die Anzahl von .MID-Dateien in der Liste nicht lesen.

#### **SONGLIST LOAD FAILED – CAN'T READ SONG'S FILENAME**

Die .LST-Datei konnte nicht geladen werden. Die in der Liste angegebene Anzahl von .MID-Dateien entspricht nicht der Anzahl von .MID-Dateien, die effektiv von der Liste aufgerufen werden.

#### **SONGLIST LOAD FAILED – EMPTY SONGLIST**

Die .LST-Datei konnte nicht geladen werden. Die Liste ist leer. (höchstwahrscheinlich wurde die Datei nicht mit der zu diesem Zweck im Menü FILE MANAGEMENT vorgesehenen Funktion erstellt – siehe Kap. 11.7)

#### **CLOCK NOT SET TO PROPER DATE/TIME, PLEASE CHECK/SET DATE & TIME**

Die Systemuhr wurde nicht auf die aktuelle Uhrzeit/Datum eingestellt, so dass die Dateien mit der falschen Uhrzeit/Datum gespeichert werden. Um die Uhrzeit und das Datum einzustellen verwenden Sie die Funktion SET DATE & TIME im Menü UTIL & MIDI.

#### **RTC CHIP MALFUNCTION, DATE & TIME NOT AVAILABLE, PLEASE CALL FOR SERVICE**

Der Chip, der Zeit und Datum berechnet, funktioniert nicht, so dass die Dateien mit der falschen Uhrzeit und dem falschen Datum gespeichert werden. Wenden Sie sich an den technischen

# **13. LOCAL OFF - LOKALE AUSSCHALTUNG DER REGISTER**

Ein Register in Local Off setzen, bedeutet, dass es nicht mit der internen Klangerzeugung der Orgel erklingt, aber die entsprechende MIDI-Mitteilung des Registers (System Exclusive-Code) trotzdem übertragen wird, so dass es auf einem angeschlossenen Instrument eingeschaltet und gespielt werden kann.

Zum Einstellen des Local Off der Stimmen, während das Hauptmenü am Display angezeigt wird, drückt man den Piston [S] (Set), hält ihn gedrückt und drückt [C] (Cancel). Die Leds aller Register werden eingeschaltet, und auf dem Display erscheint:

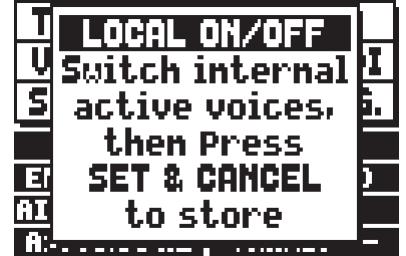

Um eine Stimme auf Local Off zu setzen, benutzt man den Registerzug oder die Wippe, so dass das Licht erlischt. Nach der Einstellung der gewünschten Konfiguration speichert man diese durch gleichzeitiges Drücken von [S] und [C]. Beim nächsten Zugriff auf die Einstellung des Local Off wird der Status der Register nach den folgenden Regeln angezeigt:

- Licht leuchtet: Register in Local On (arbeitet mit der internen Klangerzeugung)
- Licht aus: Register in Local Off

# **14. ANHANG**

### **14.1 DIE STIMMUNGEN**

Das Stimmen eines Instruments auf eine feste Tonhöhe erfordert die Erstellung einer Reihe von zwölf entsprechend bemessenen Quinten, damit man sich an den beiden Enden auf einem Intervall befindet, das mit Hilfe entsprechender Multiplikationen oder Teilungen durch zwei auf eine perfekte Oktave zurückgeführt werden kann. Bei einer reinen Quinte stehen zwei Töne im Frequenzverhältnis 3:2 zueinander. Hängt man an einen beliebigen Ton, der zur einfacheren Berechnung hier mit einer Einheitsfrequenz angenommen wird, 12 reine ansteigende Quinten, erhält man einen anderen Frequenzklang (3/2)^12. Hängt man hingegen 7 Oktaven an, erhält man einen Frequenzklang 2^7. Vergleicht man die beiden Werte, bemerkt man sofort, dass der erste Wert ein wenig größer ist als der zweite. Durch Runden auf die vierte Kommastelle ergibt sich:

 $(3/2)^{12}=129,7463$  und  $2^7 = 128,0000$ . Das Verhältnis zwischen diesen zwei Werten nennt man **pythagoreisches Komma**.

Es kann definiert werden als das Verhältnis, das den Überschuss einer Reihe von 12 reinen Quinten verglichen mit einer Reihe von 7 Oktaven, beide ausgehend von einem einzigen Ton, ausdrückt

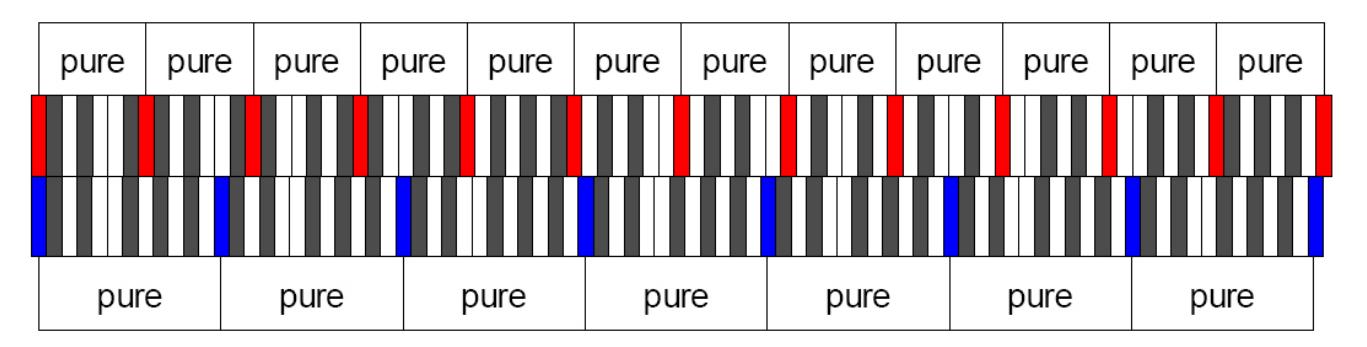

ziemlich klare Vorstellung des Problems.

Teilt man nun das pythagoreische Komma in 12 gleiche Teile, und zieht man jeden von einer reinen Quinte ab, erhält man eine Reihe von 12 Quinten, dessen Ende mit der siebten Oktave übereinstimmt.

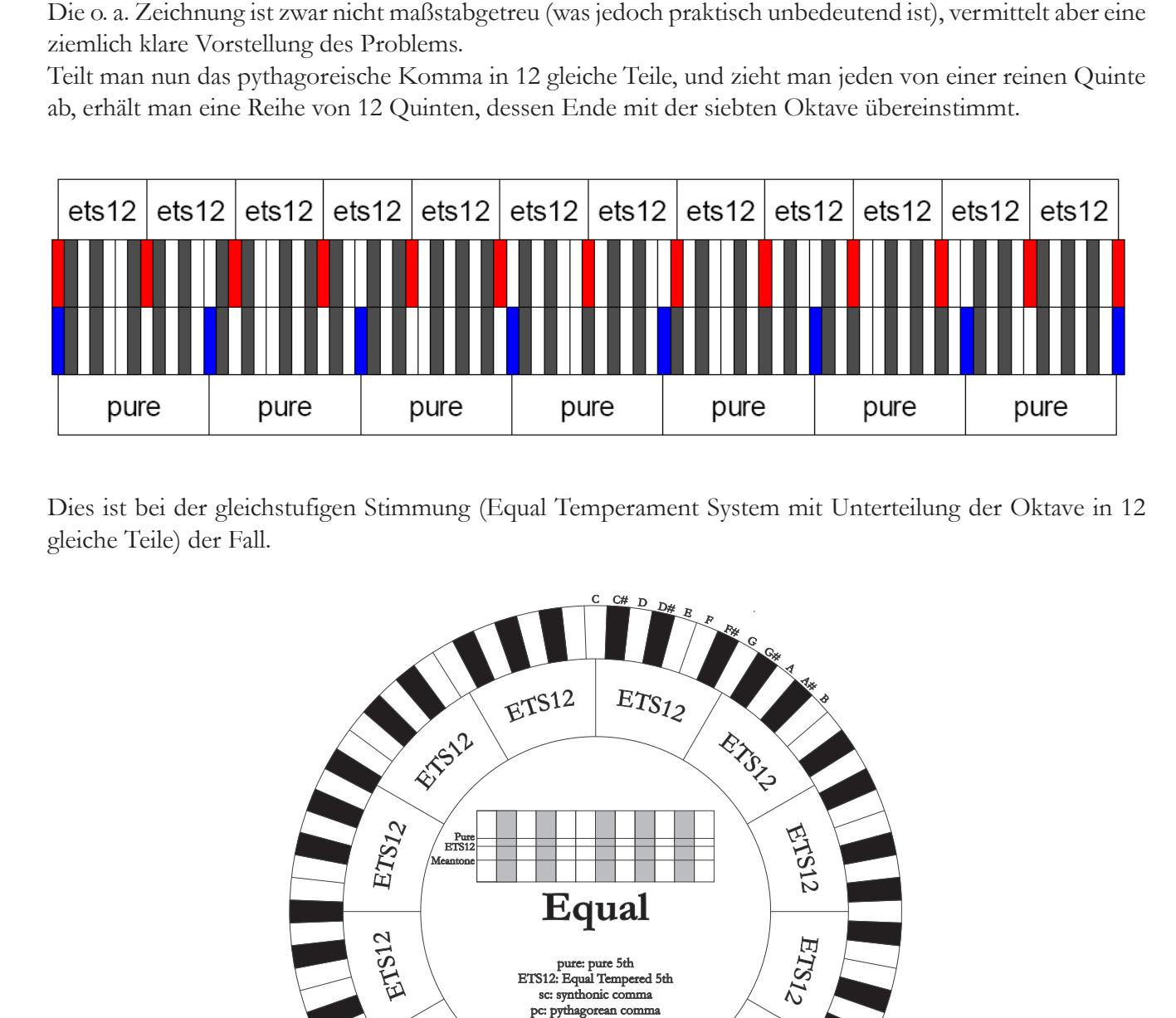

Dies ist bei der gleichstufigen Stimmung (Equal Temperament System mit Unterteilung der Oktave in 12 gleiche Teile) der Fall.

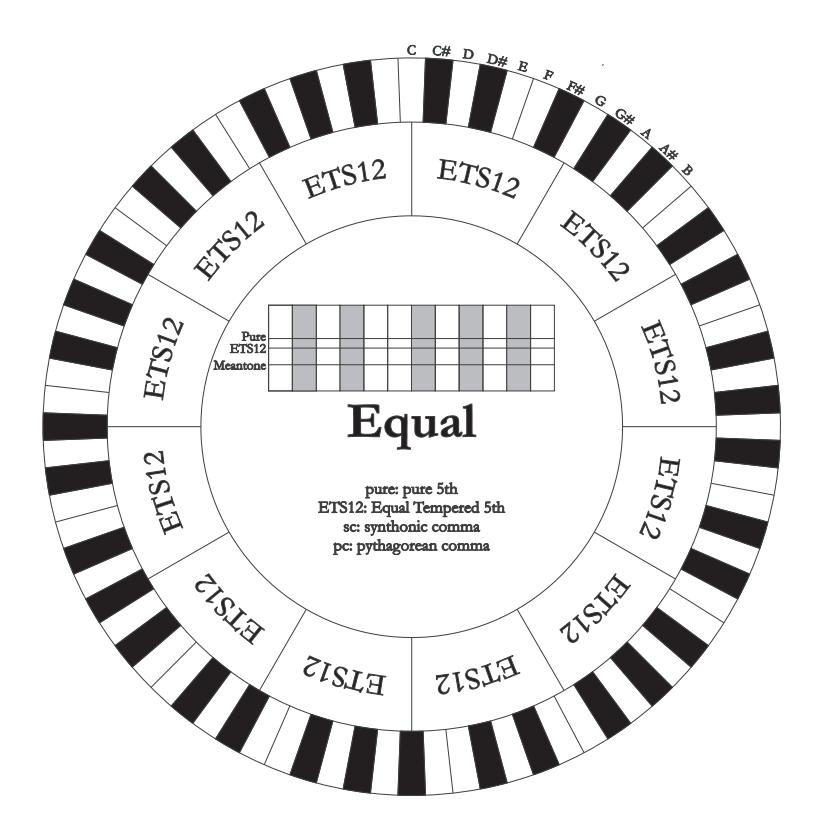

Das pythagoreische Komma kann in größere Teile unterteilt und dann nur auf einige Quinten aufgeteilt werden. So ist zum Beispiel die Stimmung Werckmeister III aufgebaut, bei dem es in vier gleichen Teilen auf den Quinten C-G, G-D, D-A e B-F# eingeholt wird.

Ein weiteres besonders wichtiges Intervall in der Geschichte der Stimmung ist die Große Terz. Verbindet man vier reine Quinten, erreicht man (3/2)^4. Das Intervall der natürlichen großen Terz hat ein Frequenzverhältnis von 5/4. Rundet man nun auf die vierte Dezimalstelle, hat die von pythagoreischen Quinten erzeugte große Terz eine Frequenz von 1,2656, die natürliche hingegen 1,2500. Diesen Überschuss nennt man **syntonisches Komma.**

Verbindet man vier jeweils um ¼ des syntonischen Kommas reduzierte Quinten, erhält man eine reine große Terz. Diese Quinten heißen mitteltönige Quinten; sind eher abfallend, aber noch akzeptabel. Holt eine Stimmung nur ein syntonisches Komma ein, um sich gut zu schließen, muss noch die Differenz zwischen pytyagoreischem und syntonischem Komma kompensiert werden. Dieses Verhältnis nennt man Schisma. Auf dem syntonischen Komma basiert zum Beispiel die Stimmung Kirnberger II, die das syntonische Komma

in zwei Quinten einholt (D-A, A-E) und das Schisma zwischen #-C#.

Verbindet man 3 natürliche großen Terzen (5:4), ergibt sich eine Frequenz von (5/4)^3. Der Unterschied zur Oktave wird **enharmonisches Komma** genannt.

Holt eine Stimmung in ihrem Quintenzirkel mehr als das pythagoreische Komma ein, kompensiert in der Regel eine einzige Quinte den gesamten Gap und kann nicht mehr genutzt werden. Diese Quinte wird **Wolfsquinte** genannt.

Der bei jeder Stimmung abgezogene Quintenzirkel kann mit dem Base-Key-Parameter mit jeder Note beginnen. Hier eine grafische Veranschaulichung: Die erste Grafik zeigt die mitteltönige Stimmung mit dem Base-Key-Parameter auf drei verschiedenen Noten: C, dann G und zum Schluss B. Die zweite Grafik zeigt die Stimmung Werkmeister III, ebenfalls mit den drei Base-Key-Einstellungen. Ist der Base Key auf C, verhält sich jede Stimmung genau so wie in den folgenden Schemata gezeigt.

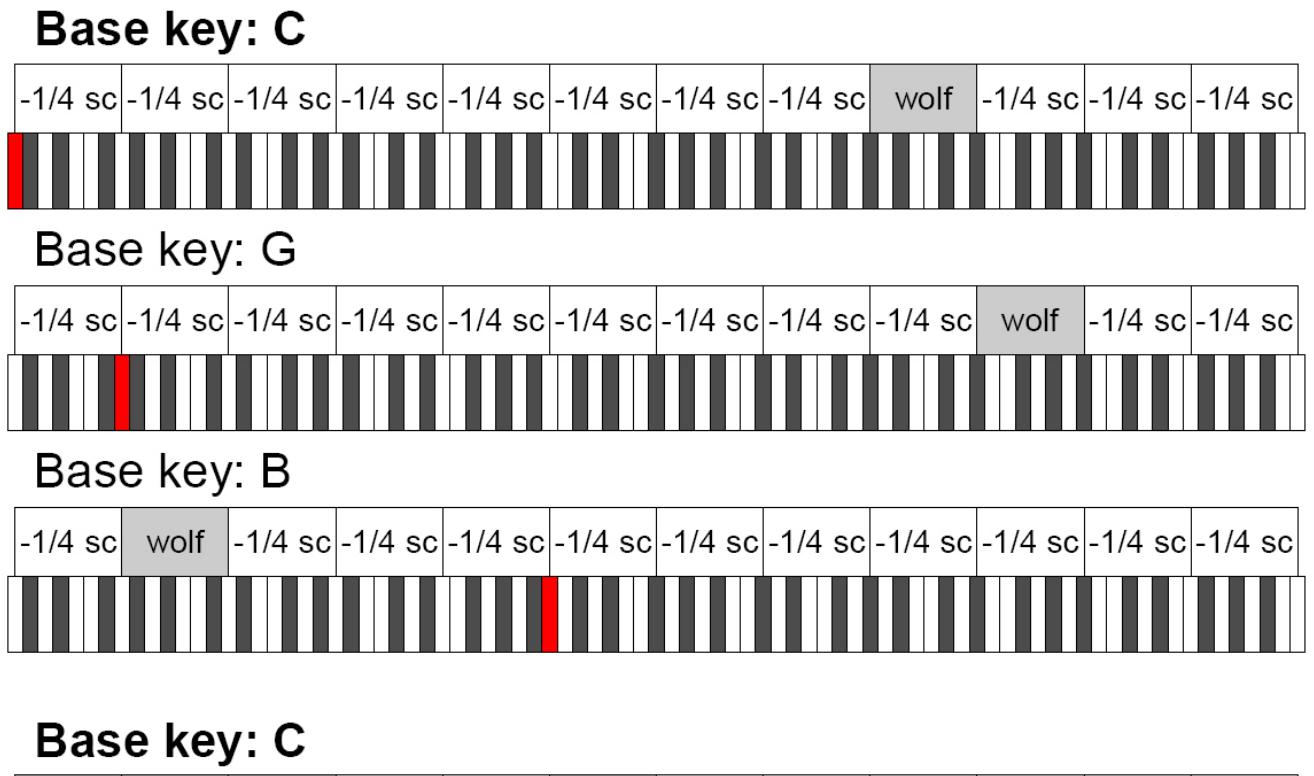

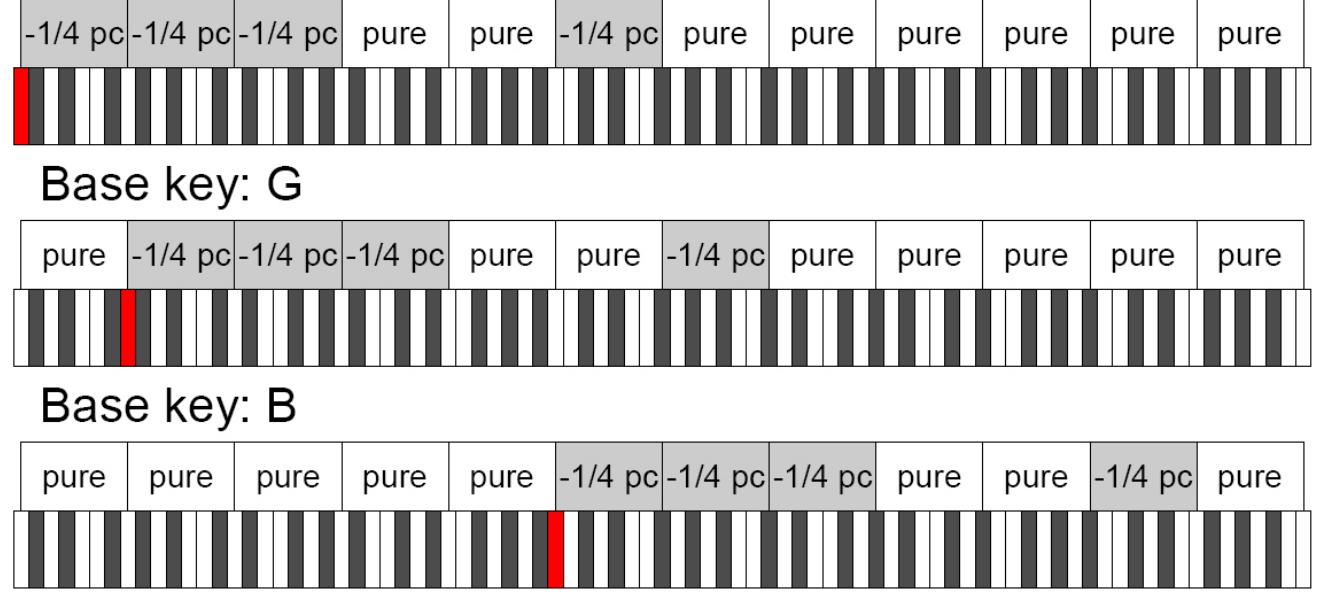

-1/4 sc: Eine reine Quinte, reduziert um ein viertel syntonisches Komma

-1/4 pc: Eine reine Quinte, reduziert um ein viertel pythagoreisches Komma

### **14.2 DIE STIMMUNGEN DER PHYSIS-ORGELN**

#### **KIRNBERGER II**

Basiert auf zwei um ½ syntonisches Komma verengten Quinten und einer um das verbleibende Schisma verengte Quinte. Es gibt drei reine große Terzen: C, G, D. Demzufolge sind die großen Dur-Dreiklänge auf C und G rein. Dasselbe gilt für die Moll-Dreiklänge auf E und B. Pythagoreisch sind die vier großen Terzen auf: C#, G#, Eb, Bb. Das Nebeneinander von reinen Akkorden und anderen temperierten Akkorden verleiht dieser Stimmung ihren besonderen Charakter.

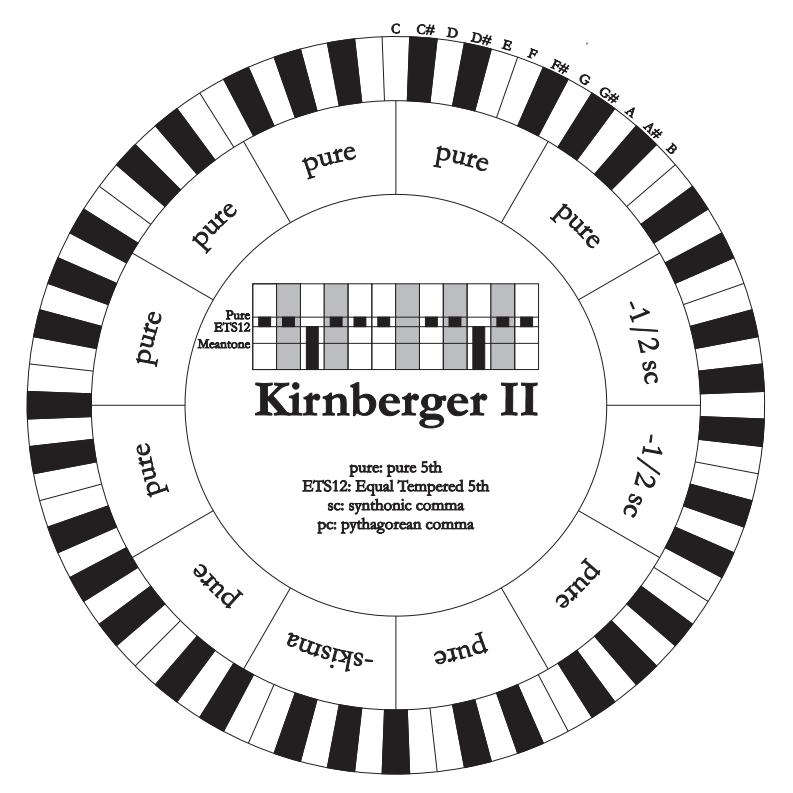

#### **WERCKMEISTER III**

Basiert auf vier um jeweils ¼ pythagoreisches Komma verengten Quinten. Alle anderen Quinten sind rein. Es gibt drei pythagoreische große Terzen: auf C#, F#, G#. Mit dem Ansteigen der Veränderungen in der Tonartvorzeichnung steigt die harmonische Spannung.

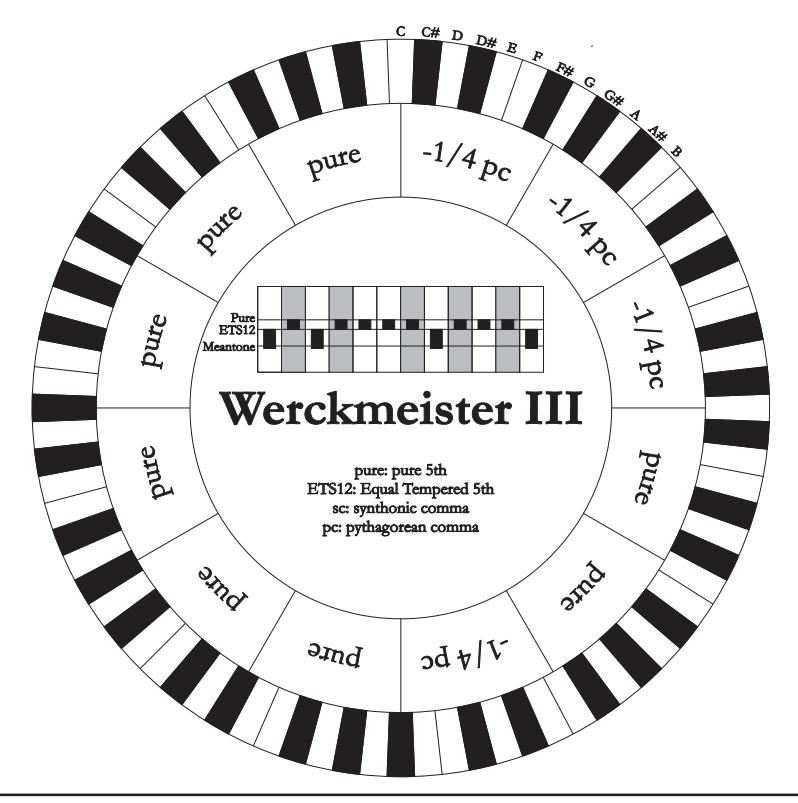

#### **PYTHAGOREAN**

Basiert auf elf reinen (pythagoreischen) Quinten und einer Wolfsquinte auf G#. Eignet sich nur zum Ausführen von monodischer Musik bzw. Musikstücken ohne harmonische Terzintervalle. Hat vor allem didaktisch-informative Funktion.

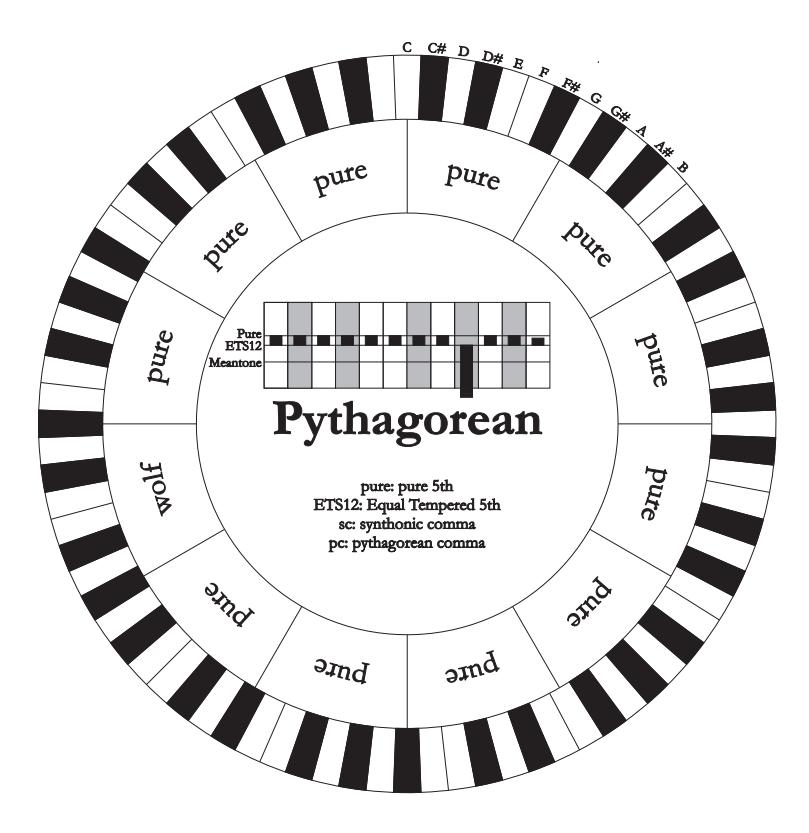

#### **VALLOTTI**

Basiert auf sechs um 1/6 pythagoreisches Komma verengten Quinten. Die anderen Quinten sind rein. Äquivalent die Paare von Großterzen auf Eb und B, Bb und E, F und A; ebenfalls gleichwertig untereinander die Großterzen auf C, G und D. Pythagoreisch hingegen F#, C# und G#.

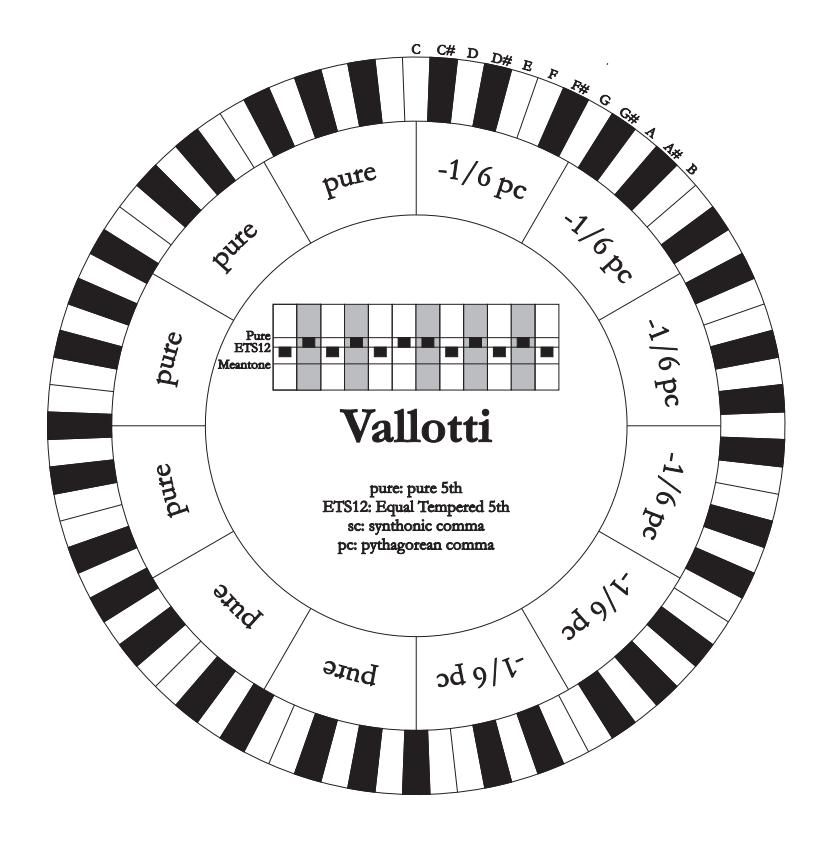

#### **CHAUMONT**

Eine mitteltönige Stimmung, bei der die Wolfsquinte durch die Erweiterung der Quinten auf Eb und Bb weniger defekt ist. Die reinen Großterzen sind nur sechs: F, C, G, D, A, E. Die große Terz auf B ist zwar nicht sehr angenehm, aber trotzdem noch benutzbar.

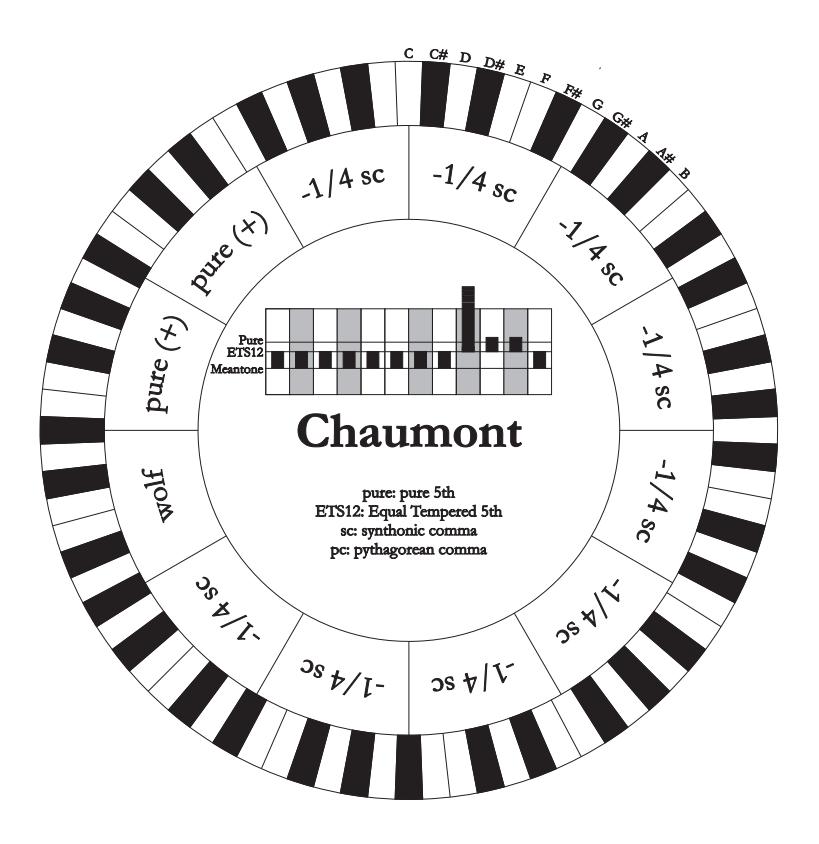

#### **KELLNER 1975**

Diese Stimmung basiert auf fünf um jeweils 1/5 pythagoreisches Komma verengten Quinten, und ist in der Struktur dem gekrönten Wappen auf der Titelseite des "Wohltemperiertes Klavier I" aus dem Jahr 1722 entnommen. Es gibt drei pythagoreische große Terzen: auf C#, F#, G#. Keine davon ist rein. Die große Terz auf C ist besonders konsonant.

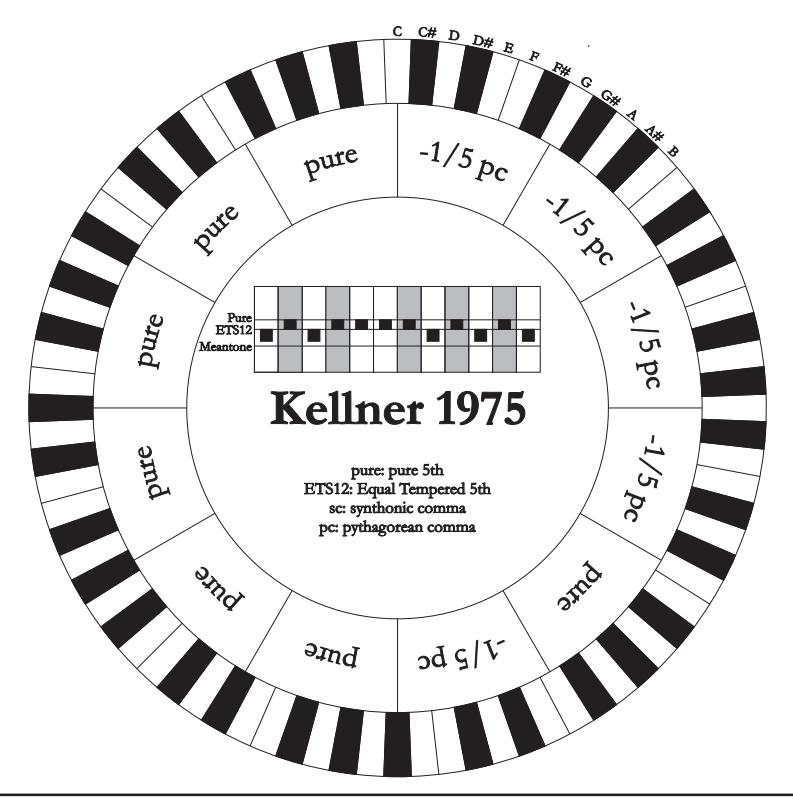

#### **KIRNBERGER III**

Basiert auf vier um ¼ syntonisches Komma verengte Quinten und eine um das verbleibende Schisma verengte Quinte. Die einzige reine Großterz liegt auf C; immer weniger rein sind G, D, A; dazu spiegelbildlich sind F, Bb und Eb. Äquivalent sind E, B und F#; pythagoreisch hingegen die zwei Großterzen auf C# und G#. Die Tonarten mit vielen Veränderungen sind gut charakterisiert.

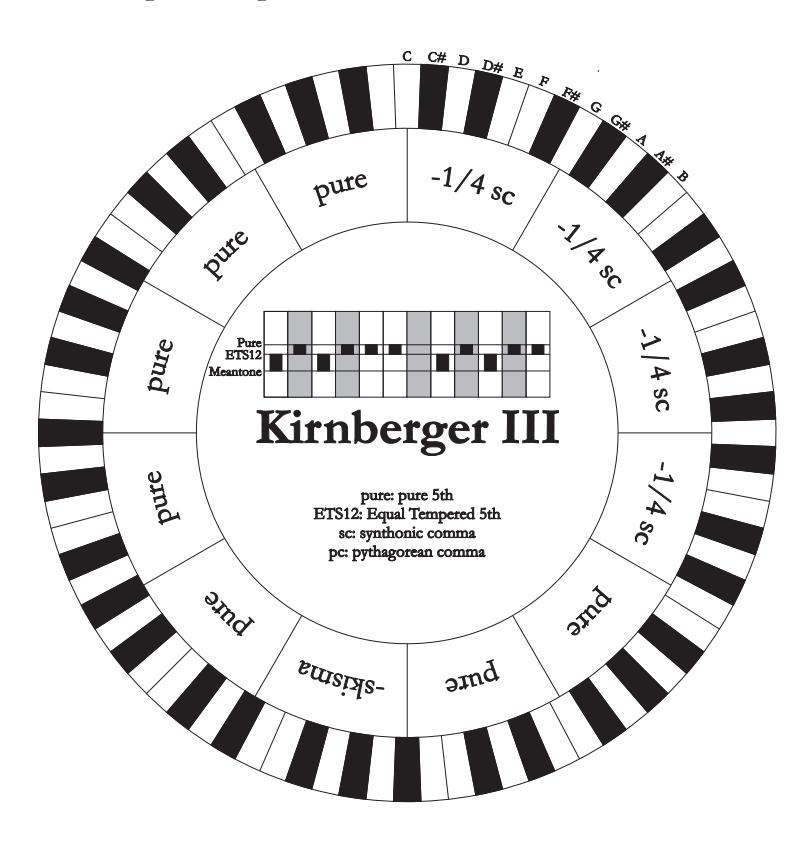

#### **WERCKMEISTER IV**

Fünf Quinten werden um 1/3 pythagoreisches Komma verengt, zwei Quinten um 1/3 pythagoreisches Komma erweitert. Besonders gefällig in den Tonarten mit wenigen Veränderungen, eher "hart" bei deren Erhöhung.

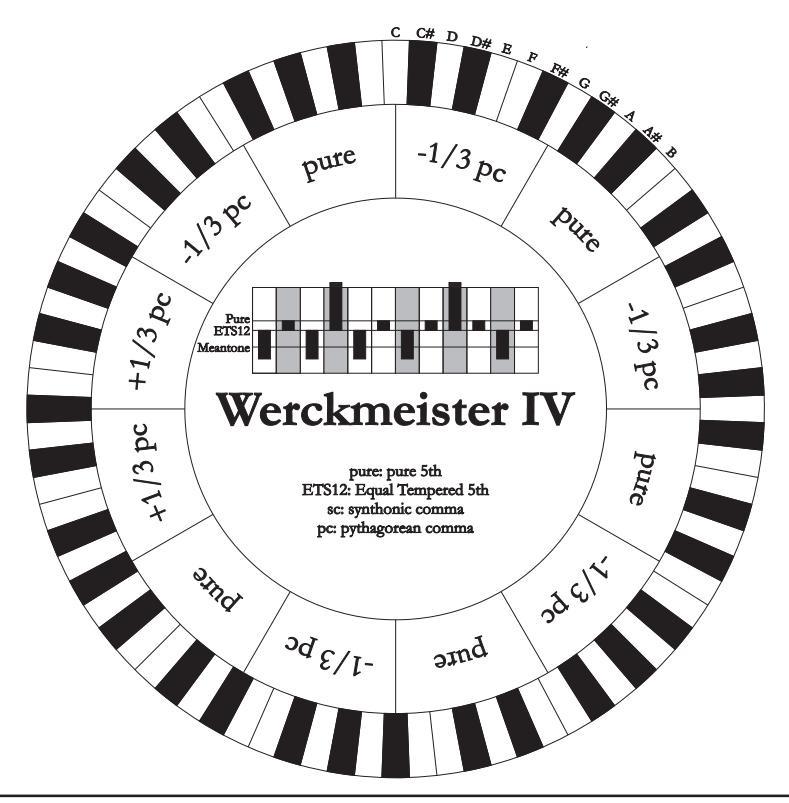

#### **WERCKMEISTER V**

Fünf Quinten werden um 1/4 pythagoreisches Komma verengt, eine Quinte um 1/4 pythagoreisches Komma erweitert. Wird selten benutzt, da keine Tonart besonders wohlklingend ist.

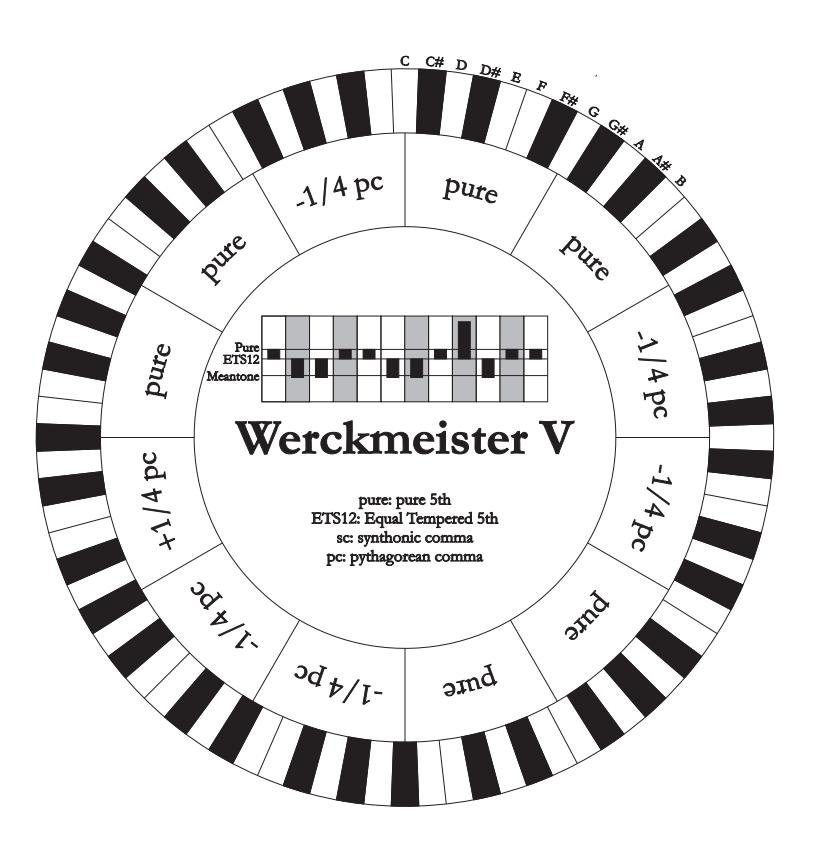

#### **SILBERMANN**

Basiert auf um 1/6 syntonisches Komma verengten Quinten. Die Wolfsquinte liegt auf G#. Die bei den klassischen mitteltönigen Stimmungen reinen Terzen sind hier um 1/3 syntonisches Komma erweitert. Dafür ist die Wolfsquinte nicht so ausgeprägt und liegt an der Grenze zwischen akzeptabel und nicht akzeptabel.

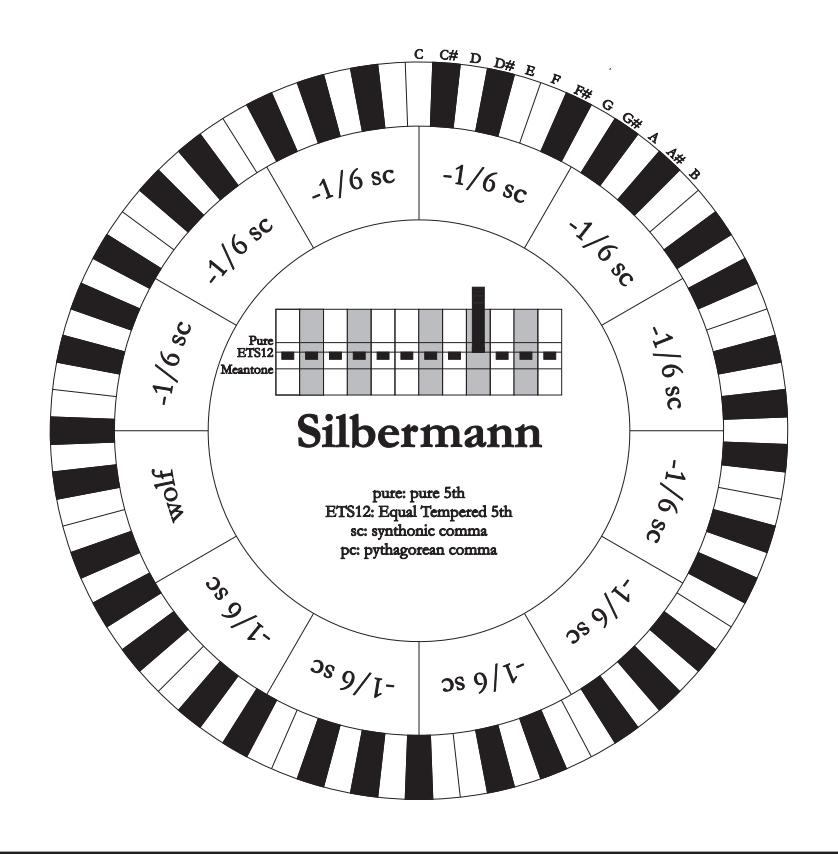

#### **MEANTONE 3b - MEANTONE 3#**

Ist der Prototyp aller auf um ¼ syntonisches Komma verengte Quinten basierenden Stimmungen. Acht reine Großterzen: Eb, Bb, F, C, G, D, A, E; die restlichen vier Terzen sind nicht benutzbar: B, F#, C#, G#. Die Quinten sind so charakteristisch, dass sie als mitteltönig definiert werden. Kleiner als die reinen Quinten, sind sie jedoch noch ausreichend konsonant. Lediglich die G# füllt den gesamten von den anderen 11 gebildeten Gap, und ist daher sehr breit und nicht benutzbar: dies ist die Wolfsquinte. Die Tonarten mit keiner oder wenigen Veränderungen sind besonders angenehm. Die chromatische Skala ist sehr charakteristisch. Verlegt man die Wolfsquinte auf C#, kann man die Taste G# als Ab benutzen.

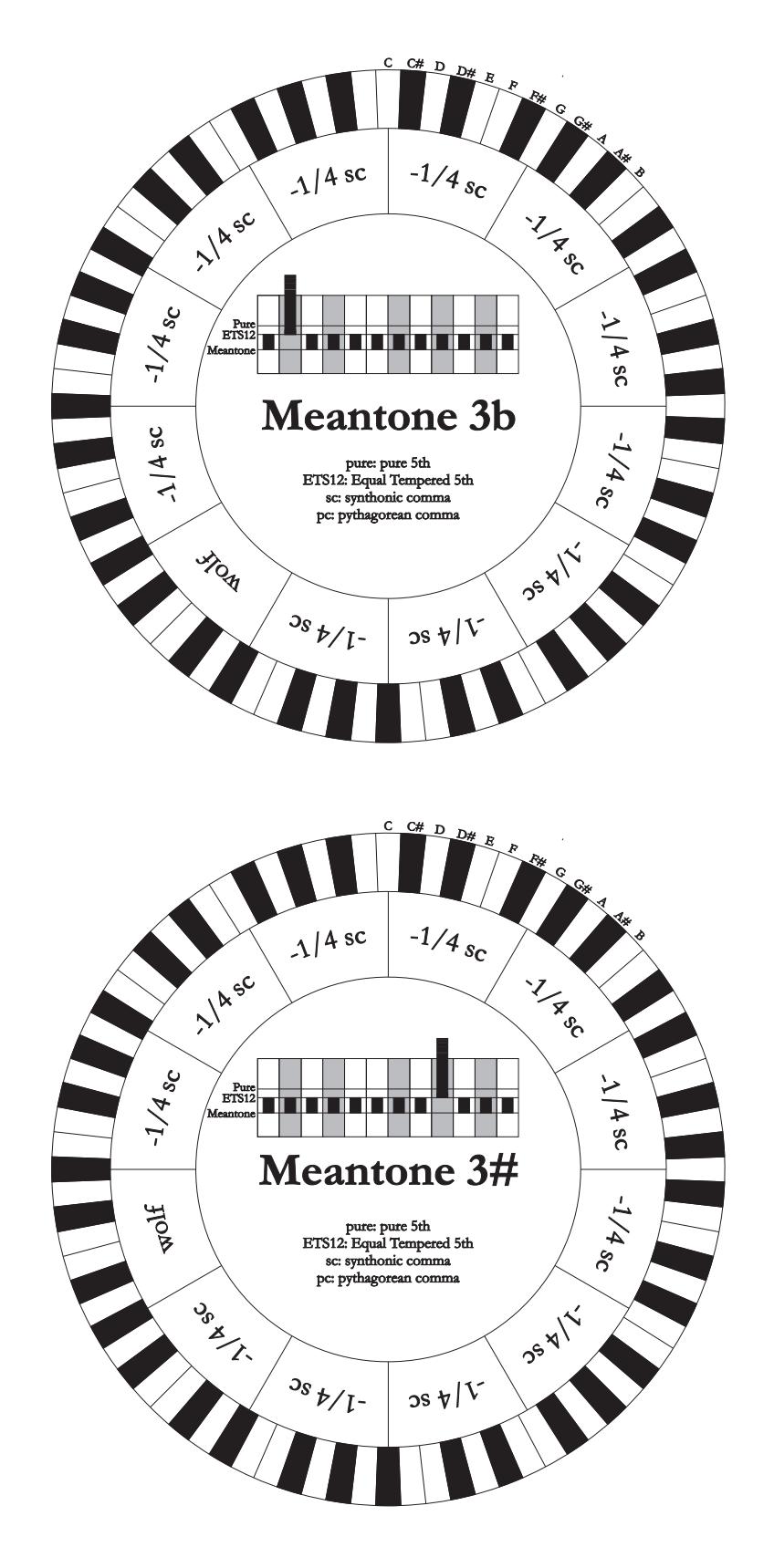

#### **MEANTONE PURE MINOR 3rd**

Basiert auf um 1/3 syntonisches Komma verengten Quinten. Die Wolfsquinte auf G# ist sehr groß und nicht benutzbar. 9 kleine Terzen sind rein: C, G, D, A, E, B, F#, C#, G#. 8 Großterzen hingegen sind um 1/ 3 syntonisches Komma kleiner als die reinen Terzen. Sie basieren auf: Eb, Bb, F, C, G, D, A, E. Auch bei dieser Stimmung ist die chromatische Skala sehr charakteristisch.

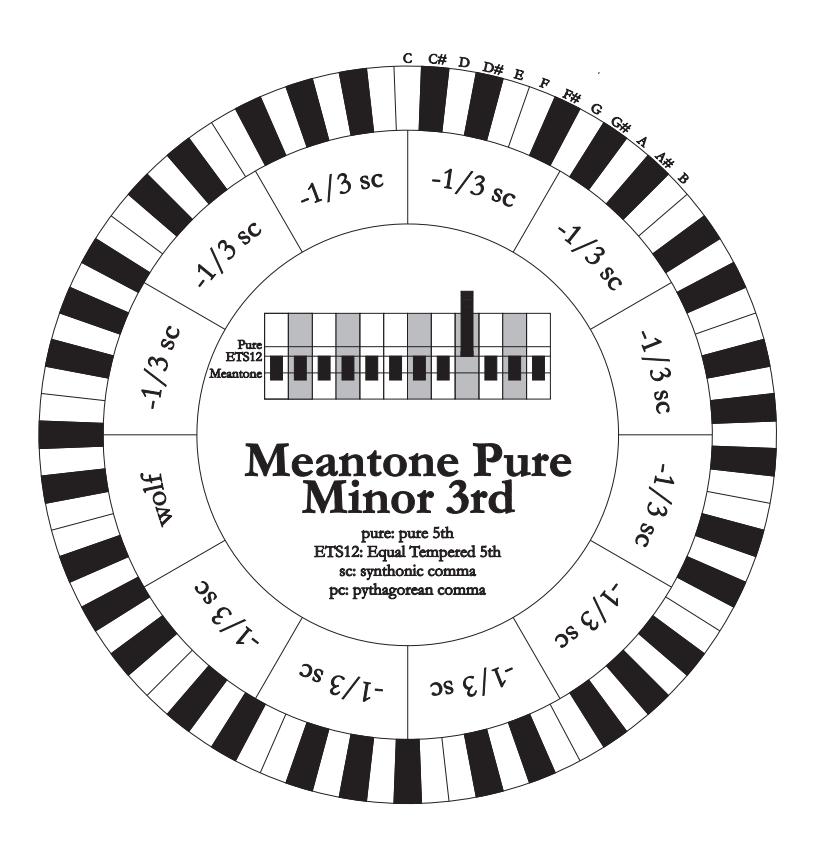

#### **ZARLINO**

Elf Quinten sind um 2/7 syntonisches Komma erniedrigt. Die besonders weite und daher nicht verwendbare Wolfsquinte liegt auf G#. Die acht nicht benutzbaren Großterzen sind um 1/7 syntonisches Komma verengt. Die chromatische Skala ist sehr typisch.

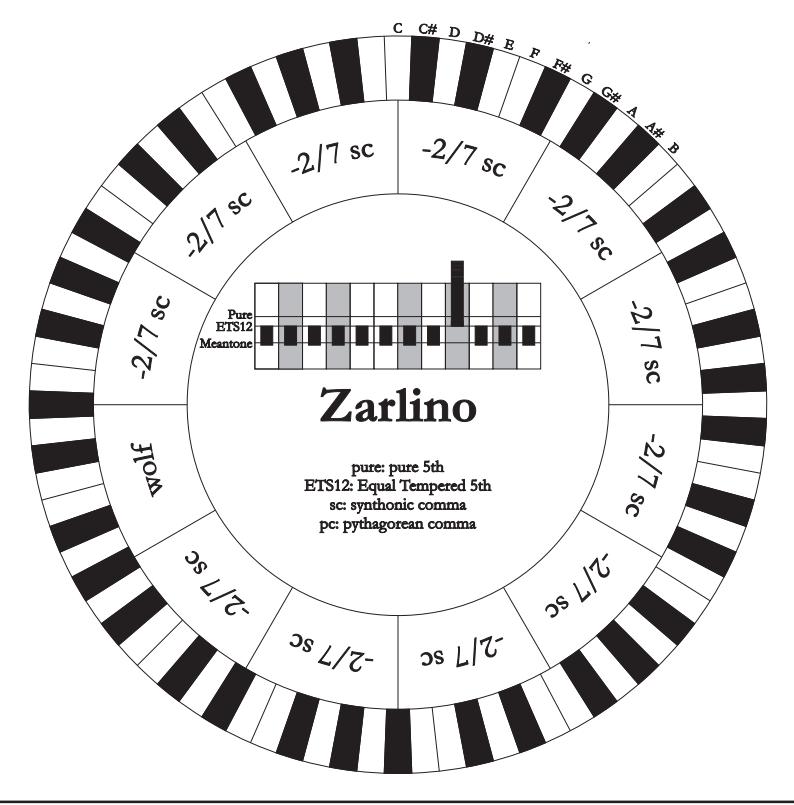
## **SAUVEUR 1 - SAUVEUR 2**

Die Sauveur 1 basiert auf elf 1/5 syntonisches Komma verengte Quinten. Die Wolfsquinte liegt auf G#. Bei der Stimmung Sauveur 2 ist die Quinte auf F# rein. Die acht reinen Großterzen des mitteltönigen sind etwas größer, die Wolfsquinte ist nicht so ausgeprägt. Die konsonanten Tonarten sind daher besonders warm und angenehm.

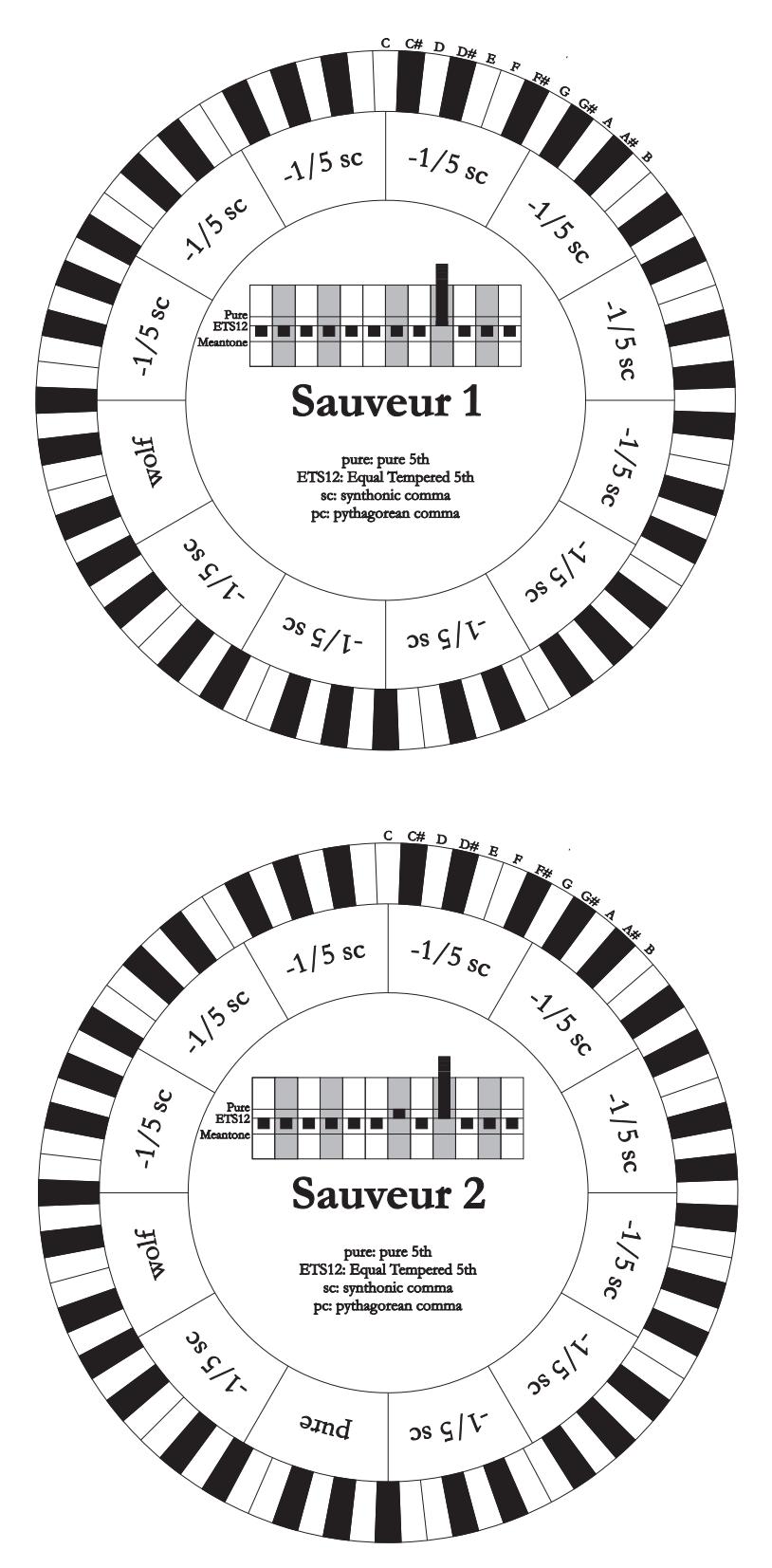

## **BARCA**

Diese Stimmung basiert auf sechs um 1/6 syntonisches Komma verengten, konsekutiven Quinten (ab C) und einer um das verbleibende Schisma verengten Quinte auf Eb. Daher gibt es keine pythagoreischen Großterzen. Demzufolge sind auch die Tonarten mit vielen Veränderungen gut nutzbar.

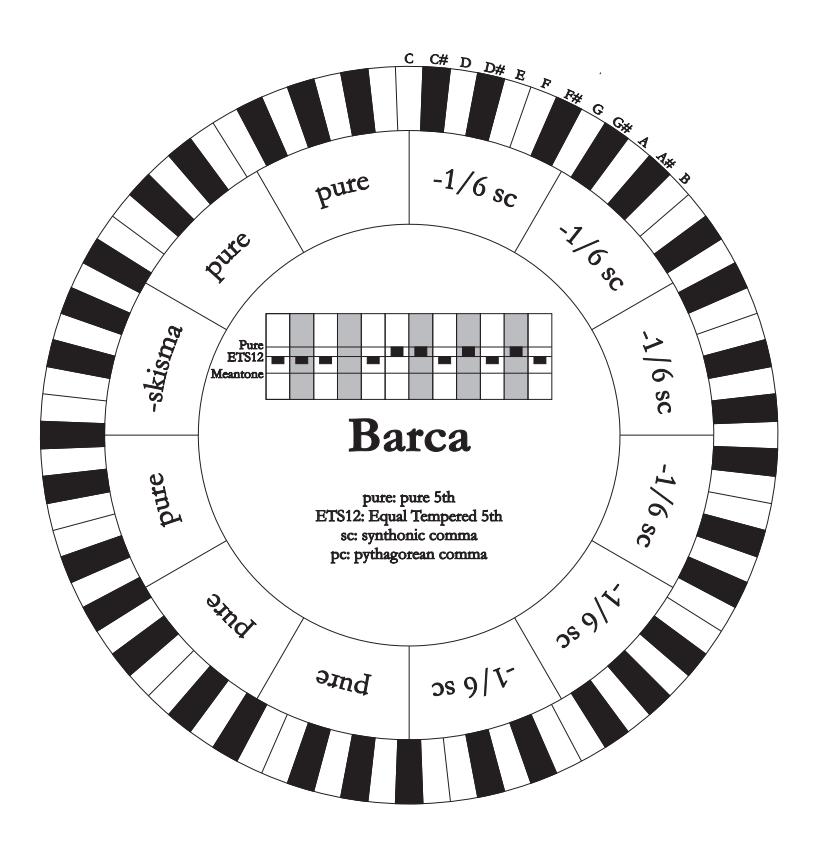

## Benutzerhandbuch **Physis Organs** Physis Organs

## **14.3 DIE WINDLADEN DER KIRCHENORGELN**

Die Windlade ist eine Lade zur Verteilung der Luft, die vom (manuell oder mit einem Elektromotor betätigten) Balg kommt, der sie unter Druck hält und eine gleichmäßige Verteilung in den Pfeifen gewährleistet.

In der Regel hat jedes Manual eine eigene Windlade, auf der die Pfeifen eingesetzt sind. Allerdings gibt es verschiedene Windladentypen, die entweder ein einzelnes Register haben, oder eine Lade (vom Balg mit Luft befüllten Kasten) mit Zuleitungen aller Register für jede Note.

Mit unserer Orgel können die folgenden Windladen simuliert werden:

### **Eine Spitze**

Bei dieser Konfiguration sind die höchsten und breitesten Pfeifen in der Mitte angeordnet, so dass die tiefsten Noten in den mittleren Positionen des Kastens zu hören sind. Ansteigend sind die Pfeifen immer weiter außen gelagert und erklingen abwechselnd (z. B. DO rechts, DO# links.)

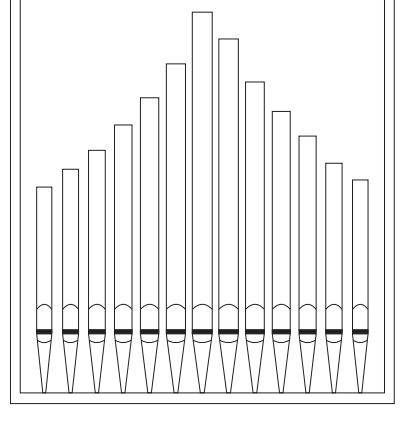

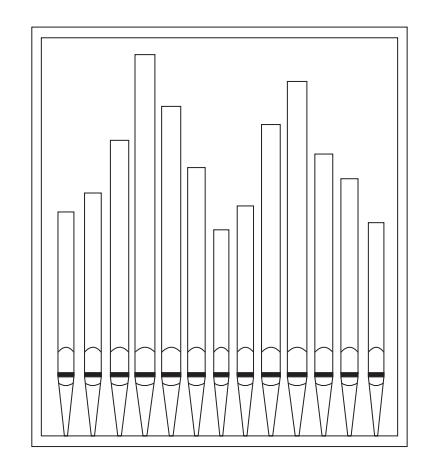

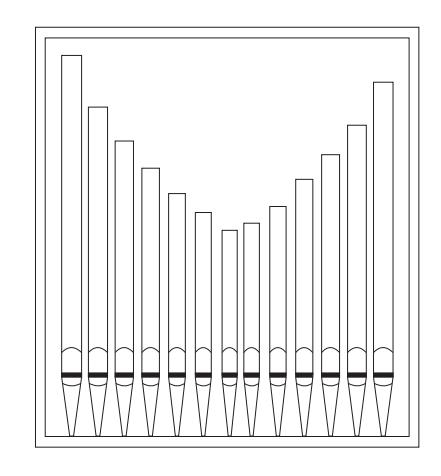

## **Doppelte Spitze**

Bei dieser Konfiguration befinden sich die höheren und breiteren Pfeifen zwischen der Mitte und außen, und wechseln sich ab. Ansteigend sind die Pfeifen abwechselnd immer weiter außen und innen gelagert (z. B. DO rechts, DO# links.)

### **Doppelter Flügel**

Im Gegensatz zur vorherigen Konfiguration stehen die höheren und breiteren Pfeifen hier außen, so dass die tieferen Noten abwechselnd von außen nach innen erklingen.

## **Einzelner Flügel (von links)**

Wie aus der Zeichnung ersichtlich ist, sind die höheren und breiteren Pfeifen links montiert, so dass die tieferen Noten links gespielt werden. Ansteigend werden die Noten immer weiter rechts gespielt.

## **Einzelner Flügel (von rechts)**

Diese Konfiguration ist die Umkehrung des einzelnen Flügels von links, und die tieferen Noten befinden sich rechts. Ansteigend werden die Noten immer weiter links gespielt.

## **Mono**

Die Pfeifen befinden sich in einer Position in der Lade, und der Klang verändert seine Position mit den diversen Tonarten nicht.

## **Abwechselnd**

Die Pfeifen sind abwechselnd in zwei Positionen angeordnet (DO an einer Stelle, DO# an einer anderen).

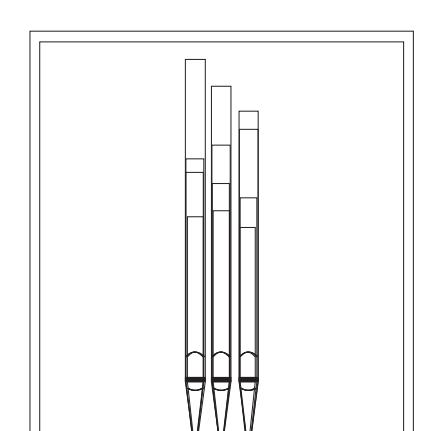

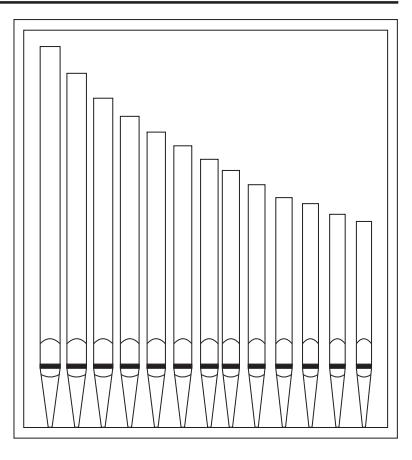

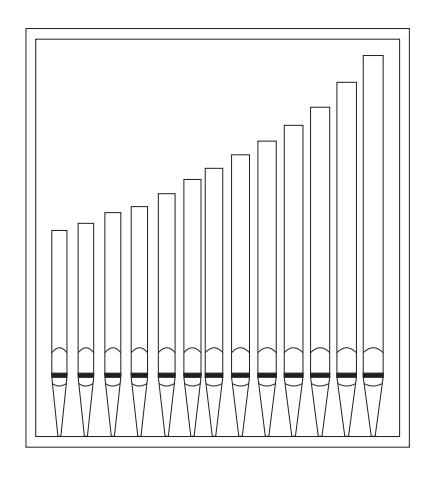

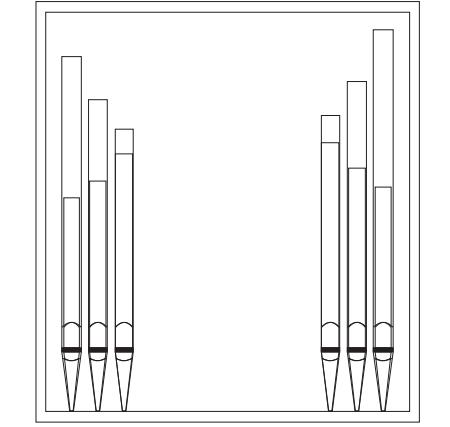

## **14.4 INHALT VON DATEIEN .SET, .STY, .CMB und .ALL FILE .SET**

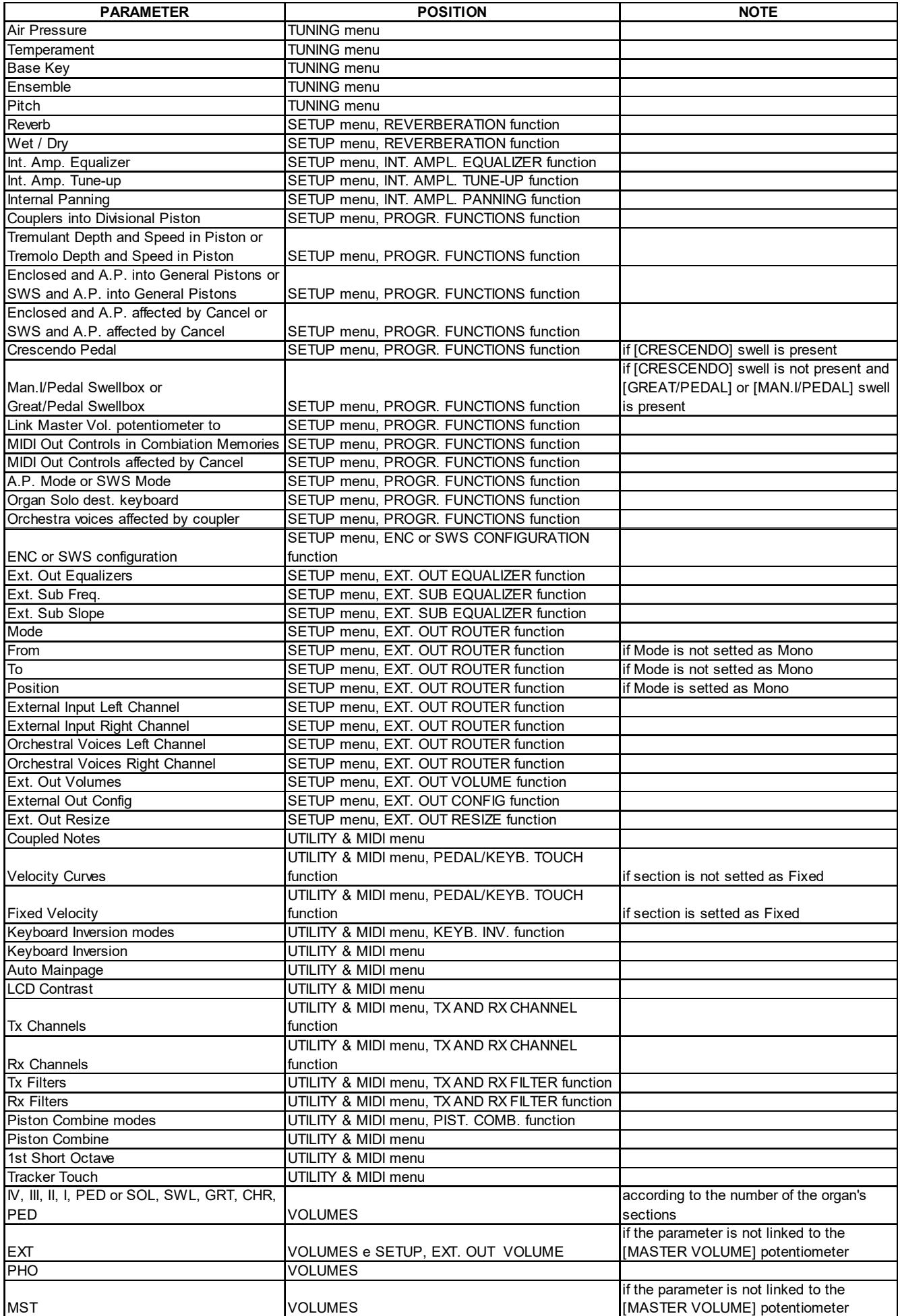

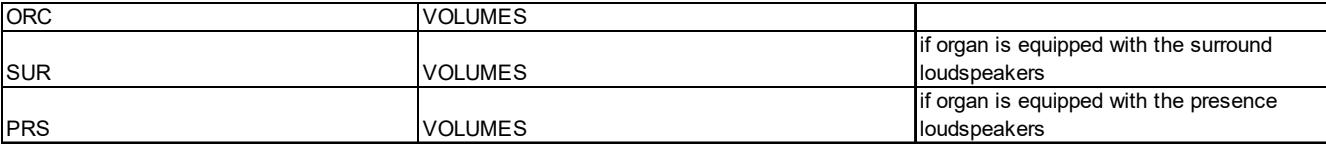

## **FILE .STY**

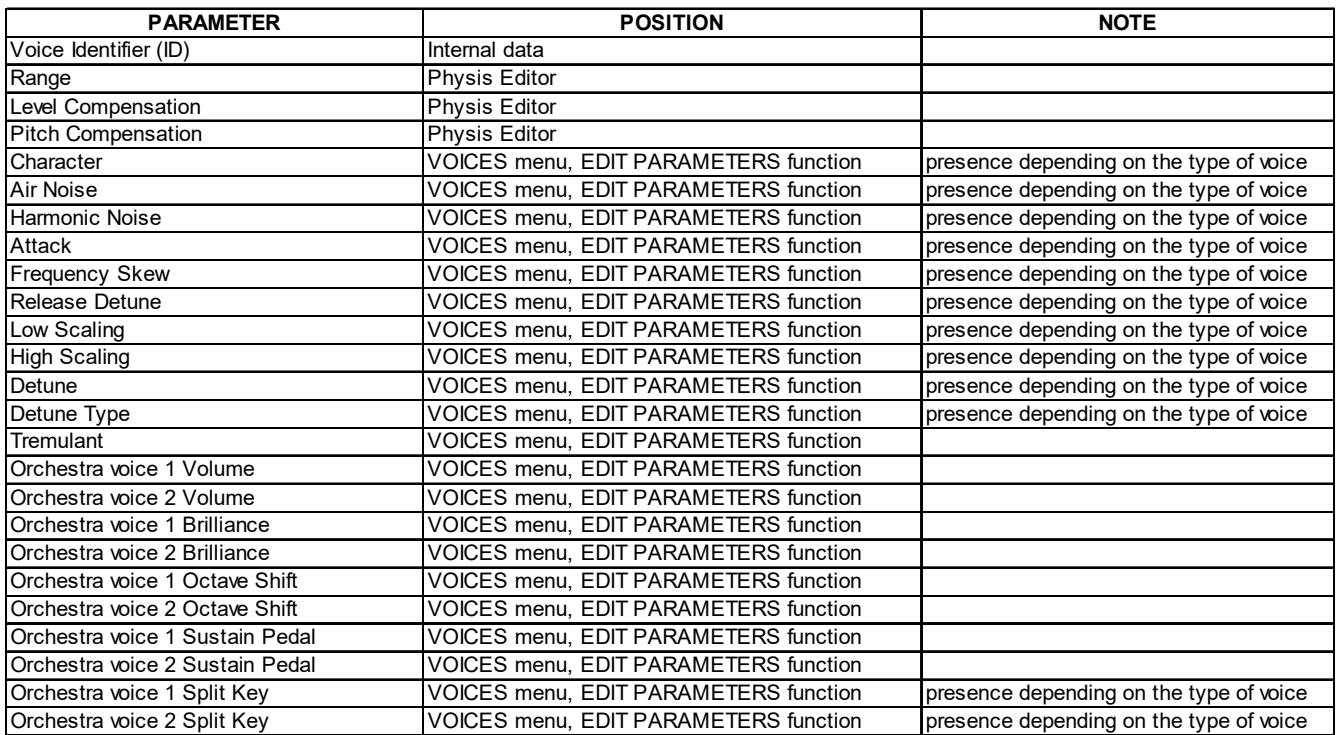

## **FILE .CMB**

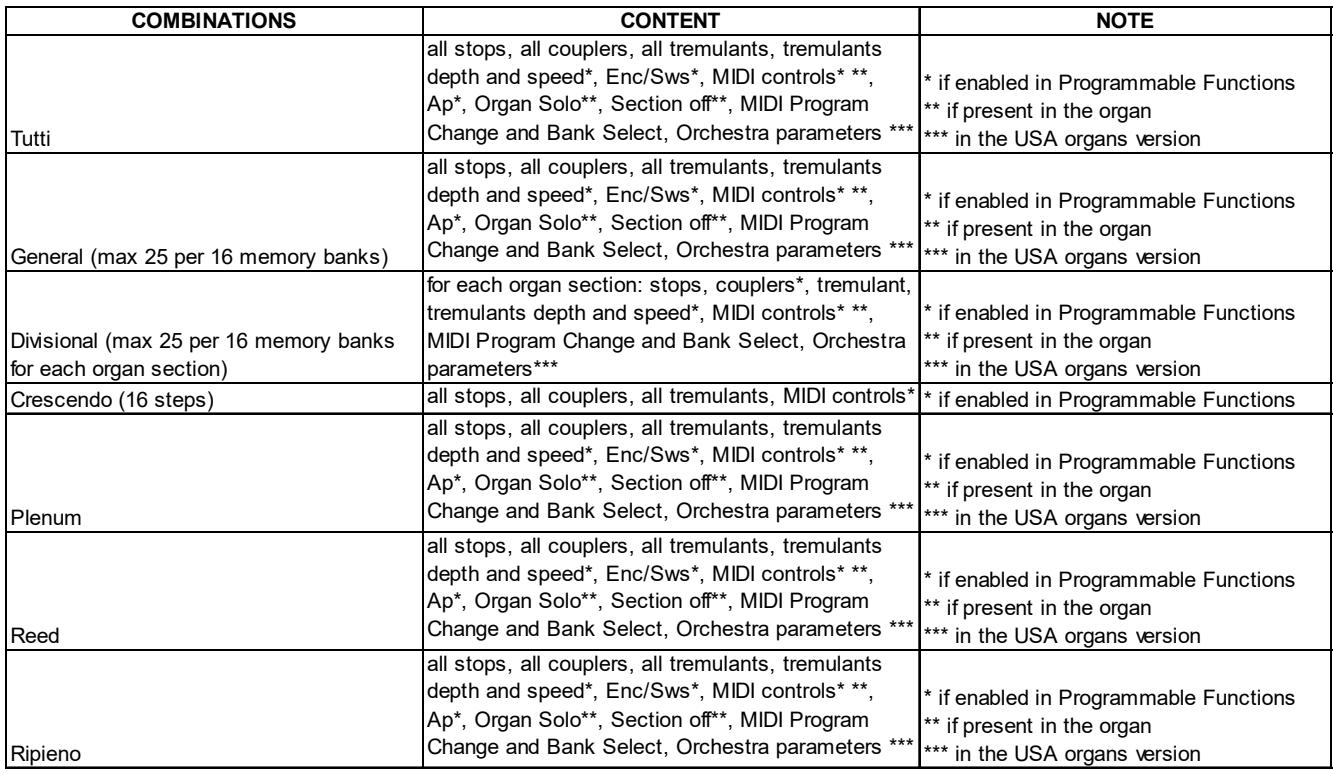

## **FILE .ALL**

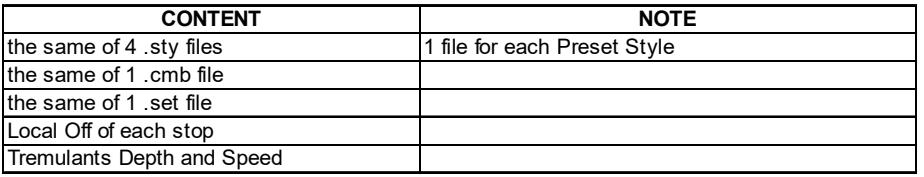

## **14.5 WAS IST MIDI**

Mit einer MIDI-Schnittstelle (MIDI steht für Musical Instrument Digital Interface, also digitale Schnittstelle für Musikinstrumente) können Musikinstrumente anderer Marken und Arten untereinander über dieses spezifische Protokoll von Codes kommunizieren. Dadurch kann man MIDI-Instrumentensysteme erstellen, die vielseitiger sind und eine bessere Kontrolle bieten als einzelne Instrumente. Damit diese Kommunikation möglich ist, sind alle MIDI-Instrumente mit zwei oder drei fünfpoligen DIN-Verbindern ausgestattet, die die folgende Bezeichnung tragen:

- **MIDI IN:** Über diese Buchse empfängt die Maschine die von anderen Einheiten gesendeten MIDI-Daten.
- **MIDI OUT:** Über diese Buchse sendet die Maschine die von ihr erzeugten MIDI-Daten an andere Einheiten.
- **MIDI THRU:** Diese Buchse gibt es nicht auf allen Instrumenten und sie dient zum seriellen Anschluss mehrerer Einheiten, denn sie sendet die MIDI-Daten so, wie sie vom jeweiligen Port MIDI IN empfangen werden, weiter.

Die mit einer MIDI-Schnittstelle ausgestatteten Instrumente übertragen über den Verbinder MIDI OUT MIDI-Meldungen, die zum Beispiel angeben, welche Note gespielt wurde und mit welcher Dynamik sie gespielt wurde. Ist dieser Verbinder an die MIDI IN eines anderen MIDI-Instrumentes angeschlossen, dann antwortet dieses wie ein Expander genau auf die auf dem sendenden Instrument gespielten Noten.

Dieselbe Art der Informationsübertragung wird für die Aufnahme von MIDI-Sequenzen benutzt. Ein Computer oder ein Sequenzer können zum Aufnehmen der vom sendenden Instrument erzeugten MIDI-Daten eingesetzt werden. Wenn diese aufgezeichneten Daten wieder an das Instrument gesendet werden, führt dieses automatisch die "Aufnahme" aus.

Die MIDI kann eine Vielzahl von digitalen Daten über ein einzelnes Kabel und damit einen einzigen Verbinder übertragen: dies ist dank der MIDI-Kanäle möglich. Es gibt 16 MIDI-Kanäle und analog zu dem, was bei der drahtlosen Telephonie passiert, bei der zwei Stationen nur miteinander kommunizieren können, wenn sie auf dieselbe Frequenz (oder denselben Kanal) eingestellt sind, können zwei miteinander verbundene MIDI-Instrumente nur miteinander kommunizieren, wenn der Kanal des sendenden Instruments mit dem Kanal des Empfängerinstruments zusammenfällt.

Die MIDI-Meldungen sind in Kanal- und Systemmeldungen unterteilt. Hier eine kurze Erklärung dieser Meldungen:

## **KANALMELDUNGEN**

### **NOTE ON**

Diese Meldung wird gesendet, wenn man eine Note auf der Tastatur drückt. Jede Note On-Mitteilung enthält die Informationen:

*Note On*: wenn eine Taste gedrückt wurde;

*Note Number*: die Taste und damit die entsprechende Note, die gespielt wurde;

*Velocity*: Dynamik der Note (mit wie viel Kraft die Taste gedrückt wurde).

Die Notenmeldungen werden als Zahl von 0 bis 127 ausgedrückt, wobei das mittlere C die Zahl 60 ist.

### **NOTE OFF**

Diese Meldung wird beim Auslassen einer vorher gedruckten Taste der Tastatur gesendet.

Bei Erhalt dieser Meldung wird der Klang der Note dieser Taste deaktiviert. Jede Note On-Meldung enthält die Informationen:

*Note Off*: eine Taste wurde ausgelassen;

*Note Number*: welche Taste ausgelassen wurde;

*Velocity*: Dynamik (mit wie viel Kraft sie ausgelassen wurde).

### **NB:**

*Die Note On-Meldung mit Velocity=0 wird einer Note Off-Meldung gleichgesetzt.*

## **PROGRAM CHANGE**

Diese Meldung wird für die Wahl der Programme oder der Klänge auf dem empfangenden Instrument benutzt.

Darüber hinaus gibt es einen spezifischen Standard, der General MIDI genannt wird und beschreibt, welcher Klang für jeden empfangenen Program Change aufgerufen werden muss. Diese Zuordnung wird in der Regel beschrieben anhand einer Tabelle im Gebrauchshandbuch des Instrumentes, für das dieser Standard gilt.

Diese Mitteilung enthält die Informationen:

*Program Change*: Stimmen- oder Programmwechsel;

*Program Change Number*: die Nummer des zu aktivierenden Programms oder Klanges;

## **CONTROL CHANGE**

Es handelt sich um (oft den Potentiometern oder den Pedalen zugeordneten) Kontrollmeldungen, die benutzt werden, um der "Darbietung" mehr Ausdruckskraft zu verleihen und das Definieren (und eventuell die Echtzeit-Kontrolle) der Parameter der Klangfarben ermöglichen, so zum Beispiel die Lautstärke (CC Nr. 7) oder die Position der Fußschweller (CC Nr.11) usw.

Diese Meldung enthält die Informationen:

*Control Change:* eine Kontrolle wurde geregelt;

*Controller Number:* welche Kontrolle geregelt wurde;

*Controller Position:* die Position der Kontrolle;

## *SYSTEMMELDUNGEN*

## **SYSTEM EXCLUSIVE**

Es handelt sich um Meldungen, die nur von einem Instrument des Herstellers des sendenden Instruments (in manchen Fällen nur von einem analogen Modell) interpretiert werden können und hauptsächlich die Klangerzeugungsparameter und die Programmierungsparameter des Instruments betreffen. Die Orgel benutzt diese Meldungen, um alle internen Parameter zu kontrollieren und zum Ein-/Ausschalten der Stimmen.

### **REAL TIME**

Diese Meldungen werden für die Echtzeit-Kontrolle bestimmter Module oder Funktionen eines angeschlossenen Instruments benutzt. Zu diesen Meldungen gehören die Befehle Start, Stop, Pause/Continue, Clock.

*START*: der Sequenzer hat damit begonnen, eine MIDI-Sequenz aufzunehmen oder wiederzugeben; *STOP*: der Sequenzer wurde angehalten;

*PAUSE* / *CONTINUE*: der Sequenzer wurde in den Pausenstatus versetzt;

*CLOCK*: die Geschwindigkeit des Sequenzer;

## **ANM.:**

*Die oben beschriebenen Meldungen werden von der organ nicht gesendet/empfangen. Die Beschreibung hat reinen Informationscharakter.*

Zu den Echtzeit-Meldungen gehören auch der Active Sensing-Code, der gesendet wird, um den Dialog zwischen zwei MIDI-Instrumenten aufrecht zu erhalten. Wenn das empfangende Instrument innerhalb von ca. 300 mSek keine MIDI-Daten oder den Active Sensing-Code nicht mehr empfängt, betrachtet es den MIDI-Anschluss als deaktiviert und schaltet eventuell noch aktivierte Noten ab. Es wird daran erinnert, dass die Übertragung und der Empfang dieser Meldung ein Optional ist und daher nicht von allen Instrumenten verwaltet werden kann.

## 14.6 DETAILED MIDI IMPLEMENTATION

#### **CHANNEL MESSAGES**

#### **NOTE:**

Using default settings, channel messages are sent on the following MIDI channels:

4 MANUALS MODELS Ch.1: Solo notes or controls Ch.2: Schwellwerk notes or controls Ch.3: Hauptwerk notes or controls Ch.4: Positif notes or controls Ch.5: Pedal notes or controls

2 AND 3 MANUALS MODELS Ch.1: Schwellwerk notes or controls Ch.2: Hauptwerk notes or controls Ch.3: Positif notes or controls Ch.4: Pedal notes or controls

Ch.16 is a reserved channel (system)

#### **Note On**

Message which is generated when a key is pressed.

Data format: 9nH kkH vvH

n=channel number :00H – 0EH (1 – 15) kk=note number :1EH – 65H (30 – 101) vv=note on velocity :01H – 7FH (1 – 127) :00H (0) Note Off

#### **Note Off**

Message which is generated when a key is released.

Data format: 8nH kkH vvH 9nH kkH 00H

n=channel number  $:00H-0EH$  (1 – 15) kk=note number :1EH – 65H (30 – 101) vv=note off velocity :  $00H - 7FH (0 - 127)$ ignored

This message can be also received as Note On with velocity=0.

#### **Control Change**

Messages to control volumes, expressions and other system controls.

#### **Bank Select MSB (CC 0)**

Controller transmitted in combination of Program Change and Bank Select LSB in order to select a specific bank of sound.

It also can be received by the organ to recall Memory Banks.

Data format: BnH 00H vvH

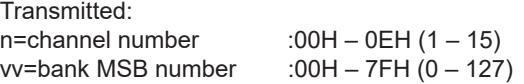

Received:

n=channel number :FH (16) vv=Memory Bank number :00H – 7FH (0 – 127)

#### **Volume (CC 7)**

Message which controls the sections volume.

Data format: BnH 07H vvH

n=channel number  $:00H - 0EH (1 - 15)$ vv=volume value  $:00H - 7FH (0 - 127)$ 

#### **Expression (CC 11)**

Message which controls the sections expression.

Data format: BnH 0BH vvH

n=channel number  $:00H - 0EH (1 - 15)$ vv=expression value :00H – 7FH (0 – 127)

#### **Bank Select LSB (CC 32)**

Controller transmitted in combination of Program Change and Bank Select MSB in order to select a specific bank of sound.

Data format: BnH 20H vvH

n=channel number  $:00H - 0EH (1 - 15)$ vv=bank LSB number:00H - 7FH $(0 - 127)$ 

#### **Sustain (CC 64)**

Message which controls the Sustain / Damper effect.

Data format: BnH 40H vvH

n=channel number :00H – 0EH (1 – 15) vv=switch :00H (0) off (received as 00H-39H) :7FH (127) on(received as 40H-7FH)

#### **All sounds off (CC 120)**

Terminates all voices currently on for the specific channel.

Data format: BnH 78H 00H

n=channel number  $:00H - 0EH (1 - 15)$ 

#### **All notes off (CC 123)**

Terminates all notes currently on for the specific channel.

Data format: BnH 7BH 00H

n=channel number  $:00H - 0EH (1 - 15)$ 

#### **Program Change**

Messages for selecting sounds, timbres or programs in external modules.

It also can be received by the organ to recall combinations, Tutti, Plenum, Reed and Crescendo steps. Use in combination with Control Change 0 to select Memory Banks.

Data format: CnH mmH

#### Transmitted:

n=channel number :00–EH (1–15) mm=Program Ch. number:00H–7FH (0–127)

#### Received:

n=channel number :FH (16) mm=Program Ch. number: 00H (0): general HR 01H-0AH (1-10): general combinations 1-10 10H (16): Pedal HR 11H-16H (17-22): Pedal combinations 1-6 20H (32): Hauptwerk HR 21H-26H (33-38): Hauptwerk combin. 1-6 30H (48): Schwellwerk HR 31H-36H (49-54): Schwellwerk combin. 1-6 40H (64): Positif HR 41H-46H (65-70): Positif combin. 1-6 50H (80): Solo HR 51H-56H (81-86): Solo combin. 1-6 60H (96): Tutti OFF 61H (97): Tutti ON 62H (98): Hauptwerk Plenum OFF 63H (99): Hauptwerk Plenum ON 64H (100): Schwellwerk Plenum OFF 65H (101): Schwellwerk Plenum ON 66H (102): Positif Plenum OFF 67H (103): Positif Plenum ON 68H (104): Solo Plenum OFF 69H (105): Solo Plenum ON 6AH (106): general Plenum OFF 6BH (107): general Plenum ON 6CH (108): Reed OFF 6DH (109): Reed ON 6FH (111): Crescendo — (OFF) 70H–7FH (112-127): Crescendo steps 1-16

#### **SYSTEM EXCLUSIVE MESSAGES**

#### **Register on/off**

Data format: F0H 31H snH xxH yyH F7H

F0H: Exclusive status 31H: Viscount ID sH : switch 0H=voice off 4H=voice on nH : channel number (00H – 0EH) xxH : voice id – first byte yyH : voice id – second byte F7H: EOX

First and second id bytes depend by the voice in the first Organ Style. These bytes don't change selecting an alternative voice.

#### **1st Tremulant Speed** Parameter: Speed

Video page: Set-up / 1st Tremulant

Data format: F0H 31H 2sH 5AH vvH F7H

F0H: Exclusive status 31H: Viscount ID 2sH : channel number (s=0H – EH) 5AH: 1st tremulant speed vvH : speed value (04H – 20H) F7H: EOX

This message is transmitted when the 1st Tremulant is switched on.

#### **2nd Tremulant Speed**

Parameter: Speed Video page: Set-up / 2nd Tremulant

Data format: F0H 31H 2sH 5AH vvH F7H

- F0H: Exclusive status 31H: Viscount ID 2sH : channel number (s=0H – EH) 5BH: 2nd tremulant speed vvH : speed value (04H – 20H) F7H: EOX
- This message is transmitted when the 2nd Tremulant is switched on.

#### **1st Tremulant Depth**

Parameter: Depth Video page: Set-up / 1st Tremulant

Data format: F0H 31H 2sH 5CH vvH F7H

F0H: Exclusive status 31H: Viscount ID 2sH : channel number (s=0H – EH) 5CH: 1st tremulant depth vvH : depth value (04H – 20H) F7H: EOX

- This message is transmitted when the 1st Tremulant is switched on.
- When switched off, the tremulant depth value is trasmitted as 00H

#### **2nd Tremulant Depth**

Parameter: Depth Video page: Set-up / 2nd Tremulant

Data format: F0H 31H 2sH 5CH vvH F7H

F0H: Exclusive status 31H: Viscount ID 2sH : channel number (s=0H – EH) 5DH: 2nd tremulant depth vvH : depth value (04H – 20H) F7H: EOX

- This message is transmitted when the 2nd Tremulant is switched on.
- When switched off, the tremulant depth value is trasmitted as 00H

 **Base key** Parameter: Base key Video page: Tuning

Data format: F0H 31H 2FH 2FH vvH F7H

F0H: Exclusive status 31H : Viscount ID 2FH: system control 32H : Base key vvH : Base key value (00H – 0BH) F7H: EOX

#### **Temperament**

Parameter: Temperament Video page: Tuning

Data format: F0H 31H 2FH 31H vvH F7H

F0H: Exclusive status 31H : Viscount ID 2FH: system control 31H : temperament vvH : temperament type 00H=Equal 10H=Kirnberger II 11H=Werckmeister III 12H=Pythagorean 13H=Meantone 3# 14H=Vallotti 15H=Chaumont 16H=Kellner 1975 17H=Kirnberger III 18H=Werckmeister IV 19H=Werckmeister V 1AH=Silbermann 1BH=Meantone 3b 1CH=Meantone Pure Minor 3rd 1DH=Zarlino 1EH=Sauveur 1 1FH=Sauveur 2 20H=Barca

F7H: EOX

Data format: F0H 7EH 7FH 08H 08H 03H 7FH 7FH [ss] ... F7H

- F0H: Exclusive status
- 7EH: Universal Non Realtime message
- 7FH: channel (any)
- 08H: Sub-ID #1=MIDI Tuning standard
- 08H: Sub-ID #2=scale/octave tuning 1-byte form (Non Real-Time)
- 03H: channel/options byte 1
- 7FH: channel byte 2
- 7FH: channel byte 3
- [ss]:12 byte tuning offset of 12 semitones from C to B 00H: -64 cents 40H: 0 cents 7FH: +64 cents
- F7H: End of Exclusive

 **Ensemble** Parameter: Ensemble Video page: Tuning

Data format: F0H 31H 2FH 32H vvH F7H

F0H: Exclusive status 31H : Viscount ID 2FH: system control 32H : ensamble vvH : ensamble value (00H – 08H) F7H: EOX

#### **Pitch**

Parameter: Pitch (A) Video page: Tuning

Data format: F0H 31H 2FH 67H 00H 0nH 0nH 0nH F7H

F0H: Exclusive status 31H : Viscount ID 2FH: system control 67H : fine tuning 0nH 0nH 0nH: nibblezed data of tuning value 02H 00H 0CH=-50 cents (A=427,47Hz) 04H 00H 00H=0 cents (A=440 Hz) 05H 0FH 04H=+50 cents (A=452,89Hz) F7H: EOX

Data format: F0H 7FH 7FH 04H 03H vvH nnH F7H

F0H: Exclusive status 7FH: Universal Realtime message 7FH: channel (any) 04H: Sub-ID #1=Device Control message 03H: Sub-ID #2=Master Fine tuning vvH nnH: fine tuning value 00H 00H: A4=415,3 Hz 00H 40H: A4=440 Hz  $7FH$   $7FH$   $A4=466$   $2 Hy$ F7H: End of Exclusive

#### **Reed Cancel**

Data format: F0H 31H 2FH 6AH vvH F7H

F0H: Exclusive status 31H : Viscount ID 2FH: system control 6AH: reed cancel vvH : switch 00H=on  $10H=off$ F7H: EOX

 **Mixture Cancel** Data format: F0H 31H 2FH 6BH vvH F7H

F0H: Exclusive status 31H : Viscount ID 2FH: system control 6BH: mixture cancel vvH : switch 00H=on  $10H=off$ F7H: EOX

#### **Cancel**

Data format: F0H 31H 2FH 6CH 00H F7H

F0H: Exclusive status 31H: Viscount ID 2FH: system control 6CH: cancel 00H: execute cancel F7H: EOX

#### **Couplers (3 and 4 manuals)**

Data format: F0H 31H 2FH 70H vvH F7H

- F0H: Exclusive status
- 31H: Viscount ID
- 2FH: system control
- 70H: coupler
- vvH : type and switch 00H=III/P - SW/PD on 10H=III/P - SW/PD off 01H=II/P - HW/PD on 11H=II/P - HW/PD off 02H=I/P - PO/PD on 12H=I/P - PO/PD off 03H=III/II - SW/HW on 13H=III/II - SW/HW off 04H=I/II - PO/HW on 14H=I/II - PO/HW off 05H=III/I - SW/PO on 15H=III/I - SW/PO off

F7H: EOX

Data format: F0H 31H 2FH 70H 7FH vvH nnH F7H

F0H: Exclusive status 31H: Viscount ID 2FH:system control 70H:coupler 7FH:other coupler vvH nnH: type and switch 04H 21H:IV/P - SO/PD on 04H 20H:IV/P - SO/PD off 14H 21H:IV/II - SO/HW on 14H 20H:IV/II - SO/HW off 24H 21H:IV/III - SO/SW on 24H 20H:IV/III - SO/SW off 34H 21H:IV/I - SO/PO on 34H 20H:IV/I - SO/PO off

This message is received only.

#### **Couplers (2 manuals)**

Data format: F0H 31H 2FH 70H vvH F7H

F0H: Exclusive status 31H: Viscount ID 2FH: system control 70H: coupler vvH : type and switch 00H=II/P - HW/PD on 10H=II/P - HW/PD off 01H=I/P - PO/PD on 11H=I/P - PO/PD off 03H=II/I - SW/HW on 13H=II/I - SW/HW off F7H: EOX

This message is received only.

#### **Sub- and super-octave** Data format: F0H 31H 2FH 70H 7FH vvH ssH F7H

- F0H: Exclusive status 31H: Viscount ID 2FH: system control 70H: coupler 7FH: other coupler vvH ssH:type and switch 22H 11H=Sub Octave III on 22H 10H=Sub Octave III off 22H 31H=Super Octave III on 22H 30H=Super Octave III off 12H 11H=Sub Octave III/II on 12H 10H=Sub Octave III/II off 32H 11H=Sub Octave III/I on 32H 10H=Sub Octave III/I off F7H: EOX
- This message is received only.

#### **Orchestra volume**

Parameter: Orch. Video page: Volumes

Data format: F0H 31H 2FH 72H vvH F7H

F0H: Exclusive status 31H: Viscount ID 2FH: system control 72H: orchestra volume vvH : orchestra volume value (00H – 7FH) F7H: EOX

#### **SYSTEM REAL TIME MESSAGES**

FEH: Active Sensing

FEH is transmitted every 300 msec. whenever is no other MIDI data being transmitted.

## **MIDI IMPLEMENTATION CHART**

# **Viscount Physis Organs Viscount Physis Organs Version: 1.2**<br>
Classic Organ **Date: 22 Jan**

Date: 22 Jan. 2019

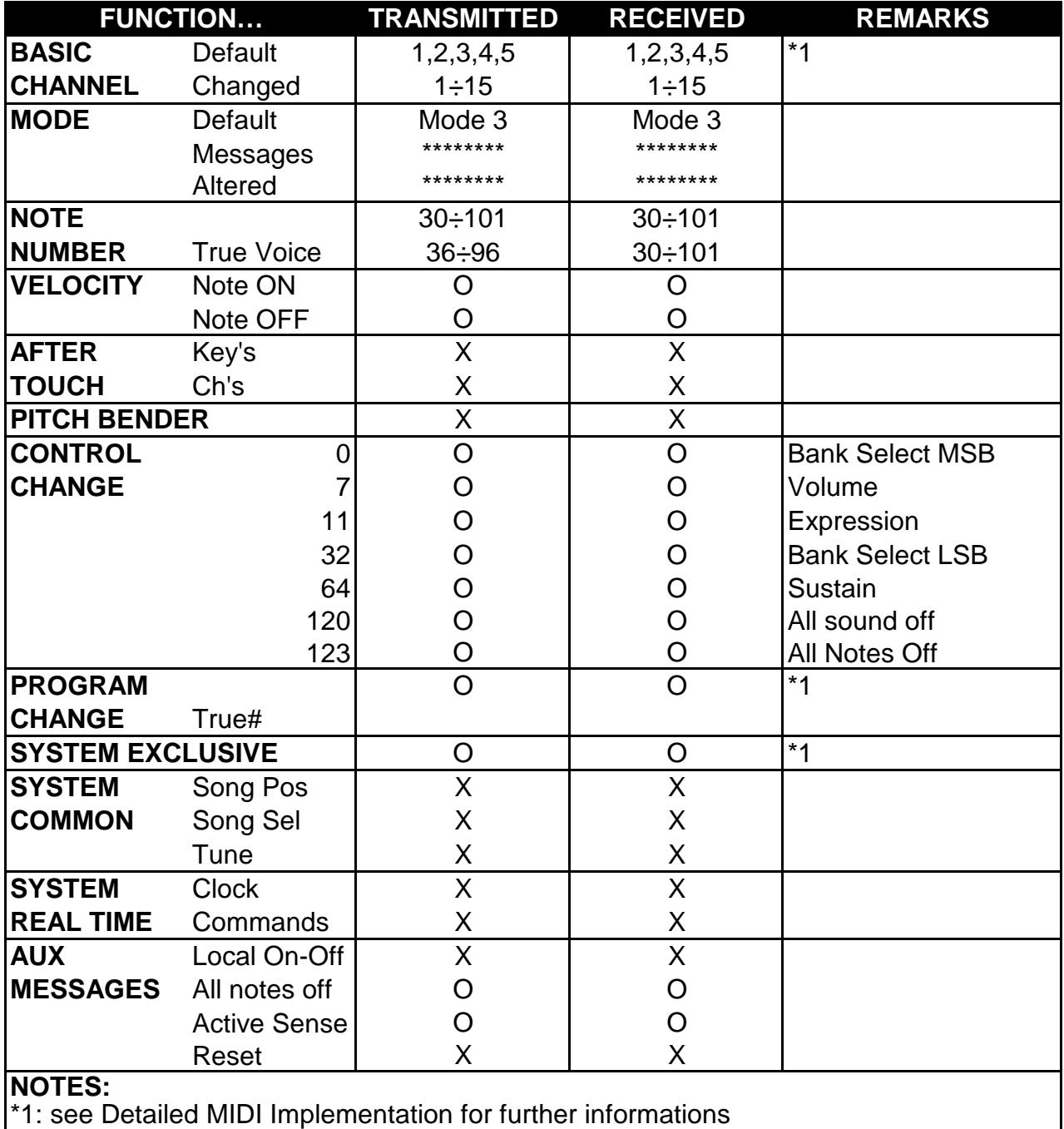

Mode 1: Omni On, Poly Mode 2: Omni On, Mono O=YES<br>Mode 3: Omni Off, Poly Mode 4: Omni Off, Mono X=NO Mode 4: Omni Off, Mono X=NO

**Entsorgung von alten Elektro- und Elektronikgeräten (gültig in der Europäischen Union und anderen europäischen Ländern mit separatem Sammelsystem)** 

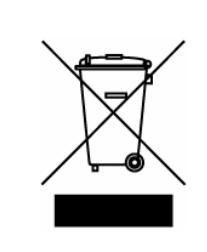

**Dir. 2002/95/CE, 2002/96/CE e 2003/108/CE** 

Dieses Symbol auf dem Produkt oder auf der Verpackung bedeutet, dass dieses Produkt nicht wie Hausmüll behandelt werden darf. Stattdessen soll dieses Produkt zu dem geeigneten Entsorgungspunkt zum Recyclen von Elektro- und Elektronikgeräten gebracht werden. Wird das Produkt korrekt entsorgt, helfen Sie mit, negativen Umwelteinfl üssen und Gesundheitsschäden vorzubeugen, die durch unsachgemäße Entsorgung verursacht werden könnten; Das Recycling von Material wird unsere Naturressourcen erhalten. Für nähere informationen über das Recyclen dieses Produktes kontaktieren Sie bitte Ihr lokales Bürgerbüro, Ihren Abholservice oder das Geschäft, in dem Sie dieses Produkt gekauft haben.

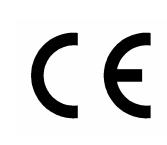

Dieses Produkt entspricht mit den Anforderungen von EMCD 2004/108/EC und LVD 2006/95/EC.

#### **ACHTUNG**

Explosionsgefahr bei unsachgemäßem Auswechseln der Batterie. Nur durch denselben oder einen entsprechenden Typ ersetzen. Batterien müssen vor übermäßiger Wärme wie direkter Sonneneinstrahlung, Feuer usw. geschützt werden. Die eingebaute Batterie darf nur von Fachpersonal ersetzt werden.

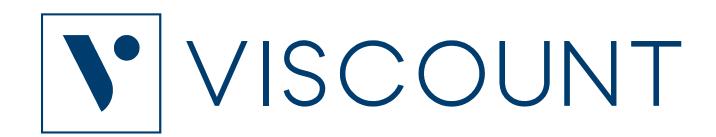

**Viscount International S.p.A.**  Via Borgo, 68 / 70 – 47836 Mondaino (RN), ITALY *Tel: +39-0541-981700 Fax: +39-0541-981052 Website: www.viscountinstruments.com*